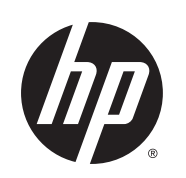

Impressora Latex série 300

Guia do Usuário

Edição 2

© 2015 Hewlett-Packard Development Company, L.P.

#### **Avisos legais**

As informações contidas neste documento estão sujeitas a alteração sem aviso prévio.

As únicas garantias dos produtos e serviços HP estão estabelecidas nas declarações de garantia expressas que acompanham tais produtos e serviços. Nenhuma informação aqui descrita deve ser utilizada para criar uma garantia adicional. A HP não se responsabiliza por erros ou omissões editoriais ou técnicas aqui contidas.

#### **Marcas comerciais**

Microsoft® e Windows® são marcas registradas da Microsoft Corporation nos EUA.

# **Conteúdo**

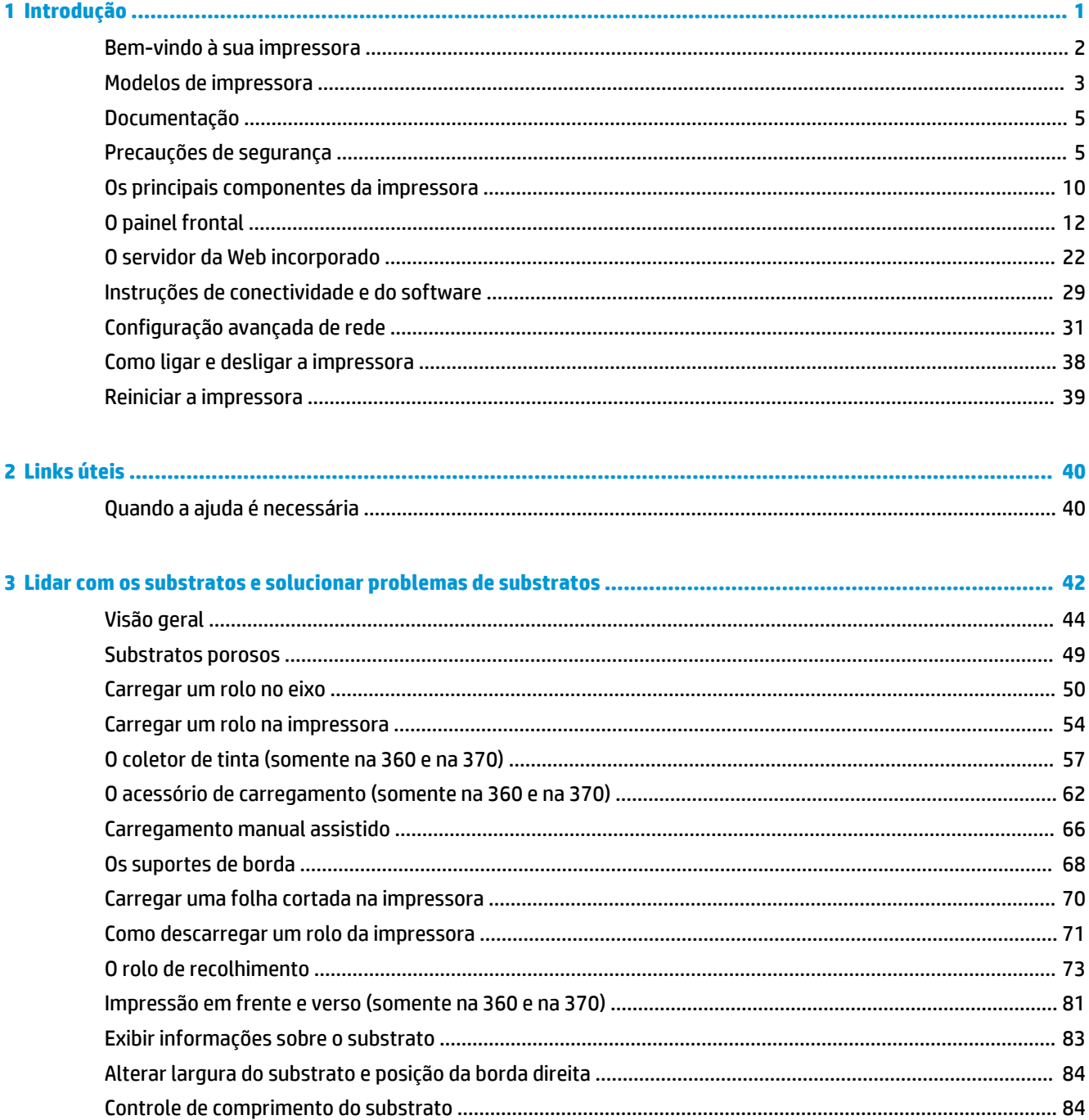

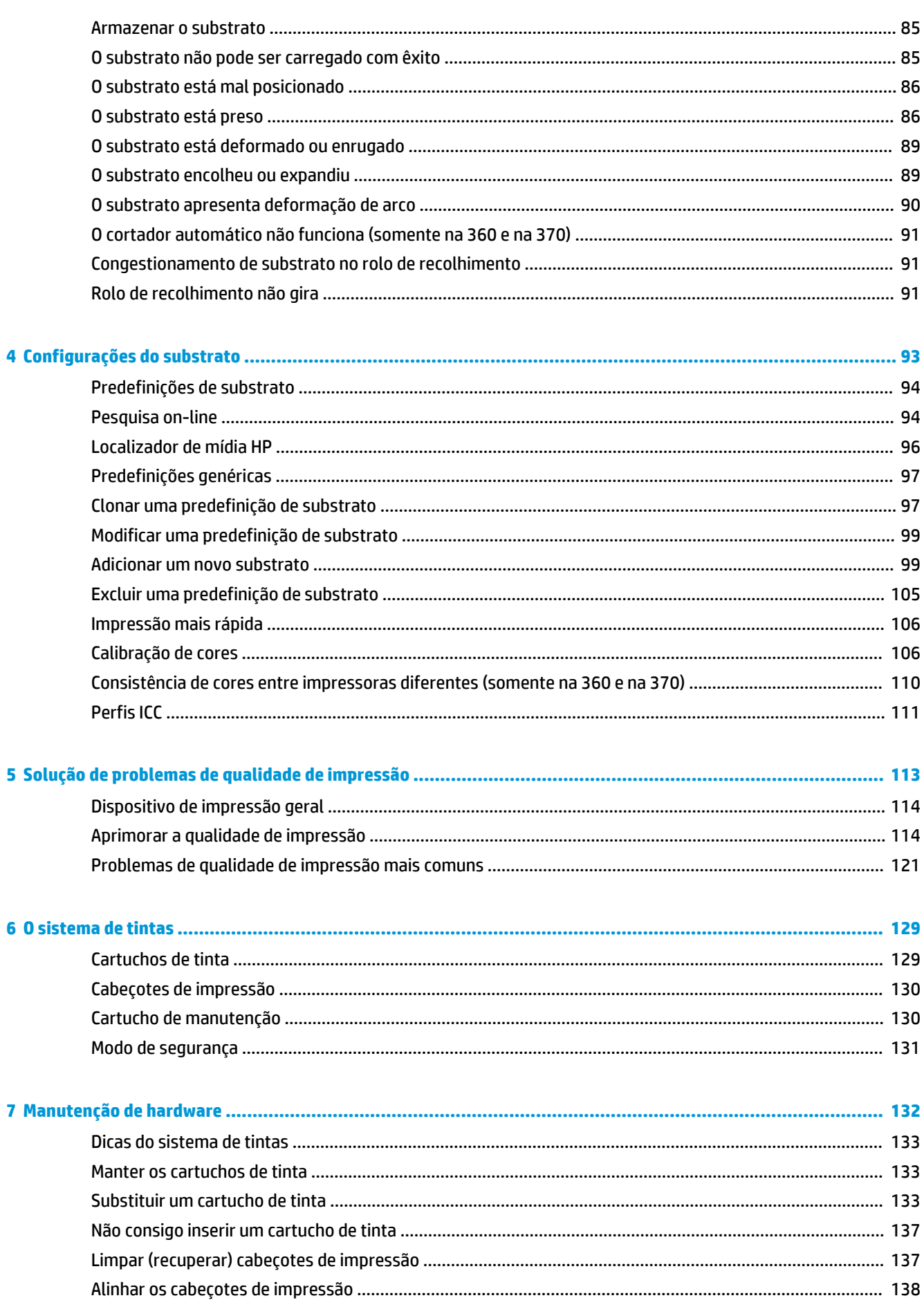

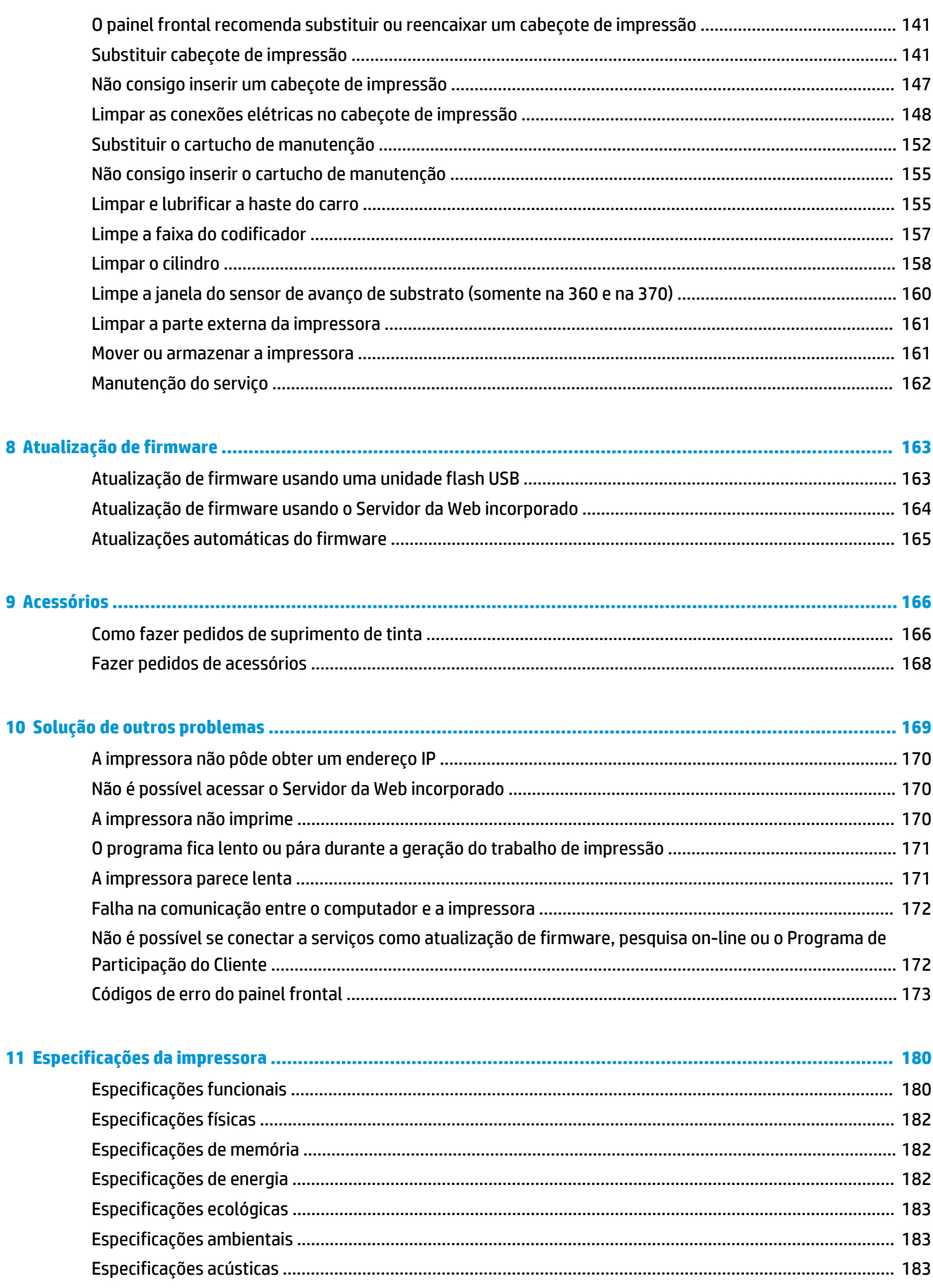

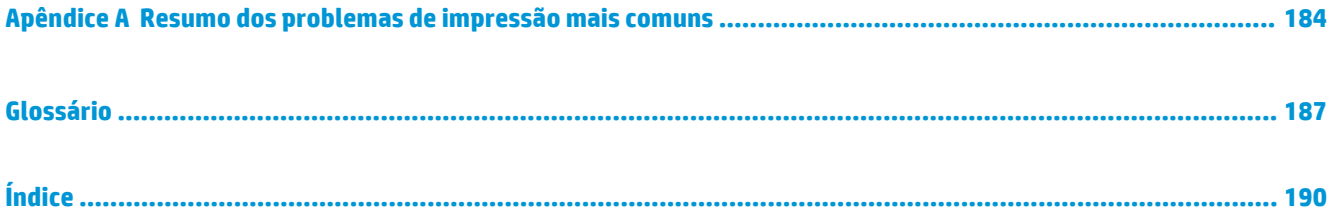

# <span id="page-6-0"></span>**1 Introdução**

- [Bem-vindo à sua impressora](#page-7-0)
- [Modelos de impressora](#page-8-0)
- [Documentação](#page-10-0)
- [Precauções de segurança](#page-10-0)
- [Os principais componentes da impressora](#page-15-0)
- [O painel frontal](#page-17-0)
- [O servidor da Web incorporado](#page-27-0)
- [Instruções de conectividade e do software](#page-34-0)
- [Configuração avançada de rede](#page-36-0)
- [Como ligar e desligar a impressora](#page-43-0)
- [Reiniciar a impressora](#page-44-0)

## <span id="page-7-0"></span>**Bem-vindo à sua impressora**

Sua impressora é do tipo jato de tinta, colorida, desenvolvida para imprimir imagens de alta qualidade em substratos flexíveis. Alguns dos recursos principais da impressora são mostrados abaixo:

- Tintas de látex aquosas, sem odor e ecologicamente corretas em seis cores mais otimizador
- Nenhuma ventilação especial é necessária, sem perigo de detritos
- Cartuchos de tinta de 775 ml (cartuchos de 3 litros para a impressora 370)
- Qualidade de impressão mais nítida, transições suaves e detalhes excelentes com 1200 dpi reais
- Qualidade de impressão consistente e reproduzível em cada velocidade de impressão
- As impressões são totalmente a seco e estão prontas para acabamento e entrega
- Impressão em grande variedade de substratos, inclusive substratos de baixo custo, sem revestimento, compatíveis com solventes
- Ampla variedade de substratos recicláveis da HP está disponível
- Considere a utilização não laminada com resistência ao risco comparável a tintas à base de solvente em banners SAV e de PVC
- Impressões duradouras com permanência de exibição externa de até três anos com substratos não laminados, e cinco anos com substratos laminados
- Centenas de predefinições prontas de substrato facilmente disponíveis

Para enviar trabalhos de impressão à impressora, você precisará do software RIP (Raster Image Processor), que deverá estar em execução em outro computador. O software RIP é disponibilizado por diversas empresas.

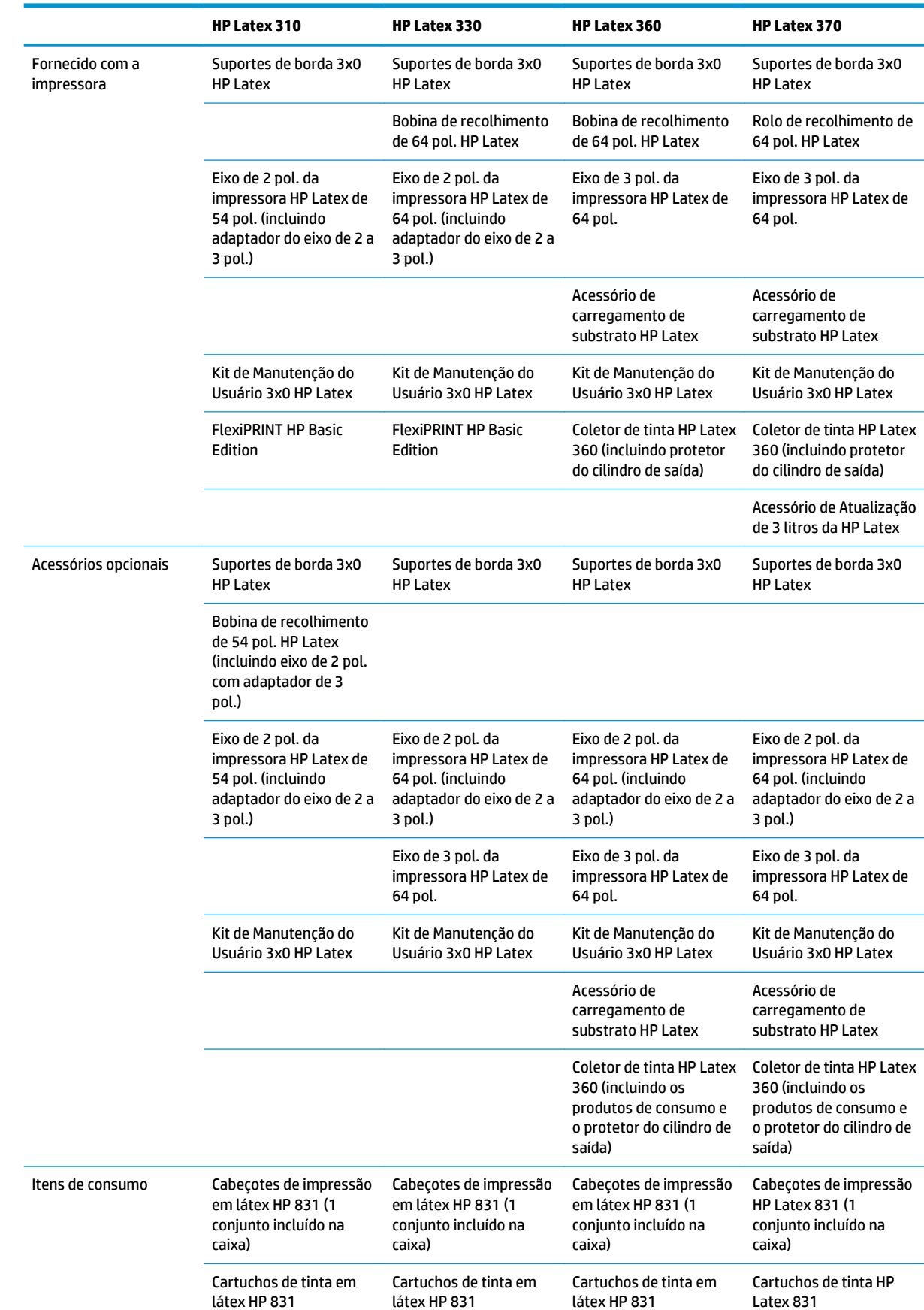

## <span id="page-8-0"></span>**Modelos de impressora**

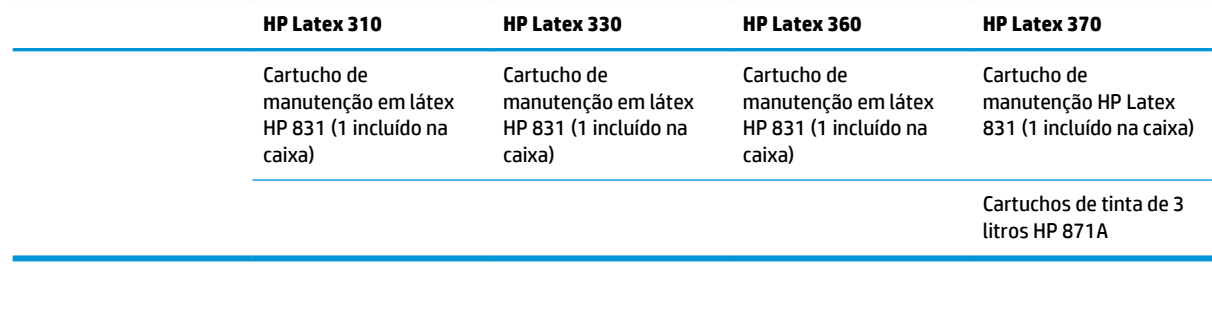

## <span id="page-10-0"></span>**Documentação**

Os documentos a seguir podem ser baixados em<http://www.hp.com/go/latex300/manuals/>:

- Informações iniciais
- Guia do usuário
- Informações legais
- Garantia limitada

As imagens do código da Resposta Rápida (QR) encontradas em algumas partes deste guia do usuário fornece links para explicações adicionais em vídeo de tópicos específicos. Para obter um exemplo dessas imagens, consulte [Os principais componentes da impressora na página 10](#page-15-0).

## **Precauções de segurança**

Antes de usar a impressora, leia as precauções de segurança a seguir para garantir o uso seguro do equipamento.

Você deve ter treinamento técnico apropriado e experiência necessária para conhecer os perigos aos quais pode estar exposto na realização de uma tarefa, além de tomar as medidas adequadas para minimizar riscos a você e outras pessoas.

#### **Diretrizes gerais de segurança**

- Não há peças que possam ser reparadas pelo operador dentro da impressora, exceto aquelas cobertas pelo programa Autorreparo do cliente da HP (veja<http://www.hp.com/go/selfrepair/>). Contate o pessoal de serviço qualificado para fazer a manutenção de outras peças.
- Desligue a impressora e contate o representante de serviços em qualquer um dos casos a seguir:
	- O cabo de alimentação ou o plugue está danificado.
	- Os compartimentos de tratamento estão danificados.
	- A impressora foi danificada devido a um impacto.
	- Há algum tipo de dano mecânico ou no gabinete.
	- Caiu líquido dentro da impressora.
	- Caso haja fumaça ou cheiro incomum saindo da impressora.
	- A impressora caiu ou o módulo de tratamento está danificado.
	- A impressora não está funcionando corretamente.
- Desligue a impressora em qualquer um dos casos a seguir:
	- Durante uma tempestade.
	- Durante uma falta de energia.
- Tome cuidado especial com as zonas marcadas com a etiqueta de aviso.

#### **Risco de choque elétrico**

**AVISO!** Os circuitos internos das zonas de tratamento, driver de saída, aquecedores de zona de impressão e suprimentos integrados de força funcionam com voltagens perigosas capazes de causar a morte ou ferimentos graves.

A impressora usa dois cabos de energia. Desconecte os cabos de energia antes de reparar a impressora.

Para evitar risco de choque elétrico:

- A impressora só pode ser conectada a tomadas aterradas.
- Não tente desmontar os módulos de tratamento.
- Não remova nem abra tampas ou plugues de sistema fechado.
- Não insira objetos nos compartimentos da impressora.

#### **Perigo de queimadura**

Os subsistemas de tratamento da impressora funcionam a altas temperaturas e, se tocados, podem causar queimaduras. Para evitar lesões, tome estas precauções:

- Não toque nos compartimentos internos das zonas de tratamento da impressora.
- Deixe a impressora esfriar ao acessar a zona interna de tratamento e o cilindro de saída em caso de congestionamento do substrato.
- Deixe a impressora esfriar antes de executar algumas operações de manutenção.

#### **Perigo de incêndio**

Os subsistemas de tratamento da impressora funcionam a altas temperaturas.

Para evitar risco de incêndios, tome as precauções a seguir:

- O cliente é responsável por atender os requisitos da impressora e os requisitos do código elétrico de acordo com a jurisdição do local do país onde o equipamento está instalado. Use a tensão de alimentação elétrica especificada na gravura com o nome do produto.
- Conecte os cabos de alimentação às linhas dedicadas, cada qual protegida por um disjuntor de linha secundária, como descrito no guia de preparação do local. Não use extensão de energia (adaptadores de tomada) para conectar os dois cabos de energia.
- Use somente o cabo fornecido pela HP com a impressora. Não use um cabo danificado. Não use os cabos de energia com outros produtos.
- Não insira objetos nos compartimentos da impressora.
- Não derrube líquido na impressora. Após a limpeza, certifique-se de que todos os componentes estejam secos antes de usar a impressora novamente.
- Não use produtos aerossóis que contenham gases inflamáveis no interior nem em volta da impressora. Não utilize a impressora em um ambiente com risco de combustão.
- Não bloqueie nem cubra as aberturas da impressora.
- Não tente desmontar nem modificar os módulos de tratamento.
- Certifique-se de que a temperatura de operação do substrato carregado não exceda a temperatura recomendada pelo fabricante. Se essa informação não estiver disponível, solicite ao fabricante. Não carregue substratos que não podem ser usados a uma temperatura de funcionamento superior a 125 °C (257 °F).
- Não carregue substratos com temperaturas de autoignição abaixo de 250°C (482°F). Se essa informação não estiver disponível, a impressão deverá ser supervisionada todo o tempo. Veja as notas a seguir.

**NOTA:** Método de teste com base na EN ISO 6942:2002; *Avaliação de materiais e conjuntos de materiais quando exposto a fonte de calor radiante, método B*. As condições de teste para determinar a temperatura quando o substrato inicia a ignição (inflamam ou brilham) foram: densidade de fluxo de calor de 30 kW/m², calorímetro de cobre, termopar tipo k.

#### **Perigo mecânico**

A impressora contém peças móveis que podem causar lesões. Para evitar lesões, tome estas precauções quando trabalhar perto da impressora:

- Mantenha sua roupa e todas as partes de seu corpo longe das peças móveis da impressora.
- Não use correntes, pulseiras nem outros objetos pendurados.
- Se seu cabelo for comprido, prenda-o para que ele não entre na impressora.
- Cuidado para que mangas e luvas não figuem presas nas pecas móveis da impressora.
- Não figue parado perto dos ventiladores, pois pode causar lesões e afetar a qualidade de impressão (devido à obstrução do fluxo de ar).
- Não toque nas engrenagens nem nos rolos móveis durante a impressão.
- Não utilize a impressora com as tampas abertas.

#### **Perigo de radiação de luz**

A radiação de luz é emitida da iluminação da zona de impressão. Essa iluminação está em conformidade com os requisitos do grupo de isenção da IEC 62471:2006, *Segurança fotobiológica das lâmpadas e sistemas de lâmpada*. Entretanto, recomenda-se que você não olhe diretamente para as lâmpadas LED enquanto elas estiverem ligadas. Não modifique o módulo.

#### **Perigo de substrato pesado**

Tome cuidado especial para evitar lesão pessoal quando trabalhar com substratos pesados.

- Talvez seja necessário mais de uma pessoa para manusear os rolos de substrato pesados. Tome cuidado para evitar problemas de coluna e/ou lesões.
- Use uma empilhadeira, uma paleteira ou outro equipamento de transporte.
- Ao lidar com rolos de substrato pesados, use equipamentos de proteção pessoal, inclusive botas e luvas.

#### **Manipulação de tinta**

No entanto, a HP recomenda que você use luvas ao manusear componentes do sistema de tinta.

#### **Avisos e cuidados**

Os símbolos a seguir são usados neste manual para garantir o uso correto da impressora e evitar que ela seja danificada. Siga as instruções marcadas com estes símbolos.

**AVISO!** O não cumprimento das orientações marcadas com esse símbolo pode resultar em ferimentos graves ou morte.

**CUIDADO:** O não cumprimento das orientações marcadas com esse símbolo pode resultar em ferimentos leves ou em danos à impressora.

## **Etiquetas de aviso**

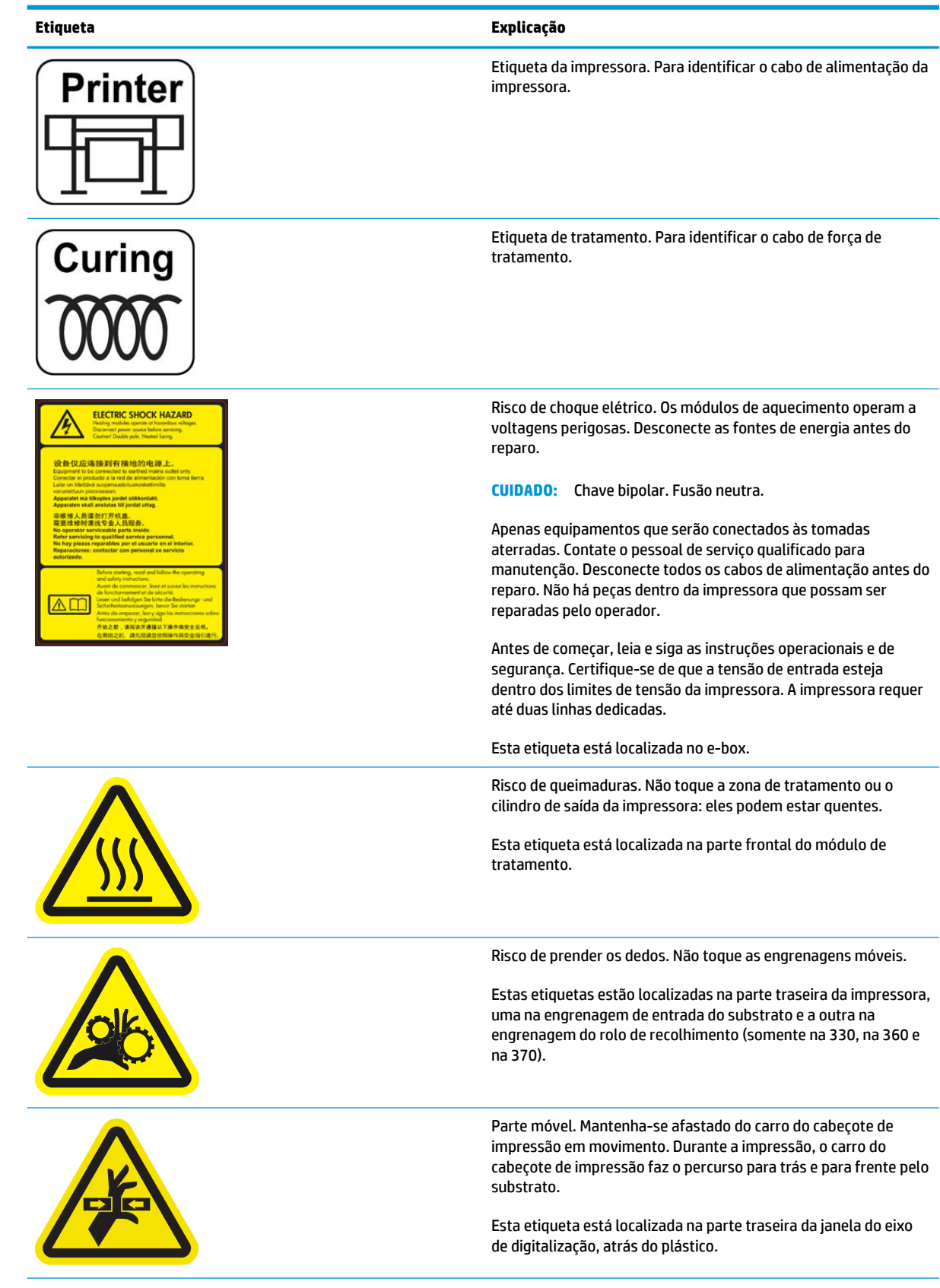

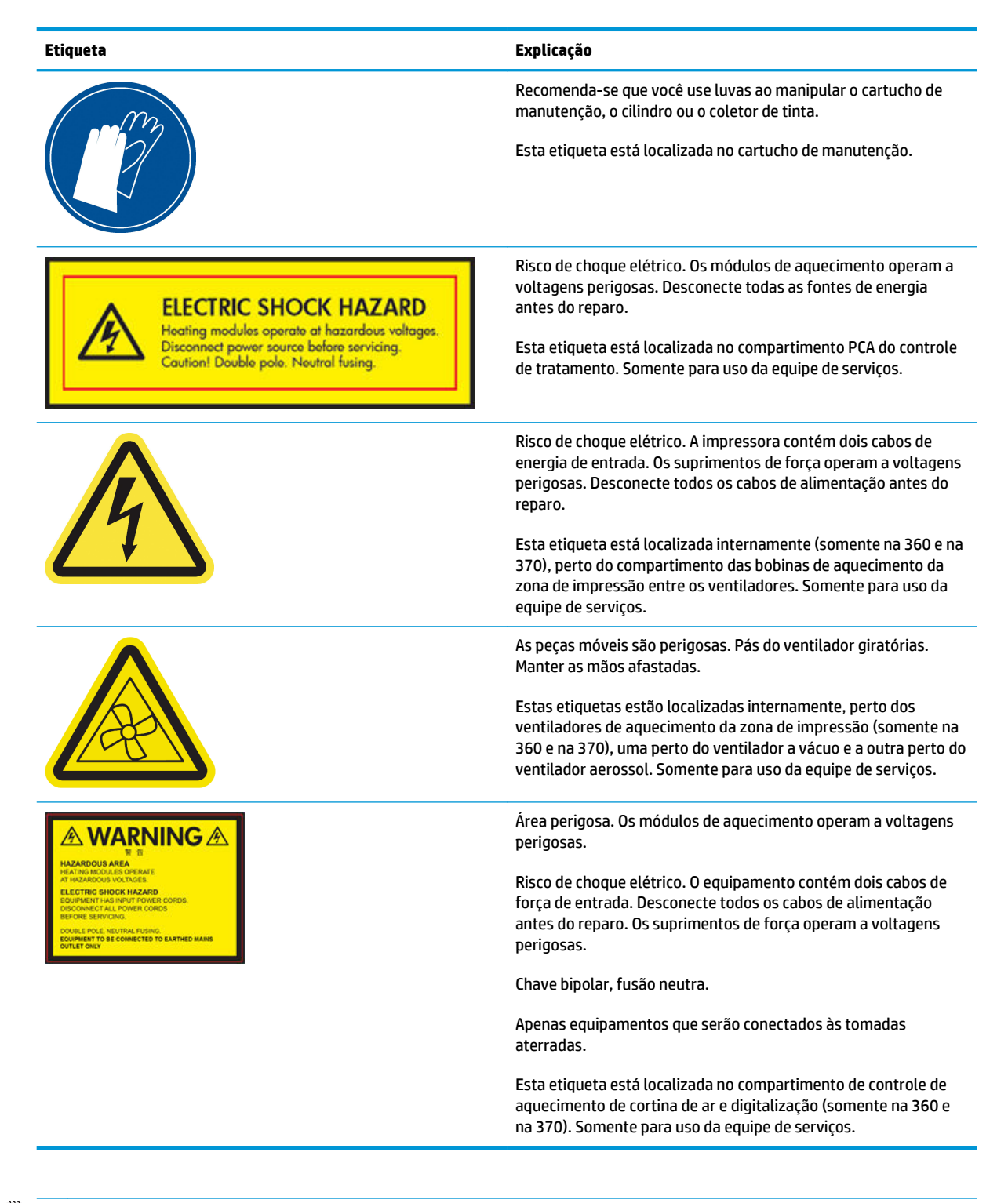

**W NOTA:** A posição final da etiqueta e seu tamanho na impressora podem variar ligeiramente, mas sempre devem estar visíveis e próximos à área de risco em potencial.

## <span id="page-15-0"></span>**Os principais componentes da impressora**

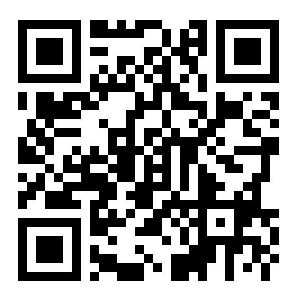

A imagem acima é um código QR contendo um link para um vídeo; consulte [Documentação na página 5](#page-10-0). As visualizações a seguir da impressora ilustram seus principais componentes.

### **Visão frontal**

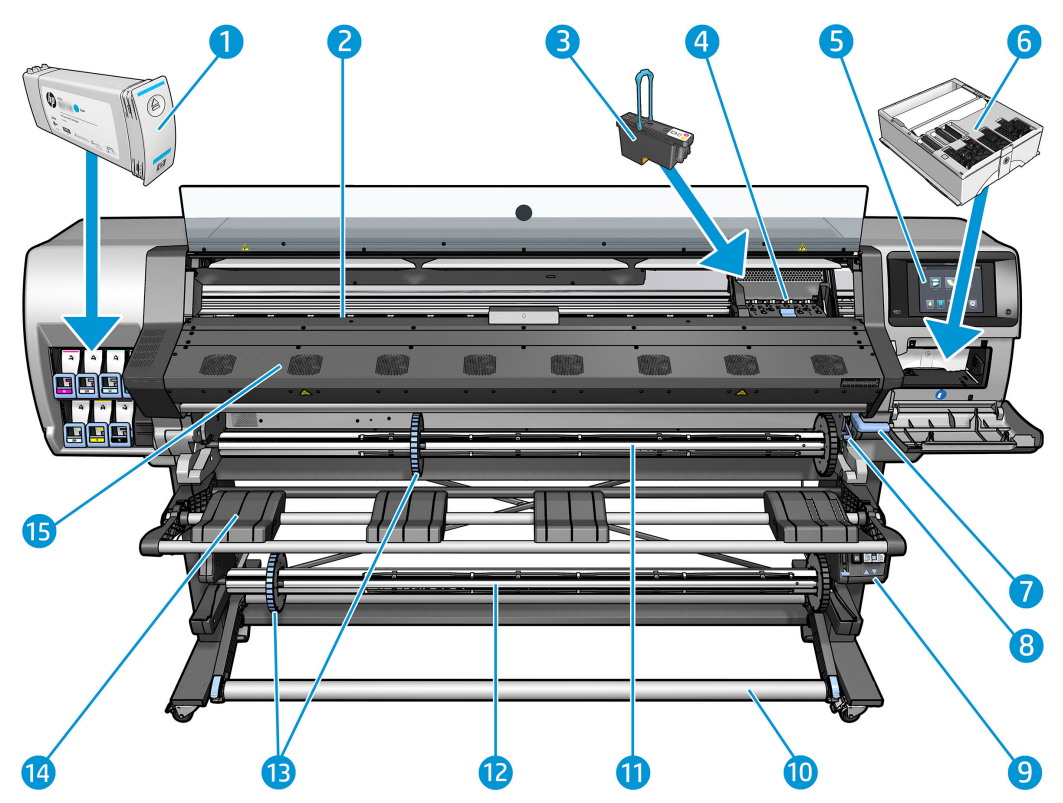

- **1.** Cartucho de tinta
- **2.** Cilindro
- **3.** Cabeçote de impressão
- **4.** Carro do cabeçote de impressão
- **5.** Painel frontal
- **6.** Cartucho de manutenção
- **7.** Alavanca de pressão do substrato
- **8.** Alavanca de travamento do eixo
- **9.** Motor do rolo de recolhimento
- **10.** Barra de tração
- **11.** Eixo
- **12.** Rolo de recolhimento
- **13.** Parada do eixo
- **14.** Mesa de carregamento
- **15.** Módulo de tratamento

### **Visão traseira**

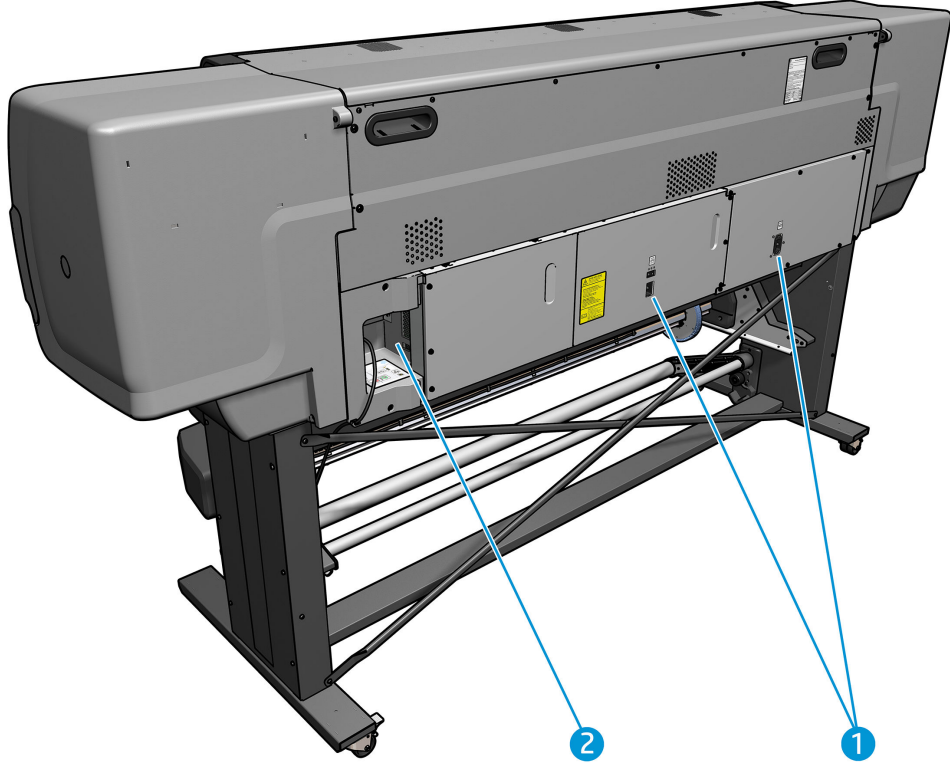

- **1.** Chave liga/desliga e tomada de alimentação
- **2.** Soquetes para os cabos de comunicação e acessórios opcionais

### <span id="page-17-0"></span>**Motor do rolo de recolhimento**

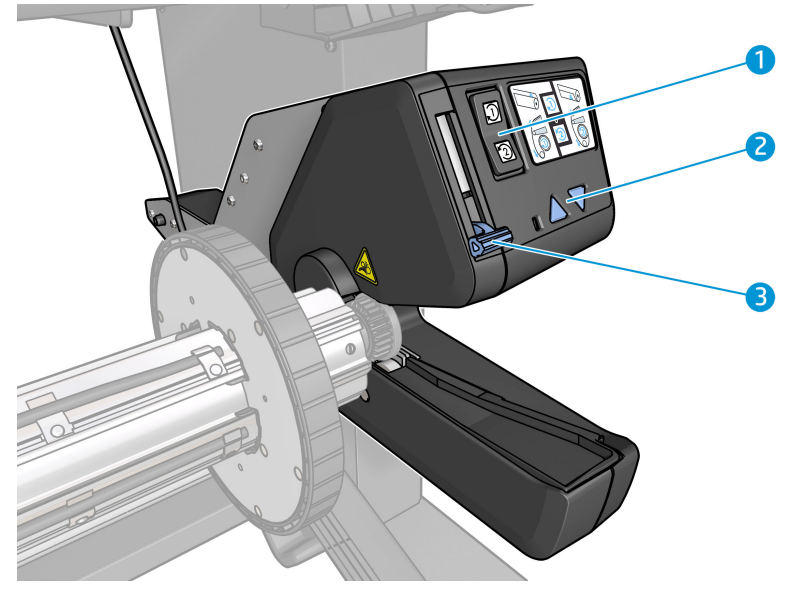

- **1.** Interruptor de direção de rotação
- **2.** Botões de rebobinagem manual
- **3.** Alavanca do rolo de recolhimento

#### **Acessório de carregamento**

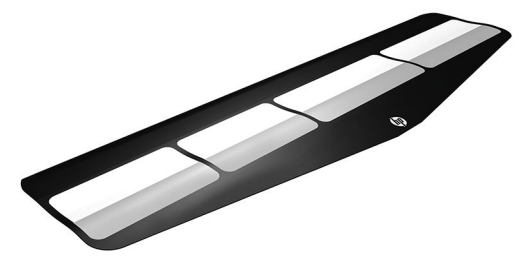

O acessório de carregamento o ajuda a carregar alguns tipos de substrato cujo carregamento seria difícil sem o suporte. Consulte [O acessório de carregamento \(somente na 360 e na 370\) na página 62](#page-67-0).

## **O painel frontal**

#### **Introdução ao painel frontal**

O painel frontal é uma tela sensível ao toque com uma interface gráfica do usuário; ele está localizado na parte frontal direita da impressora. Ele permite controle total da impressora: pelo painel frontal, você pode visualizar informações sobre a impressora, alterar as configurações da impressora, executar calibrações e testes etc. O painel frontal também exibe alertas (mensagens de erro e aviso) quando necessário.

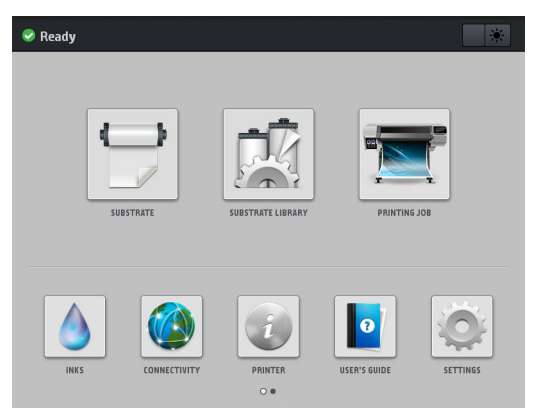

Existe uma tela inicial alternativa que você pode ver deslizando o dedo ao longo da tela para a esquerda. Ela resume o status dos cartuchos de tinta, o substrato e o trabalho de impressão atual.

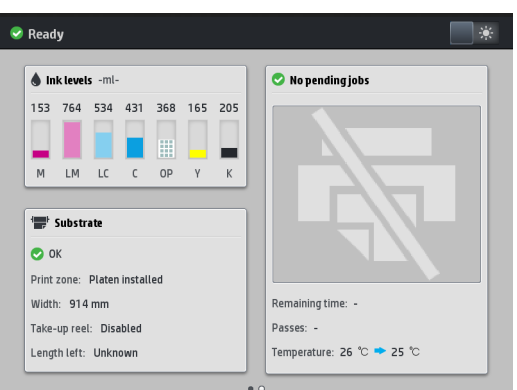

O painel frontal tem ampla área central para exibir informações e ícones dinâmicos. Nas laterais direta e esquerda, você verá até seis ícones fixos, em momentos diferentes. Geralmente, eles não são exibidos todos ao mesmo tempo.

#### **Ícones fixos à esquerda e à direita**

- Pressione para retornar à tela inicial.
- Pressione  $\mathbb P$  para exibir a ajuda sobre a tela atual.
- **•** Pressione o  $\leq$  para ir para o item anterior.
- Pressione o  $\mathcal{D}$  para ir para o próximo item.
- Pressione  $\hat{\triangle}$ ) para voltar para a última tela visitada. Isso não exclui as alterações efetuadas na tela atual.
- Pressione o  $\bigtimes$  para cancelar o processo atual.

#### **Ícones dinâmicos da tela inicial**

Estes itens são exibidos apenas na tela inicial.

● Na parte esquerda superior da tela, uma mensagem é exibida informando o status da impressora ou o alerta mais importante no momento. Pressione essa mensagem para ver uma lista de todos os alertas atuais, com um ícone indicando a gravidade de cada alerta. Você pode pressionar um alerta para obter ajuda para solucionar o problema.

 $\blacktriangle$  OMAS not reading. Clean it or disable from RIP sis.

- Na parte superior direita, pressione  $\Box$  » para ativar ou desativar a luz de iluminação da zona de impressão.
- Pressione para exibir o status do substrato e executar operações de manuseio do substrato.
- Pressione **para abrir a Biblioteca de substratos e acessar a extensa biblioteca online de** predefinições de substrato.
- Pressione **para exibir informações sobre o trabalho em impressão no momento.**
- Pressione **para exibir o status de suprimento de tinta e executar operações de cartucho de tinta e** cabeçote de impressão.
- Pressione (A) para exibir o status da rede e da Internet e alterar as configurações relacionadas.
	- Pressione **para exibir informações sobre a impressora.**
- Pressione **o** para obter ajuda.
- Pressione **para exibir e alterar as configurações da impressora em geral.**

Se a impressora permanecer ociosa por algum tempo, ela entrará no modo em espera e desligará o painel frontal. Para alterar o período ocioso antes de a impressora entrar no modo espera, pressione ,

**Configuração** > **Opções do painel frontal** > **Limite do tempo do modo espera**. Você pode definir o tempo de 5 a 240 minutos; o padrão é 25 minutos.

A impressora é ativada e liga o visor do painel frontal sempre que houver interação externa com ele.

Você pode encontrar informações sobre usos específicos do painel frontal em todo este guia.

#### **Alterar o idioma do painel frontal**

Dois métodos estão disponíveis para alterar o idioma usado nos menus e nas mensagens do painel frontal.

●

● Se você compreender o idioma atual do painel frontal, vá ao painel e pressione , **Configuração** >

#### **Opções do painel frontal** > **Idioma**.

Caso não compreenda o idioma atual do painel frontal, comece com a impressora desligada. Ligue-a. Assim que o ícone **aparecer, pressione-o por alguns segundos. Quando todos os ícones tiverem** aparecido no painel frontal, pressione seguido por  $\Box$ . O painel frontal piscará brevemente.

Qualquer que tenha sido o método utilizado, o menu de seleção do idioma deverá ser exibido agora no painel frontal.

|           | Language  |
|-----------|-----------|
| English   | ۰         |
| Français  | $\bullet$ |
| Italiano  | $\bullet$ |
| Deutsch   | $\bullet$ |
| Español   | $\bullet$ |
| Português | $\bullet$ |
| Català    | $\bullet$ |
| Русский   | $\bullet$ |
| 日本語       | $\bullet$ |
| 한글        | $\bullet$ |
| 简体中文      | $\bullet$ |

Pressione o nome do seu idioma preferido.

#### **Visualizar ou definir a data e hora**

Para exibir ou definir a data e a hora da impressora, vá até o painel frontal e pressione **configuração** >

**Opções do painel frontal** > **Opções de data e hora**.

#### **Configurar altitude**

Se sua impressora estiver operando a mais de 500 m acima do nível do mar, vá ao painel frontal e pressione

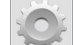

, **Configuração** > **Selecionar altitude** para informar à impressora a altitude de operação.

#### **Configurar hora antes da espera**

Quando não houver mais trabalhos a serem impressos, ou você desejar pré-aquecer a impressora (opção **Preparar impressão** no RIP), os aquecedores de tratamento da impressora permanecerão ligados pelo tempo e temperatura especificados caso outro trabalho chegue ou você precise evitar qualquer problema de qualidade de impressão que poderia ser causado por uma temperatura incorreta na zona de impressão. Para escolher por quanto tempo os aquecedores permanecerão nessa situação, vá até o painel frontal e pressione

, **Substrato** > **Opções de manuseio de substrato** > **Duração da espera do tratamento**. Você pode

selecionar entre 5 a 120 minutos.

A temperatura de tratamento durante esse período de espera é definido automaticamente pela impressora.

### **Alterar definição do modo de economia de energia**

Se a impressora ficar ligada, mas não for utilizada durante um certo período, ela entrará automaticamente no modo espera para economizar energia. O período de tempo padrão que ela aguarda é de 25 minutos. Para

alterar o tempo que a impressora aguardará até iniciar o modo espera, vá ao painel frontal e pressione ,

**Configuração** > **Opções do painel frontal** > **Tempo de espera do modo espera**. Insira o tempo de espera desejado em minutos e pressione o botão **OK**.

### **Alterar o volume do alto-falante**

Para alterar o volume do alto-falante da impressora, vá ao painel frontal e pressione , **Configuração** >

**Opções do painel frontal** > **Volume do alto-falante** e selecione **Desligado**, **Baixo** ou **Alto**.

#### **Ativar ou desativar alertas de áudio**

Para ativar ou desativar alertas de áudio da impressora, vá ao painel frontal e pressione **de la Configuração** 

> **Opções do painel frontal** > **Ativar alerta de áudio** ou **Desativar alerta de áudio**. Por padrão, os alertas de áudio estão ativados.

#### **Alterar brilho de exibição do painel frontal**

Para alterar o brilho do visor do painel frontal, pressione , **Configuração** > **Opções do painel frontal** >

**Exibir brilho** e, em seguida, selecione um valor ao mover a barra de rolagem. Pressione **OK** para salvar o valor.

#### **Alterar unidades de medida**

Para alterar as unidades de medida exibidas no painel frontal, pressione , **Configuração** > **Opções do** 

**painel frontal** > **Seleção de unidades**, **Inglês** ou **Métrico**.

As unidades de medida também podem ser alteradas no servidor da Web incorporado. Consulte [Acessar o](#page-29-0)  [servidor da Web incorporado na página 24](#page-29-0).

#### **Restaurar configurações de fábrica**

Para restaurar as configurações originais da impressora conforme definidas na fábrica, vá ao painel frontal e

pressione , **Configuração** > **Redefinições** > **Restaurar configurações de fábrica**. Essa opção restaura todas as configurações da impressora, exceto as configurações Gigabit Ethernet e as predefinições de substrato.

#### **Verificar status da impressora**

O painel frontal e o Servidor da Web incorporado exibem o status da impressora, o substrato carregado e o sistema de tintas.

### **Verificar o status dos cartuchos de tinta**

Você pode exibir os níveis de tinta em seus cartuchos pressionando na tela inicial do painel frontal.

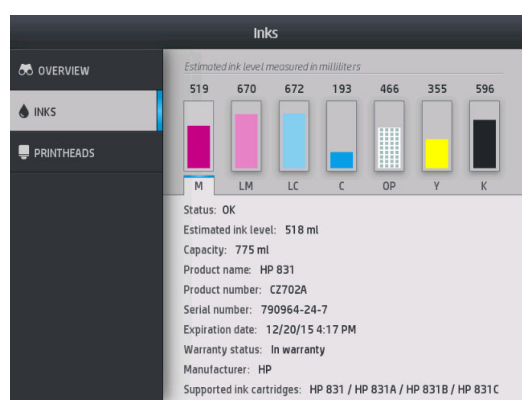

Para obter mais detalhes sobre qualquer cartucho de tinta em especial, pressione o retângulo que representa o cartucho. As informações a seguir são exibidas.

- **Status**
- Nível de tinta estimado
- **Capacidade**
- Nome do produto
- Número do produto
- Número de série
- Data de validade
- Estado da garantia
- **Fabricante**
- Cartuchos de tinta com suporte

Estas são as possíveis mensagens de status do cartucho de tinta que você pode ver no painel frontal:

- OK: O cartucho está funcionando normalmente, sem problemas conhecidos.
- **Ausente:** Sem cartucho ou o cartucho não está conectado corretamente à impressora.
- **Baixo:** O nível de tinta está baixo.
- **Muito baixo:** O nível de tinta está muito baixo.
- **Vazio:** O cartucho está vazio.
- **Reencaixar:** É recomendável remover o cartucho e reencaixá-lo.
- **Substituir:** É recomendável substituir o cartucho por um novo.
- **Expirado:** A data de expiração do cartucho passou.
- **Incorreto:** O cartucho não é compatível com esta impressora. A mensagem inclui uma lista de cartuchos compatíveis.
- **Não HP:** O cartucho foi usado, recarregado ou é falsificado.

É possível também visualizar o status dos cartuchos no Servidor da Web incorporado. Consulte [Acessar o](#page-29-0) [servidor da Web incorporado na página 24](#page-29-0).

### **Verificar o status de um cabeçote de impressão**

A impressora verifica automaticamente e realiza manutenção nos cabeçotes após cada impressão. Siga essas etapas para obter mais informações sobre os cabeçotes de impressão.

**1.** Na tela inicial do painel frontal, pressione (A) (HP Latex 360 e 370) ou o ícone do cabeçote de impressão (HP Latex 310 e 330).

Inks **88** OVERVIEW A INKS **PRINTHEADS** OP IM-IC C-K C-K Y-M Status: OK Product name: HP 831 Product number: CZ677A<br>Serial number: 4-1-1991679-4-2013 Ink fired:  $442$  ml Warranty status: Out of warranty Install date:  $11/22/13$ 

- **2.** Selecione o cabeçote sobre o qual você deseja obter informações.
- **3.** O painel frontal mostrará as seguintes informações:
	- Status
	- Nome do produto
	- Número do produto
	- Número de série
	- Tinta usada
	- Estado da garantia
	- Data de instalação

Estas são as possíveis mensagens de status do cabeçote de impressão que você pode ver no painel frontal:

- OK: O cabeçote de impressão está funcionando normalmente, sem problemas conhecidos.
- **Ausente:** Não há cabeçote de impressão presente ou o cabeçote não está instalado corretamente na impressora.
- **Reencaixar:** É recomendável remover o cabeçote de impressão e reencaixá-lo. Se isso não funcionar, limpe as conexões elétricas (consulte Limpar as conexões elétricas no cabeçote de impressão [na página 148](#page-153-0)). Se isso não funcionar, substitua o cabeçote de impressão por um novo (consulte [Substituir cabeçote de impressão na página 141](#page-146-0)).
- **Substituir:** O cabeçote de impressão está com defeito. Substitua o cabeçote de impressão por outro em boas condições (consulte [Substituir cabeçote de impressão na página 141\)](#page-146-0).
- **Substituição incompleta:** O processo de substituição do cabeçote não foi concluído com êxito; reinicie o processo de substituição e deixe que ele seja concluído totalmente.
- **Remover:** O cabeçote não é do tipo adequado para ser usado com a sua impressora.
- **Tinta não HP:** A tinta de um cartucho usado, recarregado ou falsificado passou pelo cabeçote de impressão. Consulte o documento de garantia limitada fornecido com a impressora para obter detalhes sobre as implicações de garantia.

Você também pode utilizar o Servidor da Web incorporado para verificar o status do cabeçote de impressão e da garantia. Consulte [Acessar o servidor da Web incorporado na página 24](#page-29-0).

#### **Verificar sistema de arquivos**

É possível verificar a integridade do sistema de arquivos no disco rígido da impressora e corrigir automaticamente quaisquer erros. Recomenda-se fazer isso a cada seis meses, ou se você observar qualquer problema de acesso a arquivos no disco rígido.

Para executar a verificação do sistema de arquivos, vá para o painel frontal e pressione **(300)**, **Tarefas de** 

#### **manutenção preventiva** > **Verificação do sistema de arquivos**.

Se a impressora estiver ciente do dano ao sistema de arquivos, por exemplo, depois de um grave problema de software, ela pode iniciar uma verificação de sistema de arquivos automaticamente. Isso pode levar aproximadamente 10 minutos.

### **Alertas da impressora**

A impressora pode comunicar dois tipos de alertas:

- **Erros:** Quando a impressora não for capaz de imprimir.
- **Avisos:** Quando a impressora precisar de ajustes, como calibração, manutenção preventiva ou substituição de cartucho de tinta.
- **Conselho:** Quando uma atualização de firmware estiver disponível ou o firmware baixado estiver pronto para ser instalado.

Os alertas da impressora são exibidos no painel frontal e no Servidor da Web incorporado.

● **Visor do painel frontal:** O painel frontal exibe os alertas na parte superior esquerda da tela (barra de notificação).

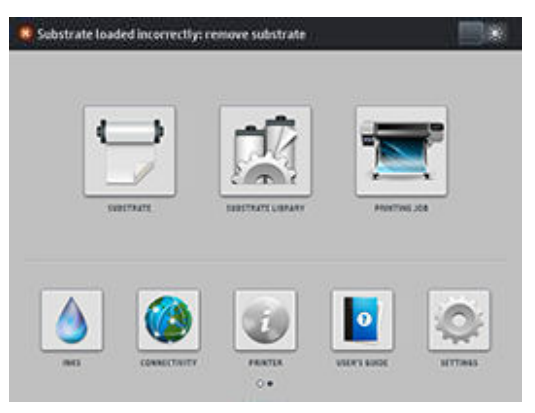

Somente um alerta pode é exibido por vez. Se você pressionar a barra de notificação, todos os alertas atuais da impressora serão exibidos. A lista dos alertas pode ser dobrada pressionando ou deslizando para cima a fileira inferior da lista.

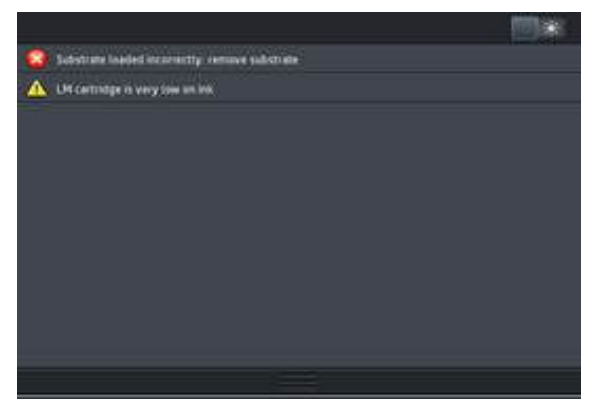

Clicar em um alerta abre o aplicativo que poderia ajudar a resolvê-lo. O conselho de atualização de firmware é descartado durante a entrada no aplicativo da impressora. Uma vez descartado, não haverá qualquer lembrete posterior sobre o mesmo conselho (no caso de atualizações de firmware, uma nova notificação será exibida quando uma nova versão de firmware estiver disponível).

● **Servidor da Web incorporado:** O Servidor da Web incorporado exibe somente um alerta por vez, o que for considerado o mais importante.

O alerta poderá exigir a execução de uma operação de manutenção; consulte [Manutenção de hardware](#page-137-0)  [na página 132](#page-137-0).

Os alertas a seguir exigem um engenheiro de serviço:

- **Kit de manutenção de serviço 1**
- **Kit de manutenção de serviço 2**
- **Kit de manutenção de serviço 3**

#### **Status da impressora**

A impressora pode estar em um destes status; algumas delas requerem espera.

- **Pronto (frio)**: A impressora está ligada mas ainda não imprimiu e os aquecedores estão desligados.
- **Preparando impressão**: A impressora está aquecendo os aquecedores e preparando os cabeçotes para impressão. Isso leva de 1 min a 6 min.
- **Pronto para substrato**
- **Pronto para lado A/B**
- **Imprimindo**
- **Imprimindo lado A/B**
- **Secagem:** Isso leva de 1,5 min a 5 min.
- **Finalizando**: A impressora está resfriando e preparando para entrar em espera. Isso leva de 0,5 min a 5 min.

Se trabalhos no mesmo modo de impressão do arquivo já impresso forem enviados durante as fases **Secagem** (se o cortador não estiver ativado) ou **Finalização**, a impressão entra no modo **Preparando impressão**.

Para economizar tempo entre as impressões, recomenda-se que você use o posicionamento para imprimir vários trabalhos no mesmo fluxo de trabalho.

Mesmo se o cortador estiver ativado ou os trabalhos utilizarem diferentes modos de impressão, a melhor opção é imprimir todos os trabalhos juntos sem atrasos para minimizar o tempo gasto em **Preparando impressão**.

#### **Alterar margens**

As margens da impressora determinam a área entre as bordas da imagem e as bordas do substrato. As impressoras 360 e 370 com coletor de tinta são capazes de imprimir sem margem lateral (sangramento total).

As margens laterais para determinado trabalho de impressão são selecionadas no software RIP; o trabalho será cortado se exceder a largura do substrato.

O painel frontal oferece configurações adicionais para as margens superior e inferior: consulte [Tabela 11-5](#page-186-0) [Margens na página 181.](#page-186-0) Essas configurações são aplicadas apenas para impressões únicas, com o cortador desativado. As margens superior e inferior não são aplicadas durante a impressão frente e verso.

Para definir a margem superior no painel frontal, pressione , **Substrato** > **Opções de manuseio de** 

#### **substrato** > **Margem superior extra**.

Para definir a margem inferior no painel frontal, pressione , **Substrato** > **Opções de manuseio de** 

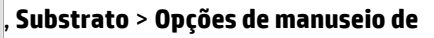

#### **substrato** > **Margem inferior extra**.

**NOTA:** A configuração de margem superior/inferior extra no painel frontal é aplicada como adição à margem superior/inferior selecionada no RIP.

#### <span id="page-27-0"></span>**Solicitar impressões internas da impressora**

As impressões internas fornecem vários tipos de informações sobre a impressora. É possível solicitá-las pelo painel frontal sem usar um computador.

Antes de solicitar uma impressão interna, certifique-se de que o substrato está carregado e de que a mensagem **Pronto** aparece no visor do painel frontal.

Para realizar uma impressão interna, pressione , **Configuração** > **Impressões internas** e, em seguida,

selecione o tipo de impressão interna desejada.

As seguintes opções estão disponíveis:

- Relatório de uso: Mostra estimativas do número total de impressões, número de impressões por família de substrato e por qualidade de impressão, e a quantidade total de tinta usada por cor. A precisão dessas estimativas não é garantida.
- Informações de serviço: Fornece as informações necessárias para os engenheiros de serviço.

#### **Verificar estatísticas de uso da vida útil**

Há duas maneiras de verificar as estatísticas de uso da impressora.

**WALCO NOTA:** A precisão dessas estatísticas de uso não é garantida.

- No Servidor da Web incorporado, vá para a guia **Main** (Principal) e selecione **History** (Histórico) > **Usage**  (Uso). Consulte O servidor da Web incorporado na página 22.
- No painel frontal, pressione , **Configuração** > **Impressões internas** > **Impressões de informações do usuário** > **Imprimir relatório de uso**.

## **O servidor da Web incorporado**

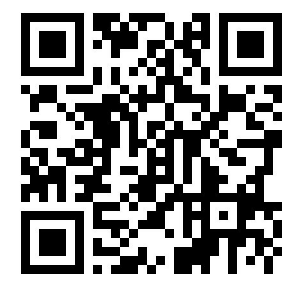

#### **Para acessar o Servidor da Web incorporado**

O Servidor da Web incorporado é o servidor em execução na impressora. Você pode usá-lo para obter informações sobre a impressora, gerenciar configurações e predefinições, alinhar cabeçotes de impressão, carregar um novo firmware e solucionar problemas. Os engenheiros de serviço podem usá-lo para recuperar informações internas que ajudam a solucionar problemas da impressora.

Você pode acessar o Servidor Web incorporado remotamente, usando o navegador da Web padrão de seu computador. Consulte [Acessar o servidor da Web incorporado na página 24.](#page-29-0)

A janela Servidor da Web incorporado exibe três guias distintas. Os botões perto de cada página fornecem acesso à ajuda on-line e reordenação.

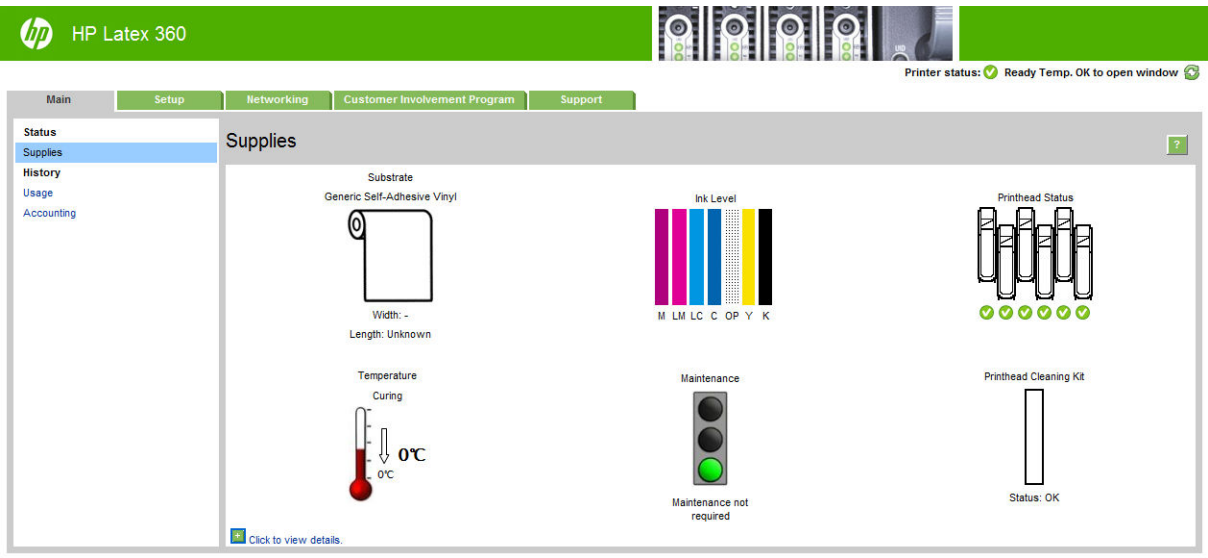

#### **Guia Main (Principal)**

A guia **Main** (Principal) fornece informações sobre estes itens.

- Status de manutenção, substrato, tinta e cabeçote de impressão
- Temperatura do módulo de tratamento
- Uso de substrato e tinta e contabilidade

#### **Guia Setup (Configuração)**

A guia **Setup** (Configuração) permite que você conclua estas tarefas.

- Especificar as configurações da impressora, como unidades de medida e data da atualização
- Especificar as configurações de rede e segurança
- Definir data e hora
- Atualizar o firmware
- Alinhar cabeçotes
- Atualizar predefinições de substrato
- Configurar notificações de e-mail

#### **Guia Support (Suporte)**

A guia **Support** (Suporte) oferece diversos tipos de ajuda.

- Pesquisa de informações úteis em diversas fontes
- Solução de problemas
- Acesse os links da HP para obter suporte técnico para a sua impressora e acessórios
- Acesso a páginas de suporte do serviço que mostram dados atuais e históricos sobre o uso da impressora

### <span id="page-29-0"></span>**Guia Networking (Rede)**

A guia **Networking** (Rede) permite que você altere a configuração de rede da impressora.

### **Guia do Programa de Participação do Cliente**

A guia **Programa de Participação do Cliente** permite que você se inscreva no Programa de Participação do Cliente e configure sua participação.

#### **Acessar o servidor da Web incorporado**

Use o Servidor da Web incorporado para visualizar remotamente as informações da impressora em um navegador da Web comum em execução no computador.

Os seguintes navegadores são reconhecidamente compatíveis com o servidor da Web incorporado:

- Internet Explorer 7 e posterior, para Windows
- Safari 3 e posterior para Mac OS X
- Mozilla Firefox 3.6 e posterior
- Google Chrome 7 e posterior

Para usar o Servidor da Web incorporado em qualquer computador, abra o seu navegador da Web e digite o endereço IP da impressora na barra de endereços do navegador. O endereço IP da impressora aparece no

painel frontal da impressora, após pressionar o ícone

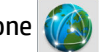

Se você seguir essas instruções, mas não conseguir abrir o servidor da Web incorporado, consulte [Não é](#page-175-0) [possível acessar o Servidor da Web incorporado na página 170.](#page-175-0)

### **Alterar idioma do servidor da Web incorporado**

O Servidor da Web incorporado funciona nestes idiomas: inglês, português, espanhol, catalão, francês, italiano, alemão, chinês simplificado, chinês tradicional, coreano e japonês. Ele usa o idioma especificado nas opções do navegador da Web. Caso você tenha especificado um idioma sem suporte, o programa funcionará em inglês.

Para alterar o idioma, modifique a configuração de idioma do navegador da Web. Por exemplo, no Chrome, **Configurações**, **Idioma** (na exibição de configurações avançadas), certifique-se de que o idioma que você deseja que está no topo da lista na caixa de diálogo; ou, no Internet Explorer versão 8, vá até o menu **Ferramentas** e selecione **Opções da Internet** > **Idiomas**. Verifique se o idioma desejado está no início da lista na caixa de diálogo.

Para concluir a alteração, feche e reabra o navegador da Web.

#### **Restringir acesso à impressora**

No Servidor da Web incorporado, você pode selecionar **Setup** (Configuração) > **Security** (Segurança) para definir uma senha de administrador. Uma vez definida, a senha deverá ser fornecida para realizar estas funções da impressora.

- Limpar as informações da conta.
- Atualizar o firmware da impressora.
- Alterar as configurações de segurança.
- Exibir as informações protegidas da impressora.
- Alterar as configurações de conexão com a Internet.
- Alterar algumas configurações de rede.
- Configurar o Programa de Participação do Cliente.
- Executar testes de solução de problemas de conectividade.

Para mais informações, veja a ajuda on-line do Servidor da Web incorporado.

Se você não se lembrar da senha de administrador, exclua a senha atual pelo painel frontal: pressione ,

**Configuração** > **Conectividade** > **Avançado** > **Servidor da Web incorporado** > **Redefinir senha EWS**.

#### **Ingressar no Programa de Participação do Cliente**

Você pode ativar ou desativar o Programa de Participação do Cliente no Servidor da Web incorporado ou no painel frontal da impressora.

Ë **NOTA:** No painel frontal, pressione  $\frac{1}{2}$ e, em seguida, **Configuração** > **Programa de Participação do** 

#### **Cliente**.

O Programa de Participação do Cliente é um sistema estatístico de acompanhamento do uso da impressora. Ele também pode ser utilizado para determinar a elegibilidade de determinados programas de fidelidade com base no uso ou monitorar o dispositivo com relação a serviços opcionais, como a substituição proativa de cartucho, os contratos de pagamento por uso ou os acordos de suporte (a disponibilidade varia por produto, região e país). Consulte a guia do Programa de Participação do Cliente do Servidor da Web incorporado para obter detalhes sobre os dados coletados e o uso dos dados pela HP. Uma vez que o Programa de Participação do Cliente estiver habilitado, sua impressora enviará automaticamente 'instantâneos do uso' para a HP pela Internet aproximadamente uma vez por semana, pelo período em que o Programa de Participação do Cliente permanecer ativado. Os arquivos de instantâneo são coletados em um servidor de repositório, em seguida, processados automaticamente para extrair os dados relevantes, que são armazenados em um banco de

dados de uso. Enviar os dados não interfere com a operação normal da sua impressora e não exige atenção de qualquer tipo. Você pode cancelar sua participação a qualquer momento, caso em que a transmissão de dados é interrompida imediatamente.

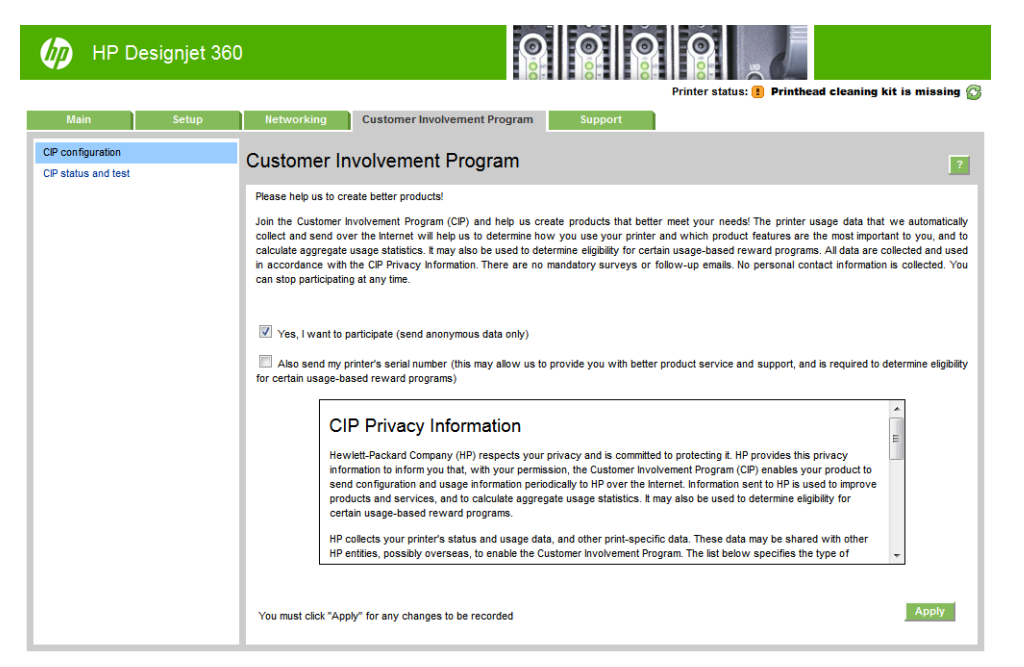

A página **configuração do PPC** da guia **Programa de Participação do Cliente** é o local onde você pode iniciar, interromper ou alterar sua participação no Programa de Participação do Cliente. Por padrão, apenas dados anônimos de uso são enviados à HP, mas você tem a opção de incluir o número de série da impressora. Isso pode ser necessário para determinados programas ou serviços e pode permitir-nos fornecer melhor serviço e suporte do produto. Quando você tiver feito alterações nas configurações, clique no botão **Aplicar** para aplicá-las.

Se o Programa de Participação do Cliente foi ativado antes de clicar no botão **Aplicar**, um teste de conectividade é realizado automaticamente para determinar se os dados do Programa de Participação do Cliente podem ser entregues com êxito à HP.

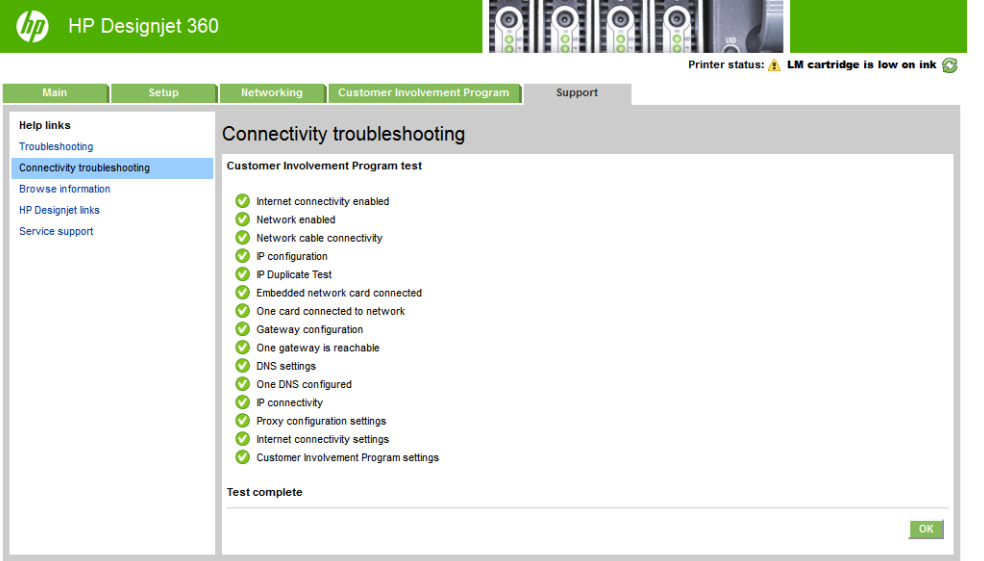

Se o teste for concluído com êxito, a configuração está concluída e você pode ir para qualquer outra página do Servidor da Web incorporado ou fechar a janela do navegador. Se o teste falhar, siga as instruções para tentar identificar e corrigir o problema.

A página **status e teste do PPC** da guia **Programa de Participação do Cliente** pode ser usada para verificar o status atual (ativado ou não, dados anônimos ou não) e executar um teste de conectividade para verificar que os dados do Programa de Participação do Cliente podem ser entregues com êxito à HP.

#### **Verificar status da impressora**

O painel frontal e o Servidor da Web incorporado exibem o status da impressora, o substrato carregado e o sistema de tintas.

#### **Verificar o status do sistema de tintas**

- **1.** Acesse o servidor da Web incorporado (consulte [Acessar o servidor da Web incorporado na página 24](#page-29-0)).
- **2.** Vá para a página Supplies (Suprimentos) na guia **Main** (Principal).

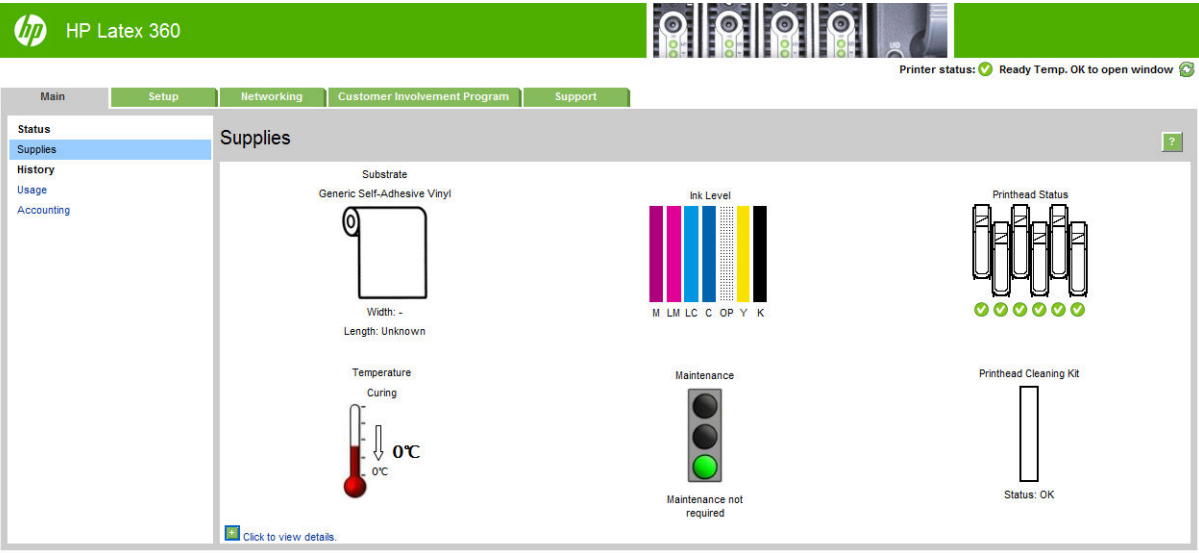

A página Supplies (Suprimentos) exibe o status do substrato carregado, os cartuchos de tinta, os cabeçotes de impressão, o aquecedor e o cartucho de manutenção.

O semáforo indica se a manutenção é necessária.

Para obter mais informações, clique em **Click to view details** (Clique para visualizar detalhes).

### **Solicitar notificação de e-mail das condições específicas de erro**

- **1.** No Servidor da Web incorporado (consulte [Acessar o servidor da Web incorporado na página 24](#page-29-0)), vá até a página do Servidor de e-mail na guia **Configuração** e verifique se os seguintes campos estão preenchidos corretamente:
	- **SMTP server** (Servidor SMTP). Este é o endereço IP do servidor de e-mail de saída (Protocolo de transferência de correio simples – SMTP) que processa todas as mensagens de e-mail da impressora. Se o servidor de e-mail exigir autenticação, as notificações por e-mail não funcionarão.
	- **Printer e-mail address** (Endereço de e-mail da impressora). Cada mensagem de e-mail enviada pela impressora deve incluir um endereço de resposta. Esse endereço não precisa ser real nem funcional, mas deve ser exclusivo, para que os destinatários da mensagem possam identificar a impressora como remetente.
- **2.** Vá até a página Notification (Notificação), que também está localizada na guia **Setup** (Configuração).
- **3.** Clique no ícone **New** (Novo) para solicitar novas notificações, ou clique em **Edit** (Editar) para editar as notificações já configuradas. Em seguida, especifique os endereços de e-mail para os quais as

notificações devem ser enviadas e selecione os incidentes que resultaram em mensagens de notificação.

#### **Obter informações contábeis da impressora**

Há várias maneiras diferentes para obter informações de contabilização da impressora.

- Visualizar as estatísticas de uso da impressora para um determinado trabalho, consulte Verificar estatísticas de uso para um trabalho na página 28.
- Visualizar as estatísticas de uso de toda a vida útil da impressora, consulte Verificar estatísticas de uso da vida útil na página 28.
- Solicitar dados contábeis por e-mail. A impressora envia dados em XML em intervalos regulares para um endereço de e-mail específico; os dados podem ser interpretados e resumidos por um aplicativo de terceiros, ou exibidos como uma planilha do Excel. Consulte Solicitar dados contábeis por e-mail na página 28.
- Use um aplicativo de terceiros para solicitar o status da impressora, o uso da impressora ou os dados de contabilização do trabalho da impressora pela Internet. A impressora fornece dados em XML para o aplicativo sempre que solicitada. A HP fornece um Kit de desenvolvimento de software para facilitar o desenvolvimento desses aplicativos.

Por padrão, os nomes de usuário não estão incluídos nas informações de contabilização. Se quiser incluí-los, marque a caixa **Mostrar nome de usuário na contabilização de trabalhos** no menu **Segurança**.

#### **Verificar estatísticas de uso para um trabalho**

Você pode usar o Servidor da Web incorporado para verificar as estatísticas de uso de um determinado trabalho: vá para a guia **Main** (Principal) e selecione **History** (Histórico) > **Accounting** (Contabilização).

**W NOTA:** A precisão dessas estatísticas de uso não é garantida.

#### **Verificar estatísticas de uso da vida útil**

Há duas maneiras de verificar as estatísticas de uso da impressora.

**NOTA:** A precisão dessas estatísticas de uso não é garantida.

- No Servidor da Web incorporado, vá para a guia **Main** (Principal) e selecione **History** (Histórico) > **Usage**   $(Uso)$ .
- No painel frontal, pressione , **Configuração** > **Impressões internas** > **Impressões de informações do usuário** > **Imprimir relatório de uso**.

#### **Solicitar dados contábeis por e-mail**

- **1.** Obtenha o endereço IP do servidor de e-mail de saída (SMTP) de seu departamento de TI; isso é necessário para enviar mensagens de e-mail.
- **2.** Verifique se o servidor de e-mail está configurado para ativar a confiabilidade das mensagens de e-mail enviadas pela impressora.
- **3.** Abra o navegador da Web e conecte-o ao Servidor da Web incorporado da impressora.
- **4.** Selecione a guia **Configuração**.
- **5.** Pelo menu Configuração na coluna esquerda, selecione **Data & Hora**.
- **6.** Verifique se a data e a hora da impressora estão corretamente definidas.
- <span id="page-34-0"></span>**7.** No menu Configuração, selecione **Servidor de e-mail**.
- **8.** Insira o endereço IP no servidor de e-mail de saída (SMTP).
- **9.** Especifique um endereço de e-mail para a impressora. Esse endereço de e-mail não precisa ser válido, pois a impressora não receberá mensagens; mas ele deve a estrutura de um endereço de e-mail. Esse endereço será usado para identificar a impressora quando ela enviar mensagens de e-mail.
- **10.** No menu Configuração, selecione **Configurações da impressora**.
- **11.** Defina **Enviar arquivos de contabilização** como Ativado.
- **12.** Defina **Enviar arquivos de contabilização para** como o endereço de e-mail (ou endereços) para o qual você deseja enviar as informações de contabilidade. Ele pode ser um endereço criado especificamente para receber mensagens automáticas da impressora.
- **13.** Defina **Enviar arquivos de contabilização a cada** como a frequência com a qual você deseja enviar as informações, escolhendo um número específico de dias ou impressões.
- **14.** Você também pode definir **Excluir informações pessoais da conta de e-mail** como **Ativado**, para que as mensagens de contabilidade não contenham informações pessoais. Se essa opção for **Desativado**, informações como nome do usuário, nome do trabalho e ID da conta serão inclusas.

Quando você tiver concluído as etapas apresentadas, a impressora enviará dados contábeis por e-mail com a frequência especificada. Os dados serão fornecidos em XML e poderão ser facilmente interpretados por um programa de terceiros. Os dados fornecidos em cada trabalho de impressão incluem quando o trabalho for enviado, quando ele foi impresso, o horário da impressão, o tipo de imagem, o número de páginas, o número de cópias, o tipo de papel e tamanho, a quantidade de cada cor de tinta usada e vários outros atributos. Os dados de contabilidade também são fornecidos para trabalhos de digitalização e cópia.

Você pode fazer o download de um modelo do Excel pelo site da HP [\(http://www.hp.com/go/designjet/](http://www.hp.com/go/designjet/accounting/) [accounting/](http://www.hp.com/go/designjet/accounting/)) que viabilizará a exibição de dados XML com mais prontidão no formulário de uma planilha.

Com a análise dos dados contábeis, você poderá cobrar os clientes pelo uso de sua impressora de forma mais precisa e flexível. Você pode, por exemplo:

- Cobrar de cada cliente a quantidade total de tinta e papel por ele utilizada em um determinado período.
- Cobrar cada cliente separadamente por cada trabalho.
- Cobrar cada cliente separadamente por cada projeto, dividido por trabalho.

## **Instruções de conectividade e do software**

#### **Método de conexão**

Sua impressora pode ser conectada desta forma.

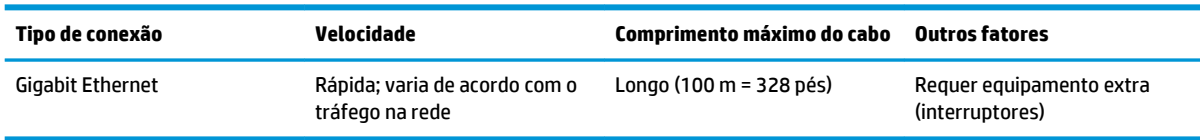

**NOTA:** A velocidade de qualquer conexão de rede depende de todos os componentes usados na rede, como placas de interface de rede, hubs, roteadores, interruptores e cabos. Se um desses componentes não for capaz de executar operações de alta velocidade, você descobrirá que tem uma conexão de baixa velocidade. Para obter o desempenho esperado da sua impressora, você deve utilizar o equipamento que suporta 1000TX Full Gigabit. A velocidade da conexão de rede também pode ser afetada pela quantidade total de tráfego de outros dispositivos na rede.

#### **Conectar a impressora à rede**

A impressora pode ser automaticamente configurada para a maioria das redes, do mesmo modo de computadores em uma mesma rede. Na primeira vez que você conectá-lo à rede, esse processo levará alguns minutos. Se necessário, consulte [Configuração avançada de rede na página 31.](#page-36-0)

Quando a impressora estiver funcionando em uma configuração de rede, será possível verificar seu endereço

de rede pelo painel frontal: pressione

#### **Configuração de rede**

Para obter mais detalhes sobre a configuração de rede atual, vá ao painel frontal e pressione ,

**Conectividade** > **Conectividade de rede** > **Gigabit Ethernet** > **Modificar configuração**. Daqui, é possível, embora não normalmente necessário, alterar as configurações manualmente; isso também pode ser feito remotamente usando o Servidor da Web Incorporado.

 $\sqrt[3]{}$  **DICA:** Uma prática útil é imprimir toda a configuração de rede da impressora. Isso pode ser feito pelo painel

frontal: pressione , **Impressões internas** > **Impressões de info de serviço** > **Imprimir configuração de** 

**conectividade**. Se você não imprimir toda a configuração de rede, anote o endereço IP da impressora e o nome da rede.

Se, por acidente, você configurar incorretamente a rede da impressora, será possível restaurar as

configurações de rede para os valores de fábrica pelo painel frontal: pressione , **Conectividade** >

**Conectividade de rede** > **Avançado** > **Restaurar configurações de fábrica**. Em seguida, reinicie a impressora. Isso automaticamente fornece uma configuração de rede em funcionamento para a maioria das redes. As outras configurações da impressora permanecem inalteradas.

#### **Utilização do IPv6**

Sua impressora suporta quase todos os recursos de conectividade de rede com IPv6, assim como usando IPv4. Para usar totalmente o IPv6, conecte sua impressora a uma rede IPv6, na qual há roteadores e servidores IPv6.

Na maioria das redes IPv6, a impressora será automaticamente configurada, conforme a seguir, e nenhuma configuração do usuário é necessária:

- **1.** A própria impressora atribui um endereço IPv6 link-local (que inicia com "fe80::").
- **2.** A impressora atribui endereços IPv6 sem estado, conforme indicado a ele pelos roteadores IPv6 na rede.
- **3.** Se nenhum endereço IPv6 sem estado puder ser atribuído, a impressora tentará obter endereços IPv6 usando DHCPv6. Isso também será feito se roteadores assim o instruírem.

Os endereços sem estado e DHCPv6 IPv6 podem ser usados para acessar a impressora, e na maior parte das redes IPv6, isso será apropriado.

O endereço IPv6 link-local funciona apenas na sub-rede local. Apesar de ser possível acessar a impressora usando esse endereço, isso não é recomendado.

É possível atribuir um endereço IPv6 manual à impressora usando o painel frontal ou o Servidor da Web Incorporado. Também é possível desabilitar totalmente o IPv6 da impressora. No entanto, não é possível desabilitar o IPv4, e, portanto, não é possível configurar a impressora para executar apenas IPv6.

**NOTA:** No uso IPv6 típico, a impressora terá diversos endereços IPv6, apesar de ter apenas um endereço IPv4.
**论 DICA:** Recomenda-se que você dê um nome à impressora. Você pode fazer isso no painel frontal ou (mais facilmente) no Servidor da Web Incorporado.

**DICA:** Em geral, é fácil usar o IPv4, exceto se você tiver especificado a necessidade de usar o IPv6.

O IPv6 estará habilitado por padrão no Microsoft Windows Vista, no Microsoft Windows Server 2008, nas versões recentes do Windows e nos novos Dispositivos de Imagem e Impressão HP. Para obter mais informações sobre o IPv6, consulte [http://h20000.www2.hp.com/bc/docs/support/SupportManual/](http://h20000.www2.hp.com/bc/docs/support/SupportManual/c00840100/c00840100.pdf) [c00840100/c00840100.pdf](http://h20000.www2.hp.com/bc/docs/support/SupportManual/c00840100/c00840100.pdf). Este documento discute como a resolução do nome desempenha um papel fundamental nos métodos de transição Dual-Stack. Com o algoritmo de resolução de nomes no Windows, o documento atravessa vários ambientes de rede e estuda como a introdução dos endereços IPv6 roteáveis afetará os aplicativos de rede. Também discute o DHCPv6, o SLAAC e o impacto no DNS, além de fazer algumas recomendações.

#### **Conectar a impressora à Internet**

Para conectar-se à Internet, vá até o painel frontal e pressione **de la conventa de la conectividade** >

**Assistente de conectividade**. O assistente de conectividade também verifica se o firmware da impressora está atualizado. Normalmente é necessário executar o assistente apenas uma vez, ao configurar a impressora pela primeira vez.

Uma conexão com a Internet é necessária para diversas funções da impressora descritas neste guia, como o Servidor da Web incorporado.

#### **Instalação do software RIP**

Instale o software RIP seguindo as instruções fornecidas com o software.

# **Configuração avançada de rede**

Provavelmente não será necessário ler esta seção, mas as informações são fornecidas porque poderão ser úteis em alguns casos.

A impressora fornece uma única porta de conector RJ-45 para uma conexão de rede. Para atender aos limites da Classe B, é necessário o uso de cabos blindados de E/S.

O servidor de impressão Jetdirect incorporado suporta conexão com as redes compatíveis IEEE 802.3 10Base-T Ethernet, IEEE 802.3u 100Base-TX Fast Ethernet e 802.3ab 1000Base-T Gigabit Ethernet. Quando conectada e ligada, a impressora negocia automaticamente com sua rede para operar com uma velocidade de conexão de 10, 100 ou 1000 Mbps e para se comunicar utilizando o modo full-duplex ou half-duplex. No entanto, é possível configurar manualmente o link usando o painel frontal da impressora ou através de outras ferramentas de configuração depois que a comunicação da rede for estabelecida.

A impressora pode suportar diversos protocolos de rede simultaneamente, incluindo TCP/IPv4 e TCP/IPv6. Para segurança, ela inclui recursos para controlar o tráfego de IP da e para a impressora.

#### **Verificar a operação correta**

- **1.** Imprima uma página de configuração de E/S para verificar se há mensagens de status.
- **2.** Na seção superior da página de configuração de E/S, procure a mensagem de status **Cartão de E/S pronta**.
- **3.** Se a **Cartão de E/S pronta** for exibida, o servidor de impressão estará funcionando corretamente. Continue com a próxima seção.

Se uma mensagem diferente de **Cartão de E/S pronta** for exibida, tente o seguinte:

- **a.** Desligue a impressora e ligue-a em seguida para reinicializar o servidor de impressão.
- **b.** Verifique se as luzes indicadoras de status (LEDs) estão fornecendo o status adequado.

**EZ NOTA:** Consulte Solução de problemas na página 32 para obter informações sobre configuração de links e solução de problemas.

Consulte o *Guia do administrador de servidores de impressão HP Jetdirect* para que seu modelo de servidor de impressão interprete e solucione os problemas de outras mensagens.

#### **Predefinir as configurações de rede se necessário**

Se a sua rede exigir que você defina as configurações da rede antes de adicionar a impressora aos sistemas de rede, você pode fazer isso agora.

No entanto, na maioria dos casos, é possível ignorar esta seção. Em vez disso, você pode ir direto à próxima seção para instalar a impressora em seus sistemas de computador de rede. O software de instalação de rede permitirá que você defina as configurações básicas de rede e adicione a impressora à configuração do sistema.

#### **Ferramentas de pré-configuração**

As ferramentas a seguir podem ser usadas para predefinir as suas configurações de rede.

- 0 painel frontal
- 0 servidor da Web incorporado
- Você pode utilizar um método de configuração avançado, tais como BootP, DHCP, Telnet, ou os comandos arp e ping. Para obter instruções, consulte o *Guia do administrador de servidores de impressão HP Jetdirect* para visualizar o seu modelo de servidor de impressão.

Depois que a impressora tiver sido configurada com as configurações de rede, os valores de configuração são salvos e mantidos mesmo após ser desligado.

#### **Solução de problemas**

#### **Página de configuração de E/S**

A página de configuração de E/S fornece um status completo do servidor de impressão. É uma importante ferramenta de diagnóstico, especialmente se as comunicações de rede não estiverem disponíveis. Para obter uma descrição das mensagens que podem aparecer na página de configuração de E/S, consulte o *Guia do administrador de servidores de impressão HP Jetdirect* para visualizar o seu modelo de servidor de impressão.

#### **LEDs**

A impressora tem luzes (LEDs) que indicam o status do link e a atividade da rede.

- A luz verde ligada significa que a impressora foi conectada à rede com êxito.
- A luz amarela piscando significa que há uma atividade de transmissão de rede.

#### **Solução de problemas de conexão**

Se a impressora não se conectar com êxito à rede:

- Ambos os LEDs desligarão.
- **Erro de LAN- Perda de sinal** será exibida na Página de configuração de E/S.

Se uma falha na conexão for indicada, tente o seguinte:

- Verifique as conexões do cabo.
- Imprima uma página de configuração de E/S e verifique as configurações de conexão.

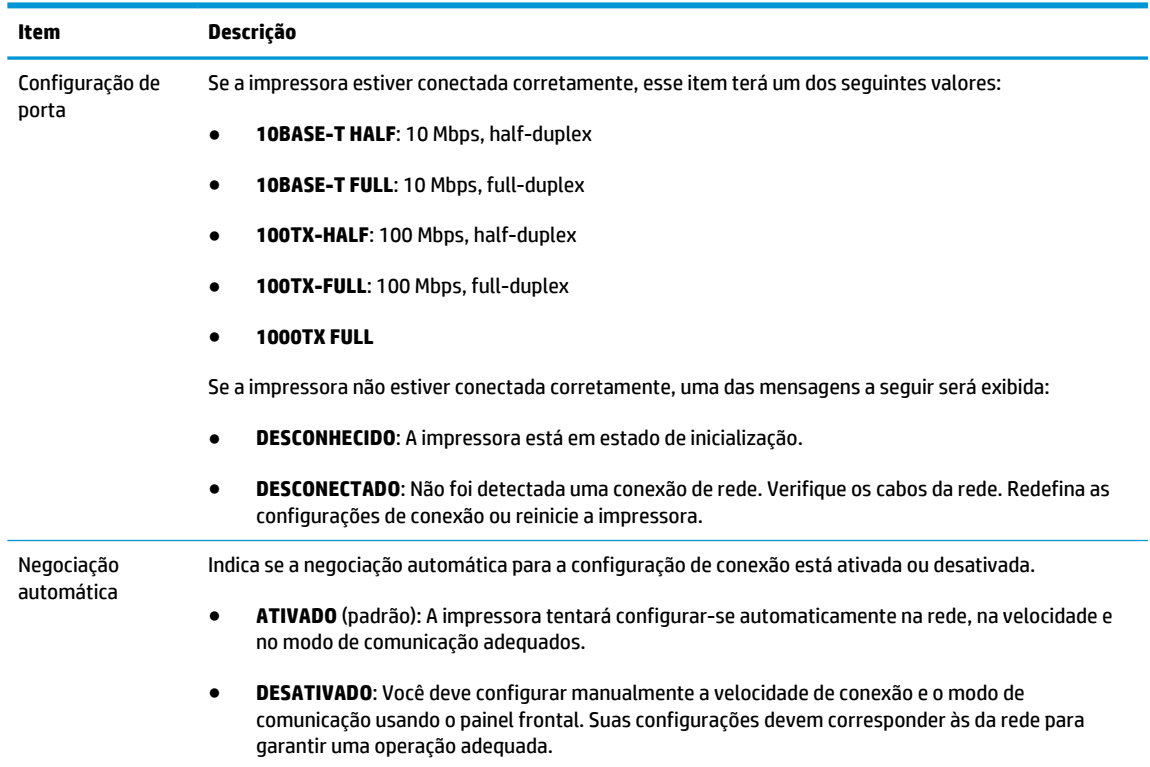

#### **Restauração dos parâmetros de rede**

Os parâmetros de rede (por exemplo, o endereço IP) podem ser redefinidos para os valores de fábrica padrão com uma reinicialização a frio: desligue e ligue novamente a impressora. Após a reinicialização a frio, imprima uma página de configuração de E/S para confirmar se os valores esperados de redefinição de fábrica foram atribuídos.

**CUIDADO:** Um certificado Jetdirect X.509 instalado de fábrica da HP será salvo por meio de uma reinicialização a frio para os valores de fábrica padrão. Contudo, um certificado CA (Certificate Authority) que tenha sido instalado pelo usuário para validar um servidor de autenticação de rede não será salvo.

### **Itens de menu**

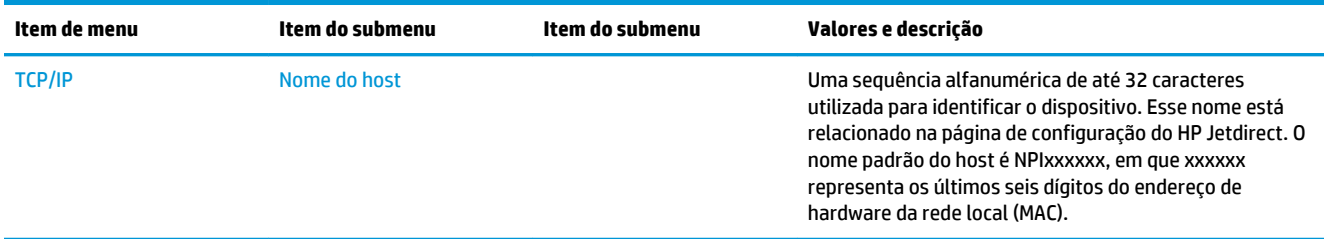

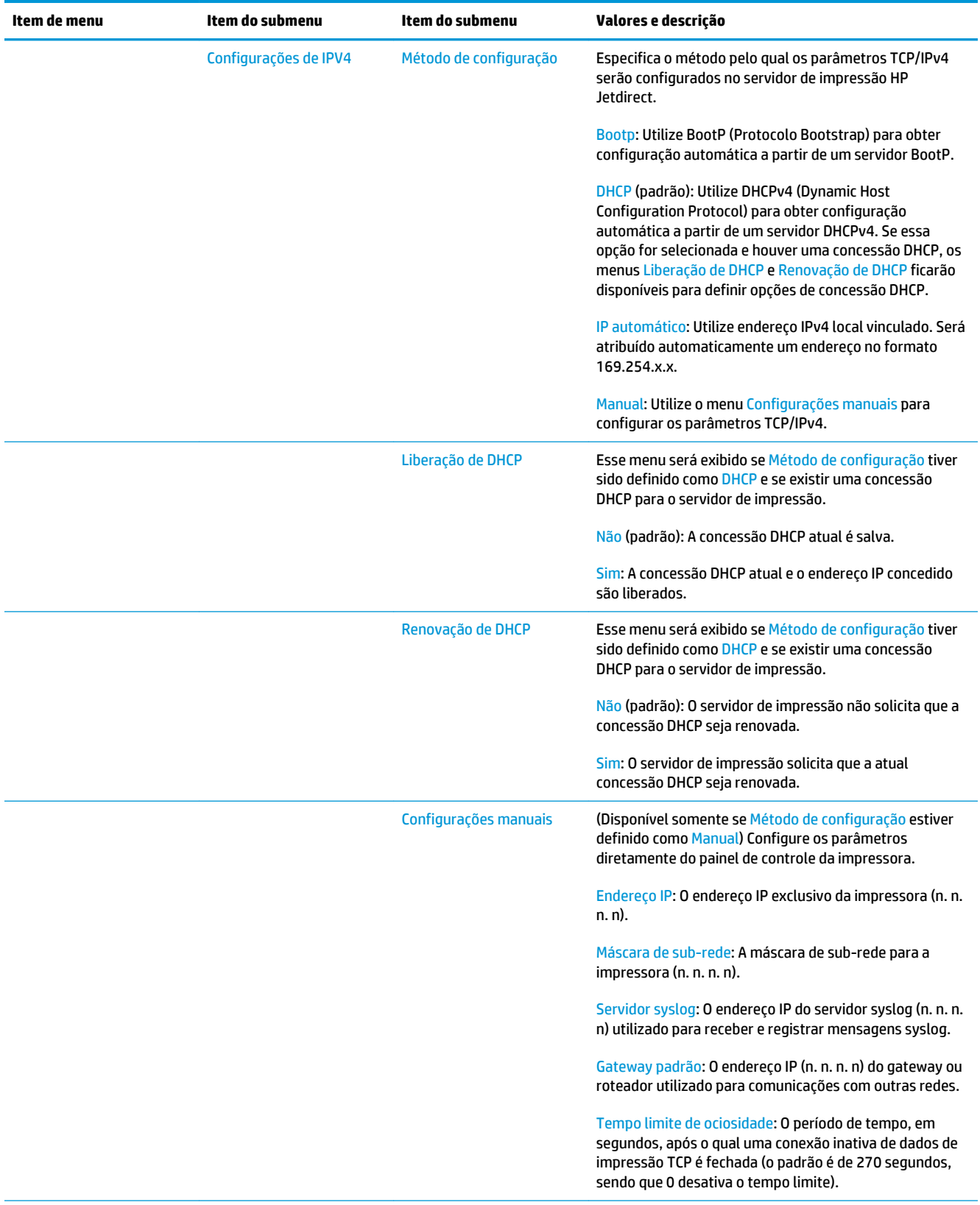

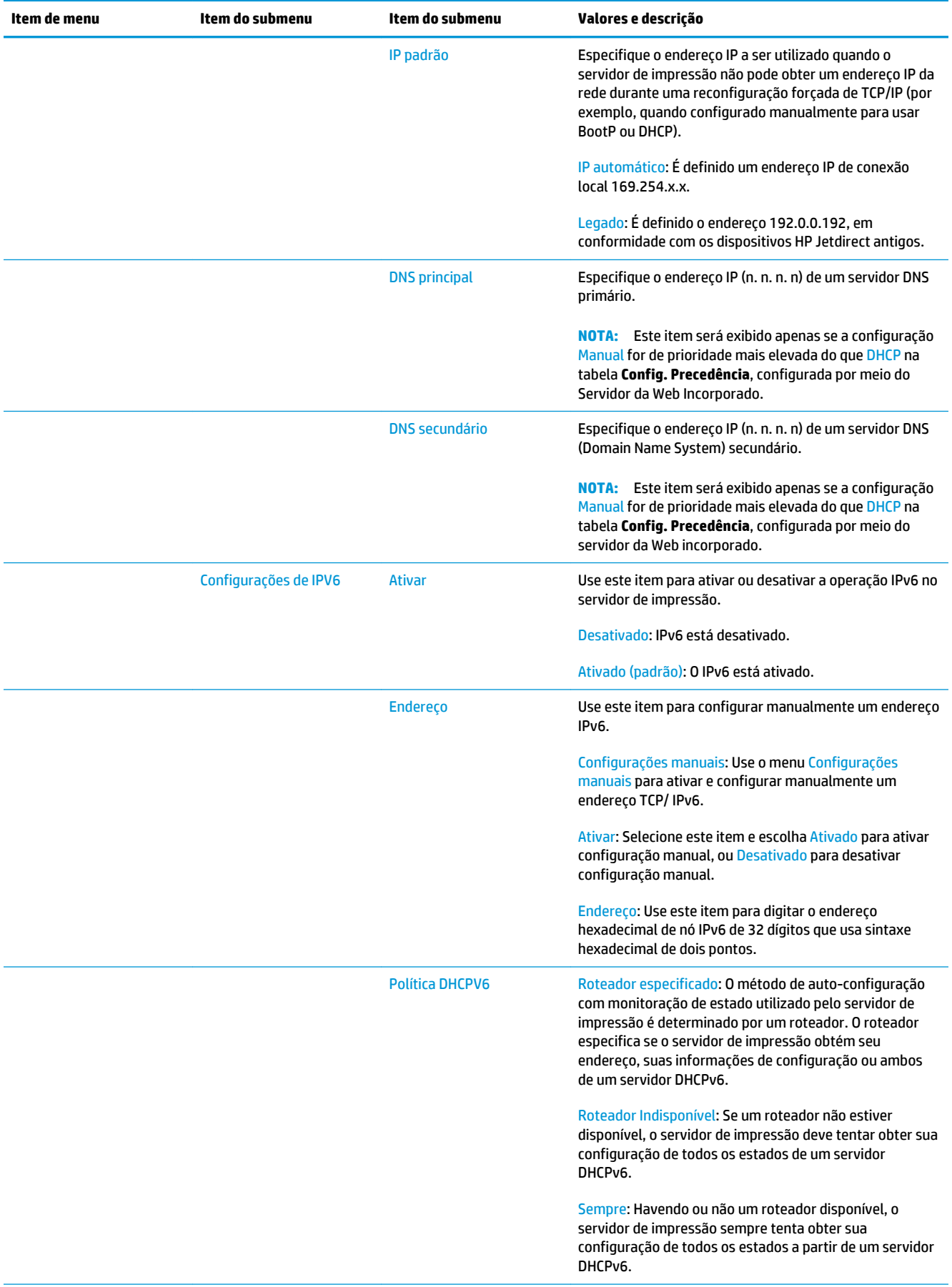

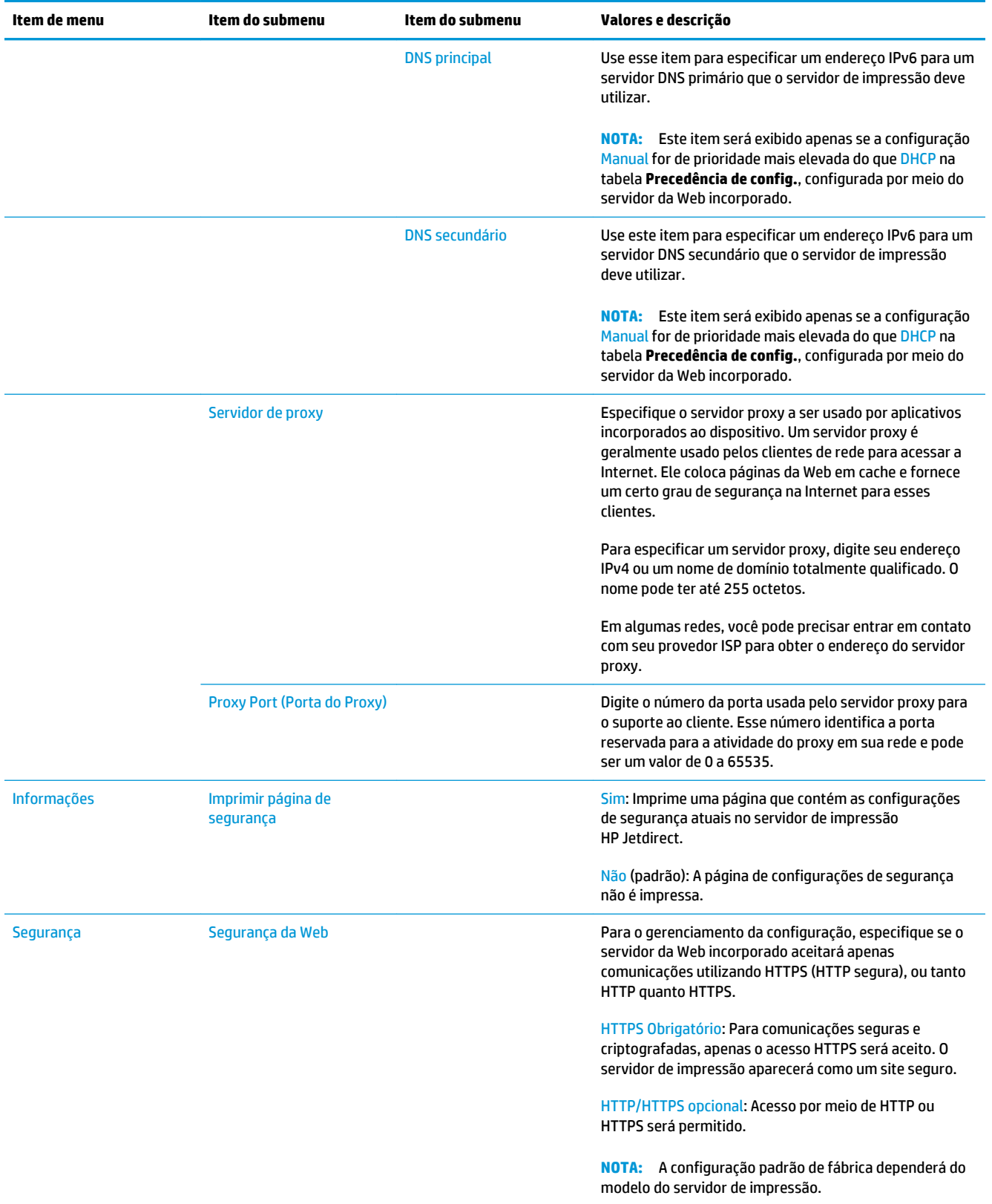

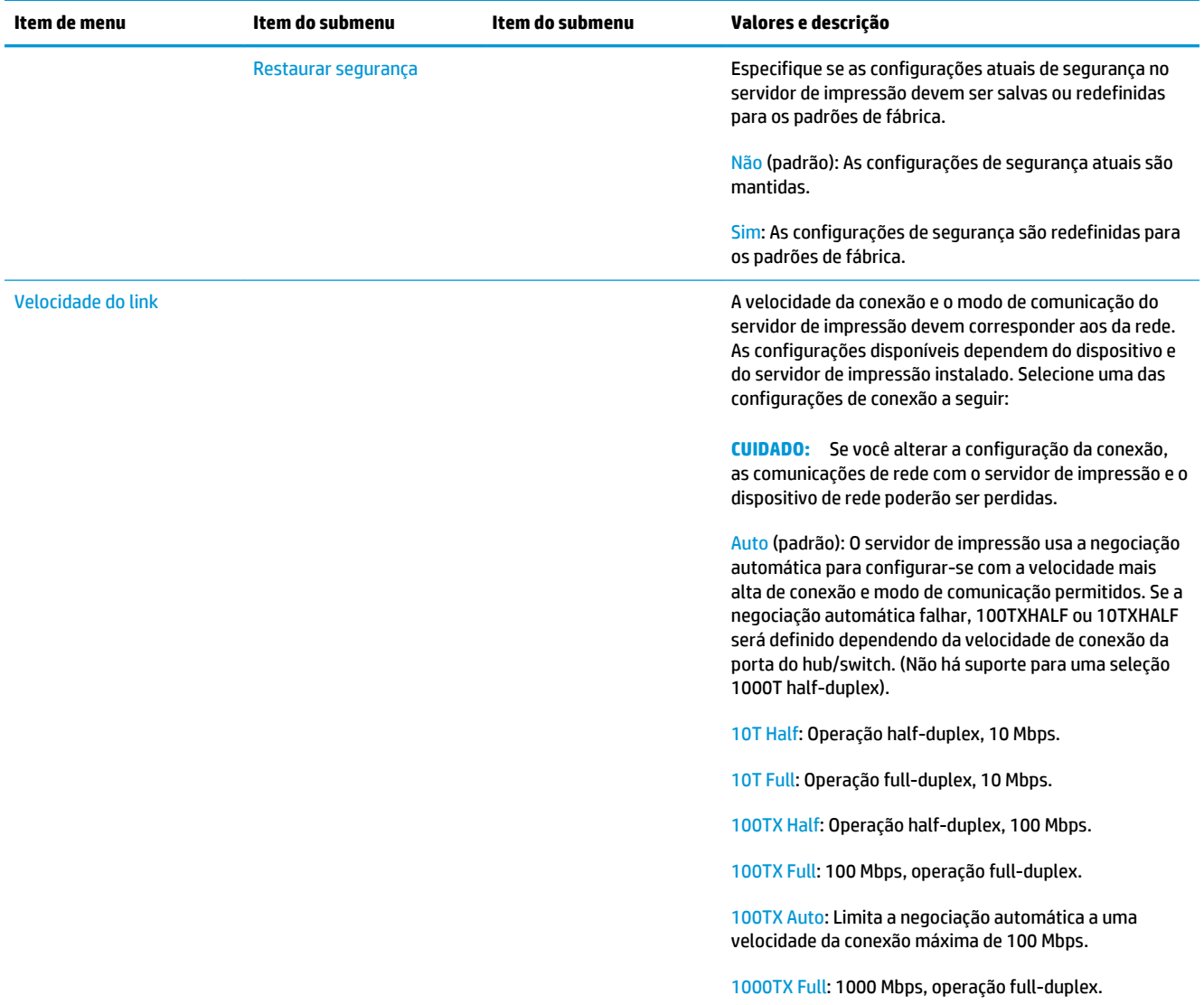

# **Serviços incorporados**

Os serviços de redes de chave incorporado na impressora estão listados abaixo. Para obter os recursos e serviços mais recentes, visite [http://www.hp.com/go/jetdirect.](http://www.hp.com/go/jetdirect)

- Configuração e gerenciamento
	- BootP/DHCP (apenas para IPv4)
	- DHCPv6
	- TFTP (apenas para IPv4)
	- Proxy da Web (curl automático/manual)
	- LLMNR
	- Telnet (apenas IPv4)
	- Agentes SNMP (V1, v2c, v3)
	- Bonjour (para Mac OS X)
	- FTP (Protocolo de transferência de arquivos)
- Servidor da Web incorporado, HTTP (TCP porta 80)
- Servidor da Web incorporado, HTTPS (TCP porta 443)
- **Imprimindo** 
	- Impressão não processada IP (portas TCP 9100, 9101, 9102 exclusivas da HP)
- **Segurança** 
	- SNMP v3
	- SSL/TLS
	- **Firewall**

# **Como ligar e desligar a impressora**

Para ligar a impressora, verifique se a chave liga/desliga na parte traseira da impressora está ligada, em seguida, pressione o botão liga/desliga ao lado do painel frontal.

Você pode deixar a impressora ligada sem que haja desperdício de energia. Deixá-la ligada melhora o tempo de resposta. Quando a impressora não é usada por determinado período, ela economiza energia entrando no modo espera. Pressionar o botão liga/desliga retorna-a para o modo ativo e ela pode continuar a impressão imediatamente.

Para desligar a impressora, o método normal e recomendado é pressionar o botão liga/desliga.

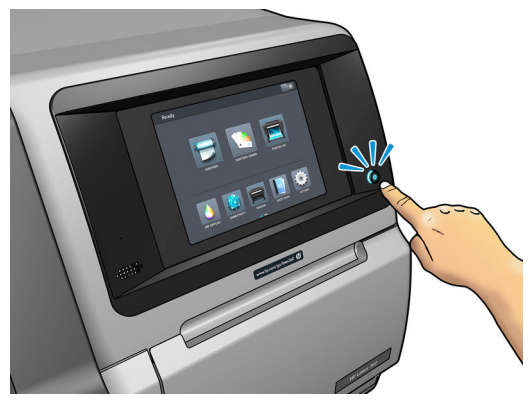

Quando você desliga a impressora dessa forma, os cabeçotes de impressão são automaticamente armazenados com o cartucho de manutenção, o que previne que eles sequem.

No entanto, se planeja deixar a impressora desligada por um longo período de tempo, recomendamos que utilize a botão liga/desliga e, em seguida, também desligue a chave liga/desliga localizada na parte traseira.

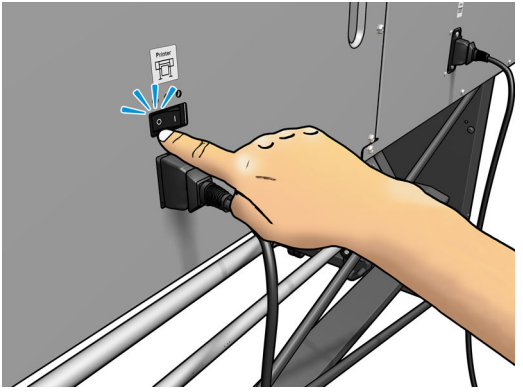

Para ligá-la novamente, use o botão liga/desliga na parte traseira. Se o produto não iniciar automaticamente, pressione o botão liga/desliga.

Depois de ligada, a impressora levará de 2 a 3 minutos para ser inicializada.

# **Reiniciar a impressora**

Em algumas circunstâncias, será recomendado que você reinicie a impressora.

- **1.** Desligue a impressora pressionando o botão liga/desliga e, em seguida, desligando a chave liga/desliga na parte traseira da impressora.
- **2.** Aguarde pelo menos 10 segundos.
- **3.** Desligue a chave liga/desliga na parte traseira da impressora.
- **4.** Se o painel frontal não for ativado, pressione o botão liga/desliga.

# **2 Links úteis**

Documentação do produto:<http://www.hp.com/go/latex300/manuals/>

O treinamento do usuário (guia rápido) já está instalado em seu computador. Para reinstalar: <http://www.hp.com/go/latex300/quickguide/>

Vídeos sobre como usar a impressora:<http:/www.hp.com/supportvideos/> ou [http://www.youtube.com/](http://www.youtube.com/HPSupportAdvanced) **[HPSupportAdvanced](http://www.youtube.com/HPSupportAdvanced)** 

Informações sobre software RIPs, aplicativos, soluções, tintas e substratos: [http://www.hp.com/go/](http://www.hp.com/go/latex300/solutions/) [latex300/solutions/](http://www.hp.com/go/latex300/solutions/)

Predefinições de substrato: <http://www.hp.com/go/mediasolutionslocator> (consulte [Localizador de mídia HP](#page-101-0)  [na página 96\)](#page-101-0)

Suporte HP: <http://www.hp.com/go/latex300/support/>

Servidor da Web Incorporado: Use o endereço IP da impressora (consulte [Acessar o servidor da Web](#page-29-0)  [incorporado na página 24\)](#page-29-0)

Registro e comunicação com a HP: [http://www.hp.com/communities/HPLatex/.](http://www.hp.com/communities/HPLatex/)

# **Quando a ajuda é necessária**

Na maioria dos países, o suporte é fornecido por parceiros de suporte da HP (geralmente a empresa que vendeu a impressora a você). Se esse não for o caso em seu país, entre em contato com o Suporte HP na Web, como mostrado acima.

A ajuda também está disponível pelo telefone. O que fazer antes de ligar:

- Revise as sugestões de solução de problemas neste guia.
- Revise a documentação de seu RIP, se pertinente.
- Tenha as informações a seguir disponíveis:
	- A impressora que estiver usando: o número do produto, o número de série e a identificação do serviço

<sup>29</sup> **NOTA:** Essas informações estão disponíveis no painel frontal: pressione **. Essas** 

informações também estão disponíveis na etiqueta na parte traseira da impressora.

- Se houver um código de erro no painel frontal, anote-o; consulte Códigos de erro do painel frontal [na página 173](#page-178-0)
- O RIP que estiver usando e o número da versão.
- Se tiver um problema de qualidade de impressão: a referência do substrato e o nome e a origem da predefinição do substrato usada para imprimir nele.
- O relatório de informações de serviço (consulte Informações de serviço na página 41)

#### **Número de telefone**

O número de telefone do Suporte HP está disponível na Web: visite [http://welcome.hp.com/country/us/en/](http://welcome.hp.com/country/us/en/wwcontact_us.html) [wwcontact\\_us.html.](http://welcome.hp.com/country/us/en/wwcontact_us.html)

#### **Autorreparo do cliente**

O programa de autorreparo do cliente da HP oferece aos clientes o serviço mais eficiente atendido por sua garantia ou contrato. Ele permite à HP que mande peças de substituição diretamente a você (o usuário final) para que você possa substituí-las. Com esse programa, é possível substituir peças da maneira que for mais apropriada para você.

#### **Conveniente, fácil de usar**

- Um especialista de suporte HP diagnosticará e avaliará se uma peça de substituição é necessária para um componente de hardware defeituoso.
- As pecas para substituição são enviadas o mais rápido possível; a maior parte das peças em estoque é enviada no mesmo dia do contato com a HP.
- Disponível para a maior parte dos produtos HP abordados na garantia ou contrato.
- Disponível na maior parte dos países.

Para obter mais informações sobre o Autorreparo do cliente, consulte [http://www.hp.com/go/selfrepair/.](http://www.hp.com/go/selfrepair/)

#### **Informações de serviço**

Se for solicitado, a impressora pode gerar uma lista com muitos aspectos de seu estado atual, sendo que alguns deles podem ser úteis para um engenheiro de serviço que estiver tentando corrigir um problema. Há dois modos diferentes de solicitar essa lista:

- No Servidor da Web incorporado (consulte [Acessar o servidor da Web incorporado na página 24](#page-29-0)), selecione a guia **Support** (Suporte) e **Service support** (Suporte do serviço) > **Printer information**  (Informações da impressora). É recomendado solicitar a lista completa (selecione **Todas as páginas**).
- De qualquer computador com acesso à Internet, insira a URL de sua impressora em um navegador da Web, seguida de /hp/device/webAccess/allServicePlot.htm. Por exemplo, se o URL da impressora for **http://123.123.123.123**, insira:

http://123.123.123.123/hp/device/webAccess/allServicePlot.htm

Se precisar enviar a lista por e-mail, você poderá salvar a página como um arquivo do navegador da Web e enviá-lo posteriormente. Se preferir, envie a página diretamente do Internet Explorer: selecione **Arquivo** > **Enviar** > **Página por e-mail**.

# **3 Lidar com os substratos e solucionar problemas de substratos**

- [Visão geral](#page-49-0)
- [Substratos porosos](#page-54-0)
- [Carregar um rolo no eixo](#page-55-0)
- [Carregar um rolo na impressora](#page-59-0)
- [O coletor de tinta \(somente na 360 e na 370\)](#page-62-0)
- [O acessório de carregamento \(somente na 360 e na 370\)](#page-67-0)
- [Carregamento manual assistido](#page-71-0)
- [Os suportes de borda](#page-73-0)
- [Carregar uma folha cortada na impressora](#page-75-0)
- [Como descarregar um rolo da impressora](#page-76-0)
- [O rolo de recolhimento](#page-78-0)
- [Impressão em frente e verso \(somente na 360 e na 370\)](#page-86-0)
- [Exibir informações sobre o substrato](#page-88-0)
- [Alterar largura do substrato e posição da borda direita](#page-89-0)
- [Controle de comprimento do substrato](#page-89-0)
- [Cortar substrato \(somente na 360 e na 370\)](#page-89-0)
- [Início de trabalho Bypass com segurança](#page-90-0)
- [Armazenar o substrato](#page-90-0)
- [O substrato não pode ser carregado com êxito](#page-90-0)
- [O substrato está mal posicionado](#page-91-0)
- [O substrato está preso](#page-91-0)
- [O substrato está deformado ou enrugado](#page-94-0)
- [O substrato encolheu ou expandiu](#page-94-0)
- [O substrato apresenta deformação de arco](#page-95-0)
- [O cortador automático não funciona \(somente na 360 e na 370\)](#page-96-0)
- [Congestionamento de substrato no rolo de recolhimento](#page-96-0)
- [Rolo de recolhimento não gira](#page-96-0)

# <span id="page-49-0"></span>**Visão geral**

Você pode imprimir em grande variedade de materiais de impressão, todos mencionados neste guia como substratos.

#### **Dicas do substrato**

A escolha de um substrato correto para suas necessidades é uma etapa essencial para garantir uma boa qualidade de impressão.

Eis algumas dicas sobre o uso de substratos.

- Para imprimir em substratos de têxtil, na maioria dos casos, você deve usar o coletor de tinta. Consulte [O coletor de tinta \(somente na 360 e na 370\) na página 57](#page-62-0).
- O uso do rolo de recolhimento com alguns substratos, como tecidos, pode conceder à impressora um melhor controle sobre o substrato e aumentar a qualidade de impressão. Consulte [O rolo de](#page-78-0) [recolhimento na página 73.](#page-78-0)
- Permita que os substrato se adaptem às condições do ambiente, fora da embalagem, por 24 horas antes de imprimir.
- Manuseie filmes e substratos fotográficos pelas bordas, ou utilize luvas de algodão. A oleosidade da pele pode ser transferida para o substrato, deixando marcas de impressão digital.
- Mantenha o substrato bem apertado no rolo durante os processos de carregamento e descarregamento. Para garantir que o substrato fique firme no rolo, utilize uma fita que fixe a borda principal do rolo ao núcleo, antes de remover o rolo da impressora. Você pode manter o rolo com a fita durante o armazenamento. Se ele começar a desenrolar, pode ficar difícil manuseá-lo.
- **WARI:** O uso de fita para colar a borda principal do rolo ao núcleo é especialmente importante quando se trata de substratos pesados, pois a rigidez inerente do substrato pode fazer com que ele se solte e desenrole do núcleo.
- A qualidade de impressão poderá ser afetada se você usar um substrato não adequado para a imagem.
- Verifique se a configuração correta da qualidade de impressão foi selecionada no RIP.
- Sempre que carregar um rolo, o painel frontal solicitará que você especifique o tipo de substrato que está sendo carregado. Para obter uma boa qualidade de impressão, é essencial especificar isso corretamente. Verifique se o nome do substrato é o mesmo no painel frontal e no RIP.

Se os nomes não forem os mesmos, pressione no painel frontal, em seguida, **Substrato** > **Alterar substrato carregado**; ou altere o substrato no RIP.

Não puxe o substrato impresso enquanto a impressora está imprimindo: isso pode causar defeitos graves de qualidade de impressão.

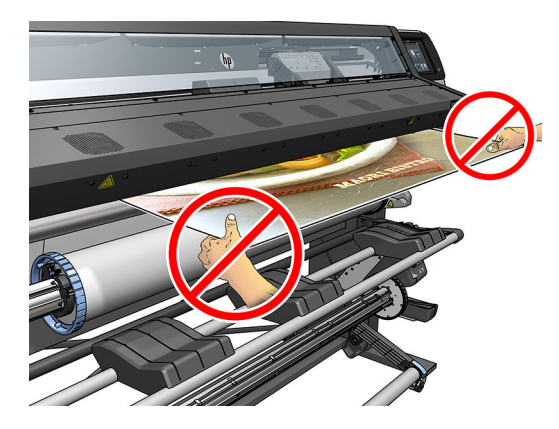

Durante a impressão de uma série de trabalhos, não deixe o substrato impresso obstruir o caminho de saída: isso pode causar defeitos graves de qualidade de impressão.

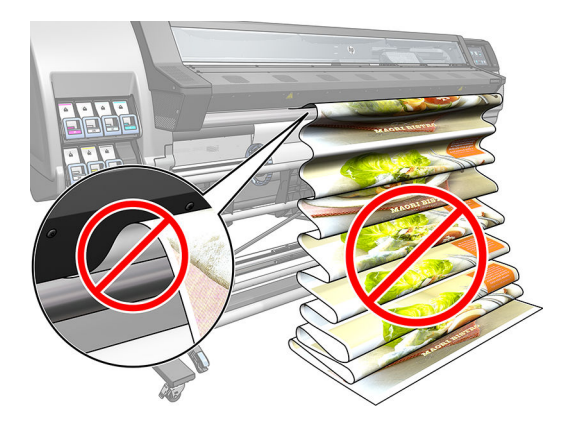

**· Para obter mais dicas sobre substratos, consulte [Carregar um rolo na impressora na página 54](#page-59-0) e** [Carregamento manual assistido na página 66.](#page-71-0)

**CUIDADO:** Remover manualmente o substrato da impressora, sem usar o painel frontal, pode danificar a impressora. Apenas faça isso quando for necessário descongestionar o substrato.

#### **Categorias de substrato suportadas**

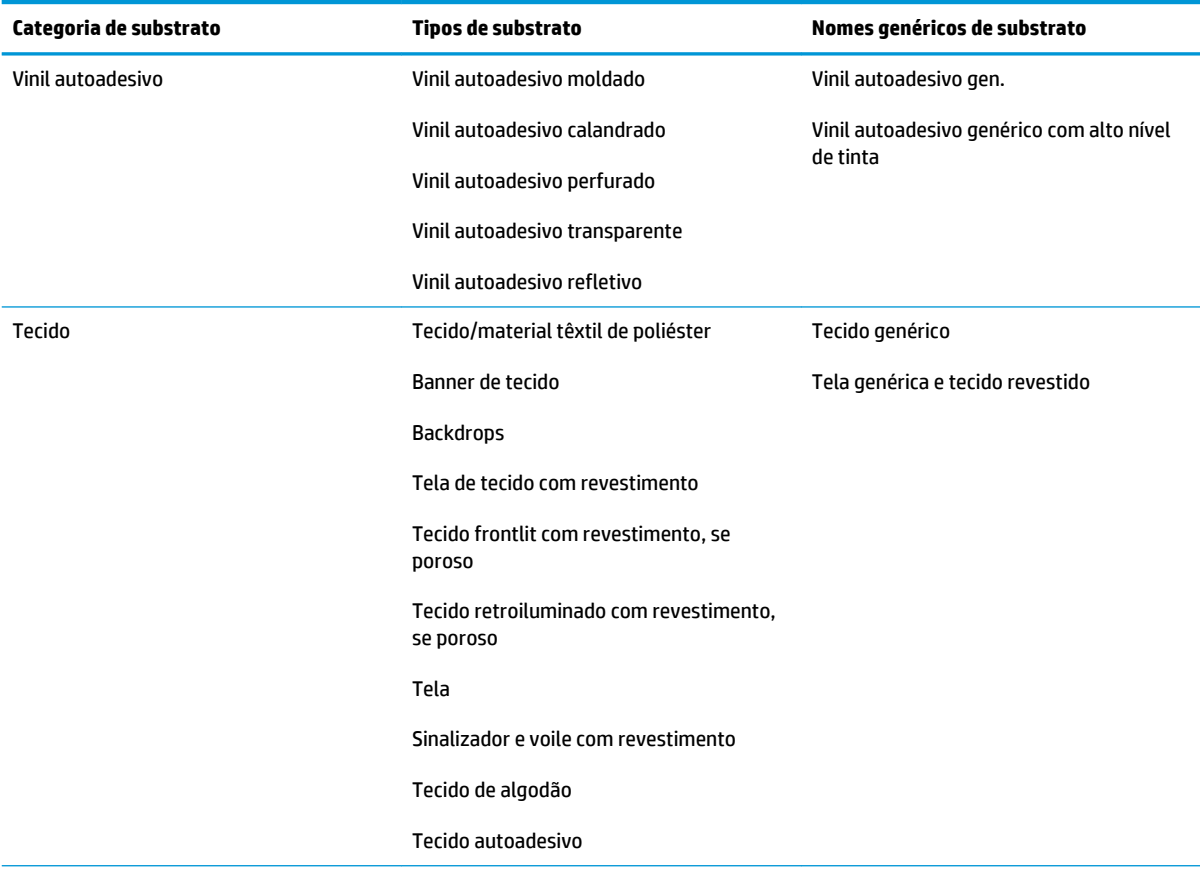

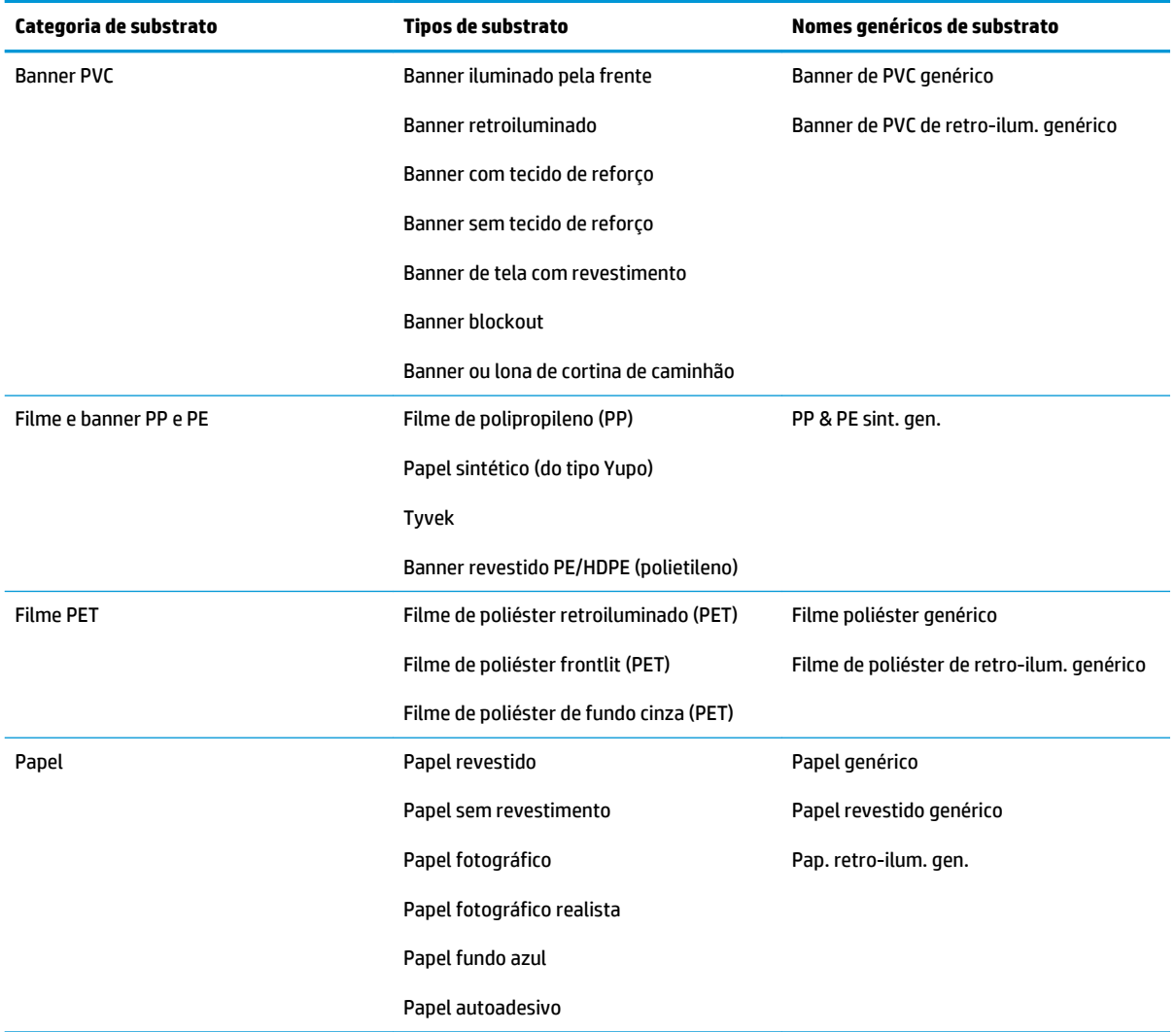

# **Substratos HP suportados**

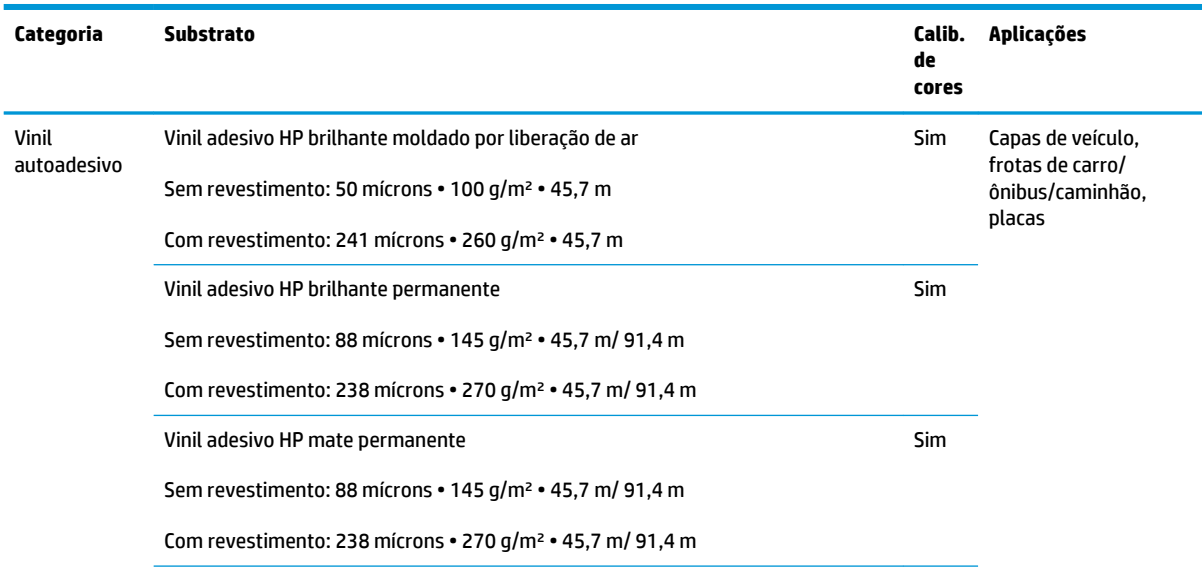

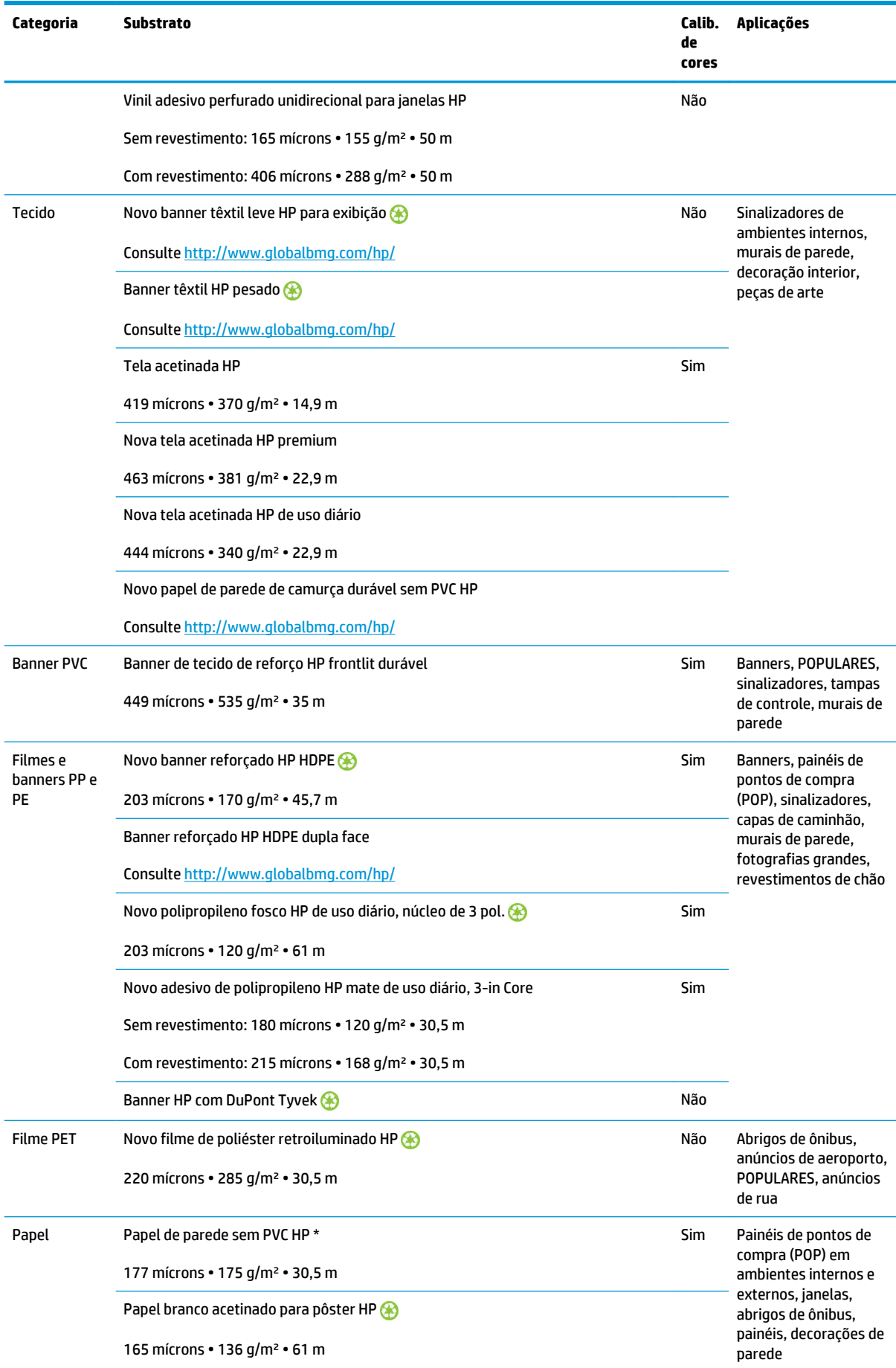

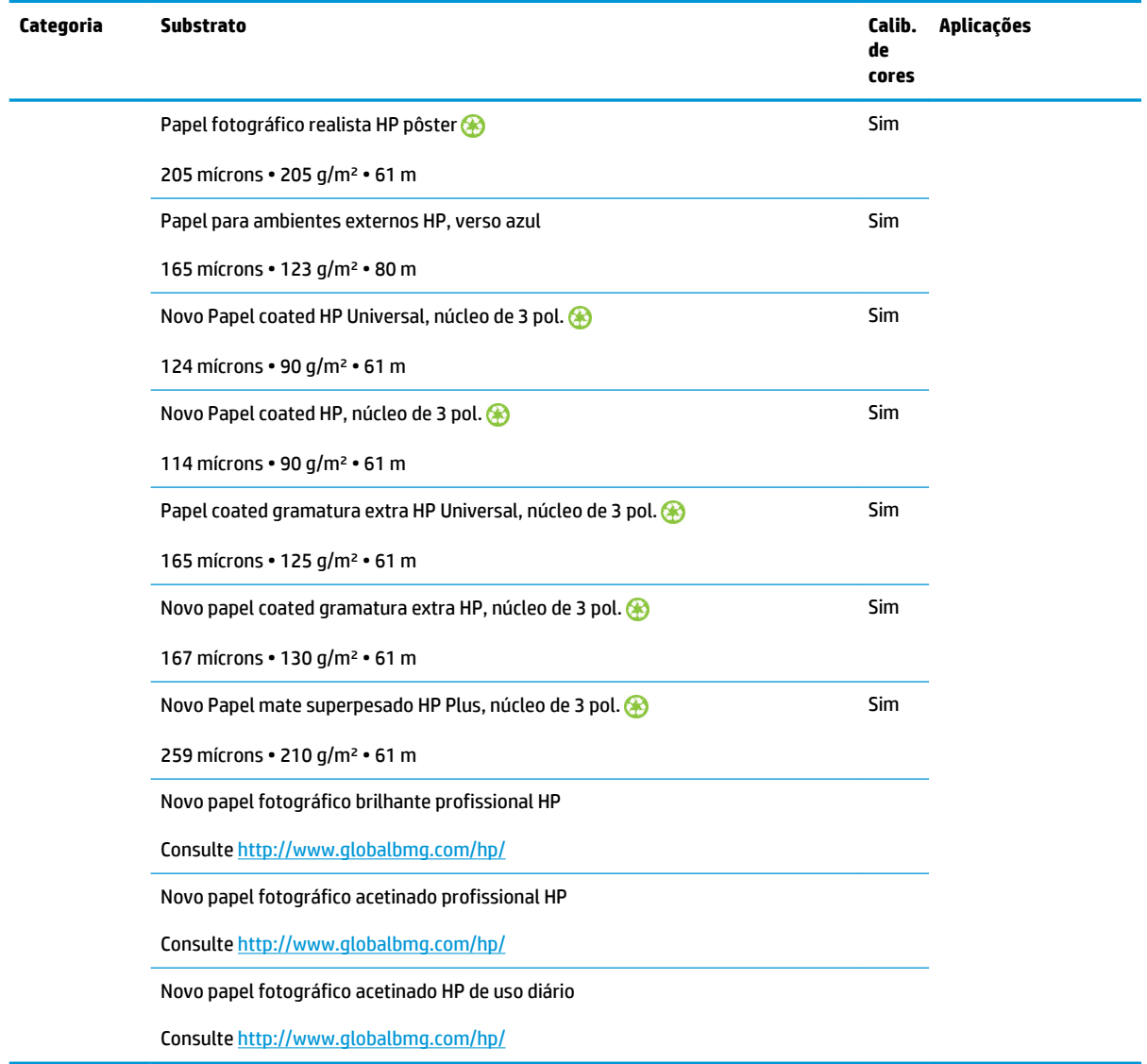

- Para ver soluções de substrato de terceiros com a tecnologia ColorPRO, visite <http://ColorPROtechnology.com/>.
- HP PVC-free Wall Paper imprimé avec les encres HP Latex est classé A+ selon l'arrêté du 19 avril 2011 « Émissions dans l'air intérieur », qui définit des seuils sur l'émission de polluants volatils posant des problèmes en cas d'inhalation – sur une échelle de A+ (émission très basses) à C (émission élevée).
- O papel de parede sem PVC HP impresso com tintas látex HP recebeu classificação A+ de acordo com o *Émissions dans l'air intérieur*, que oferece uma declaração do nível de emissão de substâncias voláteis no ar de ambientes internos que representem risco para a saúde caso inalados - em uma escala de A+ (muito baixa emissão) a C (alta emissão).

\* O Papel de parede sem PVC HP impresso com tintas látex HP é certificado pelo GREENGUARD Children & Schools. Consulte [http://www.greenguard.org/.](http://www.greenguard.org/)

\* O papel de parede sem PVC HP impresso com tintas látex HP segue os critérios de saúde estipulados pela AgBB, que avalia a emissão de COV de produtos em ambientes internos. Consulte <http://www.umweltbundesamt.de/produkte-e/bauprodukte/agbb.htm>.

 Disponibilidade variável do programa de devolução de substratos HP de formato grande. Alguns substratos HP recicláveis podem ser reciclados por meio de programas de reciclagem comuns disponíveis. Programas de reciclagem podem não existir em sua região. Consulte<http://www.hp.com/recycle/> para obter detalhes.

### <span id="page-54-0"></span>**Substratos porosos**

Os substratos porosos podem ser usados com as impressoras 360 e 370 e o coletor de tinta, com os quais você deve usar o rolo de recolhimento.

As impressoras 310 e 330 não são projetadas para serem usadas com substratos porosos e poderiam ser danificadas por eles, exigindo reparos de manutenção não cobertos pela garantia.

Para verificar a porosidade do substrato, proceda da seguinte forma.

- **1.** Se a impressora não estiver carregada com nenhum substrato, descarregue-o.
- **2.** Corte um pedaço de vinil autoadesivo branco brilhante de 15 × 50 mm de ( (1,50 × 5 cm).
- **3.** Cole-o no cilindro como mostrado.

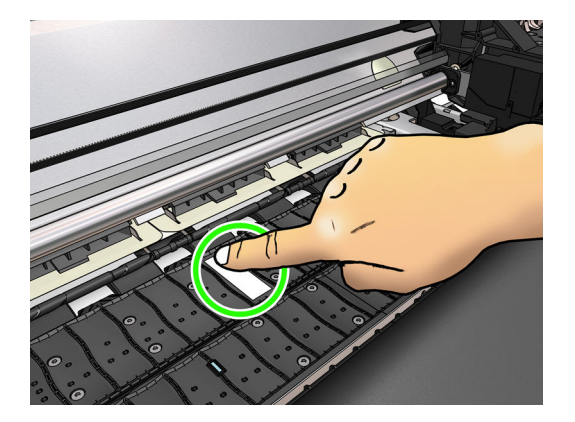

- **4.** Carregue o substrato que você deseja verificar.
- **5.** Abra o software RIP.
- **6.** Baixe o arquivo de teste a partir da impressora: **http://***printerIP***/hp/device/webAccess/images/ Ink\_trespassing\_check.pdf**, onde *printerIP* é o endereço IP de sua impressora.
- **7.** Imprima o arquivo de teste usando o número de passagens e predefinição de substrato que você pretende usar no futuro com esse substrato (ou um perfil similar em termos de limite de tinta).
- **8.** Descarregue o substrato.
- **9.** Remova a fita de vinil autoadesiva do cilindro.

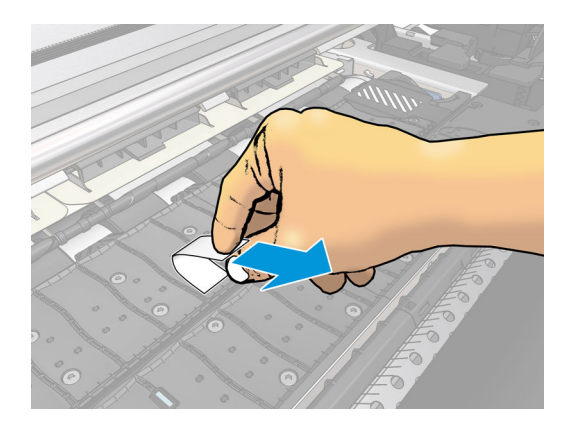

**10.** Observe o vinil autoadesivo obtido do cilindro.

- <span id="page-55-0"></span>Se a faixa estiver completamente branca (não possuir tinta), o substrato testado será não poroso e poderá ser usado para impressão como descrito neste guia.
- Se houver um pouco de tinta na faixa, o substrato testado é poroso e não deve ser utilizado com as impressoras 310 ou 330. Ele pode ser utilizado com as impressoras 360 e 370 e com o coletor de tinta.
- **11.** Limpe o cilindro: consulte [Limpar o cilindro na página 158](#page-163-0).

# **Carregar um rolo no eixo**

- $\hat{X}$  **DICA:** Como alternativa a esta descrição, você pode ver uma animação desse procedimento no painel frontal: pressione , **Substrato** > **Carregamento de substrato** > **Saiba como carregar o eixo**.
	- **1.** Verifique se as rodas da impressora estão travadas (a alavanca de freio está pressionada) para evitar que a impressora se mova.
	- **2.** Eleve a alavanca de travamento do eixo para soltar o eixo.

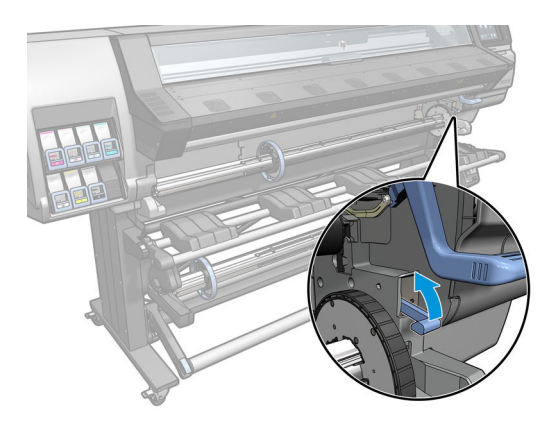

- **3.** Remova o eixo da impressora.
	- **CUIDADO:** Não insira seus dedos nos suportes do eixo.

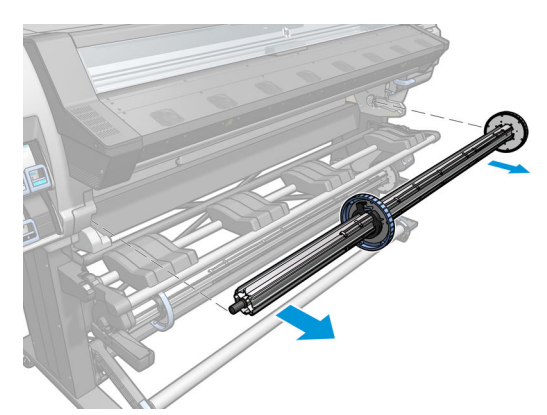

O eixo tem uma parada em cada extremidade para manter o rolo na posição. Remova a parada azul, na extremidade esquerda, para montar um novo rolo (a parada na outra extremidade do eixo de 76 mm de diâmetro também poderá ser removida, se assim desejar). A parada desliza pelo eixo para segurar rolos de diferentes larguras.

**4.** Destrave a parada azul.

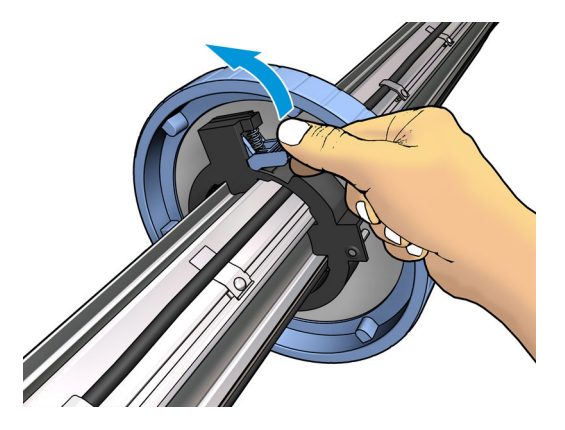

**5.** Remova a parada da extremidade esquerda do eixo.

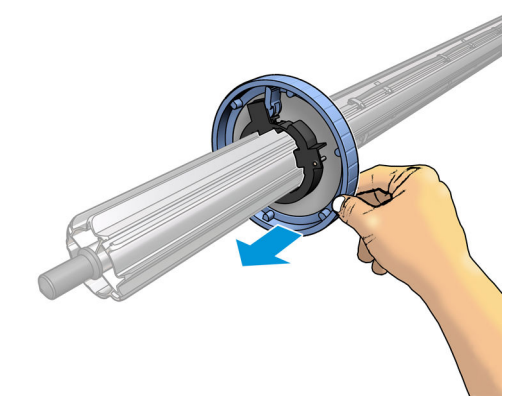

**6.** Coloque o rolo na mesa de carregamento.

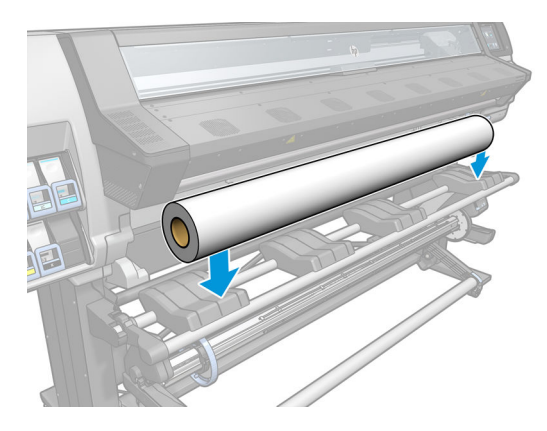

**7.** Deslize o eixo no rolo.

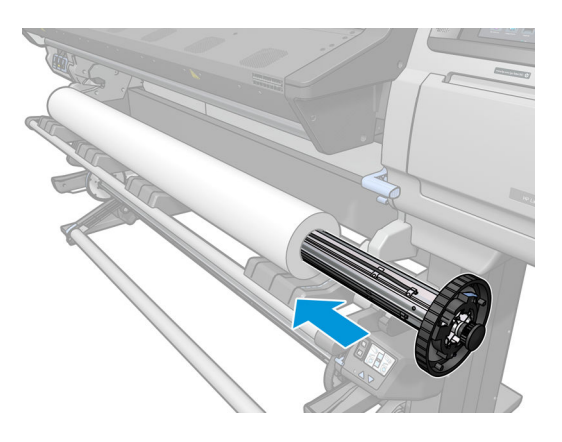

**8.** A parada direita do eixo de 76 mm tem duas posições: uma para rolos da largura máxima da impressora e outro para rolos mais estreitos. Lembre-se de usar a segunda posição para rolos mais estreitos, otimizando o processo de tratamento e permitindo velocidades de impressão mais altas.

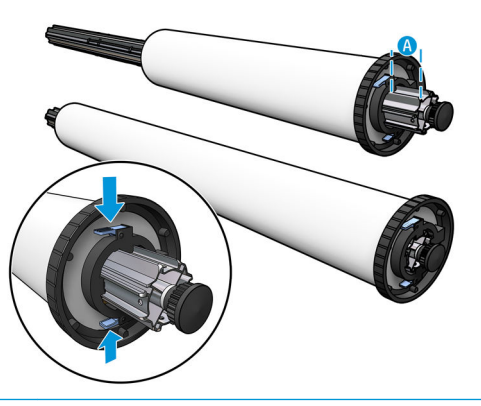

- **W NOTA:** O eixo de 76 mm de diâmetro é fornecido com as impressoras 360 e 370 e está disponível como acessório para a impressora 330.
- **NOTA:** O eixo de 51 mm de diâmetro fornecido com as impressoras 310 e 330 tem apenas uma posição para a parada direita. Há linhas azuis na mesa de carregamento correspondentes a duas posições, mas ao usar esse eixo, você pode usar apenas a posição externa.

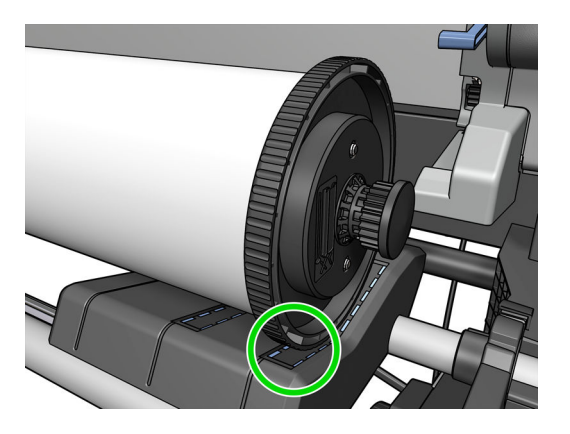

**9.** Coloque a parada azul na extremidade superior do eixo e pressione-a em direção à extremidade do rolo.

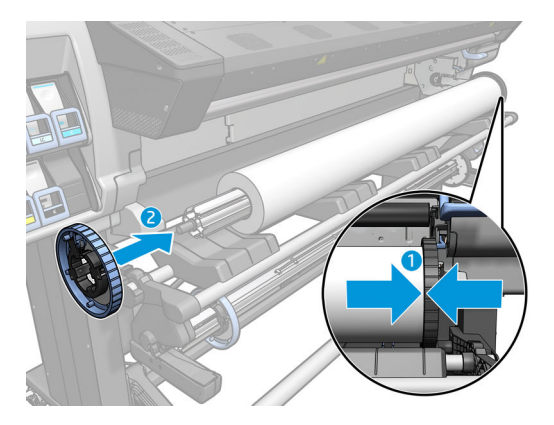

**10.** Bloqueie a parada azul quando ela estiver em contato com o substrato.

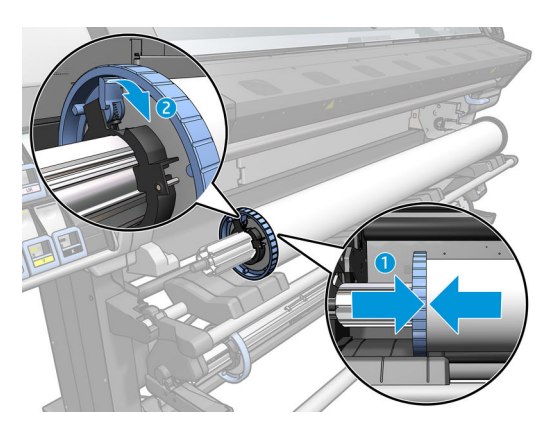

**11.** Insira o eixo cuidadosamente na impressora.

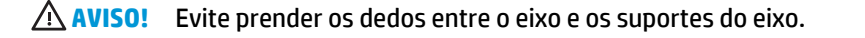

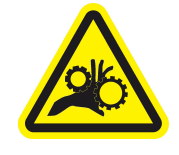

Risco de prender os dedos

Para obter mais informações de segurança, consulte [Precauções de segurança na página 5](#page-10-0)

**CUIDADO:** Certifique-se de que os controles deslizantes na mesa de carregamento estão abaixo do hub esquerdo, caso contrário o eixo não entrará corretamente no suporte esquerdo do eixo e poderia cair no chão.

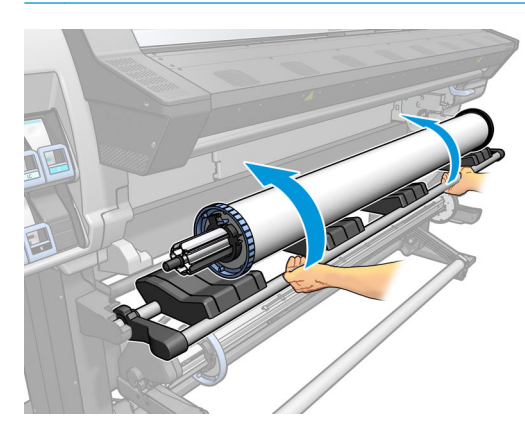

Se você utiliza, com frequência, diferentes tipos de substrato, você pode mudar de rolo com mais rapidez se carregar diferentes tipos de substrato em diferentes eixos. É possível adquirir eixos extras.

## <span id="page-59-0"></span>**Carregar um rolo na impressora**

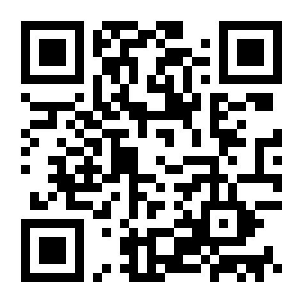

**1.**

Para iniciar este procedimento, é necessário que um rolo esteja carregado no eixo. Consulte [Carregar um rolo](#page-55-0)  [no eixo na página 50.](#page-55-0)

A largura mínima do substrato normal é de 584 mm. Para carregar substratos com uma largura mínima de

254 mm, vá ao painel frontal e pressione , **Substrato** > **Opções de manuseio de substrato** > **Ativar** 

**substrato estreito**. Com essa opção, não há garantia de qualidade de impressão.

☆ DICA: Para carregar um rolo de substrato têxtil, consulte <u>O acessório de carregamento (somente na 360 e</u> [na 370\) na página 62](#page-67-0); e lembre-se de usar o coletor de tinta se o substrato for poroso (cujos têxteis geralmente são).

**DICA:** Ao carregar substratos muito finos ou muito espessos, ou substratos com tendência a enrolar, você deve seguir o procedimento de carregamento manual para reduzir o risco de congestionamentos de substratos e defeitos nos cabeçotes de impressão; consulte [Carregamento manual assistido na página 66](#page-71-0).

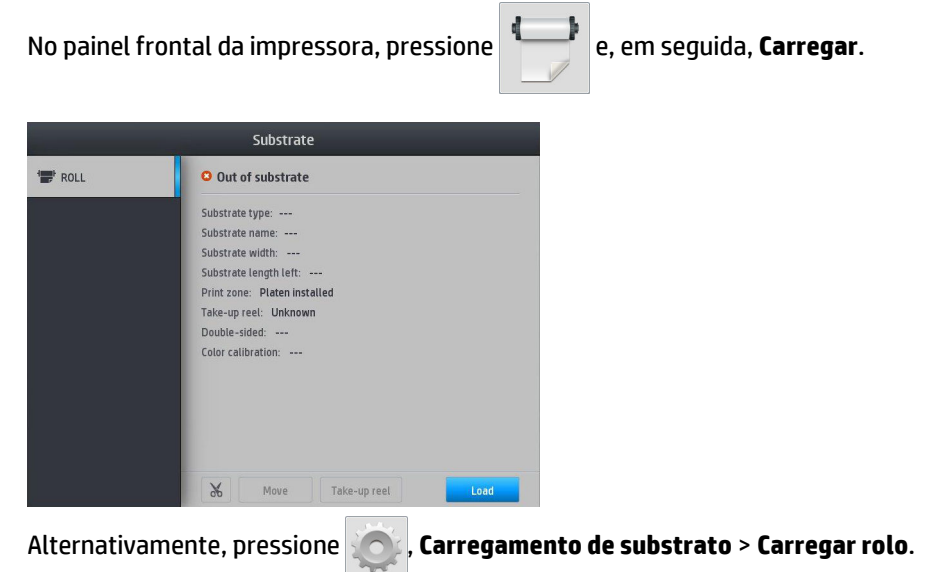

**2.** A tela configuração de carregamento será exibida.

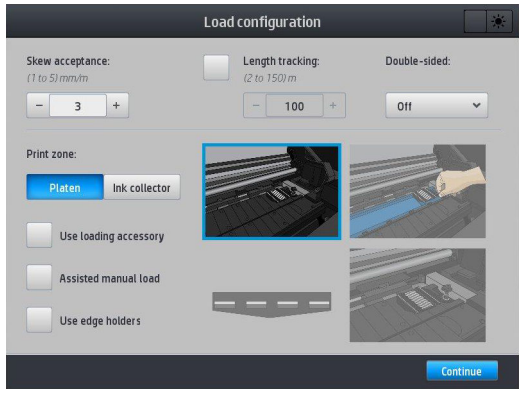

- Aceitação de inclinação: Os valores disponíveis são entre 1 e 5, padrão 3. A impressora avisa se a inclinação é sobre o limite que você tiver definido, mas você ainda poderá escolher continuar carregando.
- Rastreando comprimento: Se você marcar a caixa e informar a duração do seu rolo, a impressora reduzirá o papel sobressalente durante a impressão e informará o comprimento restante. Consulte [Controle de comprimento do substrato na página 84.](#page-89-0)
- Frente e verso: Pode ser **Desligado**, **Lado A** ou **Lado B**. Consulte [Impressão em frente e verso](#page-86-0) [\(somente na 360 e na 370\) na página 81.](#page-86-0)
- Zona de impressão: Escolha **Cilindro** ou **Coletor de tinta**. Consulte [O coletor de tinta \(somente na](#page-62-0)  [360 e na 370\) na página 57](#page-62-0).
- Usar acessório de carregamento. Consulte [O acessório de carregamento \(somente na 360 e na](#page-67-0)  [370\) na página 62.](#page-67-0)
- Carregamento manual assistido. Consulte [Carregamento manual assistido na página 66.](#page-71-0)
- Usar suportes de borda. Consulte [Os suportes de borda na página 68.](#page-73-0)

Quando você tiver feito suas escolhas, as instruções serão exibidas.

**3.** Insira com cuidado a borda principal do substrato acima do rolete preto suave, certificando-se de que o substrato permaneça firme durante todo o processo. Não rebobine manualmente o substrato, exceto se solicitado pela impressora.

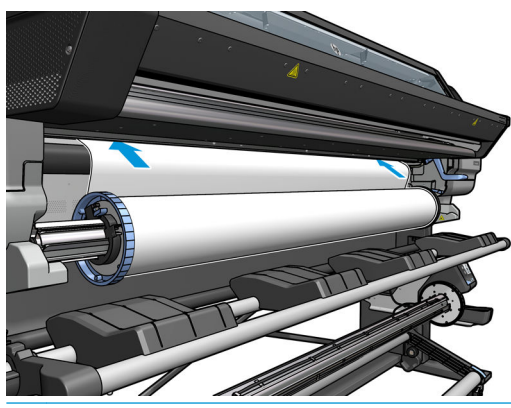

**AVISO!** Tome cuidado para não inserir os dedos na parte interna do caminho do substrato da impressora.

A impressora emite um aviso sonoro quando detecta e aceita a borda principal do substrato.

**4.** Selecione a categoria e o nome do substrato que você está carregando.

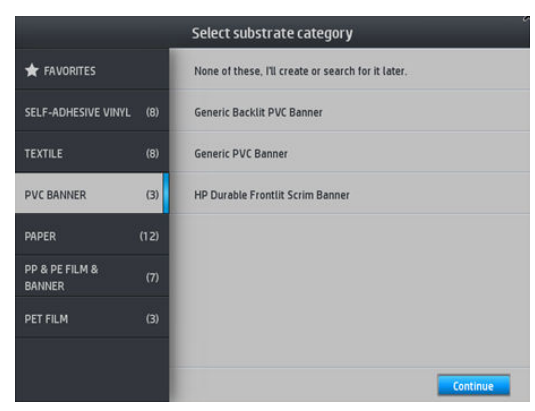

Você também pode pesquisar por favoritos, ou você pode selecionar **Nenhum destas opções. Eu escolherei depois**: acessando a biblioteca de substratos, depois de concluir o procedimento de carregamento. Consulte [Predefinições de substrato na página 94.](#page-99-0)

- **WE NOTA:** Você deve selecionar o mesmo nome do substrato que está usando no seu software RIP.
- **5.** A impressora verifica o substrato de várias formas e pode solicitar que você corrija problemas com inclinação ou tensão.
- **6.** Aguarde até que o substrato saia da impressora, como mostrado a seguir.

**AVISO!** Tome cuidado para não tocar a zona de tratamento ou o cilindro, que podem estar quentes.

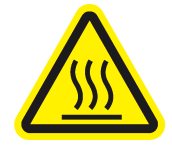

Risco de queimaduras

Para obter mais informações de segurança, consulte [Precauções de segurança na página 5](#page-10-0)

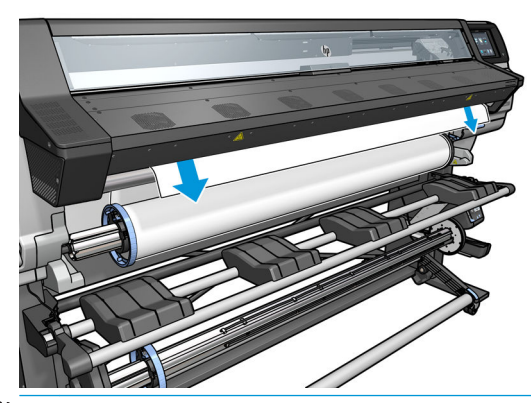

- **<sup>27</sup> NOTA:** Caso você tenha um problema inesperado em qualquer estágio do procedimento de carregamento de substrato, consulte [O substrato não pode ser carregado com êxito na página 85.](#page-90-0)
- **7.** Se estiver carregando substrato transparente sem bordas opacas, você será solicitado a inserir a largura do substrato e a distância da borda direita do cilindro do lado da impressora (conforme indicado pela régua na parte frontal do módulo de tratamento).
- <span id="page-62-0"></span>**8.** Se você tiver escolhido impressão em frente e verso e lado B — consulte [Impressão em frente e verso](#page-86-0)  [\(somente na 360 e na 370\) na página 81](#page-86-0) — a impressora procurará a linha de referência em preto neste ponto. Caso não consiga encontrar a linha, ela fará algumas perguntas.
- **9.** A impressora calibra o avanço do substrato (somente na 360 e na 370).
- **10.** A impressora indica que está pronta para imprimir.

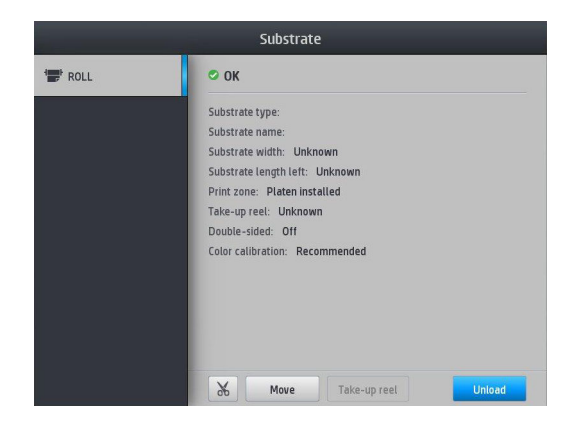

Cuidado para não cobrir os ventiladores superiores.

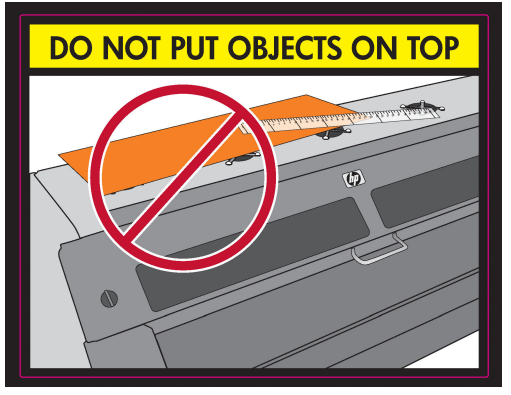

Para obter instruções sobre como usar o rolo de recolhimento, consulte [O rolo de recolhimento](#page-78-0) [na página 73.](#page-78-0)

# **O coletor de tinta (somente na 360 e na 370)**

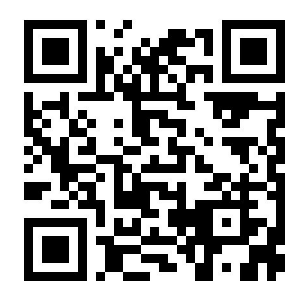

O coletor de tinta deve ser usado em vez do cilindro nos seguintes casos:

- Sempre que você tiver a intenção de imprimir em um substrato poroso. Consulte [Substratos porosos](#page-54-0) [na página 49.](#page-54-0)
- Sempre que você tiver a intenção de imprimir até as bordas do substrato sem deixar qualquer margem (impressão com sangramento total).

Ambos cilindro e coletor de tinta vêm em duas partes (esquerda e direita). Para instalar o coletor de tinta, primeiro destrave e remova as duas peças do cilindro. Em seguida, instale as duas peças do coletor de tinta no lugar.

O coletor de tinta vem com peças de consumo azuis que devem ser conectadas ao coletor de tinta. Elas podem ser conectadas antes ou após a instalação do coletor de tinta na impressora; mas antes do carregamento de qualquer substrato. Para conectar essas peças, coloque-as verticalmente no coletor de tinta e pressione até que os dois encaixes em cada peça tenham sido presos.

- **DICA:** Recomenda-se que você use o rolo de recolhimento com o coletor de tinta. Consulte [O rolo de](#page-78-0)  [recolhimento na página 73.](#page-78-0)
- **AVISO!** Evite partes móveis. Manuseie peças frágeis com cuidado. Recomenda-se utilizar luvas.

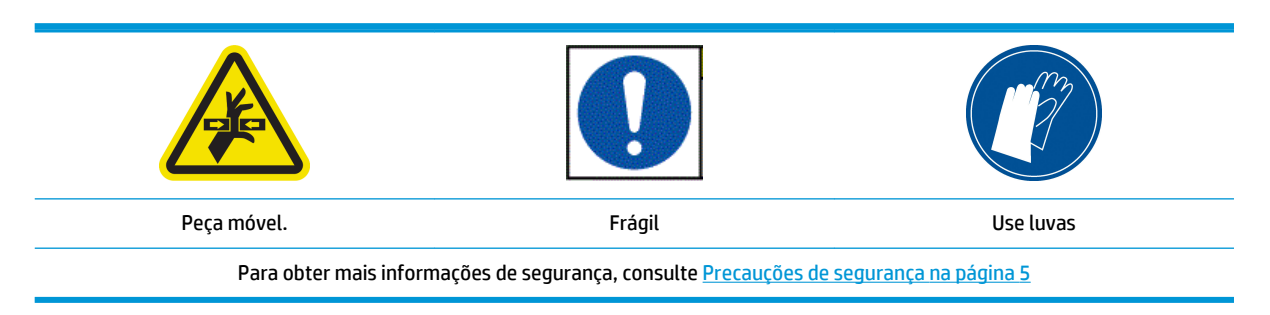

#### **Instalar o coletor de tinta**

**1.** Ambos cilindro e coletor de tinta vêm em duas partes (esquerda e direita). Desbloqueie o cilindro usando as duas travas azuis, localizadas à esquerda e à direita da impressora.

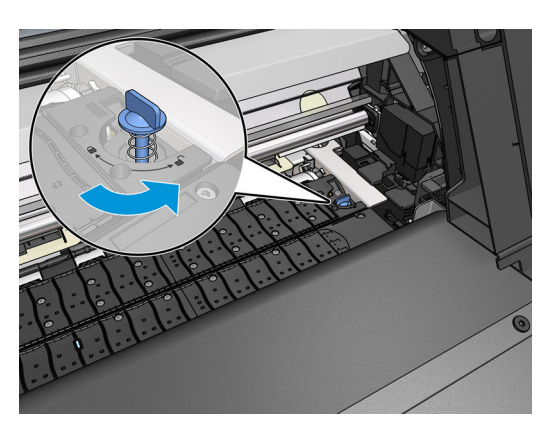

**2.** Remova ambas as peças do cilindro da mesma maneira.

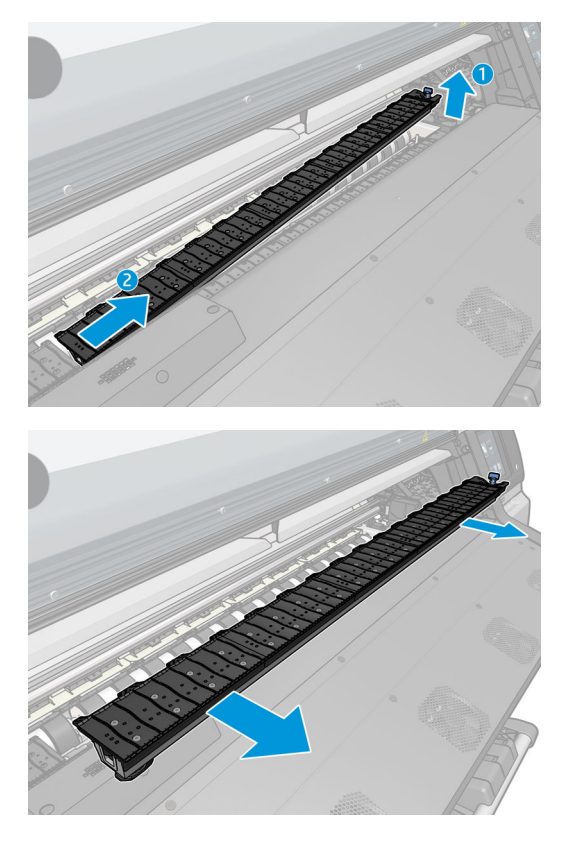

**3.** Coloque as duas peças do coletor de tinta na impressora.

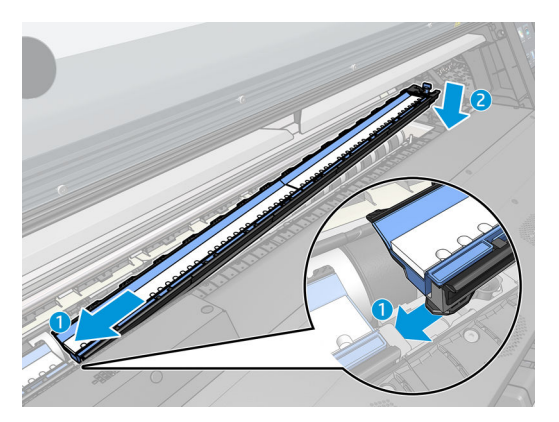

**4.** Certifique-se de que as travas estão bloqueadas e que não há nenhuma obstrução no caminho da impressão.

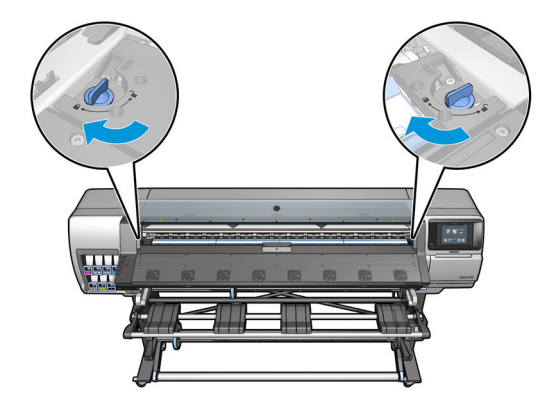

- **5.** Instale os protetores do cilindro de saída antes de carregar o substrato.
	- **a.** Insira um protetor do cilindro de saída em um lado do cilindro de saída.

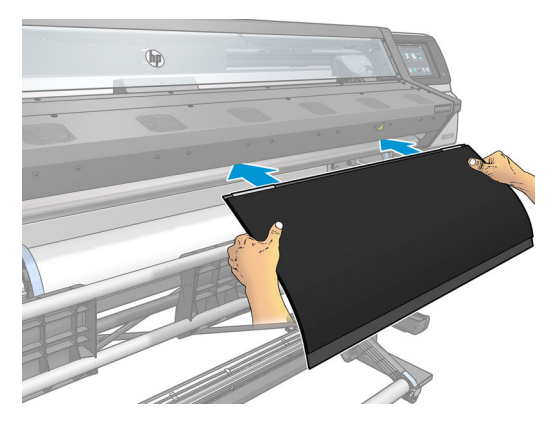

**b.** Abra a janela.

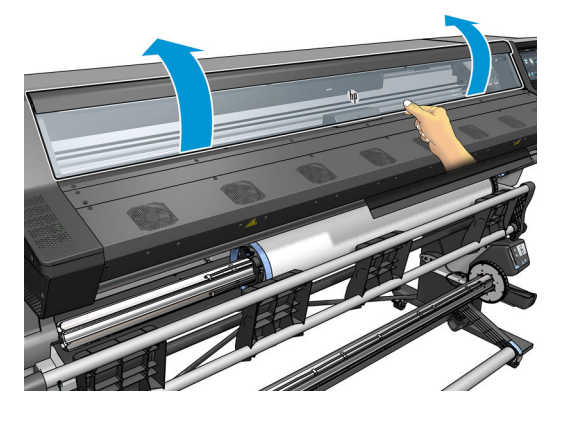

**c.** Insira as abas entre a peça plástica e o metal.

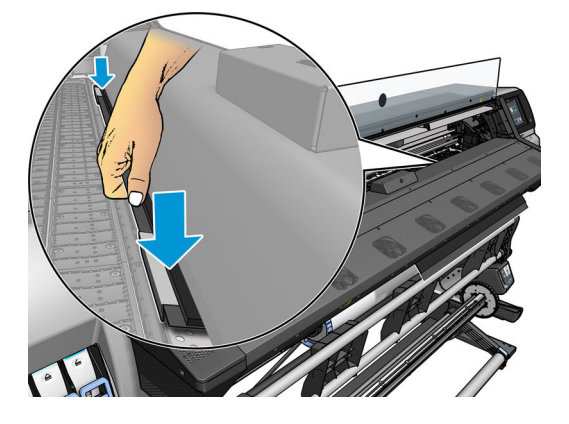

**d.** Verifique se o protetor do cilindro está bem posicionado e reto.

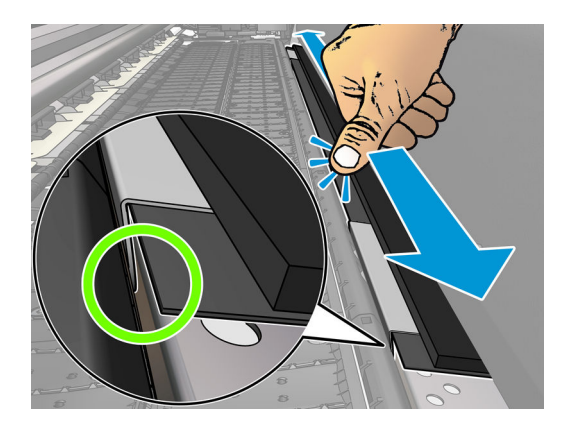

**e.** Faça o mesmo no outro lado.

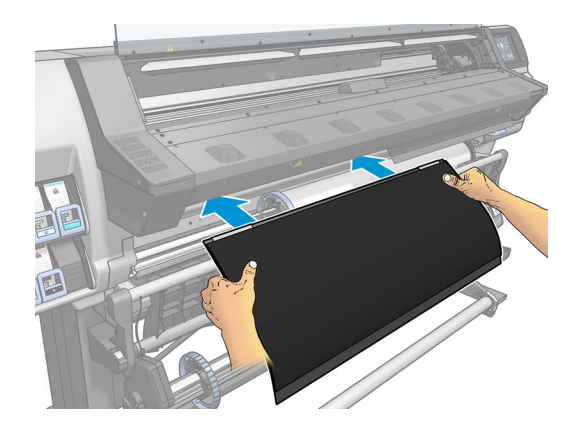

Siga o mesmo método para reinstalar o cilindro quando necessário.

#### **Substituir os itens de consumo azuis do coletor de tinta**

O comprimento do substrato que você pode imprimir com os mesmos itens de consumo do coletor de tinta depende da porosidade do substrato e da quantidade de tinta usada na impressão. Se você perceber que o substrato está sujo durante a impressão, pare a impressão e altere os itens de consumo do coletor. A falha em fazê-lo pode levar algumas peças da impressora a funcionarem incorretamente.

- **1.** Recomenda-se que você use as luvas incluídas no kit.
- **2.** Pressione ambos os encaixes com os polegares e levante os itens de consumo do coletor de tinta verticalmente para fora da impressora.
- **3.** Descarte os itens de consumo sujos do coletor de tinta.
- **4.** Verifique se o coletor de tinta está limpo. Se não estiver, limpe-o com um pano úmido.

<span id="page-67-0"></span>**5.** Coloque os novos itens de consumo do coletor de tinta na impressora verticalmente, começando à direita. Você ouvirá um clique quando os encaixes tiverem sido inseridos.

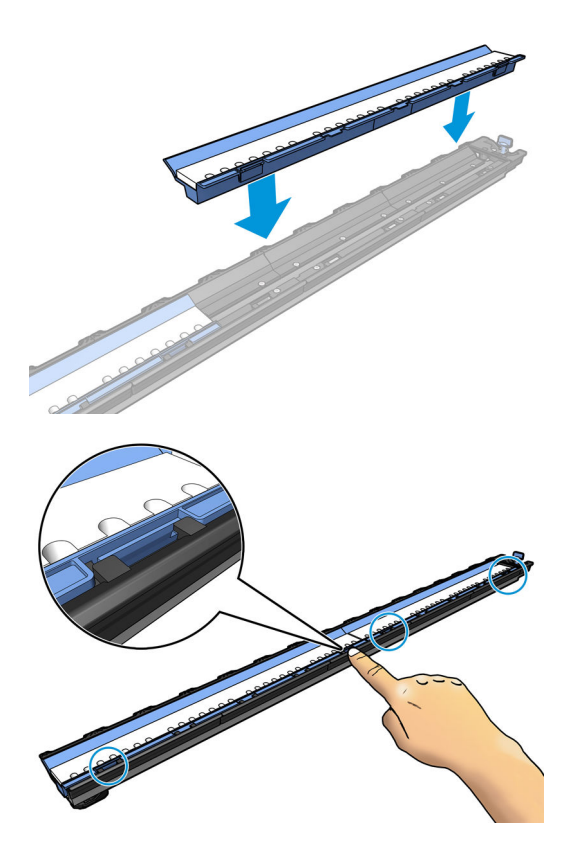

### **O acessório de carregamento (somente na 360 e na 370)**

O acessório de carregamento foi projetado para ajudar a carregar substratos de banners /tecidos/telas. É recomendado no carregamento desses substratos, mas isso não é obrigatório.

- **W NOTA:** Os suportes de borda poderão ser usados se você decidir usar o acessório de carregamento.
	- **1.** Antes do carregamento do substrato, marque a caixa **Usar acessório de carregamento** na tela Configuração de carregamento no painel frontal.
	- **IMPORTANTE:** Marque também a caixa **Carregamento manual assistido** para evitar falhas entre o carro e o acessório de carregamento. Consulte [Carregamento manual assistido na página 66](#page-71-0).

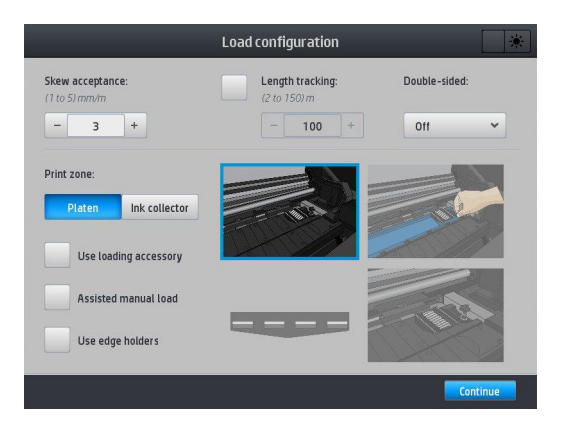

**2.** Instale o acessório de carregamento do tecido na mesa de carregamento e dobre os flapes brancos para frente, o suficiente para cobrir o substrato.

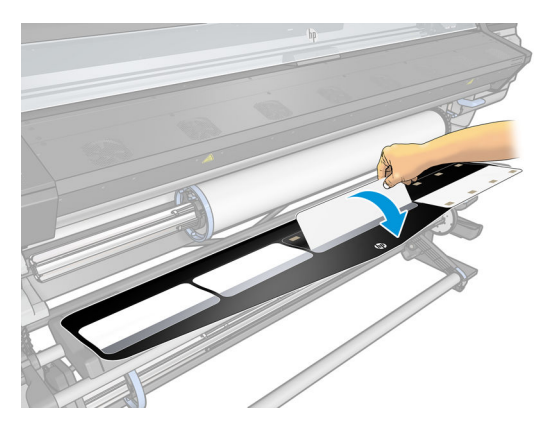

**3.** Puxe um pouco do substrato do rolo e coloque a borda frontal no acessório de carregamento.

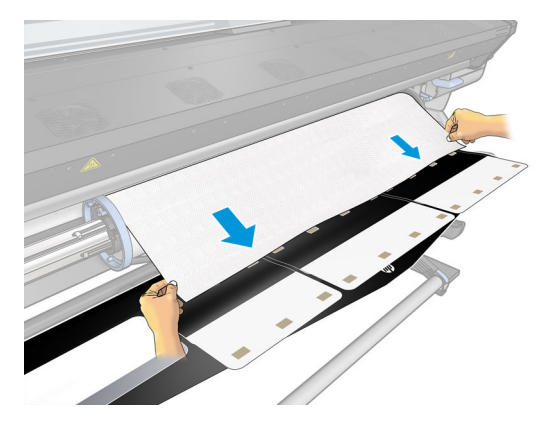

**4.** Dobre os flapes brancos para cobrir a borda principal do substrato. Os remendos pretos são magnéticos e seguram o substrato.

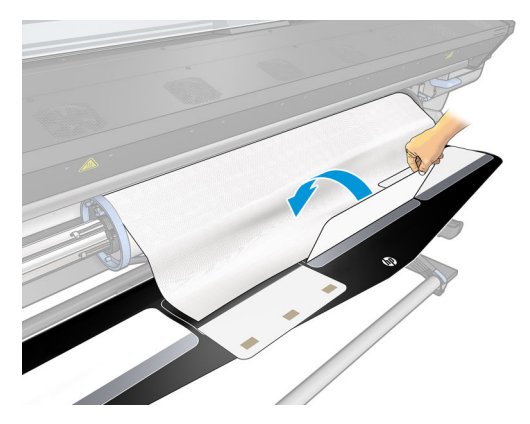

**5.** Eleve o acessório de carregamento junto com a borda principal do substrato.

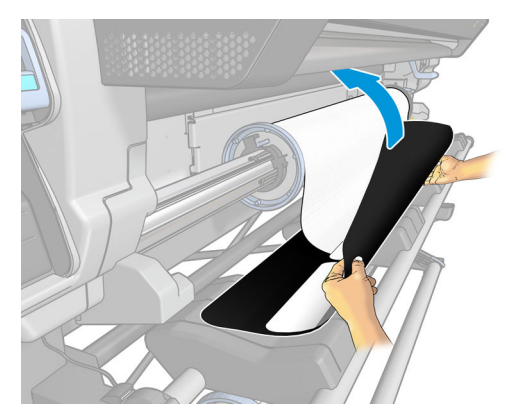

**6.** Carregue manualmente o substrato, consulte [Carregamento manual assistido na página 66](#page-71-0).

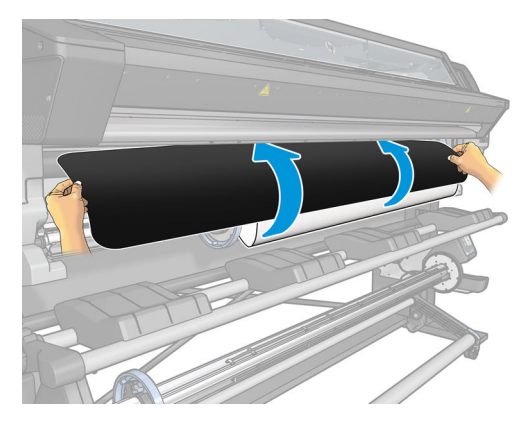

**7.** O acessório de carregamento passa pelo caminho do substrato da impressora com o substrato.

AVISO! Tome cuidado para não tocar a zona de tratamento ou o cilindro, que podem estar quentes.

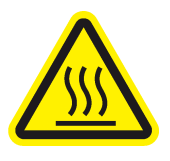

Risco de queimaduras

Para obter mais informações de segurança, consulte [Precauções de segurança na página 5](#page-10-0)

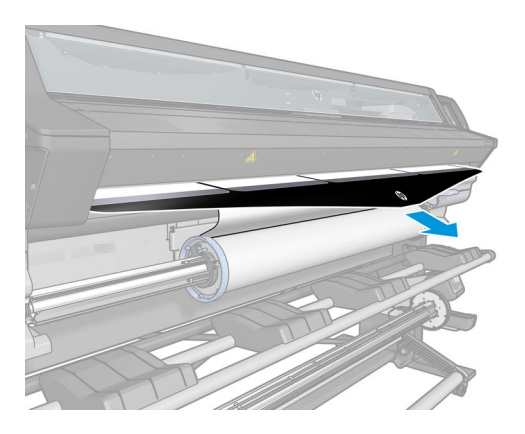

**8.** Selecione a categoria e o nome do substrato que você está carregando.

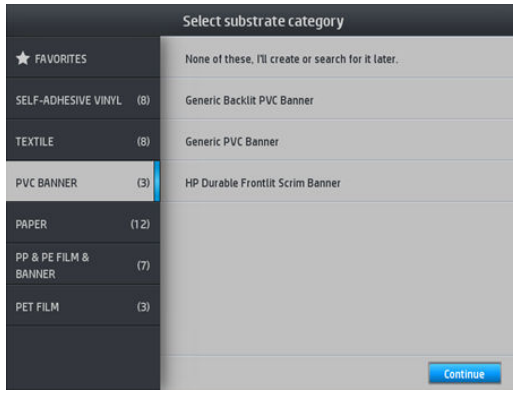

**WEY NOTA:** Você deve selecionar o mesmo nome do substrato que está usando no seu software RIP.

**DICA:** Ao carregar substratos muito finos, sempre selecione o tipo de substrato como **Banner** para minimizar a pressão do vácuo aplicada durante o carregamento; ao carregar substratos muito espessos, sempre selecione o tipo de substrato como **Papel fotográfico realista para pôster HP** (na categoria Papel). Após o carregamento e antes da impressão, vá até o painel frontal e altere para o tipo

correto do substrato que está carregando: pressione , **Substrato** > **Alterar substrato carregado**.

**9.** Depois de passar pela impressora, o acessório de carregamento poderá ser removido com as mãos.

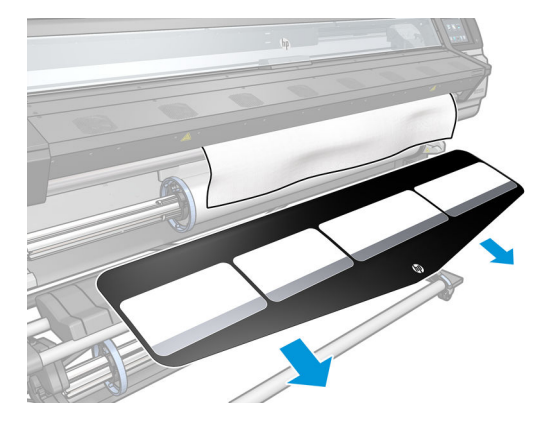

- **10.** A impressora verifica o substrato de várias formas e pode solicitar que você corrija problemas com inclinação ou tensão.
	- **WE NOTA:** Você pode especificar a quantidade máxima permitida de inclinação no painel frontal:

pressione , **Substrato** > **Opções de manuseio de substrato** > **Configuração de inclinação** 

**máxima**. Você também pode fazer isso na tela Configuração de carregamento.

- **11.** Se estiver carregando substrato transparente sem bordas opacas, você será solicitado a inserir a largura do substrato e a distância da borda direita do cilindro do lado da impressora (conforme indicado pela régua na parte frontal do módulo de tratamento).
- **12.** Se você escolheu imprimir em frente e verso e lado B, o painel frontal poderá fazer uma pergunta se a linha de referência não for encontrada. Consulte Impressão em frente e verso (somente na 360 e na [370\) na página 81.](#page-86-0)
- **13.** A impressora calibra o avanço do substrato (somente na 360 e na 370).
	- **NOTA:** Recomenda-se que você use o rolo de recolhimento; no entanto, ele não é obrigatório.

## <span id="page-71-0"></span>**Carregamento manual assistido**

O procedimento de carregamento manual assistido deve ser usado nos seguintes casos:

- O substrato é, em geral, fino ou espesso.
- As bordas do substrato estão irregulares.
- As bordas do substrato tendem a curvar.
- O lado de impressão do substrato está virado para baixo.
- Você tem a intenção de usar o acessório de carregamento.

Em outros casos, recomenda-se que você use o procedimento normal de carregamento. Consulte [Carregar](#page-59-0)  [um rolo na impressora na página 54.](#page-59-0)

Para iniciar o procedimento de carregamento manual assistido, é necessário que um rolo esteja carregado no eixo. Consulte [Carregar um rolo no eixo na página 50](#page-55-0).

A largura mínima do substrato normal é de 23 polegadas (584 mm). Para carregar substratos com uma

largura mínima de 10 polegadas (254 mm), vá ao painel frontal e pressione , **Substrato** > **Opções de** 

**manuseio de substrato** > **Ativar substrato estreito**. Com essa opção, não há garantia de qualidade de impressão.

1. Inicie o procedimento de carregamento de substrato como de costume (consulte [Carregar um rolo na](#page-59-0) [impressora na página 54\)](#page-59-0) e certifique-se de marcar a caixa **Carregamento manual assistido** na tela configuração de carregamento.

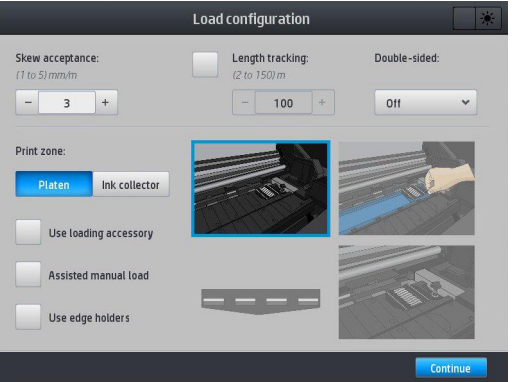

Como alternativa, é possível iniciar na etapa 2, caso em que a tela configuração de carregamento aparecerá com esta caixa de seleção marcada após você levantar a alavanca de pressão. Pressione **Continuar** antes de passar para a próxima etapa.

**2.** Levante a alavanca da unidade de substrato o máximo possível.

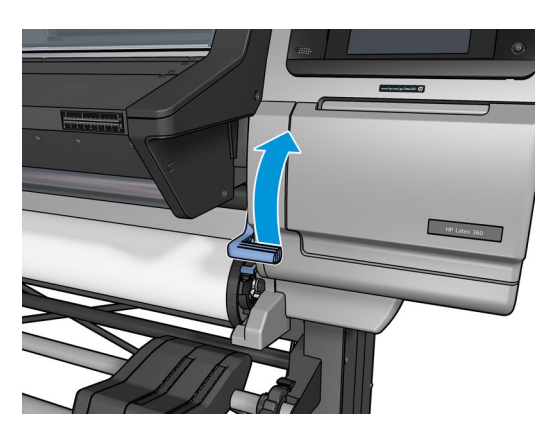
- **3.** Insira com cuidado a borda principal do substrato acima do rolete preto suave, certificando-se de que o substrato permaneça firme durante todo o processo. Não rebobine manualmente o substrato, exceto se solicitado pela impressora.
- **4.** Continue a alimentar o substrato até que ele alcance o cilindro da impressora. Abra a janela para ajudar a puxar o substrato e continue a alimentar o substrato pelo menos até que a borda principal esteja na mesma altura do rolo do substrato. Alinhe a borda direita do substrato com a borda direita do rolo.
- **AVISO!** Não toque no compartimento de tratamento da impressora. Mesmo após a abertura da trava da janela, que desconecta a energia dos módulos de tratamento, as superfícies internas podem estar quentes. Também tome cuidado para não prender os dedos no caminho do substrato.

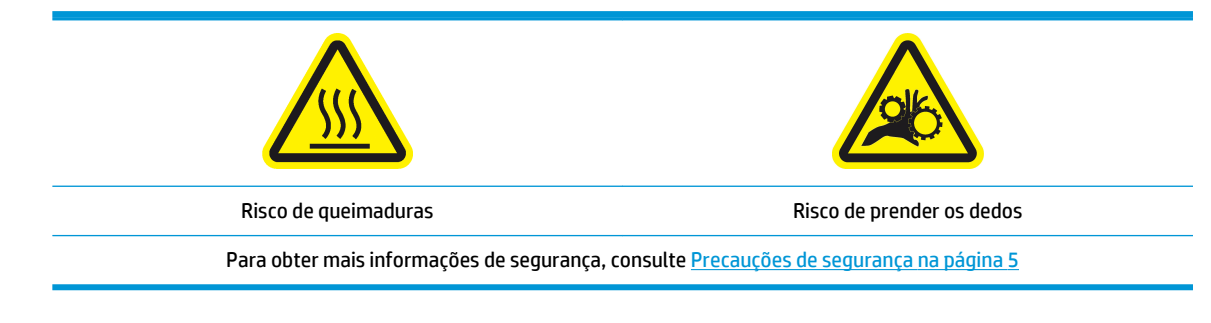

- **<b>DICA:** Se o substrato usado tender a curvar, continue alimentando o substrato até que a borda saia da impressora. Também é recomendável que você use o rolo de recolhimento ou desative o cortador pelo painel frontal, se não estiver usando o rolo de recolhimento.
- **5.** Uma vez que o substrato esteja corretamente alimentado na impressora, puxe para baixo a alavanca de pressão do substrato até o final.

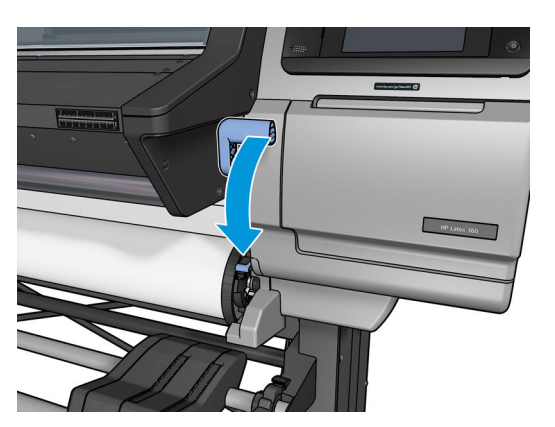

**6.** Selecione a categoria e o nome do substrato que você está carregando.

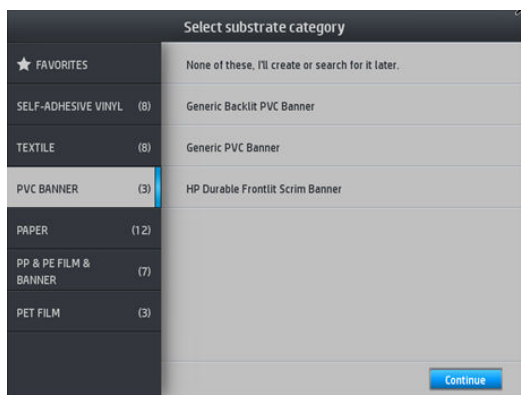

O restante do procedimento de carregamento assistido é igual ao procedimento normal de carregamento. Consulte [Carregar um rolo na impressora na página 54.](#page-59-0)

### **Os suportes de borda**

Os suportes de borda foram desenvolvidos para evitar que a borda do substrato levante durante a impressão. Eles são recomendados para uso em impressão frente e verso em tecidos (mesmo se o painel frontal não sugerir isso) e, normalmente, não é necessário em outras situações. Eles podem ser usados com o cilindro ou com o coletor de tinta. Quando não estiverem em uso, eles devem ser armazenados dentro da impressora, para a esquerda e para a direita respectivamente, para evitar congestionamentos de substrato. É também uma boa ideia armazenar os suportes de borda quando nenhum substrato é carregado, caso você esqueça mais tarde e deixe-os-instalados por engano.

**NOTA:** Os suportes de borda se estendem 7 mm acima da borda do substrato. Você deve definir uma margem mínima esquerda e direita de 7 mm no RIP ao usar os suportes de borda, caso contrário a impressora pode experimentar a impressão nos suportes de borda.

Caso opte usá-los, você deve movê-los na posição quando solicitado pelo painel frontal (essa solicitação aparece quando a caixa de seleção **Usar suportes de borda** foi marcada). Abra a janela, coloque os suportes de borda e feche a janela.

Os suportes de borda devem ser colocados no cilindro de forma que sobreponham um pouco as bordas esquerda e direita do substrato. Há marcas na impressora para mostrar onde se deve colocá-los.

Os suportes de borda para cada modelo de impressora é o mesmo, mas eles são instalados de diferentes maneiras.

**AVISO!** Evite partes móveis. Manuseie peças frágeis com cuidado. Recomenda-se utilizar luvas.

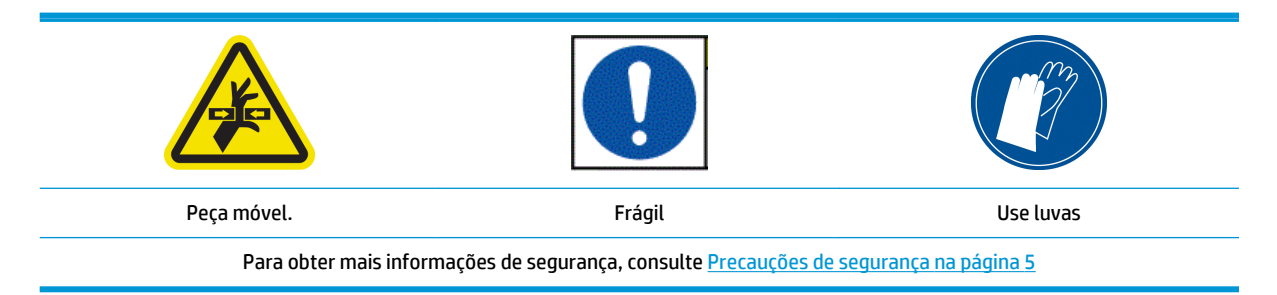

#### **Coloque os suportes de borda para a impressora 310 ou 330**

**1.** Há um orifício à esquerda para os suportes de borda. Insira um suporte de borda verticalmente no orifício.

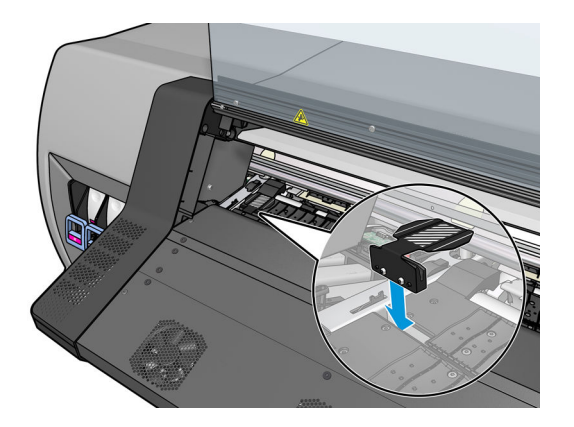

**2.** Deslize o suporte de borda em sua posição correta.

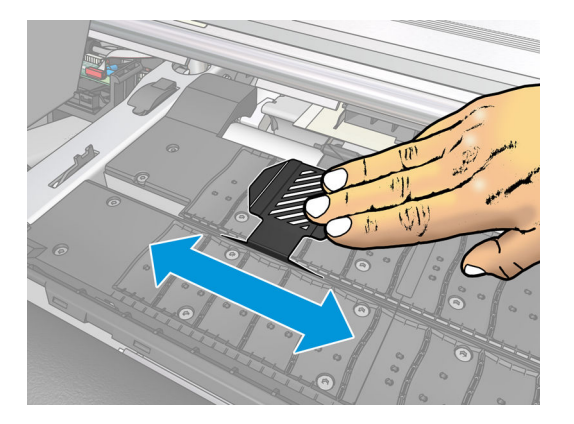

**3.** Repita com o outro suporte de borda.

#### **Coloque os suportes de borda para a impressora 360 ou 370**

**1.** Remova o módulo do cilindro ou coletor de tinta em um lado da impressora.

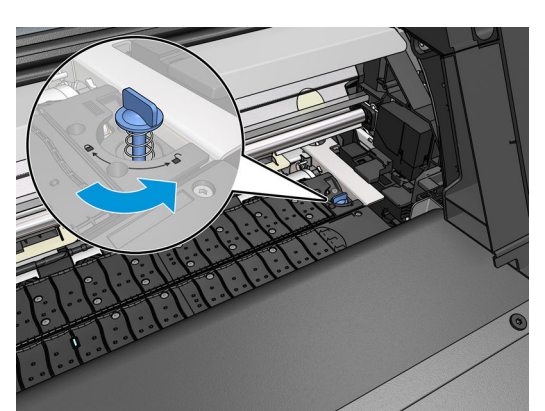

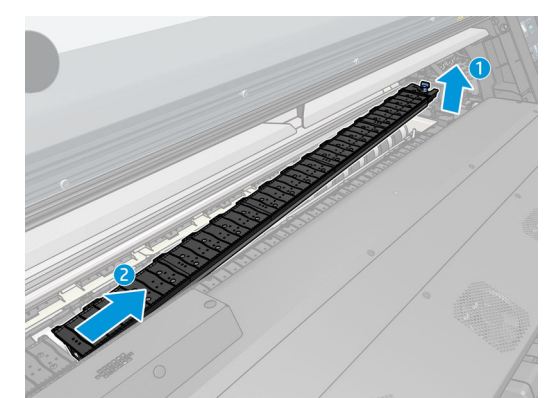

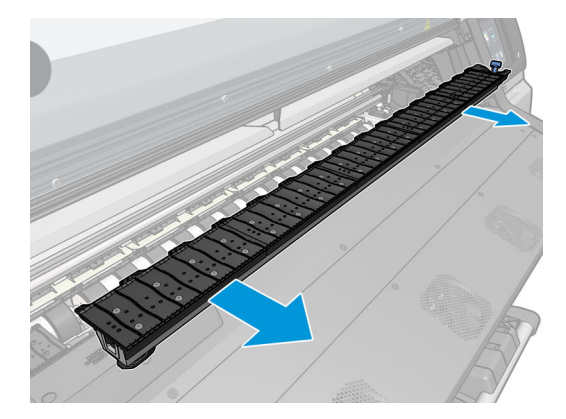

**2.** Deslize o suporte de borda no módulo do cilindro ou coletor de tinta e ajuste a posição: à esquerda, o mais para a esquerda que for possível; à direita, o mais para a direita que for possível.

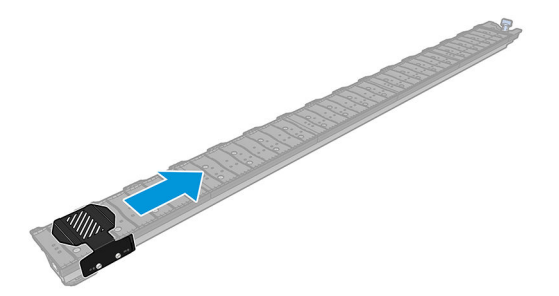

**3.** Recoloque o módulo do cilindro ou coletor de tinta com o suporte de borda no lugar.

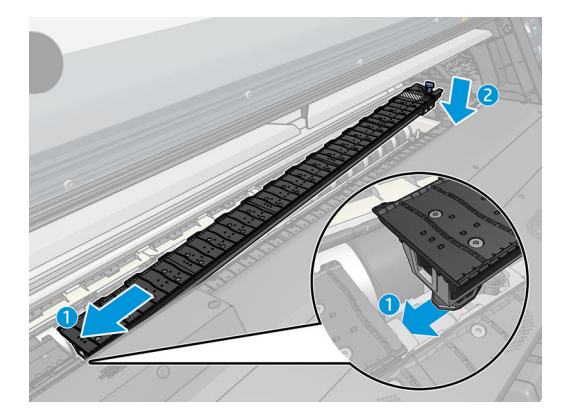

**4.** Repita com o módulo do cilindro ou coletor de tinta no outro lado.

#### **Alinhar o substrato**

Quando o substrato tiver sido carregado, alinhe-o com a linha branca no suporte de borda. O desalinhamento pode resultar em um congestionamento do substrato, ou danos ao substrato ou aos cabeçotes de impressão.

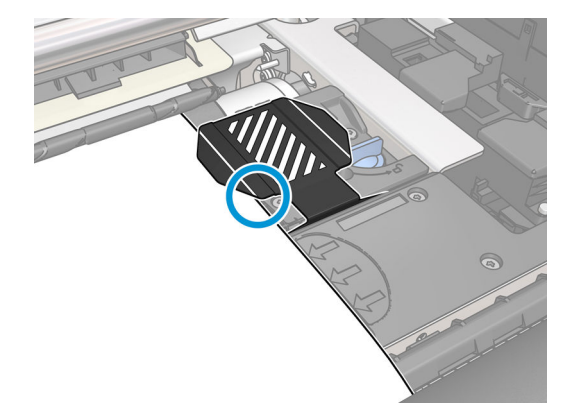

### **Carregar uma folha cortada na impressora**

A impressora foi projetada para ser usada com rolos de substrato. É possível carregar folhas cortadas na impressora, mas a qualidade de impressão não é garantida e pode ser difícil evitar uma inclinação.

- A folha deve ter pelo menos 1067 mm de comprimento.
- Carregue a folha seguindo o procedimento normal de carregamento do rolo (automático ou manual, dependendo do substrato).

<span id="page-76-0"></span>● Durante o procedimento de carregamento, a impressora tenta detectar a direção de enrolamento do rolo, girando o eixo em ambas as direções. Quando o substrato não é preso ao eixo, a mensagem a seguir aparece.

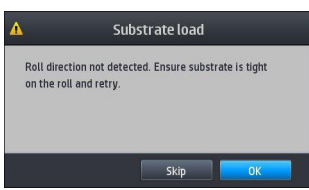

● É provável que uma folha cortada seja carregada com inclinação excessiva e a impressora não possa corrigir essa inclinação automaticamente. Se a inclinação medida pela impressora exceder 3 mm/m, será recomendável recarregar a folha. No entanto, se a inclinação for tolerável, você poderá considerar a correção automática da inclinação. Para tanto, quando solicitado, selecione **Continuar inclin. segura**.

#### **Como descarregar um rolo da impressora**

- **1.** Se você tiver usado o rolo de recolhimento durante a impressão, descarregue o rolo impresso do rolo de recolhimento. Consulte [Descarregar o rolo de recolhimento na página 80](#page-85-0).
- **2.** No painel frontal da impressora, pressione e, em seguida, **Descarregar**.

Como alternativa, você pode pressionar **de la enseguida, Substrato > Descarregar substrato**.

**3.** Se a impressora estiver controlando o comprimento do substrato, o painel frontal exibirá o comprimento restante de forma que você possa usá-lo para referência futura. Consulte [Controle de](#page-89-0) [comprimento do substrato na página 84](#page-89-0).

Pressione **OK** para continuar.

**4.** Quando a impressora tiver rebobinado o rolo, levante a alavanca de bloqueio do eixo.

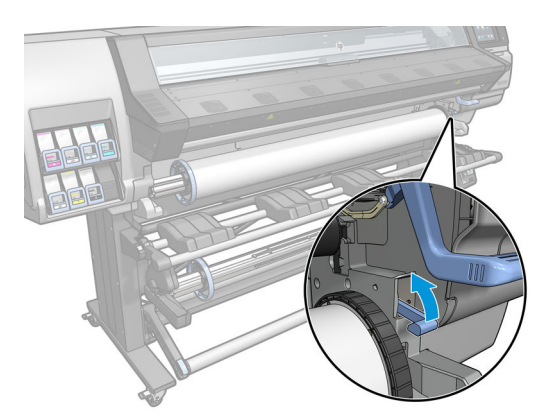

**5.** Remova o eixo da impressora, puxando a extremidade no lado direito da impressora primeiro.

**AVISO!** Não coloque os dedos nos suportes do eixo enquanto estiver removendo o eixo.

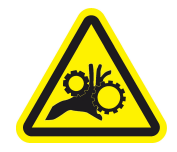

Risco de prender os dedos

Para obter mais informações de segurança, consulte [Precauções de segurança na página 5](#page-10-0)

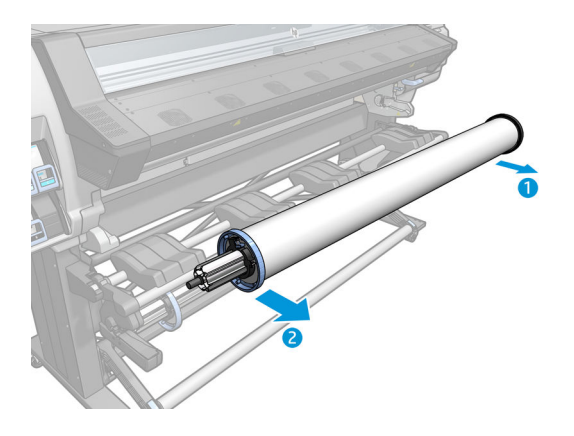

# **O rolo de recolhimento**

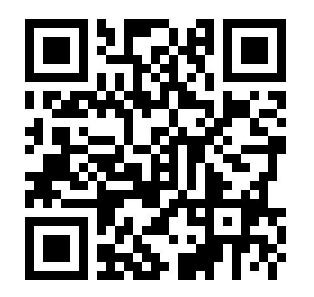

#### **A barra de tensão**

Quando em uso, o rolo de recolhimento requer um loop pendente do substrato prostrado por uma barra de tensão. A barra de tensão pode ser movida com os botões do rolo de recolhimento ou usando as opções **Mover papel** ou **Rebobinar papel** no painel frontal.

#### **Carregamento de um rolo no rolo de recolhimento**

**<sup>27</sup> NOTA:** Rolos de recolhimento com 51 mm ou 76 mm de diâmetro podem ser usados.

**1.**

No painel frontal da impressora, pressione e, em seguida, **Rolo de recolhimento**.

As instruções são exibidas na tela; deslize o dedo lateralmente por todo o painel frontal para seguir as instruções até o fim.

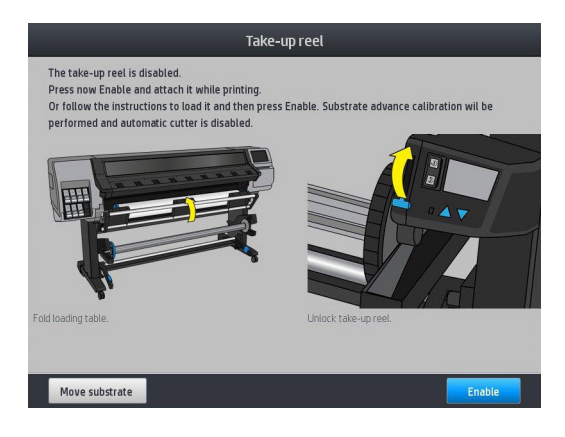

- **2.** Se você decidir carregar o rolo de recolhimento durante a impressão, familiarize-se com as etapas do procedimento antes de pressionar o botão **Ativar**. Carregar o rolo de recolhimento durante a impressão requer que você conclua o procedimento durante a alimentação da impressora e a impressão do substrato. Carregar o rolo de recolhimento durante a impressão economiza aproximadamente 1,5 m de substrato.
- $\hat{X}$  **DICA:** Recomenda-se manter o interruptor de direção de rotação do rolo de recolhimento na posição desativada (consulte [Descarregar o rolo de recolhimento na página 80](#page-85-0)) para evitar movimentos indesejados ao carregar o rolo ao imprimir. Quando a borda dianteira do substrato estiver conectada ao núcleo e o substrato estiver reto, mova o interruptor de direção de rotação para a posição 1 ou 2 conforme o desejado. A configuração 1 enrola o substrato de forma que a imagem impressa esteja voltada para dentro. A configuração 2 enrola o substrato de forma que a imagem impressa esteja voltada para fora.

As etapas a seguir pressupõem que você decidiu carregar o rolo imediatamente. Se você decidir carregar o rolo mais tarde, durante a impressão, execute as mesmas operações sem a orientação do painel frontal.

**3.** Para acesso mais fácil ao rolo de recolhimento, eleve a mesa de carregamento até sua posição mais alta.

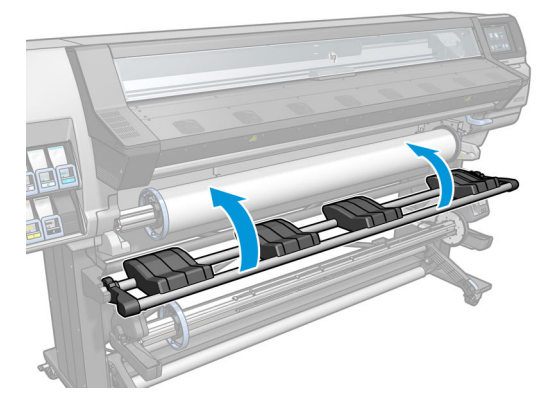

**4.** Destrave o rolo de recolhimento empurrando sua alavanca para a posição mais alta.

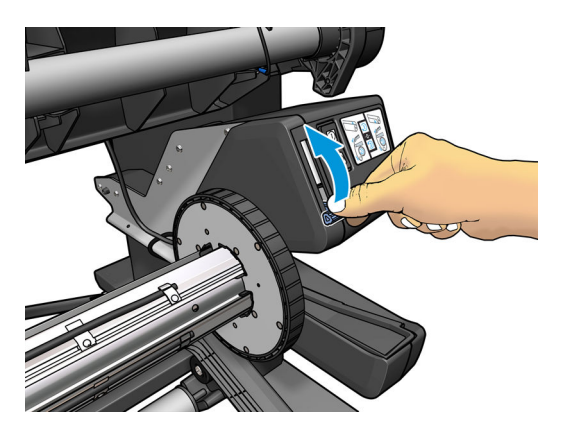

**5.** Remova o rolo de recolhimento

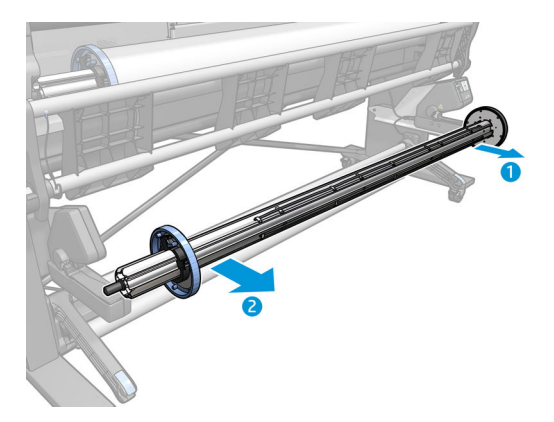

**6.** Somente nas impressoras 360 e 370, levante a alavanca em cada caso para remover ambas as paradas do rolo de recolhimento; eles não serão usados.

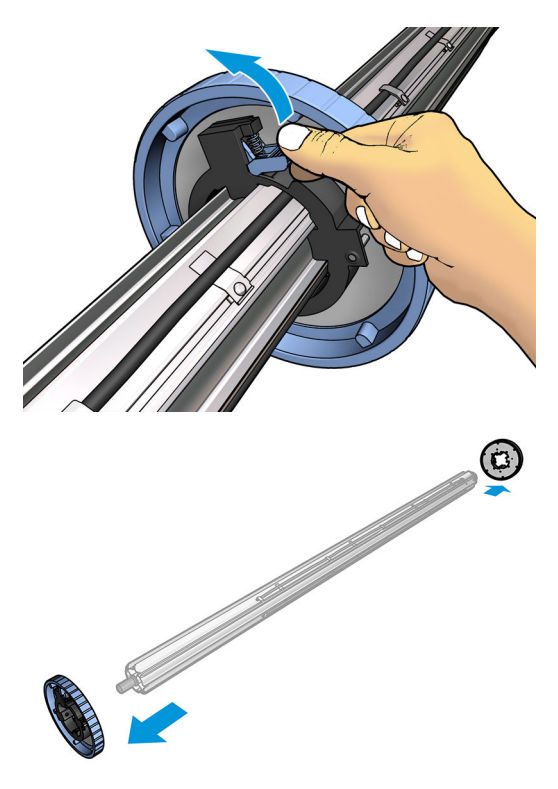

**7.** Carregue o núcleo no rolo de recolhimento. O núcleo deve ter pelo menos a mesma largura do substrato.

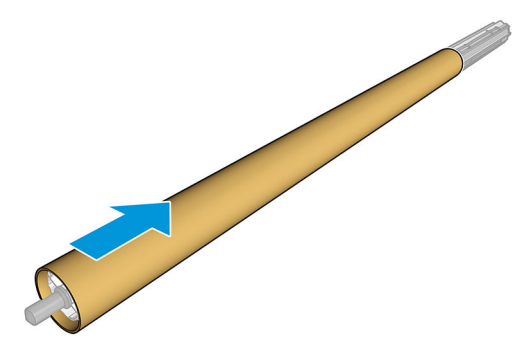

**8.** Coloque o rolo de recolhimento na impressora pressionando firmemente ambas as extremidades.

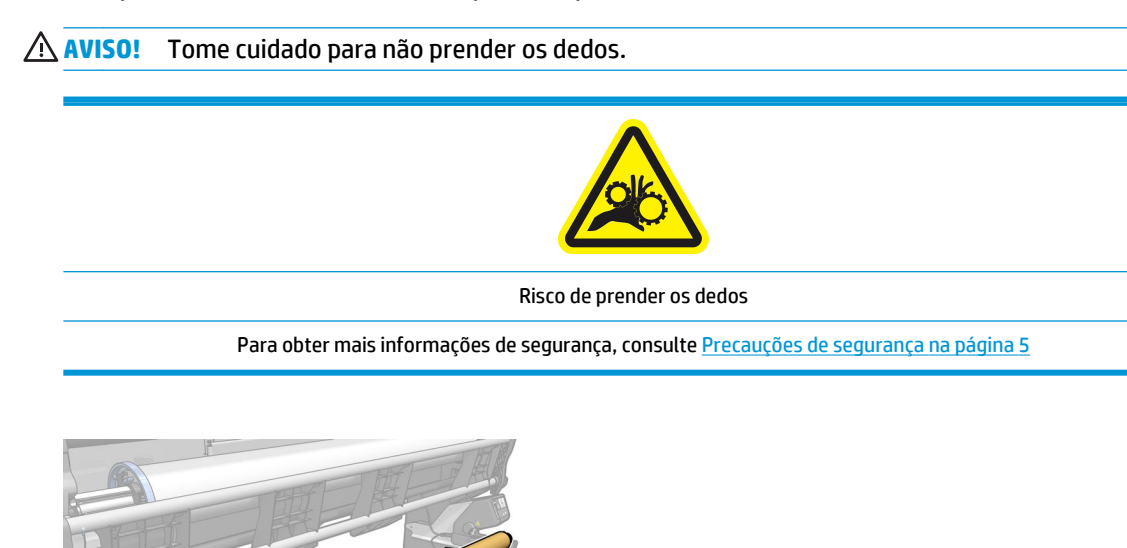

**9.** Avance o substrato pressionando o botão **Mover substrato** no painel frontal. Certifique-se de que o substrato passe na parte frontal da mesa de carregamento.

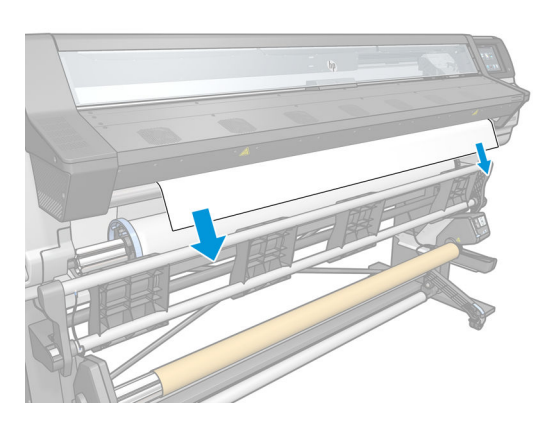

- **10.** Puxe para baixo o centro da borda principal do substrato para ajustar o substrato. *Não* tente puxar mais substrato para fora da impressora.
	- **NOTA:** Se você estiver carregando o rolo de recolhimento *durante* a impressão, não será necessário puxar o substrato com firmeza. Prenda o substrato no núcleo quando um comprimento adequado do substrato tiver sido alimentado na impressora, após o início da impressão.
	- **AVISO!** Não toque no compartimento de tratamento da impressora, que pode estar quente.

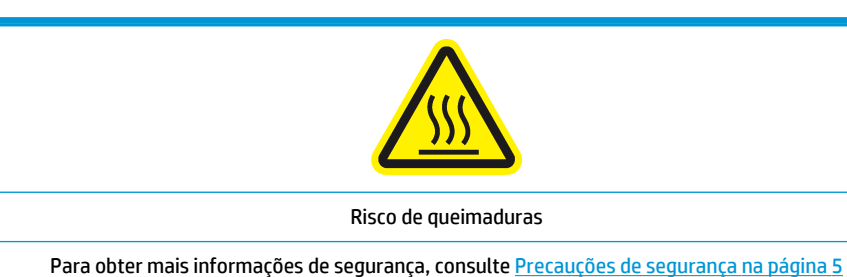

- **11.** Ajuste a posição do núcleo no rolo de recolhimento para que ele esteja alinhado ao substrato.
- **12.** Prenda a borda principal do substrato ao núcleo no centro, então de cada lado. Certifique-se de que o substrato esteja liso.

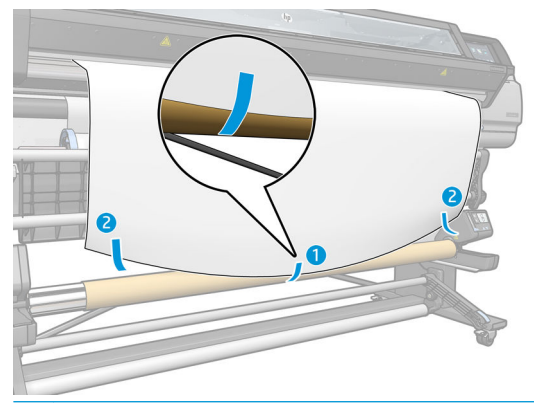

 $\beta$ <sup>2</sup> NOTA: Dependendo se você deseja imprimir as imagens voltadas para dentro ou para fora, coloque a fita correspondente. Veja a seguir.

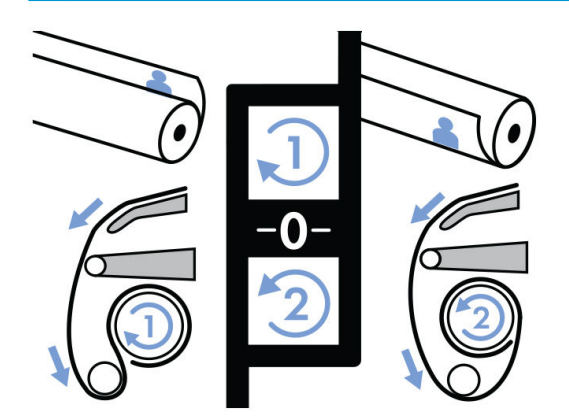

**13.** Pressione o botão no painel frontal para avançar o substrato, criando um loop.

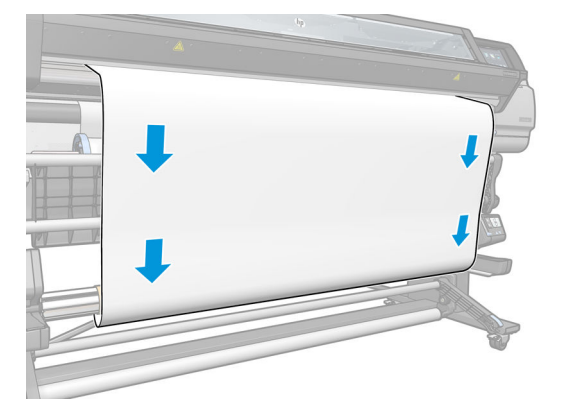

**14.** Pressione a seta azul no motor do rolo de recolhimento para girar o rolo uma volta completa. Isso ajudará a suportar o peso da barra de tensão.

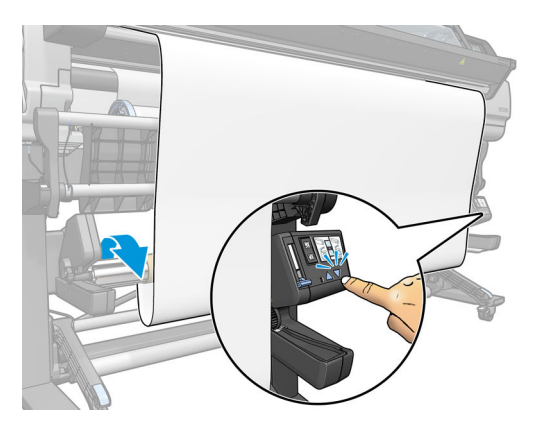

**15.** Pressione o botão no painel frontal para avançar o substrato novamente.

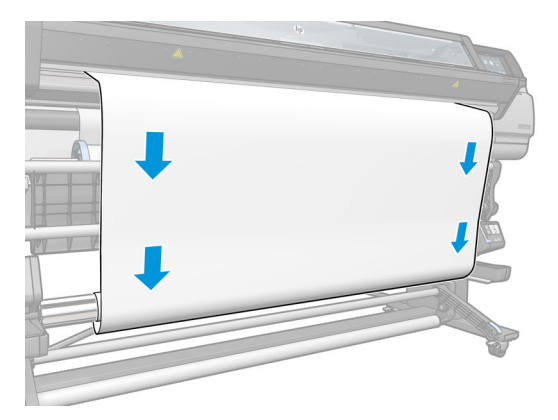

**16.** Com cuidado, abaixe a mesa de carregamento para evitar formação de rugas e melhorar o enrolamento.

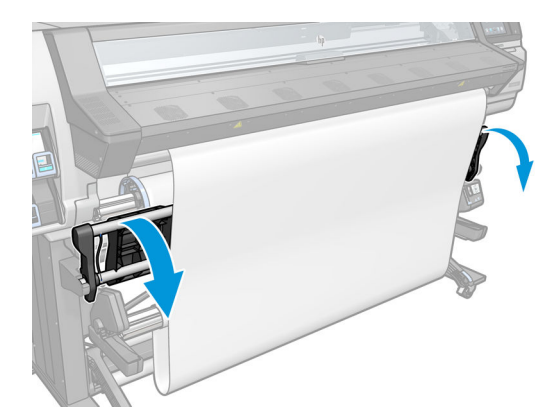

**17.** Com cuidado, insira a barra de tensão. Isso é fundamental: o rolo de recolhimento não funcionará corretamente sem ele.

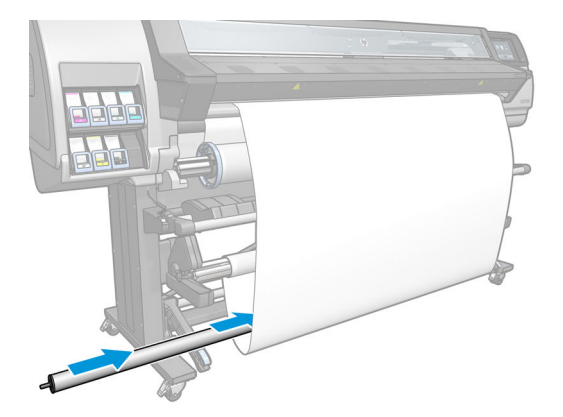

- **18.** Ajuste a barra de tensão nos suportes de ambos os lados.
	- AVISO! Tome cuidado para não prender os dedos.

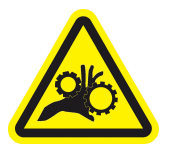

Risco de prender os dedos

Para obter mais informações de segurança, consulte [Precauções de segurança na página 5](#page-10-0)

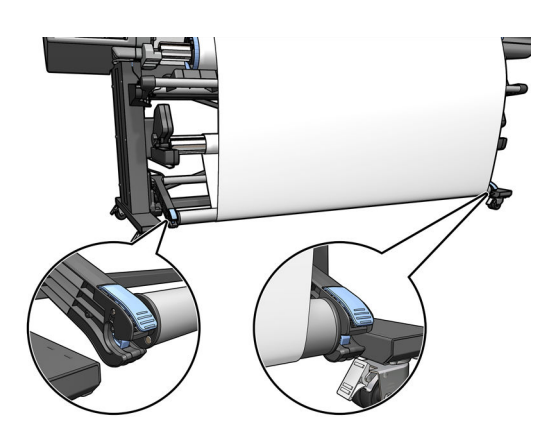

<span id="page-85-0"></span>**19.** Use o interruptor de direção de rotação no motor do rolo de recolhimento para selecionar a direção de rotação. A configuração **1** enrola o substrato de forma que a imagem impressa esteja voltada para dentro. A configuração **2** enrola o substrato de forma que a imagem impressa esteja voltada para fora.

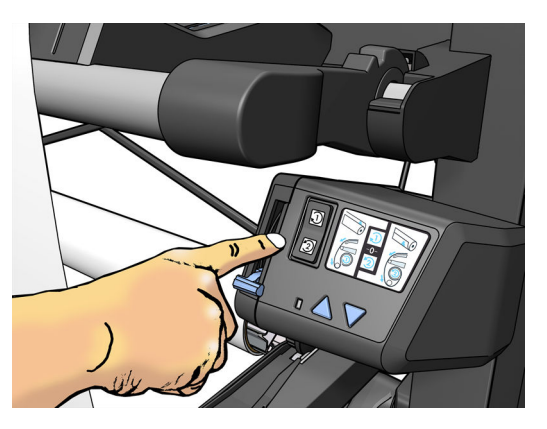

- **20.** Pressione o botão **Ativar** no painel frontal. Se você tiver uma impressora 360 ou 370, ela irá avançar e calibrar o substrato.
- **21.** A imagem a seguir mostra como a impressora se comportará durante a operação. Um substrato é alimentado da impressora, desce para a barra de tensão, sobre o desvio e, em seguida, cai novamente para o rolo de recolhimento.

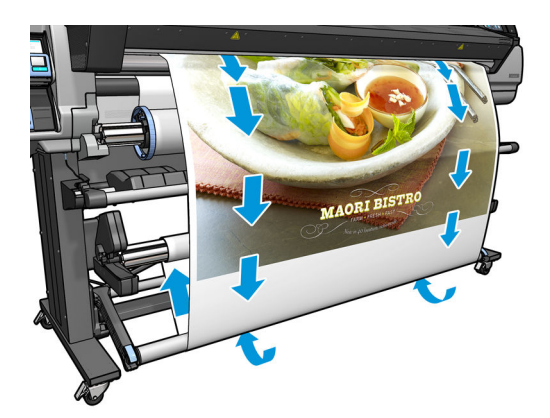

- **X NOTA:** Quando o rolo de recolhimento está em uso, o substrato não é cortado automaticamente depois de cada impressão.
- **NOTA:** Somente para as impressoras 360 e 370: Se o rolo de recolhimento for carregado durante a impressão, recalibre o sensor de avanço do substrato para uma excelente qualidade de impressão. No painel

frontal, pressione , **Manutenção da qualidade da imagem** > **Calibração do avanço do substrato** >

**Calibração OMAS**.

#### **Descarregar o rolo de recolhimento**

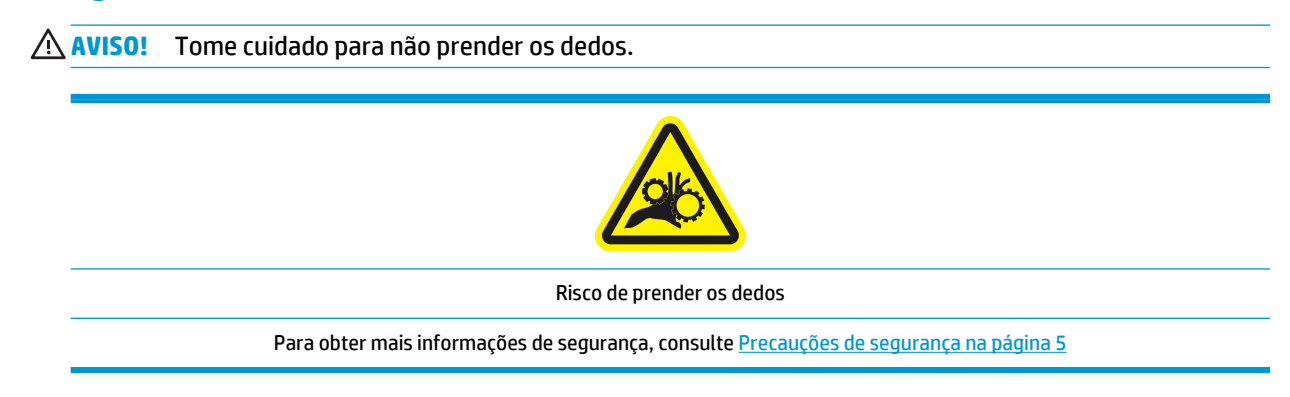

No painel frontal da impressora, pressione e, em seguida, **Rolo de recolhimento**.

**1.**

A impressora permite mover o substrato para facilitar o corte.

- **2.** Mova o interruptor de direção de rotação para a posição desativada. O interruptor estará na posição Desligar quando estiver centrado (em outras palavras, quando o interruptor não estiver na posição 1 nem na posição 2).
- **3.** Para remover a barra de tensão, primeiro eleve o suporte e depois pressione a alavanca.
- **4.** Use o botão de enrolamento no motor do rolo de recolhimento para enrolar o excesso de substrato em volta do rolo de recolhimento.
- **5.** Corte o substrato com uma tesoura.
- **6.** Enquanto segura o substrato, use o botão de enrolamento no motor do rolo de recolhimento para enrolar o restante do substrato em volta do rolo de recolhimento.
- **7.** Destrave o rolo de recolhimento empurrando sua alavanca para a posição mais alta.
- **8.** Remova o rolo de recolhimento da impressora, puxando a extremidade no lado direito da impressora primeiro.
- **9.** Para remover o rolo da impressora após o descarregamento do rolo de recolhimento, consulte [Como](#page-76-0) [descarregar um rolo da impressora na página 71](#page-76-0).

### **Impressão em frente e verso (somente na 360 e na 370)**

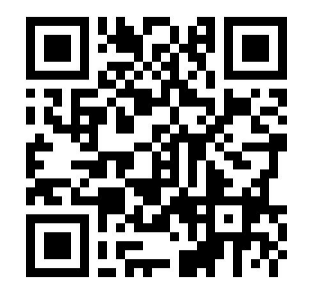

A impressora pode ser usada para imprimir em ambos os lados do substrato, da seguinte forma.

**W NOTA:** A impressão deve ter pelo menos 28 cm de largura, caso contrário, a impressora não poderá localizar a linha de referência para impressão no outro lado.

#### **Contorno**

**1.** Informe a impressora ou o RIP que você pretende imprimir em ambos os lados.

A impressão em frente e verso pode ser selecionada no software RIP ou no painel frontal da impressora. A configuração do RIP é a preferencial: se a impressão em frente e verso for explicitamente ligada ou desligada no software RIP, a configuração do painel frontal será ignorada.

- **2.** A impressora imprime o conteúdo que você quer que apareça no primeiro lado. Depois de cada trabalho, a impressora imprime uma linha de referência preta para alinhar o trabalho correspondente no segundo lado.
- **3.** Após todos os trabalhos de lado A tiverem sido impressos, corte e descarregue o substrato.
- **4.** Recarregue o substrato cortado de cabeça para baixo para começar a impressão pela parte de trás. A linha de referência que marca a extremidade do primeiro lado deve estar voltada para baixo e perto da borda principal.
- **5.** A impressora encontra a linha de referência e a usa para iniciar a impressão no segundo lado e no local correto.

**NOTA:** Se você tentar mover o substrato durante a impressão em um dos lados, o painel frontal pedirá uma confirmação, pois tal movimento impede o alinhamento correto entre os dois lados.

#### **Impressão em frente e verso – detalhes**

- **1.** Carregue o substrato que você está usando como sempre fez.
- **2.** Opcionalmente, selecione o lado a imprimir no menu de Dois lados na tela Configuração de carregamento.

Se o RIP suporta a impressão em frente e verso, selecione impressão em frente e verso em seu software RIP.

- **NOTA:** O cortador automático e a margem superior/inferior extra são desativados durante a impressão em frente e verso.
- **3.** Envie um ou mais trabalhos para impressão no primeiro lado. Antes de imprimir o primeiro trabalho, a impressora pode avançar o substrato cerca de 0,5 m de forma que o segundo lado possa ser completamente tratado. Depois de cada trabalho, a impressora imprime uma linha de referência preta para alinhar o trabalho correspondente no segundo lado.
- **NOTA:** A chance de haver desalinhamento visível entre os dois lados aumenta com o comprimento do trabalho. Por isso, não é recomendável imprimir em frente e verso trabalhos com mais de 3 m. O desalinhamento visível também pode ser causado pela inclinação.
- **4.** Após imprimir todos os trabalhos de lado A, avance um pouco o substrato pelo painel frontal,

pressionando **entrarrato**.

- Se você planeja prender o substrato no rolo de recolhimento antes de imprimir o segundo lado, avance o substrato o suficiente para que isso seja possível.
- Se você planejar conectar o substrato ao rolo de recolhimento durante a impressão do segundo lado, avance o substrato cerca de 10 cm .
- **5.**

Corte o substrato, manualmente ou pelo painel frontal, pressionando e, em seguida, **Cortar**.

Antes de cortar, certifique-se de que o comprimento total do substrato cortado seja superior a 2 m , caso contrário, não será possível carregá-lo com êxito.

₩ **NOTA:** O comando **Cortar** não funcionará se o cortador estiver desativado: ou seja, se ,

**Substrato** > **Opções de manuseio de substrato** > **Cortador** estiver configurado para **Desativado**.

**6.** Pressione **et al.** e, em seguida, **Descarregamento de substrato.** 

- **7.** Recarregue o substrato com o lado já impresso voltado para cima quando ele entra na impressora, e com a linha de referência perto da borda principal. Recarregue, se necessário, até que a impressora detecte inclinação inferior a 1 mm/m.
	- **<b>DICA:** Apesar de não ser obrigatório, você pode encontrar um modo mais rápido de usar o procedimento de carregamento manual como aproximação inicial e, então, fazer com que a impressora encontre a linha de referência com mais precisão. Consulte [Carregamento manual assistido](#page-71-0)  [na página 66.](#page-71-0) Se você só usar o procedimento de carregamento automático, a impressora poderá demorar um pouco para encontrar a linha de referência.
- **8.** Selecione o lado B no menu de Dois lados na tela Configuração de carregamento, de modo que a impressora pesquise a linha preta de referência quando o substrato é carregado.
- **X** NOTA: Se ativar a detecção automática de linha estiver desativada, a pesquisa automática será desativada e a impressora solicitará encontrar a posição correta manualmente.
- **9.** A impressora procura a linha de referência no substrato. Se ela não puder encontrá-la, o painel frontal solicitará que você mova o substrato usando as teclas Rebobinar substrato e Avançar substrato até que a linha de referência esteja alinhada com a linha permanente no cilindro. É recomendado marcar onde a linha de referência está localizada no outro lado do substrato.

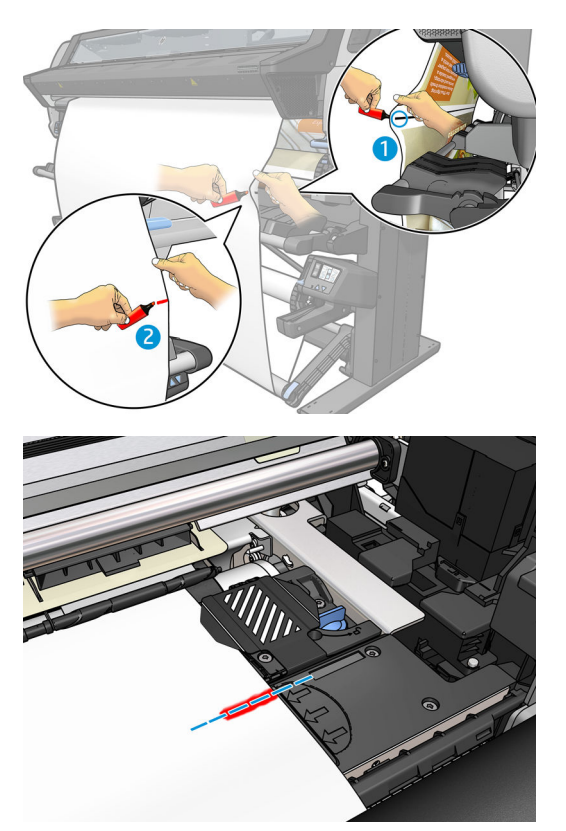

### **Exibir informações sobre o substrato**

Na tela inicial do painel frontal, pressione

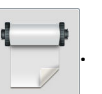

As informações a seguir aparecem no painel frontal, se qualquer substrato for carregado:

- O tipo de substrato
- 0 nome do substrato
- A largura do substrato em milímetros (estimada pela impressora)
- <span id="page-89-0"></span>O comprimento restante do substrato, se conhecido
- A zona de impressão (cilindro ou coletor de tinta)
- O status do rolo de recolhimento
- Se a impressão em frente e verso está selecionada
- Status da calibração de cores

Se não houver substrato carregado, a mensagem **Sem substrato** será exibida.

As mesmas informações serão exibidas na página Supplies (Suprimentos) do Servidor da Web incorporado.

#### **Alterar largura do substrato e posição da borda direita**

Se as bordas do substrato não forem corretamente encontradas pela impressora, elas poderão ser alteradas

no painel frontal pressionando e, em seguida, **Substrato** > **Opções de manuseio de substrato** >

#### **Largura do substrato** ou **Posição da borda direita**.

**DICA:** Tenha em mente que a detecção automática de borda não será tentada outra vez até o próximo carregamento de substrato.

#### **Controle de comprimento do substrato**

O recurso de rastreamento de comprimento do substrato permite que você mantenha o controle de quanto substrato permanece no rolo.

- **1.** Quando o rolo é carregado pela primeira vez na impressora, é possível (na tela Configuração de carregamento) inserir o comprimento do substrato no rolo. A quantidade de substrato subsequentemente usada é rastreada.
- **2.** Quando o substrato for descarregado, o painel frontal exibirá a quantidade restante de forma que você possa anotá-lo para referência futura.

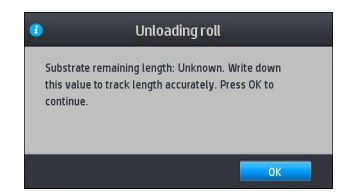

O comprimento restante do substrato sempre será exibido na área Substrato do painel frontal. Essas informações também poderão ser exibidas no RIP.

### **Cortar substrato (somente na 360 e na 370)**

Esta opção está disponível no painel frontal da impressora. Se você pressionar e depois o ícone de

tesoura, a impressora normalmente avança 10 cm de substrato e o corta.

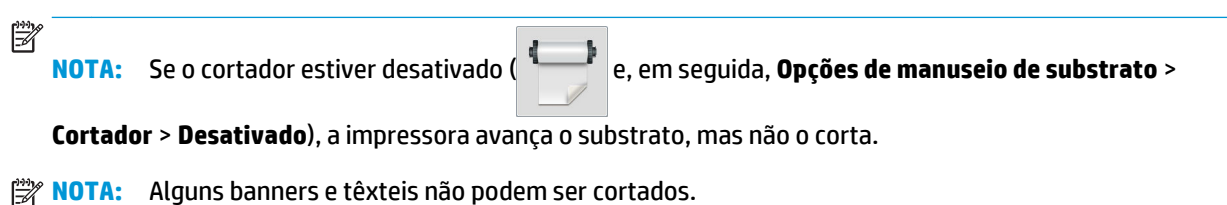

### **Início de trabalho Bypass com segurança**

O modo início de trabalho com segurança é ativado por padrão de forma que a borda principal do substrato não falhe no âmbito do sistema de tratamento.

Se você imprimir com o substrato deslocado na frente da impressora, ou usando o rolo de recolhimento, você poderá desejar desativar essa opção para aumentar o rendimento. Para fazer isso, pressione  $\leq$ e, em

seguida, **Substrato** > **Opções de manuseio de substrato** > **Ignorar início do trabalho com segurança**.

#### **Armazenar o substrato**

A seguir, são apresentadas dicas para armazenar o substrato:

- Sempre mantenha rolos não utilizados em suas embalagens plásticas para prevenir desbotamento e acúmulo de poeira. Reembale rolos parcialmente usados se não estiverem sendo utilizados.
- Não empilhe rolos.
- Permita que todos os substratos se adaptem às condições do ambiente, fora da embalagem, por 24 horas antes de imprimir.
- Manuseie filmes e substratos brilhantes segurando-os pelas bordas ou utilize luvas de algodão. A oleosidade da pele pode ser transferida para o substrato, deixando marcas de impressão digital.
- Mantenha o substrato bem apertado no rolo durante os processos de carregamento e descarregamento. Se ele começar a desenrolar, pode ficar difícil manuseá-lo.

### **O substrato não pode ser carregado com êxito**

Aqui estão algumas sugestões caso não seja possível carregar o substrato com êxito.

- Leia novamente as instruções de carregamento e certifique-se de estar seguindo-as corretamente. Consulte [Lidar com os substratos e solucionar problemas de substratos na página 42.](#page-47-0)
- Ao carregar um substrato têxtil, lembre-se de utilizar o acessório de carregamento e selecionar **Usar acessório de carregamento** na tela de configuração.
- Se o carregamento automático não for bem sucedido, tente o carregamento manual assistido.
- O substrato pode estar carregado em um ângulo (inclinado ou posicionado incorretamente). Certifiquese de que a borda direita do substrato está alinhada ao eixo de entrada.
- O substrato pode estar amassado ou torcido ou ter bordas irregulares. Consulte [O substrato está](#page-94-0) [deformado ou enrugado na página 89.](#page-94-0)
- Se o substrato enroscar no caminho para o cilindro, a borda principal do substrato poderá não estar reta ou limpa. Remova os 2 cm (1 pol.) iniciais de substrato do rolo e tente novamente. Isso poderá ser necessário até mesmo com o novo rolo do substrato.
- Verifique se o eixo foi inserido corretamente.
- Verifique se o substrato está carregado corretamente no eixo.
- Verifique se o substrato está enrolado firmemente.
- Se o substrato estiver curvado e um alerta **Limpe ou desative OMAS no RIP** for exibido, avance o substrato até que toda a zona de impressão esteja coberta. Em seguida, vá ao painel frontal e pressione

, **Manutenção da qualidade da imagem** > **Calibração de avanço de substrato** > **Calibração OMAS**.

# **O substrato está mal posicionado**

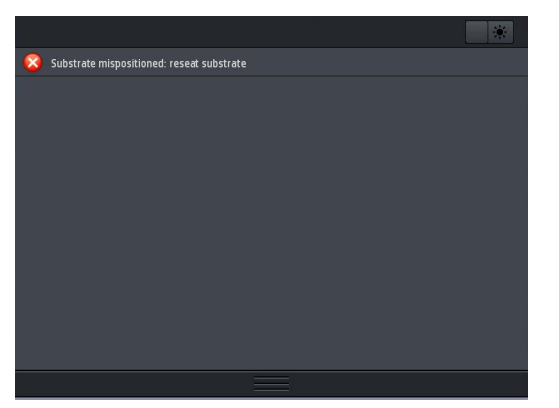

Se o visor acima aparecer no painel frontal, proceda da seguinte maneira.

- **1.** Eleve a alavanca do substrato.
- **2.** Reposicione manualmente o substrato no cilindro.
- **3.** Abaixe a alavanca do substrato.
- **4.** Repita as etapas acima até que o painel frontal exiba a mensagem **Pronto**.

#### **O substrato está preso**

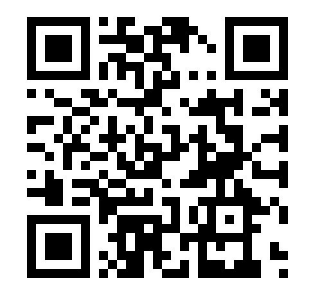

Quando ocorrer um congestionamento, a mensagem **Possível congestionamento de substrato**, em geral, será exibida no painel frontal com um dos diversos códigos de erro (consulte [Códigos de erro do painel](#page-178-0) [frontal na página 173\)](#page-178-0).

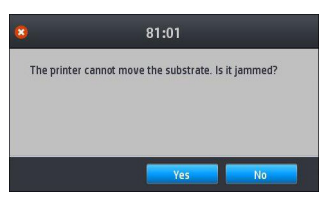

Se você for carregar um substrato muito fino ou muito grosso, ou um tecido, lembre-se de seguir o procedimento especial para carregar tais substratos. Consulte [O acessório de carregamento \(somente na 360](#page-67-0) [e na 370\) na página 62](#page-67-0).

#### **Verificar caminho do substrato**

Esse problema pode ocorrer quando um rolo termina e a parte final do mesmo fica presa no miolo de papelão. Se isso acontecer, corte a extremidade do rolo no núcleo. Em seguida, alimente o substrato na impressora e carregue o novo rolo.

Caso contrário:

- **1.** Desligue a impressora no painel frontal e, em seguida, desligue o interruptor de energia na parte traseira.
- **2.** Abra a janela da impressora.

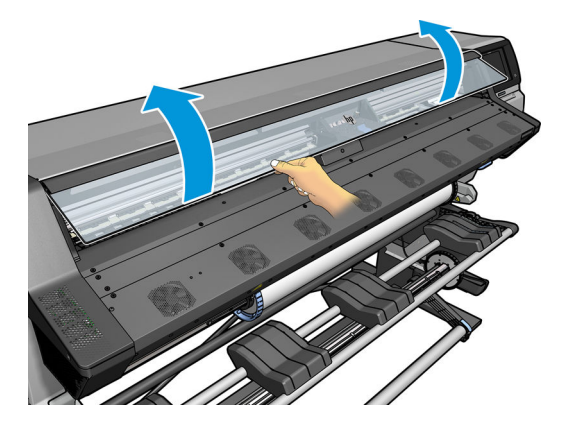

- **3.** Corte o substrato onde ele entra na impressora e rebobine o rolo de entrada.
- **4.** Tente mover o carro do cabeçote de impressão para fora do caminho.

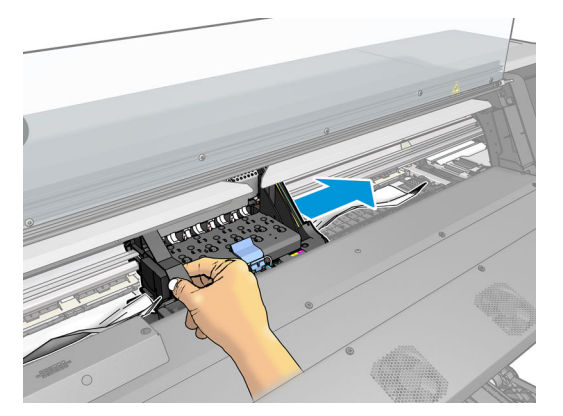

**5.** Levante a alavanca da unidade de substrato o máximo possível.

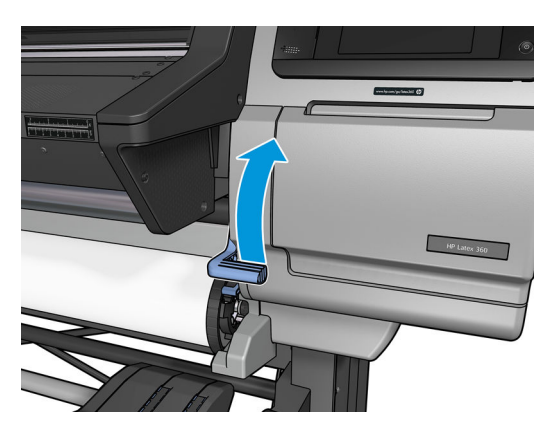

**6.** Remova cuidadosamente o máximo possível do substrato congestionado da parte superior da impressora. Corte o substrato se necessário.

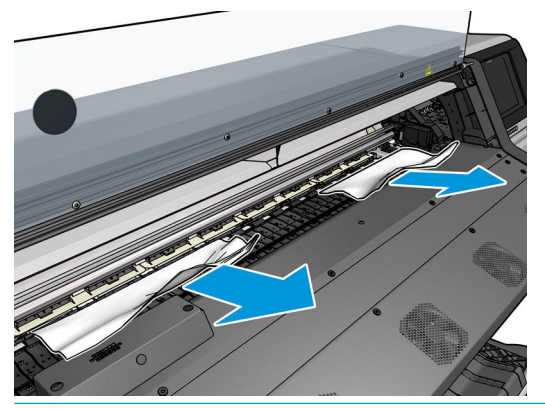

**CUIDADO:** Tente evitar puxar o substrato para fora do caminho de entrada, pois isso reverterá a direção normal do movimento, podendo danificar as peças da impressora.

**AVISO!** Não toque no compartimento de tratamento da impressora, que pode estar quente.

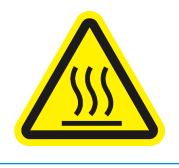

Risco de queimaduras

Para obter mais informações de segurança, consulte [Precauções de segurança na página 5](#page-10-0)

- **7.** Abaixe a alavanca de pressão do substrato.
- **8.** Certifique-se de que não existem pedaços de substrato deixados na impressora. Especificamente, verifique dentro e sob o módulo de tratamento e no caminho de substrato.
- **9.** Feche a janela.
- **10.** Ligue a impressora.
- **11.** Recarregue o rolo.
- **12.** Se algum substrato continuar a causar obstruções dentro da impressora, ele poderá ser frequentemente limpo pelo carregamento de um tipo de substrato rígido na impressora.
- **13.** Se encontrar problemas de qualidade de impressão após congestionamento, tente realinhar os cabeçotes de impressão. Consulte [Alinhar os cabeçotes de impressão na página 138](#page-143-0).

#### **Evitar congestionamentos de substrato durante a impressão**

O congestionamento de substrato pode ser causado por um carregamento muito inclinado: não ignore a mensagem de aviso exibida durante o procedimento de carregamento nesse caso.

Eles podem ser causados pela sucção a vácuo insuficiente na zona de impressão. Se você decidir aumentar a sucção, não ultrapasse os limites abaixo: 20 mmH2O para banners, 35 mmH2O para vinil e 50 mmH2O para outras famílias de substrato.

Se ocorrer congestionamento somente no início da impressão, tente as sugestões abaixo.

- <span id="page-94-0"></span>Desative o cortador automático.
- ●

Vá ao painel frontal e pressione , **Opções de manuseio de substrato** > **Margem inferior extra** e

**Margem superior extra**. Defina as duas margens como 100 mm. Se isso não for suficiente, experimente valores mais altos.

● Aumente o nível de vácuo nas etapas de 10 mmH2O. Não ultrapasse os limites abaixo: 20 mmH2O para banners, 45 mmH2O para vinil e 60 mmH2O para outras famílias de substrato.

Considere reduzindo a porcentagem de vácuo na parte frontal da zona de impressão para substratos finos.

- Aumente o número de passadas.
- Verifique se o substrato está armazenado na mesma sala em que a impressora está localizada.
- Tente usar os suportes de borda do substrato.

### **O substrato está deformado ou enrugado**

Se o substrato estiver deformado ou enrugado pelo processo de tratamento, altere as configurações de temperatura antes de imprimir o próximo trabalho e avance o substrato, usando a opção **Mover substrato** no menu **Substrato** do painel frontal, para que o próximo trabalho seja impresso no substrato não danificado.

Se o problema ocorrer somente no início da impressão, tente as sugestões abaixo.

- Desative o cortador automático.
- ●

Vá ao painel frontal e pressione , **Opções de manuseio de substrato** > **Margem inferior extra** e

**Margem superior extra**. Defina as duas margens como 100 mm. Se isso não for suficiente, experimente valores mais altos.

- Aumente o nível de vácuo nas etapas de 10 mmH2O. Não ultrapasse os limites abaixo: 20 mmH2O para banners, 45 mmH<sub>2</sub>O para vinil e 60 mmH<sub>2</sub>O para outras famílias de substrato.
- Aumente o número de passadas.
- Verifique se o substrato está armazenado na mesma sala em que a impressora está localizada.

#### **O substrato encolheu ou expandiu**

Durante a impressão, alguns substratos podem encolher, enquanto outros podem expandir. Se isso ocorrer, as dimensões da impressão não estarão corretas.

De um modo geral, você pode expandir os percentuais de encolhimento abaixo:

- Banner menos que 2%
- Vinil autoadesivo: menos que 0,5%
- Retroiluminado: menos que 0,5%
- Papel: menos que 0,5%
- PP e PE sintéticos: menos que 1%

<span id="page-95-0"></span>O problema de enquadramento pode ser resolvido imprimindo uma amostra e ajustando o tamanho da imagem no RIP. Você pode reutilizar esse valor para todas as impressões futuras com o mesmo substrato, embora um cuidado especial deva ser tomado ao utilizar banners, como o encolhimento pode variar até 1% dependendo da quantidade de tinta utilizada na impressão.

As seguintes variações podem ocorrer de uma impressão para outra:

- Banner menos que 0,3%
- Vinil autoadesivo: menos que 0,1%
- Retroiluminado: menos que 0,05%
- Papel: menos que 0,1%
- PP e PE sintéticos: menos que 0,4%

Para resolver o problema de impressão lado a lado e melhorar a repetitividade do tamanho impresso (somente com as impressoras 360 e 370), recomenda-se verificar se o sensor de avanço de substrato está ativado na predefinição de substrato do RIP, pois isso melhorará a estabilidade das impressões com o tempo. Recomenda-se montar áreas lado a lado com quantidade similares de tinta. Se isso não for possível, imprima as áreas com diferentes quantidades de tinta como trabalhos diferentes e modifique o comprimento do trabalho com menos tinta no RIP para corresponder seu tamanho com o trabalho com alta quantidade de tinta.

Alguns RIPs podem fornecer uma opção de dimensionamento que permite compensar facilmente o encolhimento ou expansão do substrato; consulte a documentação do RIP.

### **O substrato apresenta deformação de arco**

Os substratos abaixo podem sofrer de deformação de arco durante a impressão, como resultado a impressão aparecerá curvada.

- Substratos de vinil autoadesivo (somente alguns vinis lisos específicos)
- Papéis de pôster de celulose sem fundo nem revestimento, inclusive fotográfico realista HP

Essa deformação poderá ser notada particularmente nas aplicações abaixo.

- Imagens de impressão que serão posteriormente cortadas automaticamente ou manualmente. Quando houver deformação de arco, os cortadores que estiverem alinhados nas laterais poderão perder o alinhamento no centro.
- Impressão de pôster, se o pôster estiver enquadrado ou montado em uma superfície reta.

O exemplo abaixo mostra uma imagem original, o substrato com deformação de arco e a impressão resultante também apresentando deformação de arco.

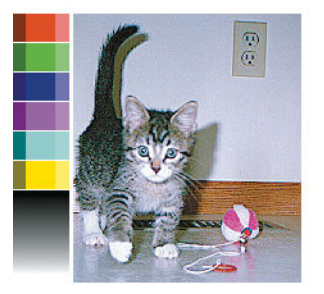

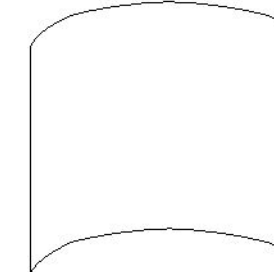

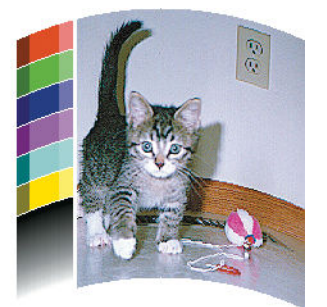

Você pode compensar esse efeito e restaurar o tamanho original da sua imagem: selecione um valor de correção de -6 para +6 em seu RIP ou na biblioteca de substratos. Para aplicar a correção em seu RIP, consulte a documentação RIP.

O valor selecionado deve representar a distância vertical que o centro do substrato moveu em relação às bordas esquerda e direita. Se a deformação mover o centro do substrato em direção ao avanço de substrato, o valor de correção deverá ser negativo; na direção reversa, o valor de correção deverá ser positivo. Na prática, o valor de correção necessário é, em geral, negativo.

**DICA:** Você pode utilizar a imagem de diagnóstico fornecida em **http://***IPaddress***/hp/device/webAccess/ diagnostic/StraightnessOptimizationPlot.pdf** (onde *IPaddress* é o endereço IP padrão da impressora) para ajudá-lo a determinar o valor correto a ser aplicado.

## **O cortador automático não funciona (somente na 360 e na 370)**

O cortador automático é desligado em qualquer dos casos a seguir.

● Quando tiver sido desativado manualmente pelo RIP ou painel frontal. Para desativar o cortador pelo

painel frontal, pressione , em seguida, **Opções de manuseio de substrato** > **Cortador** >

#### **Desativado**.

- Ao imprimir em têxtil, banners de PVC ou quaisquer outros tipos de substrato que ele não pode cortar, o RIP desativa o cortador.
- Quando o rolo de recolhimento estiver ativado.

```
论
```
**DICA:** Você pode desativar o rolo de recolhimento pelo painel frontal ao pressionar **Alectica**, **Rolo de** 

**recolhimento** > **Ativar rolo de recolhimento**.

- Durante a impressão em frente e verso (lado A ou B).
- Ao imprimir impressões internas (consulte [Solicitar impressões internas da impressora na página 22](#page-27-0)).

# **Congestionamento de substrato no rolo de recolhimento**

Se o substrato estiver seriamente danificado no rolo de recolhimento, não utilize o cortador da impressora para cortar ou remover o substrato. Em vez disso, corte o substrato manualmente o mais próximo possível da janela da impressora, em seguida remova o rolo.

Se o problema permanecer depois de remover o congestionamento do substrato, descarregue o rolo de recolhimento pelo painel frontal e carregue-o novamente.

# **Rolo de recolhimento não gira**

Se o rolo de recolhimento não estiver girando como previsto, a saída impressa provavelmente cairá no chão. Se a impressora reconhecer um problema no rolo de recolhimento, ela interromperá o trabalho de impressão até que o problema seja corrigido. Se a impressora não reconhecer um problema, o trabalho continuará a ser impresso. A tabela a seguir destaca os problemas e soluções possíveis.

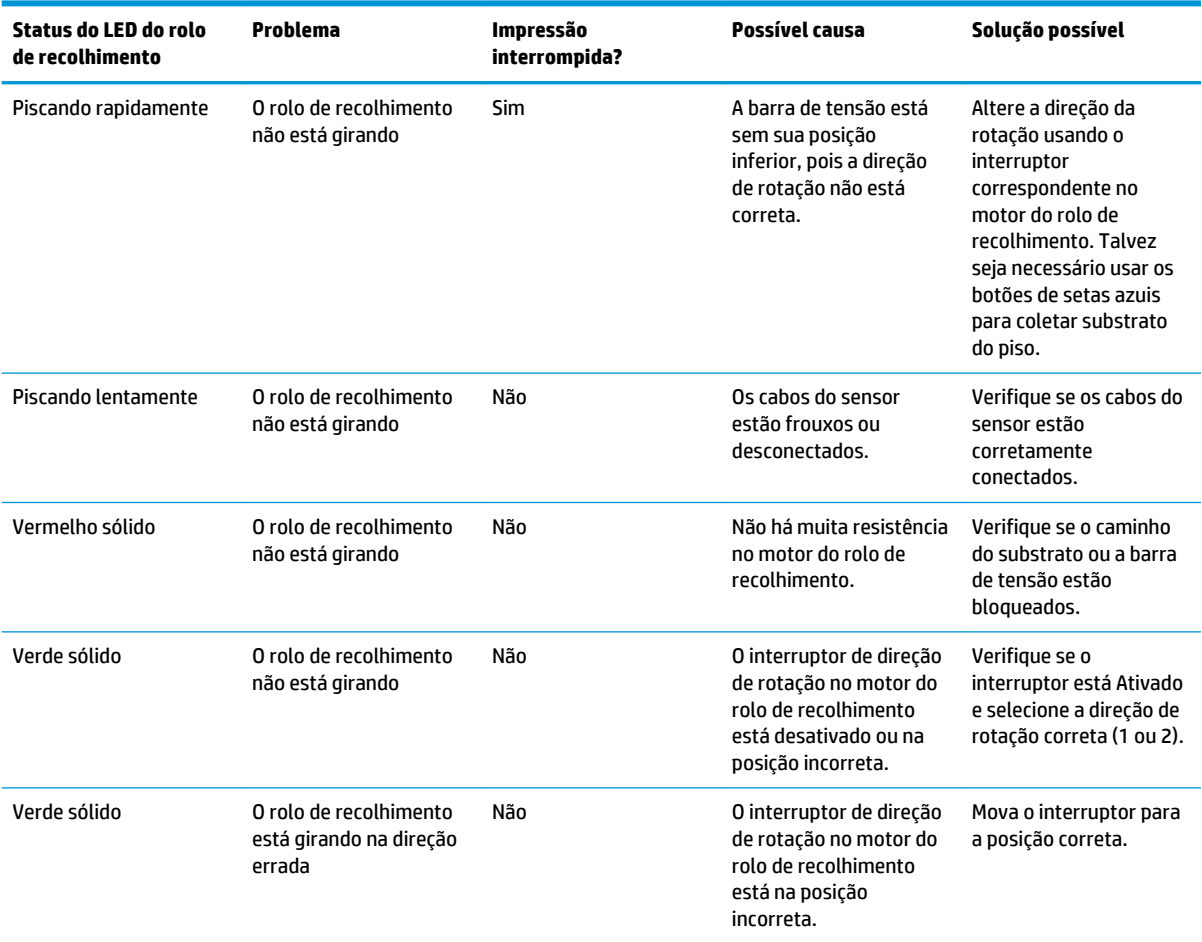

# **4 Configurações do substrato**

- [Predefinições de substrato](#page-99-0)
- [Pesquisa on-line](#page-99-0)
- [Localizador de mídia HP](#page-101-0)
- [Predefinições genéricas](#page-102-0)
- [Clonar uma predefinição de substrato](#page-102-0)
- [Modificar uma predefinição de substrato](#page-104-0)
- [Adicionar um novo substrato](#page-104-0)
- [Excluir uma predefinição de substrato](#page-110-0)
- [Impressão mais rápida](#page-111-0)
- [Calibração de cores](#page-111-0)
- [Consistência de cores entre impressoras diferentes \(somente na 360 e na 370\)](#page-115-0)
- [Perfis ICC](#page-116-0)

# <span id="page-99-0"></span>**Predefinições de substrato**

Cada tipo de substrato tem suas próprias características. Para obter a melhor qualidade de impressão, a impressora precisa adaptar seus parâmetros de impressão para cada tipo de substrato diferente. Por exemplo, alguns podem precisar de mais tinta e outros exigirem temperaturas mais elevadas para tratamento. Uma especificação dos parâmetros de impressão correta para um tipo determinado de substrato é chamada de *predefinição de substrato*.

A predefinição de substrato contém um perfil de cor no formato International Color Consortium (ICC), que descreve as características de cor da combinação da impressora, das tintas e do substrato. Ela também contém informações sobre outros parâmetros (como temperatura de tratamento, pressão a vácuo e compensação do avanço do substrato) que não estão diretamente relacionados às cores. As predefinições de substrato (também conhecidas como pacotes Open Media System ou OMES) são instaladas na impressora e automaticamente copiadas para o software RIP suportado, sempre que ele estiver conectado à impressora.

A impressora vem com predefinições de substrato para os substratos genéricos e específicos mais comumente usados. Se você carregar um substrato para o qual não está disponível nenhuma predefinição específica na impressora, você tem várias opções:

- Usar a função **Pesquisa on-line** no painel frontal ou o Localizador de mídia HP na Web para procurar, pesquisar e baixar uma predefinição específica para o seu substrato.
- Baixar uma predefinição no site do fornecedor de RIP ou no site do fornecedor do substrato.
- Usar uma predefinição genérica projetada para a sua categoria de substrato, mesmo que não esteja ajustada para o tipo de substrato específico. Tenha em mente que as configurações de substrato genérico não podem ser modificadas; em vez disso, a predefinição pode ser clonada e, em seguida, modificada.
- Clonar (copiar) uma predefinição para um substrato semelhante e editar conforme necessário.
- Criar uma nova predefinição, a começar do zero, usando o botão **Adicionar nova**.

Se for possível encontrar uma predefinição pronta para o seu substrato específico, é recomendado que você a utilize.

#### **Pesquisa on-line**

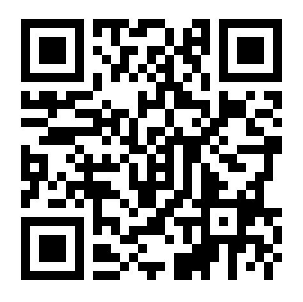

Você pode pesquisar on-line por uma predefinição de substrato usando a função **Pesquisa on-line** dentro do menu Biblioteca de substratos do painel frontal. A impressora se conecta ao banco de dados do Localizador de mídia HP na Internet e permite que você pesquise todas as predefinições de substrato disponíveis para o seu modelo específico de impressora, incluindo marcas de substrato da HP e de terceiros. Centenas de predefinições diferentes de substrato podem estar disponíveis, e o banco de dados de predefinições de substrato é atualizado e expandido continuamente. Dessa maneira, você sempre obterá o conteúdo mais atualizado.

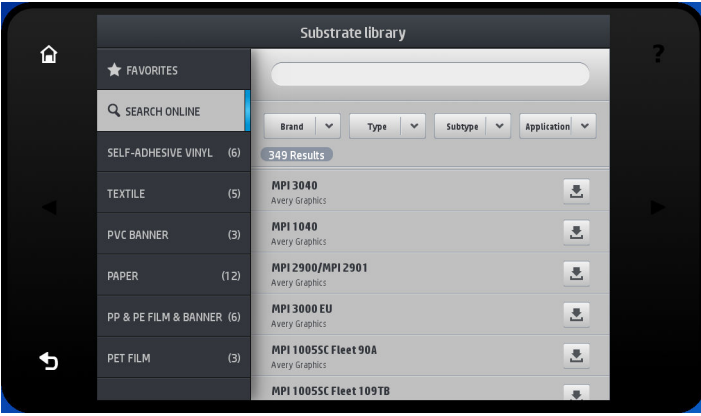

Quando a impressora está conectada ao banco de dados (isso pode levar alguns segundos), é exibida uma lista de todas as predefinições de substrato disponíveis para o seu modelo de impressora. Você pode navegar pela lista ao rolar por ela e obter detalhes sobre qualquer predefinição pressionando seu nome. Além da navegação, há duas outras maneiras para procurar predefinições: pesquisa de texto livre e filtros.

- A pesquisa de texto livre permite que você digite qualquer texto usando um teclado virtual na tela; todas as predefinições de substrato contendo esse texto em qualquer parte do seu nome ou descrição serão exibidas. Por exemplo, se você pesquisar "vinil", as descrições de substrato como "vinil autoadesivo" ou "banner de vinil" irão corresponder e serem exibidas. A pesquisa não diferencia maiúsculas de minúsculas; ou seja, "vinil" corresponderá tanto a "vinil" quanto a "Vinil".
- Os filtros estão disponíveis para marca, tipo, sub-tipo e aplicativo. Quando um valor é selecionado para um filtro determinado, apenas as predefinições de substrato correspondentes serão exibidas. Por exemplo, se você selecionar "HP" no filtro de marca, somente as predefinições de substrato HP serão exibidas. O efeito de utilizar mais de um filtro é para limitar a pesquisa à combinação das configurações do filtro. Por exemplo, se você optar por "HP" no filtro de marca e "vinil auto-adesivo" no filtro Tipo, somente as predefinições de substrato para substratos de vinil auto-adesivo HP serão exibidas.

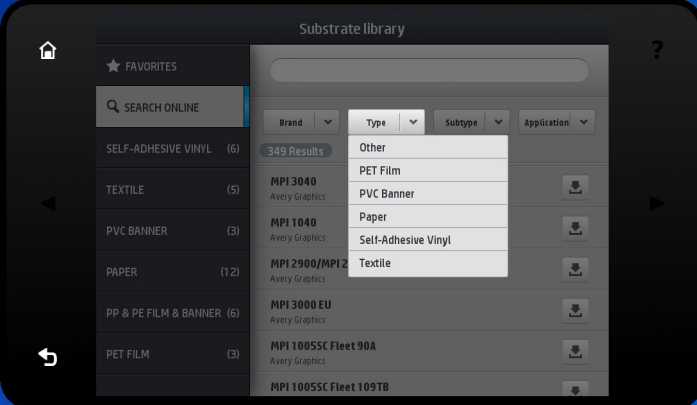

Uma vez que tenha localizado a predefinição de substrato de sua preferência, pressionar seu ícone de download a colocará na fila de download e instalação automáticos em segundo plano. Você pode selecionar quantas predefinições de substrato desejar para download e instalação (elas serão processadas na ordem em que foram selecionadas). É possível retornar à outra parte do Gerenciador de mídia ou outra tela do painel frontal a qualquer momento após colocar as predefinições em fila para download, e isso não interromperá o processo de download e instalação.

<span id="page-101-0"></span>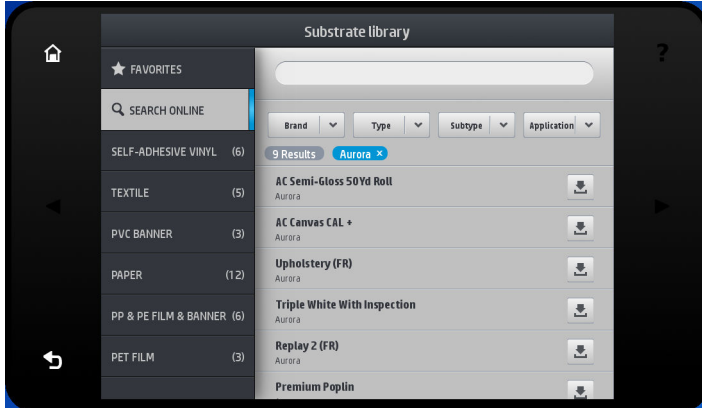

Uma vez que uma predefinição de substrato foi baixada em segundo plano, ela é verificada e instalada no disco rígido da impressora. Durante a verificação e a instalação, uma mensagem de tela inteira é mostrada no painel frontal. Essa mensagem desaparece quando a verificação e a instalação estiverem concluídas.

A nova predefinição de substrato aparece agora na Biblioteca de substratos junto com todas as predefinições anteriormente instaladas e fornecidas de fábrica e está pronta para o uso.

Alguns RIPs suportados podem implementar uma função on-line de pesquisa de predefinições de substrato semelhante, acessando o mesmo banco de dados do Localizador de mídia HP. Não importa se você utiliza a pesquisa do painel frontal da impressora ou a pesquisa com base no RIP: o resultado final é o mesmo. O software RIP suportado sincroniza sua lista predefinida de substratos com a impressora, de modo que impressora e o RIP tenham sempre a mesma lista.

#### **Localizador de mídia HP**

O banco de dados de predefinições de substrato do Localizador de mídia HP também pode ser acessado em um navegador da Web visitando [http://www.hp.com/go/mediasolutionslocator.](http://www.hp.com/go/mediasolutionslocator) Isso oferece acesso ao banco de dados para diferentes regiões, modelos de impressora, aplicativos, fornecedores, tipos de substrato, e assim por diante.

Quando tiver localizado a predefinição de substrato de sua preferência, você poderá baixá-la em seu computador. Para instalar a predefinição na impressora com a qual você deseja usá-la, use o servidor da Web incorporado da impressora. Navegue até a tela **Configuração** > **Gerenciamento de predefinições de substrato** > **Importar**.

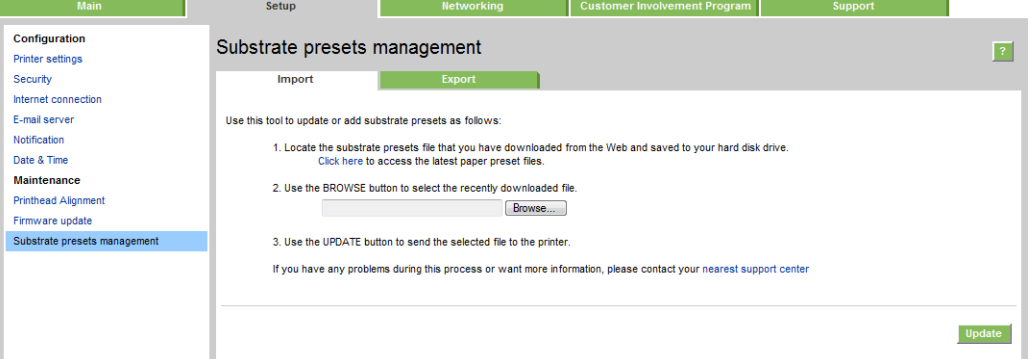

Clique em **Procurar** para procurar o arquivo de predefinição de substrato que você já baixou anteriormente no computador, depois clique em **Atualizar** para instalar a predefinição em sua impressora.

O servidor da Web incorporado também permite que você exporte as predefinições substrato provenientes de sua impressora para uso com outra impressora do mesmo modelo. Ao importar uma predefinição de substrato exportada anteriormente , você poderá ver uma mensagem de aviso de que o pacote não está registrado (somente pacotes baixados no banco de dados na Internet do Localizador de mídia HP são registrados digitalmente, como uma forma de autenticação); em seguida, é possível ignorar o aviso e continuar com a instalação, ou cancelar a instalação.

# <span id="page-102-0"></span>**Predefinições genéricas**

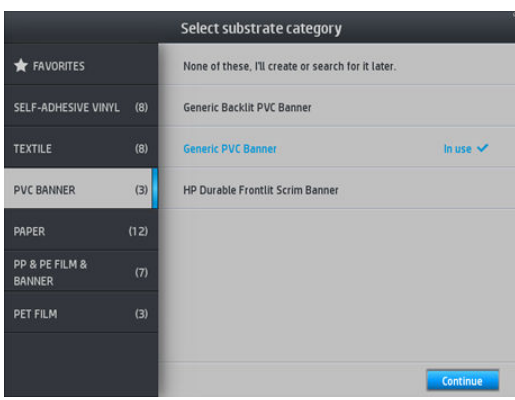

Cada uma das predefinições genéricas são designadas para uma categoria de substrato inteira, em vez de para um tipo de substrato específico. Elas não podem ser editadas, apagadas, salvas, calibradas com cor ou ter um perfil ICC, mas podem ser clonadas. Portanto, se você gostaria de alterar uma predefinição genérica de qualquer forma, deve primeiro cloná-la e, em seguida, trabalhar no clone, que é totalmente editável.

A impressora fornece predefinições genéricas para as categorias suportadas do substrato: consulte [Categorias de substrato suportadas na página 45.](#page-50-0)

### **Clonar uma predefinição de substrato**

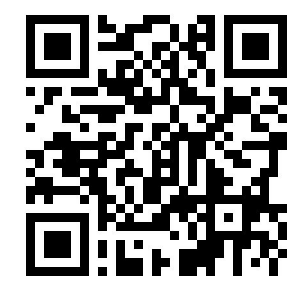

Você pode desejar clonar e editar uma predefinição por várias razões:

- Para atribuir um nome de sua própria escolha à predefinição
- Para ajustar a predefinição às características precisas de seu substrato
- Para ajustar a predefinição para ao uso planejado do substrato, que pode variar de impressão com qualidade superior a saída de produção rápida.

Para clonar uma predefinição de substrato, siga estas etapas:

**1.** Selecione uma predefinição na Biblioteca de substratos.

**2.** Clique em **Clonar** para clonar a predefinição e insira um nome para a nova predefinição.

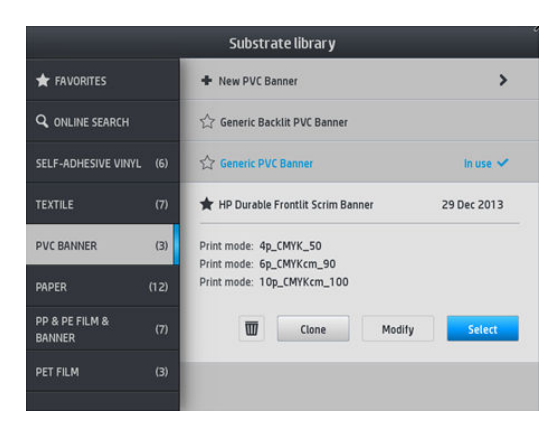

### <span id="page-104-0"></span>**Modificar uma predefinição de substrato**

Você pode modificar uma predefinição pressionando **Modificar**.

Em seguida, clique no ícone de **de de do modo de impressão que deseja modificar**, ou clique em **Adicionar novo modo de impressão**. Você pode excluir ou alterar o nome de qualquer modo de impressão, embora você deva manter pelo menos um modo de impressão.

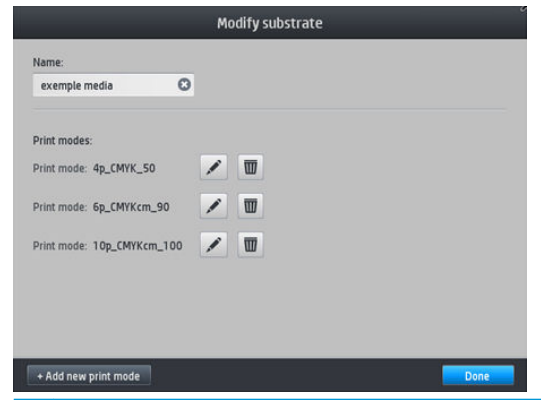

**EX NOTA:** Você pode definir até seis modos de impressão.

**W NOTA:** O número de passadas em um modo de impressão existente não pode ser alterado. Se você deseja alterar o número de passadas, crie um novo modo de impressão.

**NOTA:** Você não tem permissão para criar dois modos de impressão com o mesmo número de passadas, o mesmo modo de eficiência e a mesma saturação de cor.

Para alterar os valores, você deve imprimir um gráfico de teste. Verifique-o e escolha o número no menu suspenso de saturação de cores que corresponda às suas preferências em termos de tratamento e secagem. Se nenhuma das opções forem boas o suficiente, tente alterar a temperatura e reimprimir. Você pode também alterar as configurações de avanço de substrato.

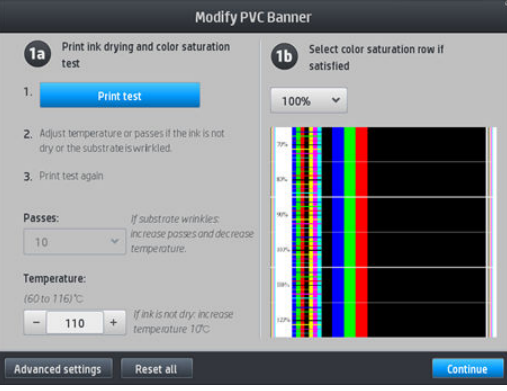

#### **Adicionar um novo substrato**

Se não for possível encontrar uma predefinição pronta para o seu substrato e preferir não usar uma predefinição genérica ou editar uma predefinição existente, você pode fazer a sua própria predefinição do zero.

O assistente Adicionar novo substrato ajuda você a definir as melhores configurações para o seu substrato. Ele primeiro solicita algumas informações sobre o substrato e o uso pretendido, em seguida, imprime algumas impressões de teste e pede para você avaliá-las. A partir dessas informações, ele cria a nova predefinição.

- **1.** Verifique se a impressora está no estado Pronta.
- **2.** Pare a fila de trabalhos.
- **3.** Carregue o novo substrato, selecionando o substrato mais semelhante, quando for solicitado, ou selecione **Nenhum desses**.
- **4.** Quando o substrato for carregado, vá para a Biblioteca de substratos no painel frontal e escolha a categoria de substrato na coluna à esquerda da tela Biblioteca de substratos (**BANNER DE PVC** neste exemplo), em seguida, clique em **+ Novo banner de PVC** na parte superior da coluna à direita. Sua nova predefinição será baseada em uma predefinição genérica. Se houver várias predefinições genéricas nessa categoria, o painel frontal solicitará que você escolha uma delas.

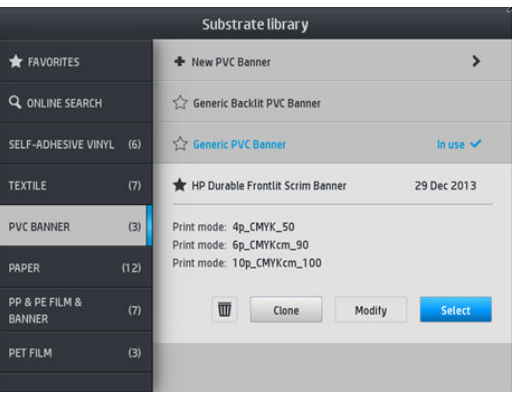

**5.** O painel frontal orienta você através das etapas subsequentes para criar sua nova predefinição.

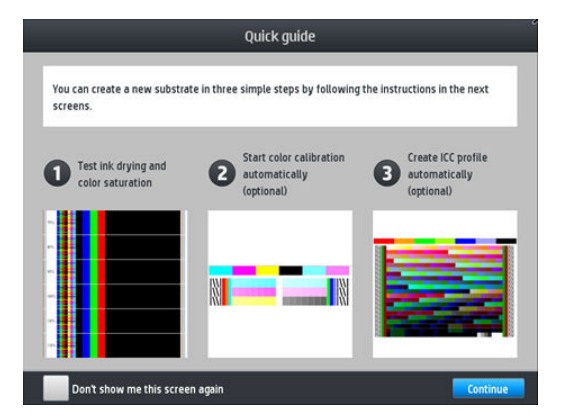

**6.** A seguinte tela será exibida:

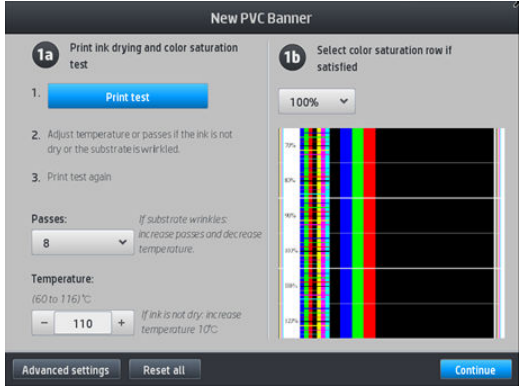

- **7.** Pressione o botão azul para produzir a impressão de teste de secagem de tinta e saturação de cor; em seguida, continue ajustando as configurações e imprimindo novamente até ficar satisfeito com o resultado.
- **WEY NOTA:** Você pode omitir esta etapa se já souber as configurações que deseja utilizar.
- **8.** Se não for possível alcançar um resultado satisfatório, você pode pressionar **Configurações avançadas**  e tentar ajustar essas configurações, que são destinadas a pessoas que compreendem as suas implicações.

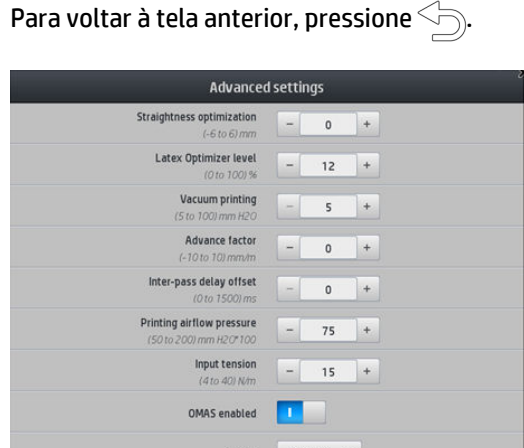

- Compensação retilínea ou em arco: Permite que você compense a deformação do substrato em forma de barril. O valor representa a distância em que o centro do substrato se moveu em relação às bordas esquerda e direita Consulte [O substrato apresenta deformação de arco na página 90](#page-95-0).
- Nível do otimizador para látex; Se você tiver sangramento ou aglutinação, pode aumentar o nível do otimizador até ver um impacto considerável no brilho ou saturação da cor.
- Impressão de vácuo: Define o valor de vácuo na zona de impressão para manter o substrato na horizontal. Aumente se o substrato apresentar falhas ou manchas, diminua se houver faixas ou granularidade.
- Fator avançado: Use somente nas impressoras 310 ou 330 ou ao imprimir sem o sensor de avanço de substrato, para aumentar ou diminuir o avanço do substratos em cada passada do carro.
- Deslocamento de atraso entre passadas: O tempo decorrido entre passadas para permitir uma secagem mais uniforme. Aumente o atraso se você tiver visto faixas em suas impressões.
- Tensão de entrada: Tensão de rebobinador de substrato; aumente em caso de papel enrugado na zona de impressão.
- OMAS ativado: Rastreamento e correção automáticos de avanço de substrato (somente na 360 e na 370). Desative apenas se orientado a fazê-lo no painel frontal no momento do carregamento.
- Modo de eficiência: Impressão em quatro (CMYK) ou seis (CMYKcm) cores.
- **9.** Quando você tiver terminado, pressione **Continuar** para executar a calibração de cores.
	- **WE NOTA:** Os perfis ICC são criados somente para as impressoras 360 e 370.

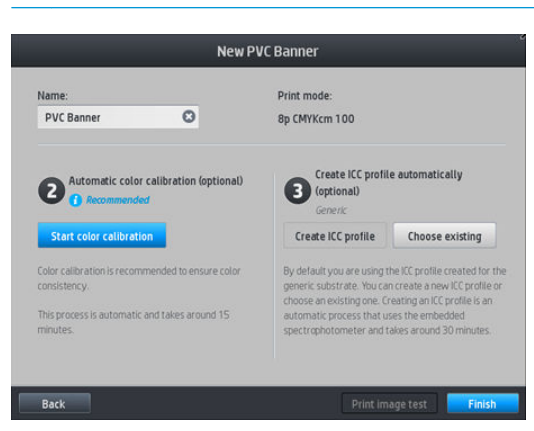

- **10.** Digite o nome do substrato e clique em **Iniciar calibração de cores**. Consulte [Calibração de cores](#page-111-0)  [na página 106](#page-111-0).
- **11.** Após a conclusão do processo automático de calibração de cores, recomenda-se utilizar o perfil de ICC genérico; como alternativa, você pode escolher criar um novo perfil ou copiar um perfil já atribuído a um modo de impressão diferente para esse substrato (se houver tais perfis). O botão **Criar perfil ICC** é desativado até que a calibração de cores esteja concluída. Consulte [Perfis ICC na página 111](#page-116-0).

#### **Alterar as configurações durante a impressão**

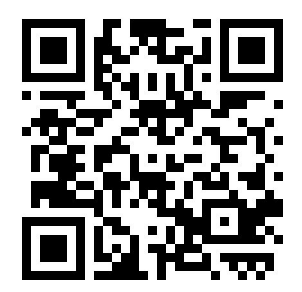
Você pode usar o painel frontal para ajustar as seguintes configurações durante a impressão.

Para alterar as configurações de temperatura, vácuo, atraso entre passadas e avanço de substrato durante a impressão, pressione **Ajustes** na tela de trabalho de impressão do painel frontal e escolha a configuração que deseja ajustar. As alterações feitas ficam efetivas imediatamente, mas não são salvas: o próximo trabalho usará as configurações na predefinição de substrato normalmente.

Você pode usar o botão **Salvar** para salvar as configurações e o botão **Redefinir** para restaurar as últimas configurações salvas.

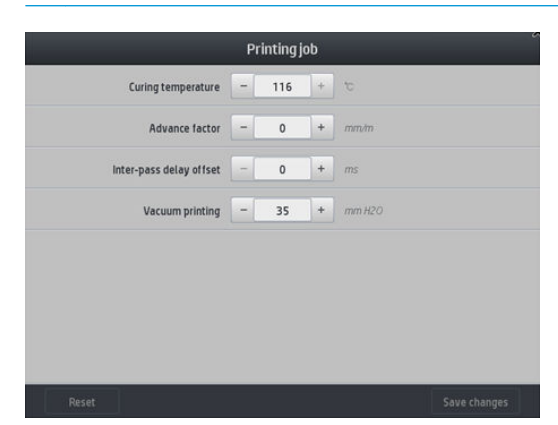

**NOTA:** O botão **Salvar** não está disponível para uma predefinição genérica ou não editável.

Para alterar a calibração do avanço do substrato durante a impressão (em caso de formação de faixas): pressione **Ajustes** > **Fator de avanço**. As alterações entrarão em vigor imediatamente, mas não serão salvas para o próximo trabalho. Consulte também [Ajuste do avanço de substrato durante a impressão](#page-125-0) [na página 120](#page-125-0).

Para fazer alterações permanentes no avanço do substrato, use o RIP ou painel frontal para modificar a predefinição do substrato.

#### **Perfil de temperatura**

Muitas das configurações de substrato principais e avançadas estão relacionadas ao controle de temperatura, já que essa é uma área crítica para obter resultados corretos de impressão com tintas látex em grande variedade de substratos.

- **W** NOTA: Há um atraso entre fazer uma alteração e ver os resultados. Consulte o painel frontal para obter a verificação real de temperatura.
- **NOTA:** Caso tenha selecionado unidades de medida em inglês, você pode observar algumas discrepâncias, como a impressora funcionar em Celsius e fazer a conversão.

#### **Selecionar o número de passadas**

O aumento no número de passadas melhorará a qualidade da impressão, mas reduzirá a velocidade.

**NOTA:** A tabela a seguir é para o limite normal de tinta, a menos que indicado de outro modo.

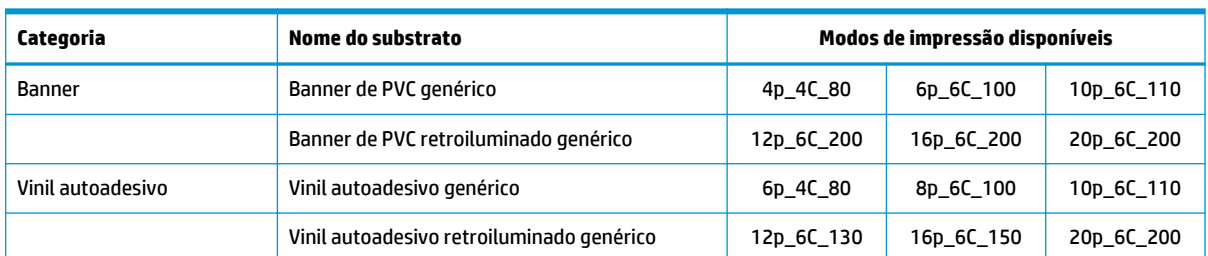

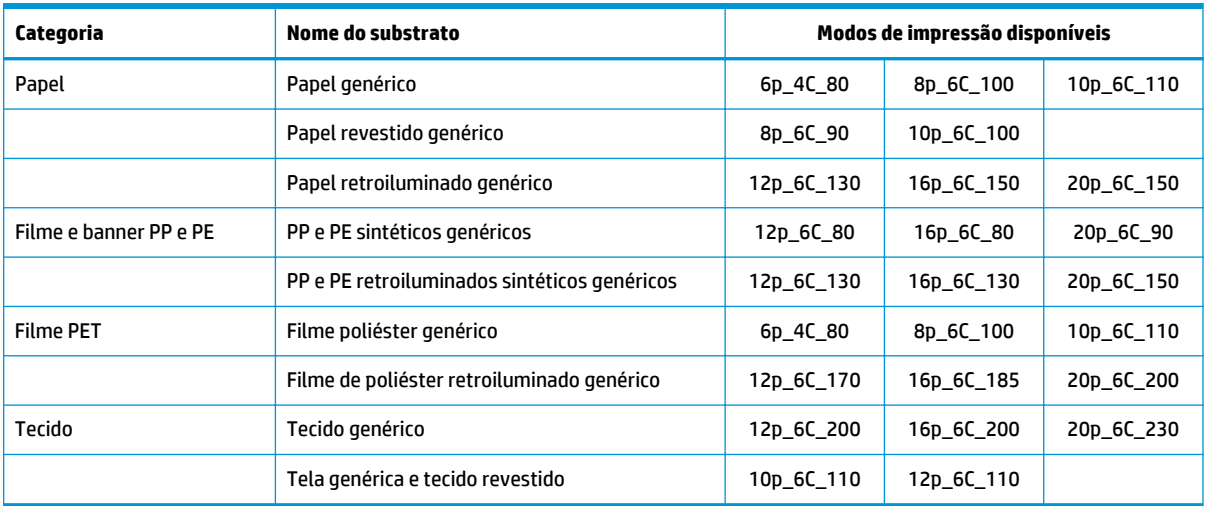

#### **Tecla**

- **XXp:** Número de passadas
- **XXC:** Número de cores
- **XXX:** Densidade da tinta
- **WE NOTA:** Configurações mais específicas para muitos substratos de diferentes fornecedores estão disponíveis no Localizador de substrato HP em [http://www.hp.com/go/latexmediafinder/.](http://www.hp.com/go/latexmediafinder/)
- **WAR:** Depois de selecionar o número de passadas na tela Adicionar novo modo de impressão, certifique-se de redefinir o modo de impressão com os valores padrão da categoria do modo de impressão.

#### **Dicas**

- 2 a 4 passadas fornecem uma qualidade de impressão mais baixa. Além disso, a gama de cores será significativamente reduzida, pois o total de tinta será limitado para permitir o tratamento.
- A resolução de impressão de 1200 dpi está disponível somente no modo de impressão com 18 passadas. Se você pretende usá-lo, verifique se possui uma predefinição de substrato específica para esse modo de impressão, pois reutilizar outros pode não produzir a qualidade de impressão esperada.
- Para uma efetuar uma rápida verificação do layout em substratos de baixo custo, um modo de impressão com 2 passadas e pouca tinta foi ativado. É recomendado somente para substratos à base de papel, pois o tratamento pode não funcionar corretamente para outros tipos de substrato nesse modo.

## **Excluir uma predefinição de substrato**

Você pode excluir predefinições de substrato que foram adicionadas por você mesmo, mas não aquelas que foram fornecidas com a impressora.

Para fazer isso, basta pressionar o ícone na tela Biblioteca de substratos.

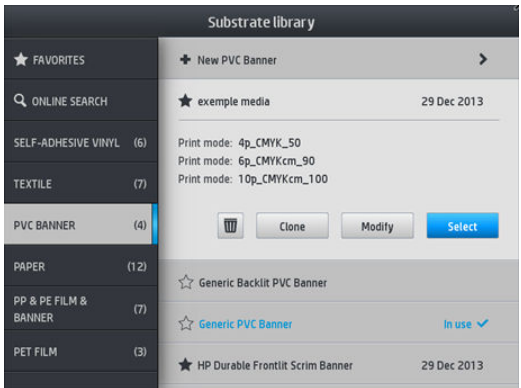

Se você excluir uma predefinição, perderá a referência a esse substrato nas informações de uso e contabilidade. Em vez do nome do substrato, a partir desse momento você verá "Substrato excluído" nas informações de uso e contabilidade.

## <span id="page-111-0"></span>**Impressão mais rápida**

O modo óbvio de aumentar a velocidade é diminuir o número de passadas de impressão, apesar de isso reduzir a qualidade de impressão. Tenha em mente as seguintes considerações:

- Com menos de 8 passadas, ocorrerá aumento na granularidade.
- Com menos de 6 passadas, a impressora é mais sensível a problemas de avanço do substrato e pode ser necessário reduzir a quantidade de tinta para melhorar a qualidade da impressão.
- Ao reduzir o número de passadas, será mais difícil encontrar a melhor temperatura de tratamento e a impressão ficará mais sensível à temperatura e à umidade do ambiente.

Aqui estão outras sugestões para aumentar a velocidade da impressão.

- Impressões concatenadas economizam tempo, pois um trabalho pode ser impresso enquanto outro está sendo tratado.
- Desativar o cortador (somente na 360 e na 370): pressione , **Opções de manuseio de substrato**

> **Cortador** > **Desativado**. Com a maioria dos substratos, isso economiza tempo ao término do processo de impressão.

#### **WE NOTA:** Imprimir um único trabalho por mais de 2 horas pode reduzir a vida útil dos cabeçotes de impressão.

Consulte também [A impressora parece lenta na página 171.](#page-176-0)

## **Calibração de cores**

O objetivo da calibração de cores é produzir cores consistentes com os cabeçotes de impressão, as tintas e o substrato específicos utilizados e sob determinadas condições ambientais. Após a calibração de cores, você poderá esperar receber impressões muito similares à sua impressora em diferentes ocasiões.

Cada substrato deve ser calibrado de forma independente.

**WOTA:** A calibração de cores pode não funcionar corretamente com tinta não HP.

Há casos em que um substrato pode não ser calibrado, nos quais as opções **Calibrar** e **Redefinir** não estão disponíveis:

- O substrato carregado tem uma predefinição genérica.
- O substrato carregado tem uma predefinição não editável.
- O substrato carregado não é adequado para a calibração de cores.

A calibração de cores pode ser iniciada no painel frontal, depois de pressionar **Modificar predefinição** ou ao adicionar um novo substrato.

Em destaque, o processo consiste nas etapas a seguir.

- **1.** Um teste de calibração é impresso.
- **2.** As cores no teste de calibração são medidas automaticamente.
- **3.** As medidas do teste de calibração são comparadas com uma referência interna para calcular as tabelas de calibração necessárias para uma impressão de cor consistente no substrato em uso.

As tabelas de calibração padrão de fábrica são usadas sempre que a calibração de cores nunca tiver sido executada. Na primeira vez em que a calibração de cores é executada, a cor atual de impressão é tida como uma referência e as tabelas de calibração padrão de fábrica continuam a ser utilizadas. Isso significa que,

depois da primeira calibração de cores, as cores impressas não são alteradas, mas gravadas como referência para as calibrações futuras. As calibrações de cores subsequentes comparam as cores de destino da calibração com a referência gravada, a fim de calcular novas tabelas de calibração para uma impressão de cor consistente nesse tipo de substrato específico.

No painel frontal, é possível excluir a tabela atual de calibração, deixando a tabela de calibração padrão de

fábrica ativa, como se esse substrato em particular nunca tivesse sido calibrado. Pressione colle, em

#### seguida, **Manutenção de qualidade de imagem** > **Calibração de cores** > **Redefinir para o padrão de fábrica**.

Não é recomendável realizar a calibração de cores conforme descrito acima nos tipos de substrato a seguir. Talvez seja possível calibrar alguns desses substratos usando um dispositivo externo de medição de cores, conduzido por um RIP externo.

- Substratos não opacos como filme transparente e substratos retroiluminados.
- Substratos com superfície irregular, como vinil e janela perfurados.
- Substratos porosos que requerem o uso do coletor de tinta.

Substratos compatíveis com a calibração de cores incluem vinis adesivos com superfície regular (não perfurados), banners de PVC e papéis.

Alguns substratos precisam do rolo de recolhimento para impressão bem-sucedida. No entanto, o rolo de recolhimento pode não conseguir lidar com o recuo do substrato entre as fases de impressão e digitalização da calibração de cores. Para executar a calibração de cores quando o rolo de recolhimento está em uso, proceda da seguinte forma:

**1.**

Verifique se o rolo de recolhimento está ativado. No painel frontal, pressione e e, em seguida,

#### **Ativar rolo de recolhimento**.

- **2.** Defina a direção de rotação do rolo de recolhimento para a posição desativado. Consulte [Descarregar o](#page-85-0) [rolo de recolhimento na página 80.](#page-85-0)
- **3.** Rebobine manualmente o rolo de recolhimento usando os botões no motor do rolo para coletar o substrato e elevar a barra de tensão até que ela quase atinja o eixo do rolo.
- **4.** Inicie a calibração de cores pelo painel frontal.
- **5.** Quando a calibração de cores estiver concluída, é possível redefinir a direção de rotação do rolo de recolhimento.

### **Calibração de cores para a impressora 310 ou 330**

O gráfico de teste de calibração de cores é impresso usando um modo fixo de impressão com um grande número de passadas e tratamento fixo, assim como configurações de secagem para garantir a consistência da impressão. No entanto, os parâmetros que afetam o avanço do substrato devem ser ajustados e os cabeçotes de impressão devem ser alinhados antes de iniciar a calibração de cores pela primeira vez.

Para iniciar a calibração de cores do substrato carregado por meio do painel frontal, selecione colle, em

seguida, **Manutenção de qualidade de imagem** > **Calibração de cores** > **Calibrar**. A calibração de cores também pode ser executada durante a adição de um novo substrato (consulte [Adicionar um novo substrato](#page-104-0)  [na página 99\)](#page-104-0).

**X NOTA:** Apenas substratos de pelo menos 61 cm de largura podem ser calibrados.

O processo de calibração é totalmente automático e pode ser executado sem supervisão após o carregamento do substrato do tipo que você deseja calibrar. O processo leva cerca de 15 minutos e consiste nas etapas seguintes:

**1.** Um gráfico de teste de calibração de cores é impresso, contendo patches de densidades diferentes de cada tinta usada na impressora.

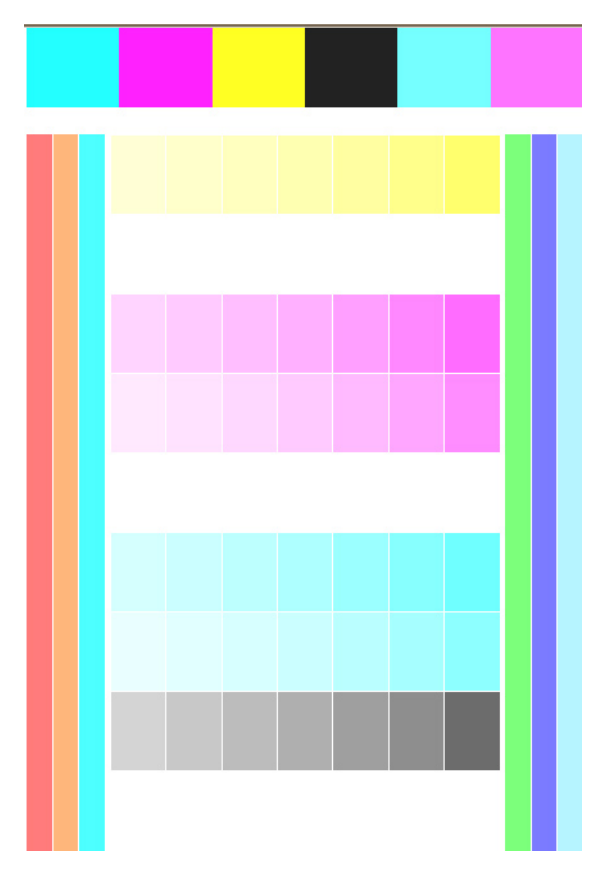

- **2.** O gráfico de teste é digitalizado pelo sensor de linha. Se não for possível concluir a digitalização com êxito, uma mensagem será exibida no painel frontal, consulte [Códigos de erro do painel frontal](#page-178-0)  [na página 173](#page-178-0).
- **3.** Com base nas medições efetuadas pelo sensor de linha, a impressora calcula as tabelas de correção necessárias a serem aplicadas aos trabalhos de impressão para obter impressão de cores consistentes nesse tipo de substrato.

A calibração deverá ser feita em uma das seguintes circunstâncias:

- Sempre que um novo tipo de substrato for introduzido que ainda não tenha sido calibrado.
- Sempre que você observar diferenças de cores excessivas entre impressões. Tais diferenças de cores são causadas principalmente pelo envelhecimento e uso dos cabeçotes de impressão, instalação de novos cabeçotes de impressão e alterações nas características do substrato entre um rolo e outro.

Você pode verificar o status de calibração de cores do seu substrato pressionando no painel frontal.

- O status **Recomendado** indica que esse substrato nunca foi calibrado. Nesse caso, as tabelas de cores padrão de fábrica serão aplicadas aos trabalhos de impressão, pois não há nenhum estado de referência definido. Depois que uma ou mais calibrações de cores tiverem sido executadas, pressionar o botão **Redefinir** retorna o status para Recomendado.
- O status **Concluído** indica que uma calibração de cores foi executada com êxito pelo menos uma vez nesse substrato e, portanto, uma estado de referência de cor é definido.
- O status **Obsoleto** indica que a última calibração de cores pode estar desatualizada. Por exemplo, o status de calibração de cores está definido como Obsoleto sempre que um cabeçote de impressão for substituído. O estado de referência de cores permanece definido.
- O status N/A indica que esse substrato não pode ser calibrado com cor.
- **W** NOTA: Os substratos genéricos não podem ser calibrados com cor, embora tais substratos podem ser adequados para a calibração de cores. Você pode calibrar com cor os clones da maioria dos substratos genéricos.
- ☆ DICA: Se a calibração de cores falhar, vale a pena tentar novamente.

**DICA:** Se a primeira calibração de cores de um novo substrato falhar, pressione o botão **Redefinir** antes de tentar novamente.

### **Calibração de cores para a impressora 360 ou 370**

O gráfico de teste de calibração de cores é impresso usando um modo fixo de impressão com um grande número de passadas e tratamento fixo, assim como configurações de secagem para garantir a consistência da impressão. No entanto, os parâmetros que afetam o avanço do substrato devem ser ajustados e os cabeçotes de impressão devem ser alinhados antes de iniciar a calibração de cores pela primeira vez.

Para iniciar a calibração de cores do substrato carregado por meio do painel frontal, selecione do le, em

seguida, **Manutenção de qualidade de imagem** > **Calibração de cores** > **Calibrar**. A calibração de cores também pode ser executada durante a adição de um novo substrato (consulte [Adicionar um novo substrato](#page-104-0)  [na página 99\)](#page-104-0).

**WE NOTA:** Apenas substratos de pelo menos 61 cm de largura podem ser calibrados.

O processo de calibração é totalmente automático e pode ser executado sem supervisão após o carregamento do substrato do tipo que você deseja calibrar. O processo leva cerca de 15 minutos e consiste nas etapas seguintes:

**1.** Um gráfico de teste de calibração é impresso, contendo patches de densidades diferentes de cada tinta usada na impressora.

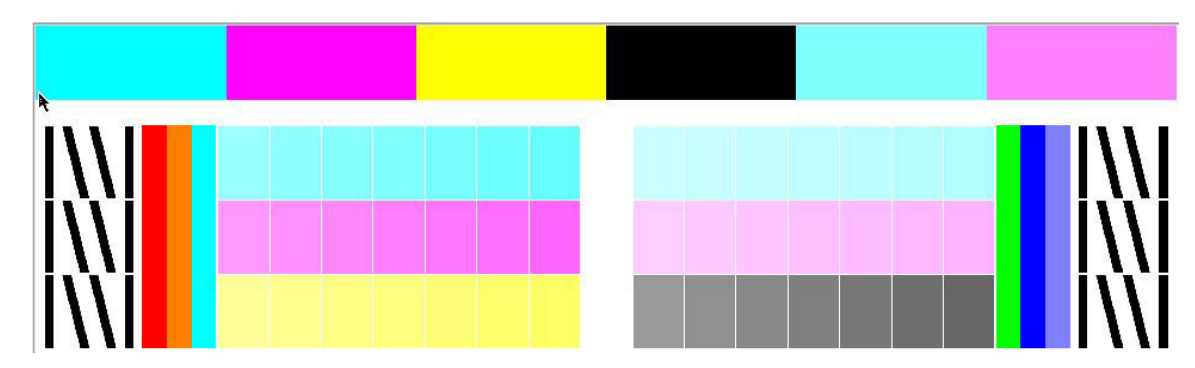

- **2.** O gráfico de teste é digitalizado pelo Espectrofotômetro incorporado HP. Se não for possível concluir a digitalização com êxito, uma mensagem será exibida no painel frontal, consulte [Códigos de erro do](#page-178-0)  [painel frontal na página 173](#page-178-0).
- **3.** Com base nas medições efetuadas pelo espectrofotômetro, a impressora calcula as tabelas de correção necessárias a serem aplicadas aos trabalhos de impressão para obter impressão de cores consistentes nesse tipo de substrato.

A calibração deverá ser feita em uma das seguintes circunstâncias:

- Sempre que um novo tipo de substrato for introduzido que ainda não tenha sido calibrado.
- Sempre que você observar diferencas de cores excessivas entre impressões. Tais diferenças de cores são causadas principalmente pelo envelhecimento e uso dos cabeçotes de impressão, instalação de novos cabeçotes de impressão e alterações nas características do substrato entre um rolo e outro.

Você pode verificar o status de calibração de cores do seu substrato pressionando no painel frontal.

- O status **Recomendado** indica que esse substrato nunca foi calibrado. Nesse caso, as tabelas de cores padrão de fábrica serão aplicadas aos trabalhos de impressão, pois não há nenhum estado de referência definido. Depois que uma ou mais calibrações de cores tiverem sido executadas, pressionar o botão **Redefinir** retorna o status para Recomendado.
- O status **Concluído** indica que uma calibração de cores foi executada com êxito pelo menos uma vez nesse substrato e, portanto, uma estado de referência de cor é definido.
- O status **Obsoleto** indica que a última calibração de cores pode estar desatualizada. Por exemplo, o status de calibração de cores está definido como Obsoleto sempre que um cabeçote de impressão for substituído. O estado de referência de cores permanece definido.
- O status **N/A** indica que esse substrato não pode ser calibrado com cor.
- **NOTA:** Os substratos genéricos não podem ser calibrados com cor, embora tais substratos podem ser adequados para a calibração de cores. Você pode calibrar com cor os clones da maioria dos substratos genéricos.
- ☆ **DICA:** Se a calibração de cores falhar, vale a pena tentar novamente.

**DICA:** Se a primeira calibração de cores de um novo substrato falhar, pressione o botão **Redefinir** antes de tentar novamente.

### **Consistência de cores entre impressoras diferentes (somente na 360 e na 370)**

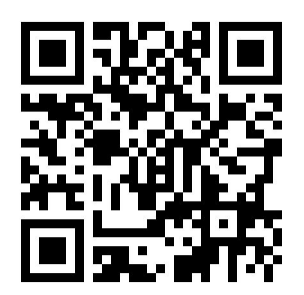

É possível calibrar de modo cruzado cores entre duas ou mais impressoras para substratos específicos. Após calibrar um determinado substrato, você pode esperar para obter impressões muito semelhantes em qualquer uma das impressora ao usar o mesmo substrato.

- **1.** Escolha a impressora A para ser a impressora de referência e use-a para executar a calibração de cores no substrato em questão. Consulte [Calibração de cores na página 106.](#page-111-0)
- **2.** Exporte a predefinição de substrato calibrado. Consulte [Localizador de mídia HP na página 96](#page-101-0).
- **3.** Importe a predefinição de substrato da etapa 2 na impressora B. Consulte [Localizador de mídia HP](#page-101-0) [na página 96.](#page-101-0)
- **4.** Calibre as cores da predefinição com a impressora B.
- **5.** As cores impressas com a impressora A e a impressora B, para esse substrato, agora devem ser muito semelhantes.
- **6.** Para adicionar mais impressoras (C, D e assim por diante), proceda como você fez com a impressora B.

## **Perfis ICC**

A calibração de cores fornece cores consistentes, mas elas não são necessariamente precisas. Por exemplo, se a impressora imprimir todas as cores como preto, as cores poderão ser consistentes, mas não serão precisas.

Para imprimir cores precisas, é necessário converter os valores de cores de seus arquivos em valores que produzirão as cores corretas da impressora, das tintas, do modo de impressão e do substrato. Um perfil ICC é a descrição de uma combinação de impressora, tinta, modo de impressão e substrato que contém todas as informações necessárias para essas conversões de cores.

Essas conversões de cores poderão ser executadas pelo RIP (Raster Image Processor), se ele oferecer essa possibilidade; elas não são executadas pela impressora. Para obter informações adicionais sobre o uso de perfis ICC, consulte a documentação do seu software e do seu RIP.

Além dos perfis ICC usados na impressão, você poderá calibrar e definir o perfil do monitor (dispositivo de exibição), para que as cores exibidas na tela sejam mais semelhantes às das impressas.

### **Geração de perfis de cores com as impressoras 360 e 370**

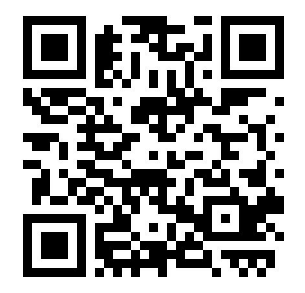

É possível criar um perfil ICC automaticamente para um determinado substrato e modo de impressão ao adicionar ou editar um substrato. Consulte [Adicionar um novo substrato na página 99](#page-104-0) e Modificar uma [predefinição de substrato na página 99.](#page-104-0)

Após pressionar o botão **Criar perfil ICC**, o seguinte processo ocorre:

- **1.** Um gráfico de teste de perfil é impresso no substrato carregado usando o modo de impressão selecionado.
- **2.** O gráfico de teste impresso é medido com o Espectrofotômetro incorporado HP.
- **3.** As medidas de cor estão relacionadas aos valores de corante destino pelo firmware da impressora para gerar o perfil ICC.
- **4.** O perfil ICC é armazenado na predefinição de substrato para esse modo de impressão.

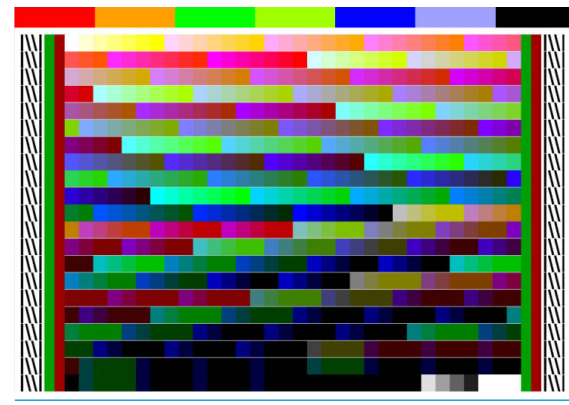

**MOTA:** Embora os perfis de cores obtidos em um modo de impressão específico possam ser reutilizados ao imprimir em outros modos de impressão, a reprodução de cores mais precisa somente será atingida se perfis forem criados exatamente com o mesmo modo usado para impressão. Por exemplo, se você usar um perfil de cores obtido com um modo de impressão padrão de 12 passadas, alguma diferença de cores será observada ao usá-lo para imprimir com um modo de impressão rápido de 8 passadas.

**DICA:** Para testar o recém-criado perfil ICC na imagem de teste interna, pressione o botão **Imprimir imagem de teste**.

A seguinte imagem é impressa com o perfil ICC recém-criado aplicado a ele.

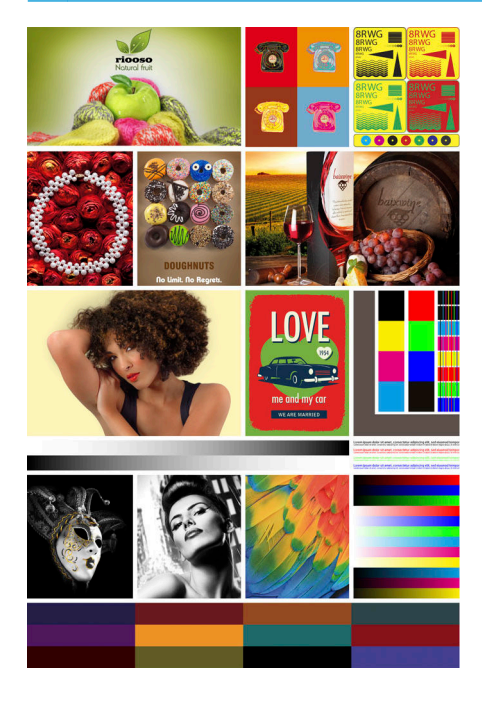

# **5 Solução de problemas de qualidade de impressão**

- [Dispositivo de impressão geral](#page-119-0)
- [Aprimorar a qualidade de impressão](#page-119-0)
- [Problemas de qualidade de impressão mais comuns](#page-126-0)

## <span id="page-119-0"></span>**Dispositivo de impressão geral**

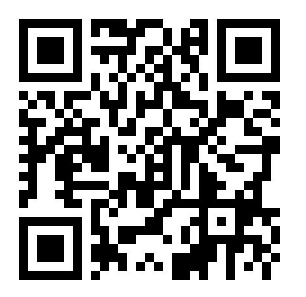

Use a seguinte abordagem quando tiver um problema de qualidade de impressão:

- Certifique-se de que o tipo de substrato selecionado no painel frontal e no software RIP é igual ao carregado na impressora. Certifique-se de que o tipo de substrato foi calibrado (incluindo avanço de substrato, cabeçote de impressão e calibração de cores).
- **CUIDADO:** Se o tipo de substrato incorreto foi selecionado, você poderá observar problemas de baixa qualidade de impressão e cores incorretas, e talvez até danos aos cabeçotes de impressão.
- Verifique se você está usando a predefinição de substrato correta para o substrato, com o perfil ICC correto, ou se seguiu o procedimento correto para gerar uma nova predefinição de substrato (consulte [Adicionar um novo substrato na página 99](#page-104-0)).
- Verifique se as configurações de qualidade de impressão apropriadas estão sendo usadas no software RIP.
- Certifique-se de que as condições ambientais (temperatura, umidade) estão dentro dos parâmetros recomendados. Consulte [Especificações ambientais na página 183](#page-188-0).
- Verifique se os cartuchos de tinta estão dentro dos prazos de validade. Consulte [Manter os cartuchos de](#page-138-0) [tinta na página 133.](#page-138-0)
- Evite tocar o substrato durante o processo de impressão.
- Tentar imprimir trabalhos com muita tinta em modos rápidos (normalmente 6 passadas ou menos) pode resultar em saída não completamente seca e/ou em outros problemas de qualidade de impressão. Considere a possibilidade de utilizar modos com passadas mais altas ao imprimir com muita tinta ou aumentar a temperatura de tratamento. Observe que o aumento da temperatura de tratamento pode deformar o substrato (consulte [O substrato está deformado ou enrugado na página 89\)](#page-94-0).

## **Aprimorar a qualidade de impressão**

Como uma primeira etapa, você pode ser capaz de aprimorar a qualidade de impressão com um único

comando. No painel frontal, pressione , **Manutenção da qualidade da imagem** > **Otimizar a qualidade** 

#### **da impressão**.

Isso executa a recuperação do cabeçote, o alinhamento e as de calibração de cores para otimizar sua qualidade de impressão automaticamente em uma única etapa. Aguarde até 30 minutos para que a impressora execute todo o processo.

Se ainda tiver problemas de qualidade de impressão, você pode seguir um procedimento de solução de problemas de qualidade de impressão mais prático, através da impressão, interpretação e execução de ações corretivas.

<span id="page-120-0"></span>Você pode imprimir todos as plotagens de teste de uma vez para a depuração completa do problema de

qualidade de impressão. No painel frontal, pressione , **Manutenção da qualidade da imagem** >

#### **Imprimir todos as plotagens de teste**.

Como alternativa, você pode imprimir as plotagens de teste individualmente para a depuração específica de problemas de qualidade de impressão com a integridade do bico, alinhamento, otimizador ou avanço do substrato, conforme descrito a seguir.

### **1. A plotagem de status do cabeçote de impressão**

A plotagem de status do cabeçote de impressão consiste em padrões desenvolvidos para destacar problemas de confiabilidade do cabeçote de impressão. Ela ajuda a determinar se algum cabeçote de impressão está enfrentando obstrução ou outros problemas.

Para imprimir essa plotagem, vá até o painel frontal e pressione **do a Manutenção da qualidade da** 

**imagem** > **Limpar cabeçotes de impressão** > **Imprimir plotagem de teste**. Vinil, de preferência brilhante com pelo menos 36 polegadas de largura, é recomendado para máxima visibilidade. Os outros tipos de substrato podem não mostrar detalhes suficientes para ver os traços do otimizador claramente.

A plotagem consiste de pequenos traços, um para cada bico em cada cabeçote de impressão.

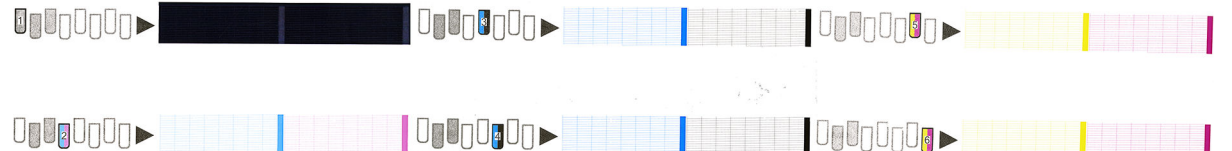

Certifique-se de que a maioria dos traços está presente para cada padrão de cor individual.

#### **Ação corretiva**

- **1.** Limpe os cabeçotes de impressão defeituosos. Consulte [Limpar \(recuperar\) cabeçotes de impressão](#page-142-0)  [na página 137](#page-142-0). Em seguida, reimprima a plotagem de status do cabeçote de impressão para verificar se o problema foi resolvido.
- **2.** Se o problema persistir, limpe os cabeçotes de impressão novamente e reimprima a plotagem de status do cabeçote de impressão para verificar se o problema foi resolvido.
- **3.** Se o problema persistir, substitua qualquer cabeçote de impressão defeituoso. Consulte [Substituir](#page-146-0)  [cabeçote de impressão na página 141.](#page-146-0)

### <span id="page-121-0"></span>**2. A plotagem de verificação do otimizador**

Para imprimir a plotagem de verificação do otimizador:

- **1.** Use o mesmo tipo de substrato utilizado quando um problema foi detectado.
- **2.** Verifique se o tipo de substrato selecionado é igual àquele carregado na impressora.
- **3.** Vá até o painel frontal e pressione **e de la conseguida, Manutenção da qualidade da imagem** > **Imprimir plotagem de teste do otimizador para látex**.

O otimizador para látex é um fluido transparente que pode não estar visível em todos os substratos; o vinil é recomendado para máxima visibilidade. Essa impressão consiste em vários preenchimentos de áreas, textos, linhas e barras de cores. Ela destina-se a identificar problemas de qualidade de impressão que podem ser causados por defeitos do bico do otimizador.

LATEX OPTIMIZER PERFORMANCE PRINTING 10 PASSES BIDIRECTIONAL

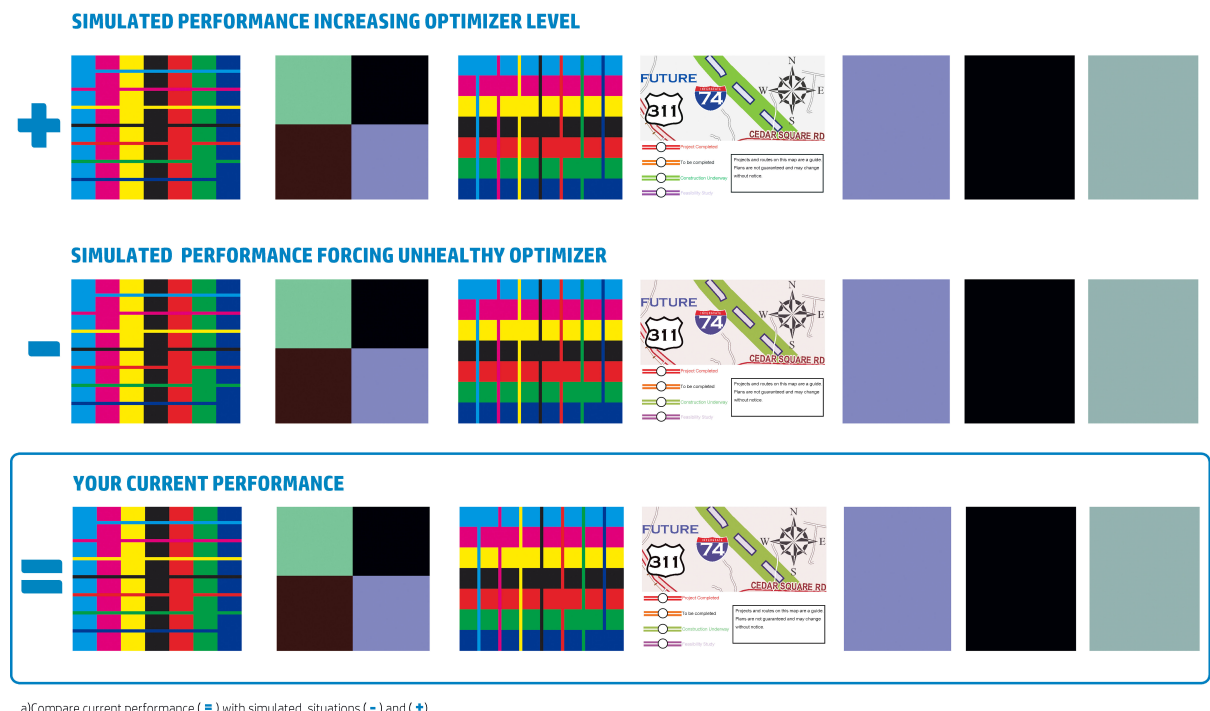

a)Compare current performance  $($  =  $)$  with simulated situations  $($  -  $)$  and  $($  + $)$ b)Check for optimizer alerts in front panel c)Refer to the user quide if further assistance is needed

Compare as três fileiras.

- A fileira com o símbolo de **la mostra uma imagem simulada com uma quantidade de otimizador acima** do normal.
- A fileira com o símbolo de mostra uma imagem simulada com uma quantidade de otimizador abaixo do normal, equivalente a mais de 200 bicos bloqueados.
- A fileira com o retângulo em torno dele e o símbolo de mostra o desempenho atual da impressora, imprimindo 10 passadas.

Procure diferenças em termos de desempenho entre as imagens, como sangramentos nas barras de cores, granularidade nos preenchimentos de área, texto embaçado e qualidade da impressão em geral.

Se houver pouca diferença de qualidade entre as fileiras, há pelo menos duas possíveis explicações:

- O substrato não é sensível à quantidade de otimizador. Talvez não haja nenhum problema com o cabeçote de impressão otimizador. Considere outras explicações por qualquer problema que você tenha.
- É possível que haja um problema com o cabeçote de impressão otimizador caso você veja níveis elevados de aglutinação e sangramento como nos exemplos de  $\binom{8}{9}$  a seguir. Nesse caso, tente limpar o cabeçote de impressão otimizador; consulte [Limpar \(recuperar\) cabeçotes de impressão na página 137.](#page-142-0)

**ET NOTA:** O painel frontal mostra uma mensagem de recomendação se foi detectado desempenho

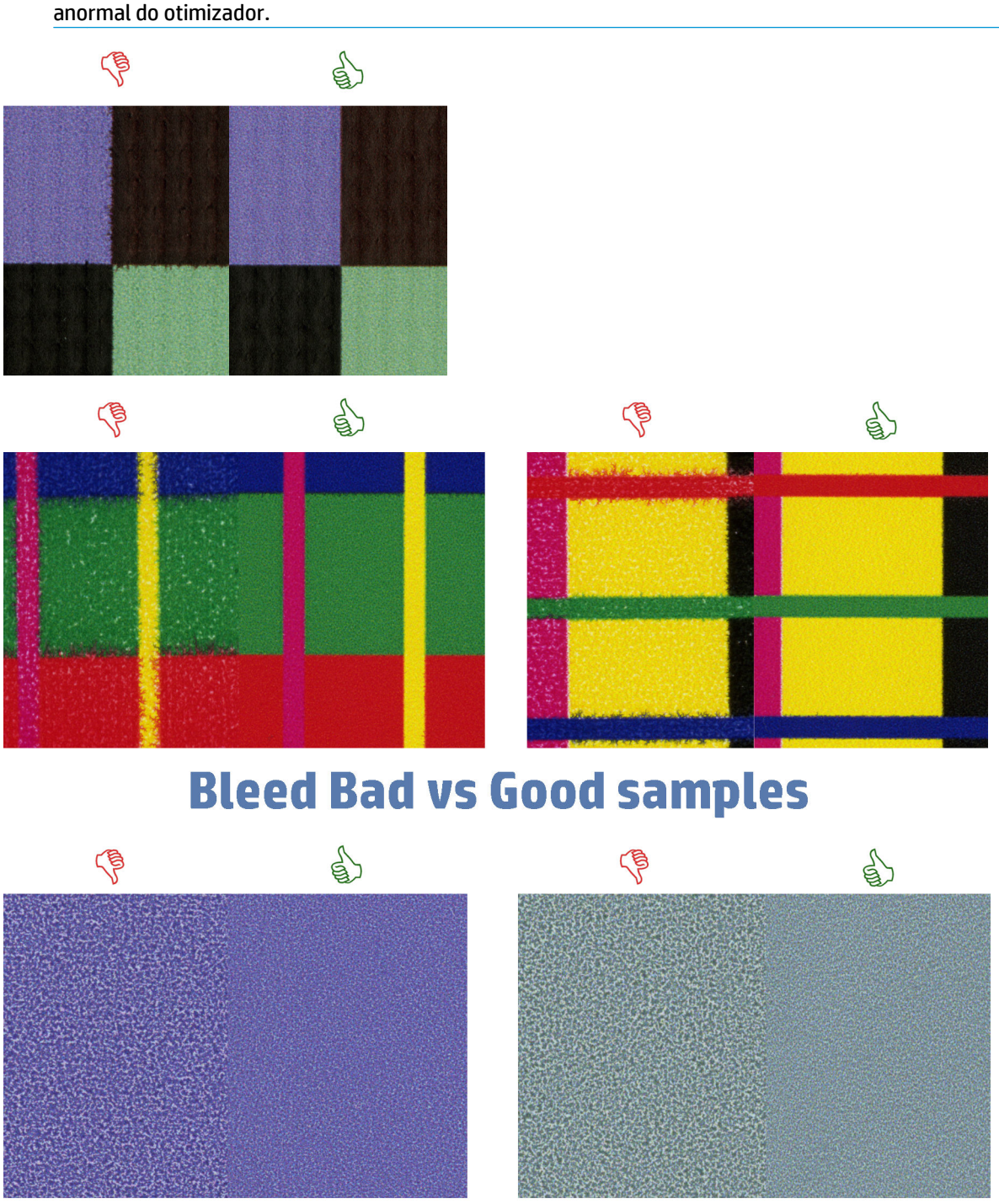

# **Coalescence Bad vs Good samples**

Se houver uma clara diferença de qualidade entre as fileiras, há pelo menos duas possíveis explicações:

- <span id="page-123-0"></span>Se a qualidade da fileira com o símbolo de formaior, o substrato é muito sensível à quantidade de otimizador. Vá para sua biblioteca de substratos no painel frontal ou no seu RIP, selecione o modo de impressão e aumente a quantidade de otimizador nas configurações avançadas. Consulte [Adicionar um](#page-104-0) [novo substrato na página 99](#page-104-0).
- Caso não veja nenhuma diferença de qualidade entre as fileiras com os símbolos de **e e e**, mas a fileira com o símbolo de *pareça pior, o substrato é sensível à quantidade de otimizador*, mas não parece haver problemas com a cabeça de impressão do otimizador ou a quantidade de otimizador usado. Considere outras explicações para qualquer problema que você tenha.

### **3. A plotagem de status de alinhamento do cabeçote de impressão**

Para imprimir a plotagem de status de alinhamento do cabeçote de impressão:

- **1.** Use o mesmo tipo de substrato utilizado quando um problema foi detectado. Ou considere usar substrato de vinil brilhante para melhor visibilidade do otimizador em particular.
- **2.** Vá ao painel frontal e pressione , **Manutenção da qualidade da imagem** > **Alinhar cabeçotes de impressão** > **Imprimir plotagem de teste**.

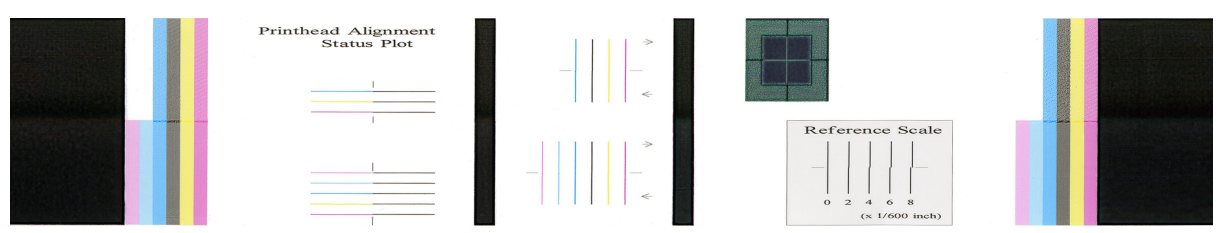

Verifique a continuidade das linhas finas de diagnóstico na plotagem de status de alinhamento. Em uma seção, as linhas coloridas são impressas em linha com linhas pretas para testar o alinhamento de uma cor para a outra. Em uma outra seção, as linhas coloridas são impressas, de forma que uma metade seja feita com uma passada para a frente e a outra metade seja feita com uma passada inversa para testar o alinhamento entre as duas direções. Em ambos os conjuntos de padrões, o desalinhamento do cabeçote de impressão será visível como uma etapa na linha em seu centro (marcado com uma linha preta curta).

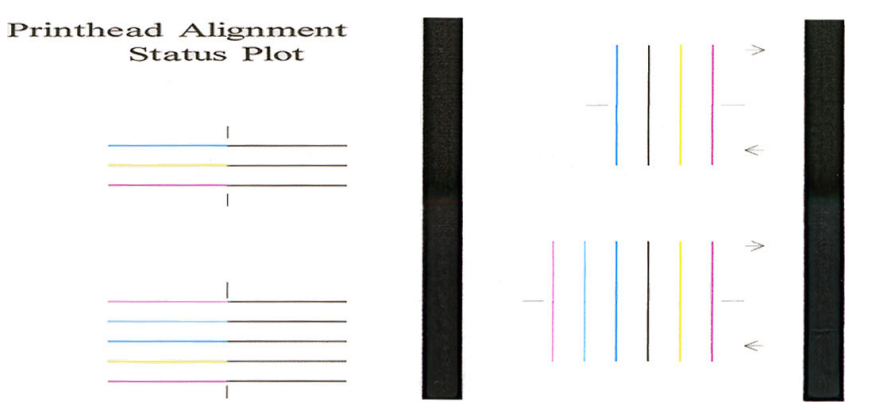

Tenha em mente que pequenos desalinhamentos podem não causar quaisquer defeitos de qualidade de impressão. O processo de impressão é destinado a ocultar os efeitos de pequenas quantidades de desalinhamento. A escala de referência pode ser usada para quantificar a quantidade de desalinhamento; os erros abaixo de 4/600 polegadas têm pouca probabilidade de causar defeitos de qualidade de impressão.

O fluido do otimizador é transparente e normalmente não pode ser visto diretamente. O fluido pode ser visto em alguns substratos (como vinil autoadesivo) quando impresso em conjunto com as tintas coloridas. O padrão cruzado impresso acima da escala de referência é impresso dessa forma e pode ser usado para avaliar o alinhamento do otimizador em alguns substratos. Em um sistema bem alinhado, a cruz de cor clara no centro do padrão será alinhada com as quatro linhas pretas nas laterais do padrão. A figura a seguir mostra como esse padrão irá aparecer nos substratos nos quais esteja visível. Esta amostra está levemente desalinhada.

<span id="page-124-0"></span>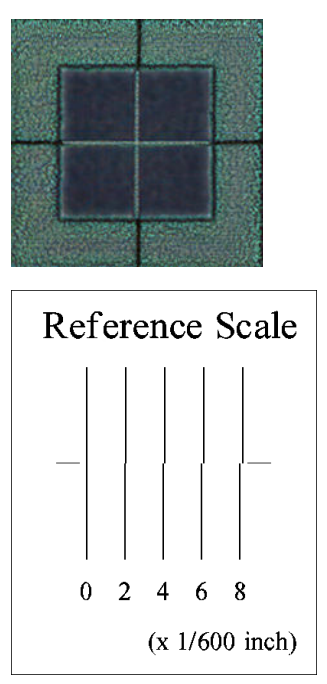

Se os cabeçotes de impressão estão desalinhados ou se você não tiver certeza sobre eles, por exemplo, porque ocorreu uma falha de substrato, alinhe os cabeçotes de impressão. Consulte [Alinhar os cabeçotes de](#page-143-0)  [impressão na página 138](#page-143-0).

### **4. A plotagem de verificação do avanço de substrato**

Para ajustar a qualidade de sua impressão, talvez seja necessário ajustar a taxa na qual o substrato avança. O avanço de substrato determina o posicionamento de pontos no substrato. Se o substrato não for avançado corretamente, faixas claras ou escuras aparecerão na imagem impressa e a granularidade na impressão poderá aumentar.

O ajuste de avanço de substrato é altamente recomendado para as impressoras 310 e 330, já que o avanço de substrato não é monitorado automaticamente pelo sensor de avanço de substrato. Para as impressoras 360 e 370, esse processo se destina apenas para o ajuste fino do avanço do substrato.

É possível modificar o avanço do substrato no RIP ou painel frontal com o parâmetro Avanço de substrato na predefinição de substrato.

Para imprimir a plotagem de verificação de avanço de substrato:

- **1.** Use o mesmo tipo de substrato utilizado quando um problema foi detectado.
- **2.** Verifique se o tipo de substrato selecionado é igual àquele carregado na impressora.
- **3.** Vá para o painel frontal e pressione , **Manutenção da qualidade da imagem** > **Calibração de**

#### **avanço de substrato** > **Imprimir plotagem de ajuste**.

A plotagem de verificação de avanço de substrato consiste de diversas colunas com um número na base de cada uma. Localize a coluna mais clara e insira seu número no parâmetro Avanço de substrato para a predefinição de substrato atual. O valor escolhido neste exemplo deve ser "–6".

<span id="page-125-0"></span>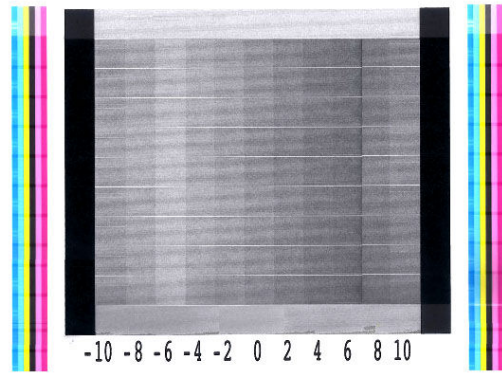

**WE NOTA:** Pequenos problemas de avanço de substrato (± 2 ao redor do valor 0) têm pouca probabilidade de resultar em qualquer problema de qualidade de impressão, principalmente com modos de impressão de mais de 8 passadas.

### **Ajuste do avanço de substrato durante a impressão**

Se estiver utilizando não mais que seis passadas, você poderá ajustar o avanço de substrato durante a

impressão: pressione **Expeditor de avanço**. Selecione um valor de mudança de –10 mm/m a

+10 mm/m (ou milésimos/polegada). Para corrigir a formação de faixas claras, diminua o valor. Para corrigir a formação de faixas escuras, aumente o valor.

Se estiver usando oito passadas ou mais, um ajuste de avanço errado não formará faixas, mas granularidades, que são mais difíceis de avaliar visualmente. Portanto, nesse caso é recomendado utilizar apenas a plotagem de ajuste.

Ao selecionar um valor e pressionar OK, o restante de seu trabalho será impresso com esse valor; ao final do trabalho, porém, ele será redefinido como zero. Adicione o valor encontrado ao valor de Avanço de substrato na predefinição para imprimir todos os futuros trabalhos com a nova configuração.

### **O que fazer se o problema persistir**

Se os problemas de qualidade de impressão persistirem mesmo depois de aplicar as orientações deste capítulo, considere as dicas a seguir:

- Experimente selecionar uma opção de qualidade de impressão mais alta em seu software RIP, aumentando o número de passadas.
- Verifique se o firmware da impressora está atualizado. Consulte Atualização de firmware [na página 163](#page-168-0).
- Verifique se as configurações do programa de software estão corretas.
- Contate o representante de serviços. Consulte [Quando a ajuda é necessária na página 40](#page-45-0).

## <span id="page-126-0"></span>**Problemas de qualidade de impressão mais comuns**

### **Granularidade**

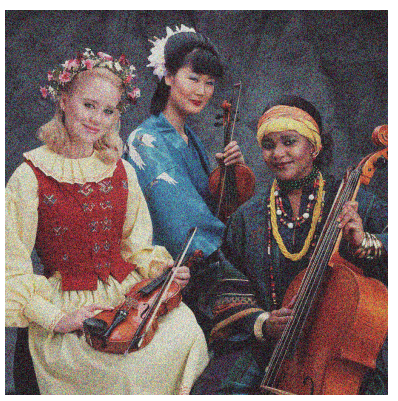

Caso ocorra esse tipo de problema:

- Verifique se a opção de correção vertical está desativada no RIP e no painel frontal. No painel frontal, pressione , **Manutenção da qualidade da imagem** > **Correção vertical** (se esta opção estiver disponível).
- Os cabeçotes de impressão podem estar desalinhados. Isso acontece quando os cabeçotes de impressão não são alinhados há bastante tempo ou após um congestionamento de substrato. Alinhe os cabeçotes de impressão se necessário (consulte [Alinhar os cabeçotes de impressão na página 138\)](#page-143-0). Para verificar se isso é necessário, use a plotagem de status de alinhamento do cabeçote de impressão (consulte [3. A plotagem de status de alinhamento do cabeçote de impressão na página 118\)](#page-123-0).
- O sensor de avanço de substrato pode estar sujo. Isso pode acontecer durante a impressão em substratos porosos com as impressoras 360 e 370, mesmo com o uso do coletor de tinta (consulte [Limpe a janela do sensor de avanço de substrato \(somente na 360 e na 370\) na página 160\)](#page-165-0).
- Se você estiver imprimindo com oito ou mais passadas, o avanço de substrato pode precisar de ajuste fino (impressoras 360 e 370) ou calibragem adequada (impressora 310 ou 330). Consulte [4. A plotagem](#page-124-0) [de verificação do avanço de substrato na página 119.](#page-124-0)
- Utilize um número de passadas superior: você provavelmente verá menos granularidade com dez ou mais passadas.
- Se a granularidade for mais visível em preenchimentos de áreas claras, com a aparência de granularidade de aglutinação (consulte [2. A plotagem de verificação do otimizador na página 116](#page-121-0)), tente as seguintes soluções:
	- Vá para sua biblioteca de substratos no painel frontal ou no seu RIP. Selecione o modo de impressão e aumente a quantidade de otimizador nas configurações avançadas. Consulte [Adicionar um novo substrato na página 99](#page-104-0).
	- Limpe o cabeçote de impressão otimizador.
	- Impressão em Economode (quatro cores).
	- **NOTA:** Uma pequena alteração na granularidade geral (mas não aglutinação) pode ser percebida em algumas áreas porque as tintas de cor clara, que não são usadas em Economode, ajudam a fornecer transições suaves.

### **Formação de faixas horizontais**

Experimente as seguintes soluções se a imagem impressa apresentar linhas horizontais conforme mostrado (a cor poderá variar).

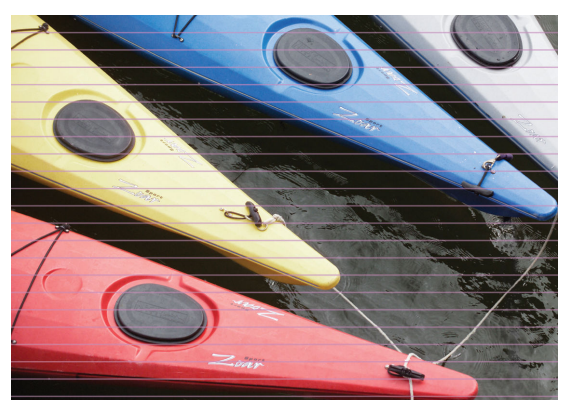

- Se você estiver usando um modo de impressão com seis ou menos passadas, tente aumentar o número de passadas. Algum grau de formação de faixas pode ser esperado com poucas passadas.
- Se as faixas afetam transversalmente todas as cores da imagem impressa, um problema no avanço de substrato, provavelmente, é a causa. Use o painel frontal para ajustar o avanço de substrato dinamicamente (veja [Ajuste do avanço de substrato durante a impressão na página 120](#page-125-0)). Caso haja faixas escuras, aumente o avanço de substrato; caso haja faixas claras, diminua o avanço de substrato. Ao encontrar o ajuste correto, armazene o valor no painel frontal para futuras impressões no mesmo substrato.

Uma outra causa pode ser uma fibra presa em um dos cabeçotes de impressão. Desligue a impressora, em seguida, remova os cabeçotes de impressão um por vez e remova quaisquer fibras presas a eles.

- Caso as faixas afetem apenas algumas cores, a causa pode ser um cabeçote de impressão com defeito.
	- Imprima a plotagem de status do cabeçote de impressão (consulte [1. A plotagem de status do](#page-120-0) [cabeçote de impressão na página 115\)](#page-120-0). Se necessário, limpe os cabeçotes de impressão (consulte [Limpar \(recuperar\) cabeçotes de impressão na página 137](#page-142-0)).
	- Às vezes, uma única ação de limpeza pode não limpar completamente cada bico. Imprima a plotagem de status e limpe-o novamente.
	- Alinhe os cabeçotes de impressão (consulte [Alinhar os cabeçotes de impressão na página 138.](#page-143-0) Se necessário, alinhe-os manualmente.
	- Imprima novamente a plotagem de status do cabeçote de impressão. Identifique o cabeçote de impressão com o maior número de bicos bloqueados e substitua-o.

- Se as faixas afetam a maioria das cores, os cabecotes de impressão podem estar desalinhados. Isso acontece quando os cabeçotes de impressão não são alinhados há bastante tempo ou após um congestionamento de substrato. Alinhe os cabeçotes de impressão se necessário (consulte [Alinhar os](#page-143-0) [cabeçotes de impressão na página 138](#page-143-0)). Para verificar se isso é necessário, imprima a plotagem de status de alinhamento do cabeçote de impressão (consulte [3. A plotagem de status de alinhamento do](#page-123-0)  [cabeçote de impressão na página 118\)](#page-123-0).
- Se a formação de faixas ocorrer principalmente em áreas pretas, crie um novo perfil de cor usando preto puro e não uma mistura de outras cores. Consulte a documentação do RIP.
- Devido às rotinas de manutenção do cabeçote durante a impressão, algumas fibras ou pequenas quantidades de tinta podem ser depositadas em um bico, fazendo com que ele falhe temporariamente. Isso é muito improvável e pode apenas causar algumas faixas isoladas. Também é muito improvável

**WEY NOTA:** É improvável que o cabeçote de impressão otimizador seja a causa desse tipo de problema.

que isso se repita nos mesmos trabalhos de impressão ou em trabalhos subsequentes. No entanto, caso o observe, tente limpar os cabeçotes de impressão (consulte [Limpar \(recuperar\) cabeçotes de](#page-142-0)  [impressão na página 137](#page-142-0)).

Se o problema persistir, lique para o seu representante de servicos (consulte [Quando a ajuda é necessária](#page-45-0) [na página 40\)](#page-45-0).

### **Formação de faixas verticais**

Tipos diferentes de faixas verticais podem aparecer, por diferentes razões.

- Faixas verticais regulares que correspondem ao formato do cilindro podem ser vistas em substratos à base de papel e, em geral, em substratos finos nos preenchimentos de áreas de densidade média, como cinzas ou violetas. Experimente as seguintes sugestões para ajudar a reduzir esse problema:
	- Alinhe os cabeçotes de impressão. Consulte [Alinhar os cabeçotes de impressão na página 138.](#page-143-0)
	- Tente a correção automática para a formação de faixas verticais. No painel frontal, pressione

, **Manutenção da qualidade da imagem** > **Correção vertical**. Essa opção também deve estar disponível em seu RIP.

- **NOTA:** Lembre-se de desativar a correção da formação de faixas verticais quando não precisar, caso contrário, isso poderá aumentar a granularidade.
- Reduza o nível de vácuo em incrementos de 5 mmH<sub>2</sub>O ao imprimir em vinil. Não exceda o limite inferior de 10 mmH<sub>2</sub>O para vinis ou 25 mmH<sub>2</sub>O para papéis para evitar falhas e/ou manchas. Considere o uso dos suportes de borda de substrato para evitar falhas laterais. Consulte [Os](#page-73-0) [suportes de borda na página 68.](#page-73-0)
- Considere o uso do rolo de recolhimento para um melhor controle do substrato.
- Este tipo de formação de faixas é menos visível quando a impressora está estável a alta temperatura (após mais de meia hora de impressão contínua). Você pode ajudar a evitar formações de faixas visíveis ao modificar a fila de impressão de forma que impressões importantes ou vulneráveis sejam impressas mais tarde; ou pré-aquecendo a impressora usando a opção disponível em seu RIP.
- Faixas escuras verticais finas, normalmente vistas nos primeiros 150-200 mm de impressão nos preenchimentos de áreas de alta densidade ou em aplicações retroiluminadas
	- Reduza a quantidade de tinta se possível.
	- Desativar o cortador (somente na 360 e na 370).
	- Ao usar substratos retroiluminados e sintéticos, diminua o nível de vácuo para valores próximos de 5-15, dependendo da espessura do substrato. Normalmente é aplicado mais vácuo aos substratos espessos e menos vácuo aos substratos finos.
	- Aumente o número de passadas.
	- Se necessário, use o RIP para agrupar os trabalhos para que as temperaturas da impressora permaneçam mais estáveis entre eles.
- Faixas verticais irregulares ou isoladas com níveis anormais de granularidade
- Aumente o nível de vácuo em etapas de 5 mmH<sub>2</sub>O. Não ultrapasse os limites abaixo: 20 mmH<sub>2</sub>O para banners, 45 mmH<sub>2</sub>O para vinil e 50 mmH<sub>2</sub>O para outras famílias de substrato.
- Em aplicações retroiluminadas, aumente o número de passadas para 20, mantendo o nível de vácuo abaixo de 20 mmH<sub>2</sub>O.
- Se houver formação de faixas apenas no início da impressão, desative o cortador (somente na 360 e na 370) e faça o substrato avançar manualmente por cerca de 100 mm–150 mm antes da primeira impressão.

### **A impressão está deformada em forma de curva**

Isso pode ocorrer como um resultado de deformação de arco de substrato. Consulte O substrato apresenta [deformação de arco na página 90.](#page-95-0)

### **Cores desalinhadas**

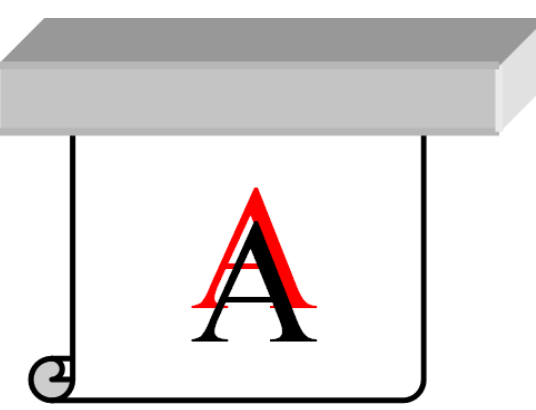

Se as cores estiverem desalinhadas em alguma direção, os cabeçotes de impressão poderão estar desalinhados. Isso acontece quando os cabeçotes de impressão não são alinhados há bastante tempo ou após um congestionamento de substrato. Alinhe os cabeçotes de impressão se necessário (consulte Alinhar [os cabeçotes de impressão na página 138](#page-143-0)). Para verificar se isso é necessário, imprima a plotagem de status de alinhamento do cabeçote de impressão (consulte [3. A plotagem de status de alinhamento do cabeçote de](#page-123-0) [impressão na página 118](#page-123-0)).

### **Variação de cor e correção de linhas de texto**

Se alguns bicos do cabeçote de impressão estiverem em uso enquanto outros no mesmo cabeçote não, a água da tinta evaporará lentamente pelos bicos não usados, deixando a cor mais intensa. Portanto, em alguns casos você observará variações na intensidade da cor em áreas onde a cor da imagem deveria estar constante.

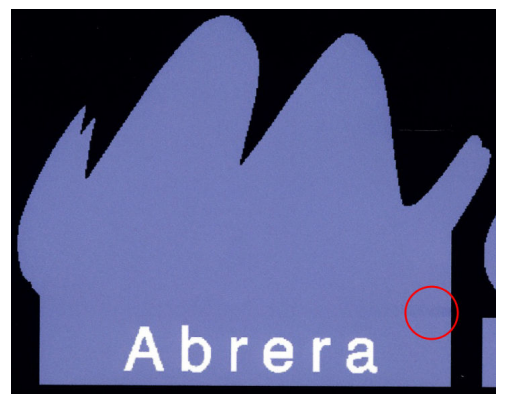

Caso perceba algum problema, existem algumas soluções possíveis.

- **1.** Se você observar variações na intensidade, próximas a um lado da impressão, tente girar a imagem em 180 graus antes de imprimir. Isso pode resolver o problema em alguns casos, visto que todos os bicos são atualizados sempre que entram na estação de serviço entre as passadas.
- **2.** Utilize o RIP para adicionar barras de cores laterais na lateral da plotagem que fica próxima aos suprimentos de tinta. As barras de cores são projetadas para exercitar todos os bicos de cabeçote de impressão e para evitar problemas.

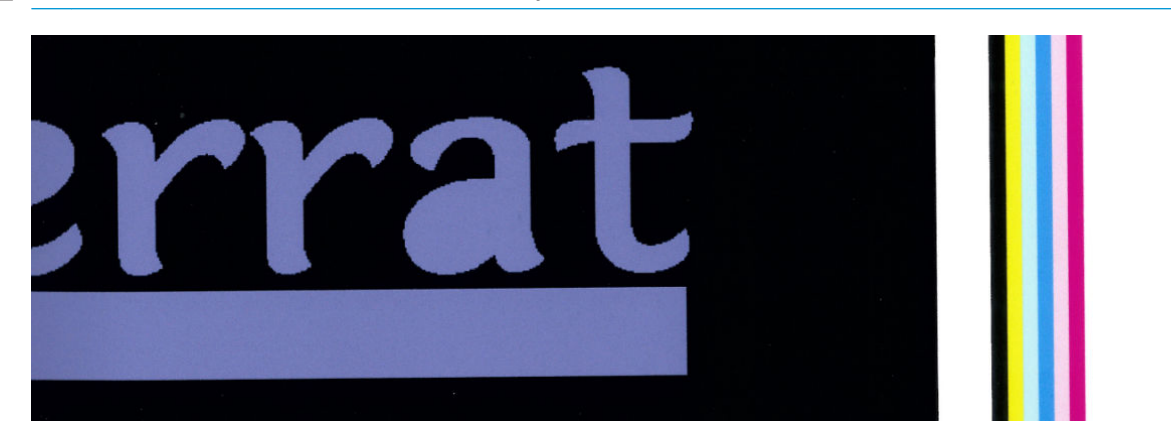

**NOTA:** Nem todos os RIPs oferecem essa opção.

- **3.** Adicione barras de cores laterais na imagem, manualmente, antes da impressão. Nesse caso, você poderá usar as cores padrão ou decidir incluir uma cor específica na qual você observou um problema. A largura recomendada de cada barra de cor é de 3 mm.
- **4.** No painel frontal, pressione , **Manutenção da qualidade da imagem** > **Variação de cor e correção de linhas de texto** > **Ativada**.

Se o texto, as linhas ou as áreas claras sólidas estiverem irregulares ou embaçadas, tente as seguintes sugestões:

- Os cabeçotes de impressão podem estar desalinhados. Isso acontece quando os cabeçotes de impressão não são alinhados há bastante tempo ou após um congestionamento de substrato. Imprima a plotagem de status de alinhamento do cabeçote de impressão (consulte [3. A plotagem de status de](#page-123-0)  [alinhamento do cabeçote de impressão na página 118\)](#page-123-0) e alinhe os cabeçotes de impressão, se necessário (consulte [Alinhar os cabeçotes de impressão na página 138](#page-143-0)).
- O cabeçote de impressão otimizador pode ter bloqueado bicos. Você pode verificar isso imprimindo a plotagem de verificação do otimizador (consulte [2. A plotagem de verificação do otimizador](#page-121-0) [na página 116](#page-121-0)).
- A água evapora lentamente da tinta nos bicos não utilizados, então as primeiras gotas de tinta são ejetadas com velocidade inferior. Isso pode acontecer, por exemplo, em bicos não utilizados durante toda uma faixa impressa, deixando o texto ou as linhas irregulares ou embaçados. Recomenda-se que você realize as etapas 1 a 4, como descrito acima.
- Se uma área clara estiver próxima à borda durante a impressão em um substrato fino, certifique-se de que o substrato esteja carregado com a borda do substrato em uma nervura do cilindro para evitar o embaçamento local. Como alternativa, tente girar a imagem para que a área afetada não esteja na borda do substrato.

### **Áreas pretas com aparência turva**

Se as áreas pretas parecerem turvas ou insuficientemente pretas, tente realizar as sugestões a seguir.

- Aumente o número de passadas.
- Lamine a impressão.
- As predefinições de substrato são destinadas a alcançar uma qualidade de impressão consistente e confiável em uma ampla gama de substratos. No entanto, você pode considerar o investimento no processo de gerenciamento de cores, usando ferramentas externas e/ou especialistas, para obter resultados específicos. As melhores cores escuras em vinis brilhantes e outros substratos são normalmente obtidas ao utilizar a maior quantidade de preto e a menor quantidade de composto possíveis ao criar o perfil de ICC.

#### **Manchas de tinta**

Manchas de tinta podem ser vistas na impressão pelas seguintes razões.

- O substrato está inclinado. Se houver uma inclinação significante, não ignore a mensagem de aviso exibida durante o procedimento de carregamento.
- O substrato não está plano na zona de impressão. Tente as possíveis soluções abaixo.
	- Aumente o nível de vácuo em etapas de 5 mmH2O.
	- Reduza a temperatura de tratamento. Talvez seja necessário aumentar o número de passadas para alcançar o tratamento apropriado.
	- Verifique se existem fibras nos cabeçotes de impressão.

Se o problema ocorrer somente nas laterais da impressão, como as bordas são irregulares ou o substrato é curvado para cima nas laterais, considere usar os suportes de bordas (consulte [Os suportes de borda](#page-73-0) [na página 68\)](#page-73-0).

Se o problema ocorrer somente no início da impressão, tente as sugestões abaixo.

- Aumente a margem superior da sua impressão para dar mais espaço na borda principal. Como alternativa, ou além disso, aumente a margem inferior para fornecer uma borda principal não deformada para a próxima impressão. Consulte [Alterar margens na página 21](#page-26-0).
- Aumente o nível de vácuo em etapas de 5 mmH2O. Não ultrapasse os limites abaixo: 20 mmH2O para banners , 45 mmH2O para vinil e 60 mmH2O para outros substratos. Se o nível de vácuo for muito alto, você poderá ver um aumento da granularidade devido à fricção em excesso entre a superfície traseira do substrato e o cilindro enquanto avança o substrato durante a impressão; você também poderá ver faixas verticais correspondentes aos contornos do cilindro de impressão.
- Aumente o número de passadas.
- Verifique se o substrato está armazenado na mesma sala em que a impressora está localizada.

**NOTA:** Vários substratos são sensíveis a condições ambientais (temperatura e umidade): se as condições ambientais estiverem fora da faixa recomendada, isso poderá afetar o carregamento e a impressão.

### **Aparência desigual no preenchimento de área**

Diferenças sutis de cor podem ser observadas em preenchimentos de área de alta densidade em alguns substratos se eles forem armazenados parcialmente cobertos após a impressão. Logo depois da impressão, tais substratos podem ser armazenados tanto totalmente cobertos, quanto totalmente descobertos. Pode ser aconselhável evitar o contato face a face prolongado entre duas impressões. Esse problema não aparecerá se o substrato for deixado descoberto por algum tempo.

Como alternativa, especialmente com vinis e banners, alguns rolos individuais podem ter um revestimento defeituoso; por exemplo, o revestimento pode ter envelhecido. Isso pode causar preenchimentos de área desiguais em áreas claras. Nesse caso, tente um novo rolo.

### **A tinta é oleosa ou mancha se tocada**

Existem diversas situações em que esses sintomas podem ser observados.

● Quando sintomas puderem ser observados somente no início da primeira impressão e depois que a impressora tiver ficado ociosa por algum tempo (especialmente quando o início da impressão utilizar muita tinta)

Isso pode ser apenas um problema temporário: tente imprimir e talvez reduzir um pouco os limites de tinta. Pode ser útil ajustar a fila de impressão de modo que o primeiro trabalho não seja difícil de ser tratado (utiliza uma quantidade grande de tinta).

Quando os sintomas puderem ser observados apenas em certas partes da impressão que utilizam muita tinta

Aumente a temperatura de tratamento, diminua a quantidade total de tinta, aumente o número de passadas e/ou modifique o atraso entre as passadas (no RIP ou painel frontal) para permitir uma melhor secagem em passadas consecutivas.

Quando os sintomas aparecem após reduzir o número de passadas

Aumente a temperatura de tratamento, diminua a quantidade total de tinta e/ou modifique o atraso entre as passadas (no RIP ou painel frontal) para permitir uma melhor secagem em passadas consecutivas.

Quando o acabamento oleoso aparecer minutos ou horas depois da impressão

Armazene a impressão com a face para cima e descoberta; o efeito normalmente desaparece depois de um tempo.

**NOTA:** Se você diminuir a quantidade de tinta geral, será possível observar menor saturação de cor.

### **As dimensões da impressão estão erradas**

Como o substrato é aquecido durante o processo de tratamento, alguns substratos serão comprimidos (e alguns serão expandidos) depois que a imagem for impressa. Isso pode gerar problemas se as impressões tiverem que ser enquadradas ou ser empilhadas lado a lado.

Consulte [O substrato encolheu ou expandiu na página 89.](#page-94-0)

#### **Problemas de impressões lado a lado**

Os problemas mais comuns em impressões lado a lado são os seguintes.

Variação de cor na impressão lado a lado

Em alguns casos, a impressão lado a lado com a mesma cor sólida de fundo pode apresentar diferenças de cor entre o lado direito da primeira imagem e o lado esquerdo da segunda imagem. Esse é um problema comum em impressoras a jato de tinta (jato de tinta térmico e jato de tinta piezo), onde existem variações de cores sutis como avanços de faixas.

Para melhorar a consistência de cores lado a lado e quadro a quadro, tente adicionar barras de cor ao lado da impressão. Isso pode ser definido no RIP.

Uma vez que as maiores diferenças de cor estão entre a borda esquerda e a borda direita, o efeito pode algumas vezes ser observado ao colocar as impressões juntas. Esse problema pode ser facilmente corrigido ao inverter quadrados alternados o que posiciona o lado direito do primeiro quadrado próximo ao lado direito do segundo quadrado e o lado esquerdo do segundo quadrado próximo ao lado esquerdo do terceiro. Assim, todas as áreas contíguas serão impressas no mesmo ponto da faixa e, portanto, terão a mesma cor. Este é um recurso disponível em todos os RIPs.

Variações dimensionais de impressão lado a lado

Alguns substratos de banner específicos podem não apresentar estabilidade dimensional uniforme durante a impressão de impressões lado a lado muito longas. O resultado é que o comprimento do quadrado poderá ser diferente entre os lados esquerdo e direito (por exemplo, um quadrado de 9 metros poderá ficar aproximadamente 1 cm mais longo no lado direito do que no lado esquerdo). Quando isso não for perceptível em plotagens individuais, o alinhamento entre painéis em aplicações de montagem lado a lado é afetado. Tipos de substrato que apresentam esse comportamento tendem a apresentá-lo constantemente ao longo do rolo. Portanto, quando estiver presente, esse problema poderá ser facilmente corrigido ao inverter quadrados alternados como descrito acima.

Na impressão bidirecional, pequenas diferenças de tom podem ser observadas em inspeção atenta

Isso acontece porque os horários de secagem não são os mesmos ao longo do eixo de digitalização. A inclusão de um pequeno atraso entre as passadas de aproximadamente 0,5–1 segundo pode dar melhores resultados.

# **6 O sistema de tintas**

- Cartuchos de tinta
- [Cabeçotes de impressão](#page-135-0)
- [Cartucho de manutenção](#page-135-0)
- [Modo de segurança](#page-136-0)

## **Cartuchos de tinta**

Os sete cartuchos de tinta da impressora fornecem tintas nas cores magenta, magenta claro, preto, amarelo, ciano, ciano claro e tinta do otimizador aos cabeçotes de impressão. A capacidade de cada cartucho é de 775 ml.

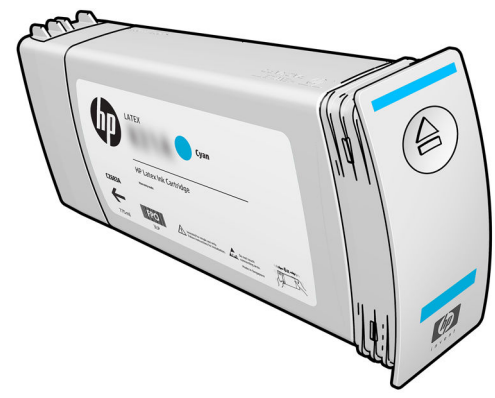

Cartuchos de tinta não requerem manutenção nem limpeza, mas devem ser sacudidos antes da instalação. Impressões de alta qualidade continuam mesmo quando os níveis de tinta estão ficando baixos.

O otimizador HP Latex permite alta qualidade em alta velocidade. O otimizador HP Latex consiste de polímeros positivamente carregados (catiônicos) suspensos por um veículo de tinta à base de água. Ele reage com os pigmentos de tinta, que são negativamente carregados (aniônicos), para imobilizá-los rapidamente sobre a superfície de impressão. Esse processo produz texto preciso e detalhes de imagem suprimindo a suavização e o sangramento de cores, especialmente em altos níveis de produtividade.

O otimizador HP Latex também permite o processo de secagem e de tratamento de tintas HP Latex para operar a baixas temperaturas e ser mais eficiente no consumo de energia, que tem os benefícios adicionais de permitir amplo suporte de substratos e consumo reduzido de energia.

**CUIDADO:** Evite tocar em pinos, conectores metálicos e conjuntos de circuitos quando manusear os cartuchos de tinta, pois esses elementos são sensíveis a descarga eletrostática. Tais dispositivos são chamados de dispositivos sensíveis a ESD. Consulte [Glossário na página 187](#page-192-0). Descargas eletrostáticas são um dos principais perigos a produtos eletrostáticos. Esse tipo de dano pode reduzir a expectativa de vida do dispositivo.

## <span id="page-135-0"></span>**Cabeçotes de impressão**

Os cabeçotes de impressão depositam tinta no substrato. Cada cabeçote de impressão, exceto o cabeçote otimizador, é conectado a dois cartuchos de tinta.

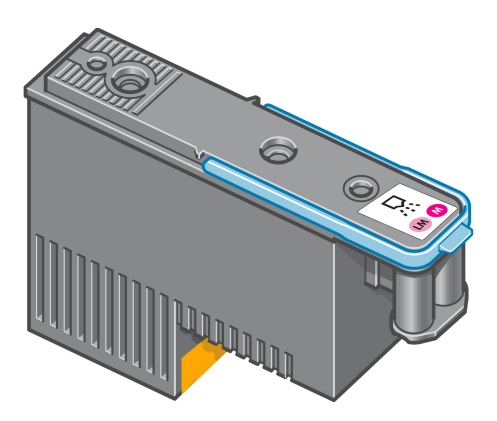

Os cabeçotes são extremamente resistentes e **não** precisam ser substituídos toda vez que um cartucho de tinta é substituído. Eles fornecem excelentes resultados mesmo quando o nível de tinta dos cartuchos está baixo.

Para manter uma qualidade de impressão normal, os cabeçotes são testados regularmente e revisados automaticamente, quando necessário. Isso leva pouco tempo e pode atrasar a impressão algumas vezes.

O painel frontal indicará a você quando um cabeçote precisar ser substituído.

**A CUIDADO:** Evite tocar em pinos, conectores metálicos e conjuntos de circuitos ao manusear os cabeçotes de impressão, pois esses elementos são sensíveis à descarga eletrostática. Tais dispositivos são chamados de dispositivos sensíveis a ESD. Consulte [Glossário na página 187.](#page-192-0) Descargas eletrostáticas são um dos principais perigos a produtos eletrostáticos. Esse tipo de dano pode reduzir a expectativa de vida do dispositivo.

**CUIDADO:** Se você quiser remover um cabeçote da impressora e preservá-lo para uso posterior, reinstale a tampa e o plugue, mas nunca instale uma tampa clara de otimizador ou plugue branco em um cabeçote nãootimizador. Cabeçotes de impressão otimizador têm tampas claras e plugues brancos, enquanto os outros cabeçotes têm tampas e plugues laranja. Instalar a tampa e o plugue incorretos pode causar danos irrecuperáveis ao cabeçotes.

## **Cartucho de manutenção**

O cartucho de manutenção limpa, mantém e veda os cabeçotes de impressão quando eles não forem usados para impedir que se sequem. Ele também é usado para armazenar tinta de resíduos.

**IMPORTANTE:** Guarde o cartucho de manutenção na horizontal quando removê-lo, para evitar derramar a tinta.

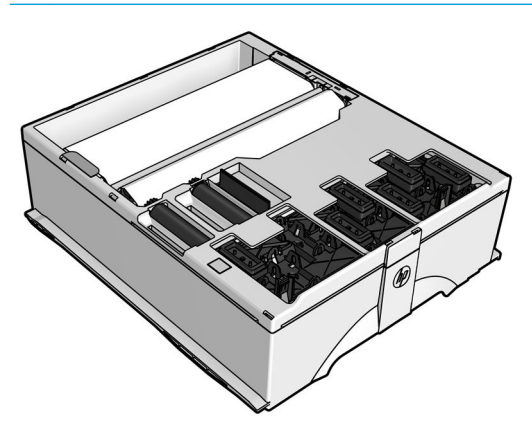

<span id="page-136-0"></span>O cartucho contém um rolo de pano, usado para limpar aos cabeçotes de impressão. Você será avisado quando 92% do rolo tiver sido usado. Em seguida, o cartucho deverá continuar a funcionar por cerca de outros 140 m² de área impressa. Um novo rolo dura pelo menos 1850 m² de área impressa.

- **NOTA:** Esses números poderão variar consideravelmente dependendo da densidade da imagem, do modo de impressão e da temperatura do ambiente. O pano irá se esgotar mais rápido com uma impressão de alta densidade, muitas passadas e um ambiente quente.
- **W NOTA:** O cartucho de manutenção está configurado para detectar o fim do rolo quando a impressora estiver ligada e no fim de cada trabalho de impressão.

A impressora recusará o início do trabalho de impressão se ela detectar o término do rolo de limpeza. Será então necessário substituir o cartucho de manutenção por um novo.

### **Modo de segurança**

Sob determinadas condições, incluindo o funcionamento da impressora fora das especificações ambientais e, quando um cartucho usado, recarregado ou falsificado for detectado, a impressora funcionará no modo de "segurança". A HP não pode garantir o desempenho do sistema de impressão quando operado fora das especificações ambientais ou quando um cartucho usado, recarregado ou falsificado estiver instalado. O modo de segurança foi projetado para proteger a impressora e os cabeçotes de danos devido a condições

inesperadas e está em operação quando o ícone de  $\bigcap$  for exibido no painel frontal. Para um melhor

desempenho, use cartuchos de tinta HP originais. Os sistemas de impressão HP Latex, incluindo as tintas originais HP e os cabeçotes de impressão, foram elaborados juntos para permitir qualidade de impressão, consistência, desempenho, durabilidade e valor constantes em cada impressão.

# **7 Manutenção de hardware**

Para as tarefas deste capítulo, você precisará do Kit de Manutenção do Usuário fornecido com a impressora.

- [Dicas do sistema de tintas](#page-138-0)
- [Manter os cartuchos de tinta](#page-138-0)
- [Substituir um cartucho de tinta](#page-138-0)
- [Não consigo inserir um cartucho de tinta](#page-142-0)
- [Limpar \(recuperar\) cabeçotes de impressão](#page-142-0)
- [Alinhar os cabeçotes de impressão](#page-143-0)
- [O painel frontal recomenda substituir ou reencaixar um cabeçote de impressão](#page-146-0)
- [Substituir cabeçote de impressão](#page-146-0)
- [Não consigo inserir um cabeçote de impressão](#page-152-0)
- [Limpar as conexões elétricas no cabeçote de impressão](#page-153-0)
- [Substituir o cartucho de manutenção](#page-157-0)
- [Não consigo inserir o cartucho de manutenção](#page-160-0)
- [Limpar e lubrificar a haste do carro](#page-160-0)
- [Limpe a faixa do codificador](#page-162-0)
- [Limpar o cilindro](#page-163-0)
- [Limpe a janela do sensor de avanço de substrato \(somente na 360 e na 370\)](#page-165-0)
- [Limpar a parte externa da impressora](#page-166-0)
- [Mover ou armazenar a impressora](#page-166-0)
- [Manutenção do serviço](#page-167-0)

## <span id="page-138-0"></span>**Dicas do sistema de tintas**

Para obter melhores resultados, observe as diretrizes a seguir:

- Siga as instruções no painel frontal durante a instalação.
- Permita que a impressora e o cartucho de manutenção limpem os cabeçotes de impressão automaticamente.
- Evite remoções desnecessárias dos cartuchos de tinta e cabeçotes de impressão.
- Os cartuchos de tinta nunca devem ser removidos enquanto a impressora está imprimindo. Você deve removê-los apenas quando a impressora estiver pronta para substituí-los. O painel frontal o guiará em relação ao procedimento de substituição.
- Certifique-se de cumprir com todas as leis e regulamentações aplicáveis ao descarte de peças de desgaste do sistema de tintas.

**NOTA:** Agite os cartuchos de tinta e cabeçotes de impressão vigorosamente antes de instalá-los.

### **Manter os cartuchos de tinta**

Durante a vida útil normal de um cartucho, nenhuma manutenção específica é necessária. Substitua um cartucho quando ele tiver atingido sua data de validade. Consulte as informações de data de validade do cartucho de tinta pelo painel frontal.

## **Substituir um cartucho de tinta**

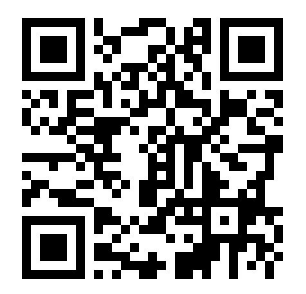

Os cartuchos de tinta devem ser substituídos pelas duas razões a seguir:

- O cartucho de tinta está muito baixo e você deseja substituí-lo por um cartucho cheio para impressão não supervisionada. É possível utilizar a tinta restante no primeiro cartucho em um momento mais oportuno.
- O cartucho de tinta está vazio ou com defeito e você precisa substituí-lo para continuar imprimindo.

**NOTA:** Se um cartucho ficar sem tinta durante a impressão, o painel frontal solicitará que você substitua o cartucho de tinta, o trabalho será pausado e retomado posteriormente. Essa pausa pode afetar a qualidade de impressão do trabalho.

**CUIDADO:** O procedimento para remover um cartucho de tinta deve ser iniciado pelo painel frontal. Não remova o cartucho de tinta até que o painel frontal solicite que você o faça. Se você remover um cartucho de tinta incorretamente, a impressora poderá rejeitar esse cartucho no futuro.

**CUIDADO:** Remova um cartucho de tinta somente se você estiver pronto para inserir outro.

**CUIDADO:** Siga as precauções ao manipular cartuchos de tinta porque eles são dispositivos sensíveis a ESD. Evite tocar em pinos, conectores metálicos ou conjuntos de circuitos.

**AVISO!** Verifique se as rodas da impressora estão travadas (a alavanca de freio está pressionada) para evitar que a impressora se mova.

#### **Remover um cartucho de tinta**

**1.** No painel frontal, pressione **A**, **Substituir cartuchos de tinta**.

Como alternativa, pressione , **Tinta** > **Substituir cartuchos de tinta**.

**2.** Segure a guia azul em frente ao cartucho que deseja remover.

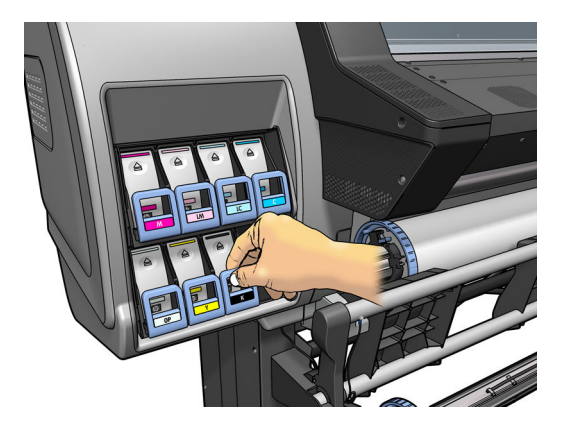

**3.** Puxe a guia azul para baixo e, em seguida, para fora, na sua direção.

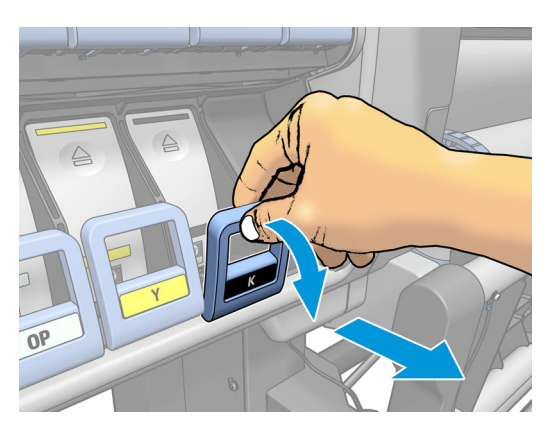

**4.** O cartucho sairá em sua gaveta.

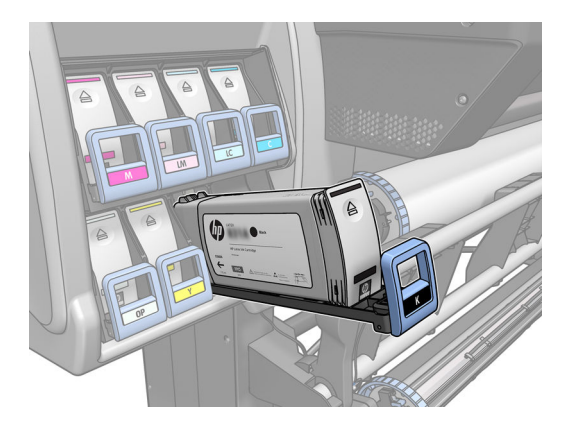

**5.** Retire o cartucho da gaveta.

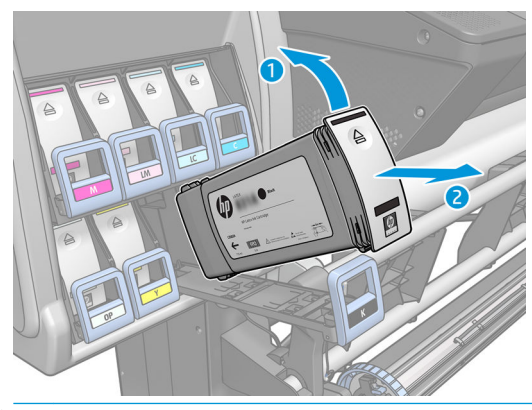

- **W NOTA:** Evite tocar na extremidade do cartucho inserido na impressora, pois a conexão pode conter tinta.
- **WAR:** Se necessário, armazene um cartucho de tinta parcialmente usado na mesma posição como se estivesse inserido na impressora. Evite utilizar um cartucho parcialmente usado que foi armazenado quando estava para acabar.
- **6.** O visor do painel frontal identifica o cartucho de tinta ausente.

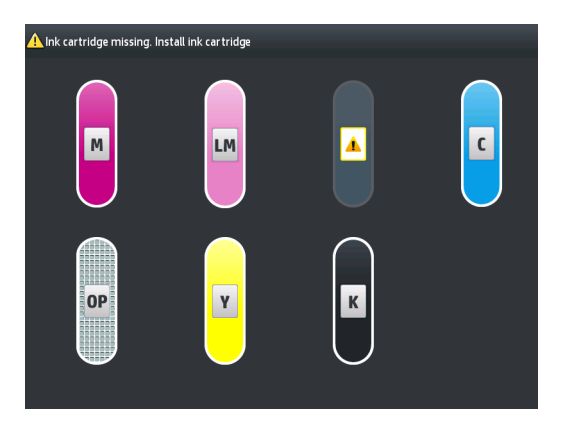

#### **Inserir um cartucho de tinta**

- **1.** Pegue o novo cartucho e localize a etiqueta que identifica a cor da tinta. Segure-o de forma que possa ver a etiqueta na parte superior, virada para você.
- **2.** Verifique se a etiqueta colorida em cima do slot vazio na impressora corresponde à cor da etiqueta no cartucho.
- **3.** Agite o cartucho com vigor por aproximadamente 15 segundos.

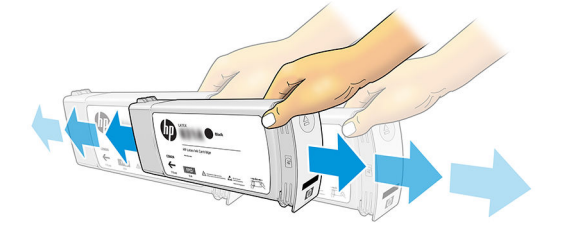

**4.** Insira o cartucho de tinta na gaveta correspondente.

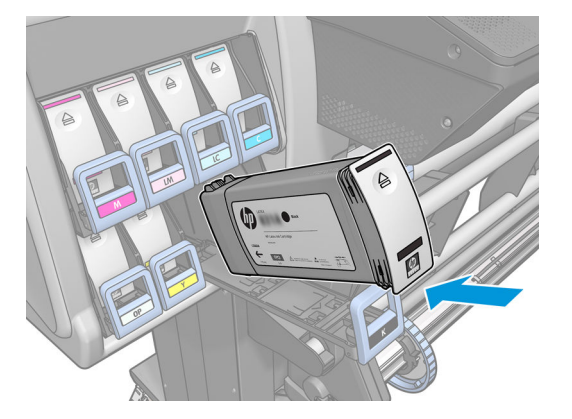

**5.** Deslize a gaveta e o cartucho para dentro do slot, até que trave na posição correta.

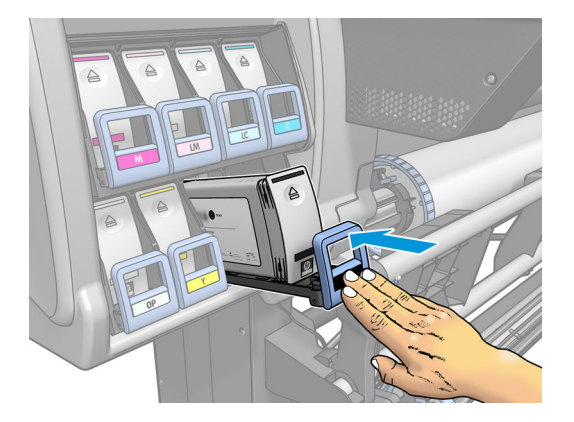

**6.** O visor do painel frontal confirma que todos os cartuchos foram inseridos corretamente.

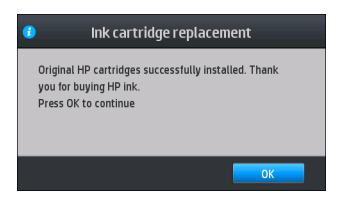

### **Cartuchos recarregados e não HP**

A HP recomenda que você substitua o cartucho vazio por um novo cartucho HP.

O uso de cartuchos recarregados ou não HP traz várias desvantagens.

- Caso alguma falha ou algum dano da impressora possa ser atribuído ao uso de um cartucho de tinta recarregado ou não HP, a HP cobrará pelos serviços prestados e materiais necessários ao reparo dessa falha ou dano, mesmo que a impressora esteja dentro do período de garantia.
- Se houver falha ou danos aos cabeçotes de impressão, cartuchos ou outros suprimentos de tinta resultantes da utilização de cartuchos de tinta não HP, expirados ou recarregados, a HP não se responsabilizará pelo custo da substituição.
- A qualidade da impressão pode ser prejudicada.
- A impressora não será capaz de estimar o nível de tinta do cartucho e indicará que ele está vazio.

Se decidir usar um cartucho não HP ou que foi recarregado, será necessário seguir as instruções abaixo para que ela use um cartucho que interpreta estar vazio.

<span id="page-142-0"></span>**CUIDADO:** A operação sem tinta poderá danificar os cabeçotes de impressão. Danos atribuíveis à impressão com cartuchos de tinta vazios não estão cobertos pela garantia. Forçar a impressora a aceitar cartuchos vazios esvaziará também o sistema de fornecimento de tinta. Uma vez esvaziado, a tinta deverá ser usada para reabastecer o sistema e controlar o cabeçote de impressão quando um novo cartucho de tinta for instalado.

- **1.** Instalar o cartucho na impressora (consulte [Substituir um cartucho de tinta na página 133](#page-138-0)).
- **2.** O painel frontal indicará que o cartucho está vazio e o seu processo de remoção terá início. Pressione para interromper o processo automático.
- **3.** Na tela inicial do painel frontal, pressione **Informações de tinta** para exibir a tela a seguir.

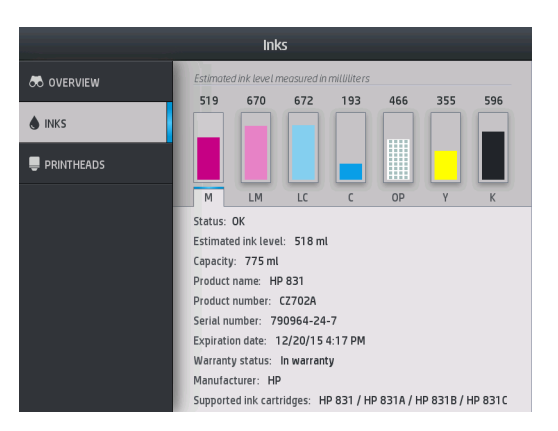

- **4.** Pressione qualquer cartucho para exibir informações mais detalhadas.
- **5.** No lado direito do painel frontal, pressione a seguinte sequência:  $\bigtimes$ ,  $\bigtimes$ ,  $\supsetneq$ ,  $\supsetneq$  . Esses ícones não são iluminados; no entanto, se você pressioná-los com êxito, o painel frontal exibirá uma série de mensagens de aviso. Em resposta a cada mensagem, pressione **Cancelar** para cancelar o processo **OK**  para confirmar que você deseja continuar.
- **6.** Depois de pressionar **OK** em resposta a todas as mensagens de alerta, o painel frontal exibirá o status normal do cartucho de tinta, mas ele será exibido como vazio com um sinal de alerta.

### **Não consigo inserir um cartucho de tinta**

- **1.** Verifique se o tipo correto de cartucho (número do modelo) está sendo utilizado.
- **2.** Verifique se a etiqueta colorida no cartucho é da mesma cor que a etiqueta no slot.
- **3.** Verifique se o cartucho está corretamente posicionado, a seta na parte frontal do cartucho deve estar virada para cima.

**CUIDADO:** Nunca limpe dentro dos slots do cartucho de tinta.

## **Limpar (recuperar) cabeçotes de impressão**

A limpeza periódica do cabeçote de impressão será executada automaticamente, desde que a impressora seja mantida ligada. No entanto, você deve limpar os cabeçotes se detectar uma qualidade de impressão inferior e não puder resolver os problemas por outros métodos. Isso garante que haja tinta fresca nos bicos e ajuda a evitar entupimentos.

Se tiver imprimido a plotagem de status do cabeçote de impressão (consulte [1. A plotagem de status do](#page-120-0)  [cabeçote de impressão na página 115\)](#page-120-0), saberá que cores estão falhando. Limpe qualquer cabeçote de impressão cujo desempenho não está adequado. Limpe todos os cabeçotes de impressão caso não saiba quais deve limpar.

<span id="page-143-0"></span>**NOTA:** Provavelmente, um número pequeno de bicos bloqueados não terá qualquer efeito visível em suas impressões, pois a impressora foi projetada para compensar esse problema durante impressões com várias passadas.

Para limpar os cabeçotes de impressão (o que geralmente faz com que sejam recuperados de problemas), vá

ao painel frontal da impressora e pressione , **Manutenção da qualidade da imagem** > **Limpar** 

**cabeçotes de impressão** e, em seguida, selecione quais cabeçotes deseja limpar. Você pode limpar todos os cabeçotes de impressão ou somente alguns deles. Selecione dentre as seguintes opções:

- Imprimir plotagem de teste
- Limpar todos
- **Limpar LM-LC**
- Limpar K-C
- **Limpar M-Y**
- **Limpar OP**

A limpeza de todos os cabeçotes de impressão leva em torno de 5 minutos. A limpeza de qualquer um dos dois cabeçotes de impressão leva cerca de 3 minutos.

**NOTA:** A limpeza de todos os cabeçotes de impressão gasta mais tinta do que a de um único par.

## **Alinhar os cabeçotes de impressão**

A impressora executará o alinhamento dos cabeçotes de impressão sempre que eles forem substituídos. Se ao substituir um cabeçote de impressão, nenhum substrato for carregado; a impressora executará o alinhamento na próxima vez que você carregar o substrato.

Recomenda-se alinhar os cabeçotes de impressão para resolver problemas de qualidade de impressão.

#### **Alinhamento automático**

Primeiro, certifique-se de que um rolo de substrato branco e opaco esteja carregado na impressora. Substratos coloridos, telas brilhantes, têxteis brutos e materiais transparentes como papel comum translúcido, filme transparente, substrato vegetal e velino não são apropriados para alinhamento automático dos cabeçotes de impressão. Para esses substratos, você deverá alinhar os cabeçotes de impressão manualmente (consulte [Alinhamento manual na página 139\)](#page-144-0) ou execute o alinhamento automático de um substrato com suporte primeiro e, em seguida, altere para o substrato especial. Configurações de alinhamento serão mantidas ao longo de alterações de substrato até que um novo alinhamento de cabeçote de impressão seja executado.

O otimizador HP Latex pode ser alinhado apenas em alguns substratos como vinil autoadesivo. O padrão varia de acordo com o substrato.

Para solicitar o alinhamento do cabeçote de impressão no painel frontal (se o alinhamento não for executado

automaticamente), pressione , **Manutenção da qualidade da imagem** > **Alinhar cabeçotes de** 

#### **impressão** > **Alinhamento automático do cabeçote de impressão**.

Para efetuar o alinhamento do cabeçote de impressão a partir do Servidor da Web incorporado, selecione a guia **Configurar**, em seguida **Alinhamento do cabeçote de impressão** > **Alinhamento automático do cabeçote de impressão** > **Imprimir**.

O processo levará em torno de 10 minutos e será iniciado imediatamente, a menos que uma imagem esteja sendo impressa no momento. Se um trabalho de impressão estiver em andamento, o alinhamento será feito assim que o trabalho de impressão atual for finalizado.
### **Alinhamento manual**

Para solicitar um alinhamento manual do cabeçote de impressão pelo painel frontal, pressione ,

**Manutenção da qualidade da imagem** > **Alinhar cabeçotes de impressão** > **Alinhamento manual do cabeçote de impressão** > **Imprimir padrão de alinhamento**.

Para solicitar o alinhamento manual do cabeçote de impressão pelo Servidor da Web incorporado, selecione a guia **Configurar**, em seguida, **Alinhamento do cabeçote de impressão** > **Alinhamento manual do cabeçote de impressão** > **Imprimir**.

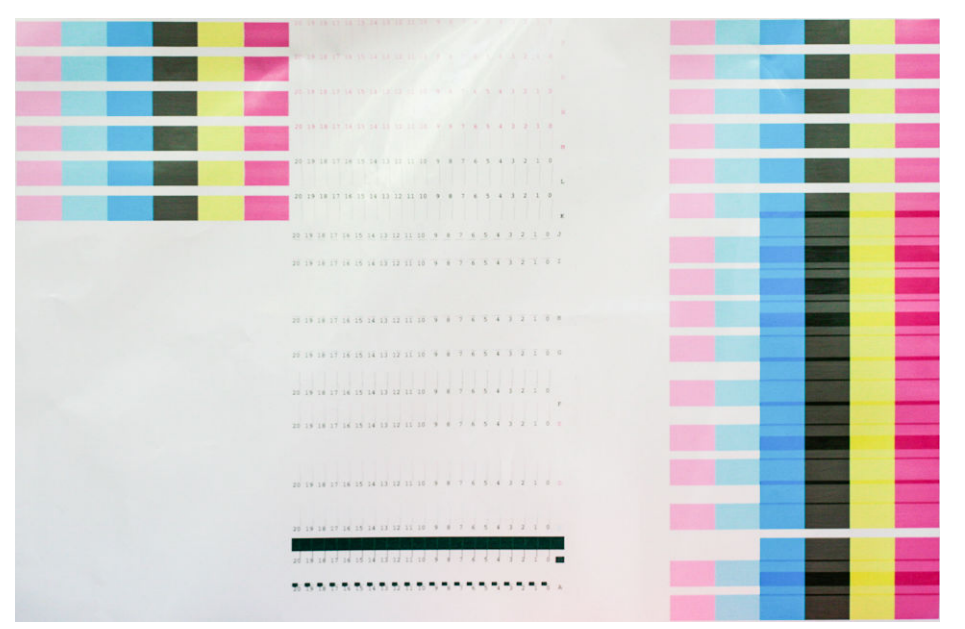

A impressora imprime 16 fileiras classificadas de A a P. Inspecione a impressão e anote o número da linha mais reta em cada fileira (por exemplo A:9).

Os padrões A e B são usados para alinhar o otimizador HP Latex. Eles serão visíveis apenas em alguns substratos, como o vinil autoadesivo. Se o melhor padrão de alinhamento não puder ser determinado, o valor padrão de 10 deve ser utilizado.

#### **Figura 7-1** Detalhe do padrão A

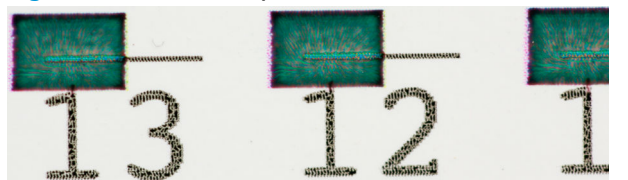

**Figura 7-2** Detalhe do padrão B

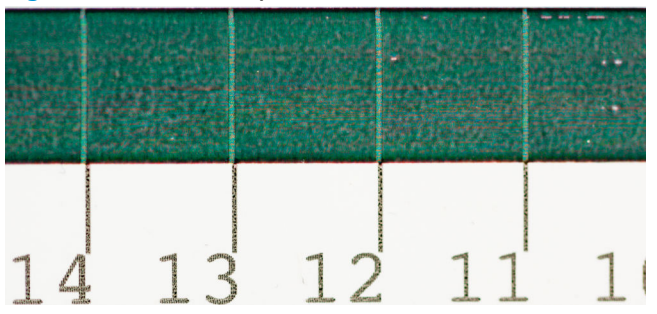

Depois de tomar notas em cada fileira, insira os valores de correção no painel frontal ou no Servidor de Web incorporado.

Para inserir os valores de correção no painel frontal, pressione **de la manutenção da qualidade da imagem** 

> **Alinhar cabeçotes de impressão** > **Alinhamento manual do cabeçote de impressão** > **Inserir valores de correção**. Insira cada valor na janela classificada com a mesma letra que o padrão correspondente.

Para inserir os valores de correção no Servidor da Web incorporado, selecione a guia **Configuração**, em seguida selecione **Alinhamento do cabeçote de impressão** > **Alinhamento manual do cabeçote de impressão** e insira cada valor na janela classificada com a mesma letra do padrão correspondente.

# <span id="page-146-0"></span>**O painel frontal recomenda substituir ou reencaixar um cabeçote de impressão**

- **1.** Remova o cabeçote de impressão e verifique se há danos físicos ou manchas de tinta nas conexões elétricas.
- **2.** Se necessário, limpe as conexões elétricas entre o cabeçote de impressão e o carro. Consulte [Limpar as](#page-153-0)  [conexões elétricas no cabeçote de impressão na página 148](#page-153-0).
- **3.** Reinsira o cabeçote de impressão no carro e verifique a mensagem no painel frontal.
- **4.** Se o problema persistir, insira um novo cabeçote de impressão.

# **Substituir cabeçote de impressão**

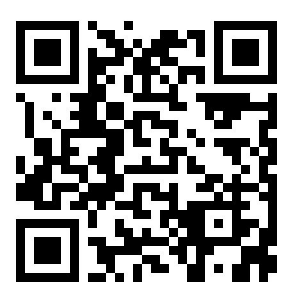

#### **Remover um cabeçote de impressão**

**1.** No painel frontal da impressora, pressione (360/370) ou o ícone dos cabecotes de impressão

(310/330) e, em seguida, **Substituir cabeçotes de impressão**.

**2.** O carro se move para a posição de remoção.

**CUIDADO:** Se o carro for deixado na posição de remoção por mais de 3 minutos sem a inserção ou a remoção de cabeçotes de impressão, ele tentará voltar para a posição inicial do lado direito.

**CUIDADO:** Siga as precauções ao manipular cabeçotes de impressão porque eles são dispositivos sensíveis a ESD. Evite tocar em pinos, conectores metálicos ou conjuntos de circuitos.

**3.** Quando o carro parar de se mover, o painel frontal solicitará que você abra a janela da impressora.

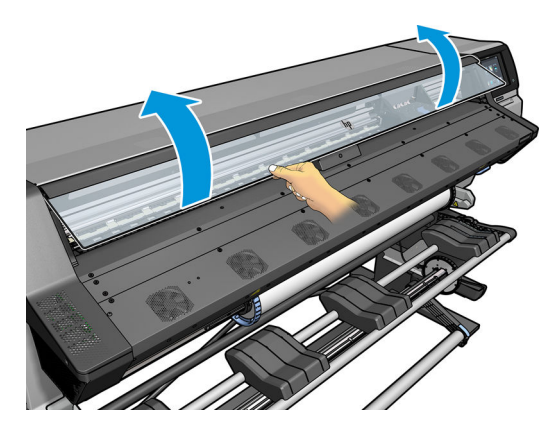

**4.** Localize o carro no lado direito da impressora.

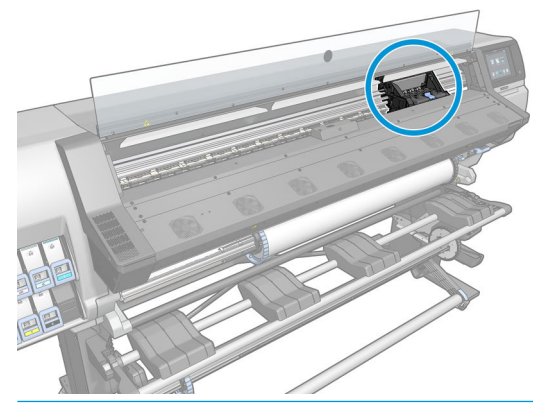

- **A CUIDADO:** Evite tocar no compartimento de tratamento da impressora, que poderá estar quente.
- **5.** Puxe e posicione a alça na parte superior do carro.

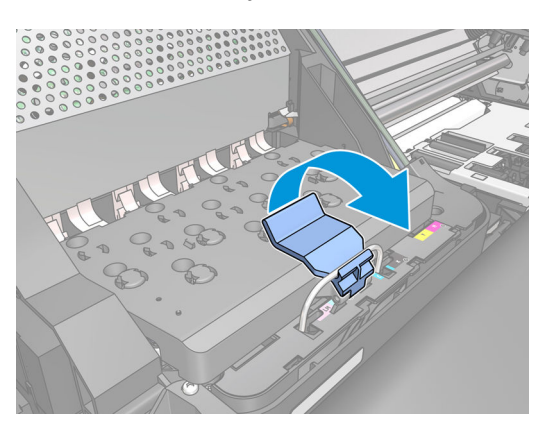

**6.** Levante a tampa. Isso permite acesso aos cabeçotes de impressão.

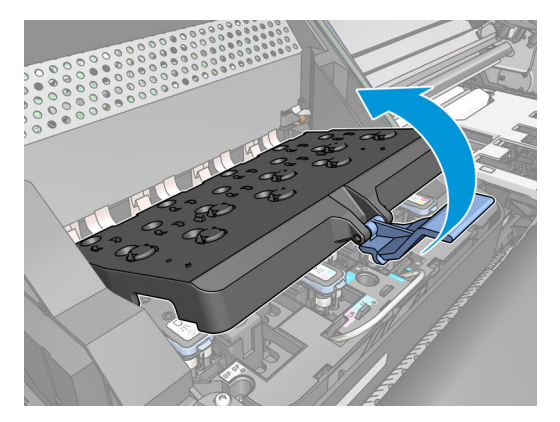

**7.** Para remover um cabeçote de impressão, levante a alça azul.

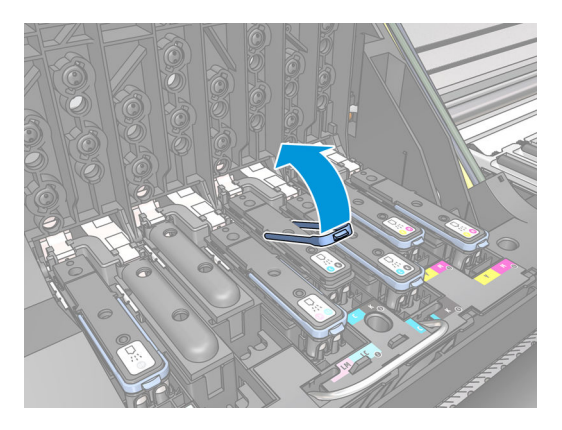

**8.** Usando essa alça, retire com cuidado o cabeçote de impressão.

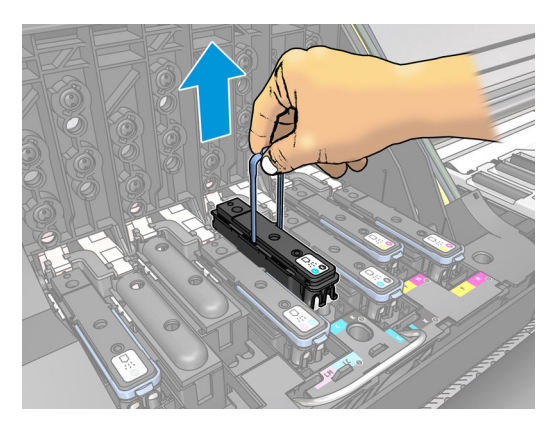

**9.** Puxe, com cuidado, a alça para cima até que o cabeçote de impressão seja liberado do carro.

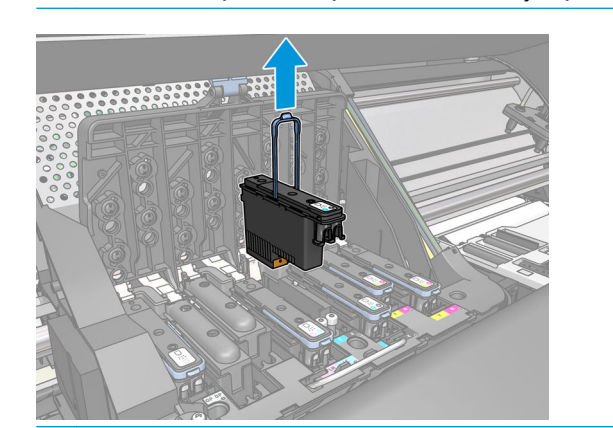

**CUIDADO:** Não puxe abruptamente. Essa ação pode danificar o cabeçote de impressão.

**CUIDADO:** Se você deseja preservar o cabeçote de impressão usado para uso futuro, reinstale a tampa e o plugue, mas nunca instale uma tampa clara de otimizador ou plugue branco em um cabeçote nãootimizador. Cabeçotes de impressão otimizador têm tampas claras e plugues brancos, enquanto os outros cabeçotes têm tampas e plugues laranja. Instalar a tampa e o plugue incorretos pode causar danos irrecuperáveis ao cabeçotes.

**10.** O visor do painel frontal identifica o cabeçote de impressão ausente.

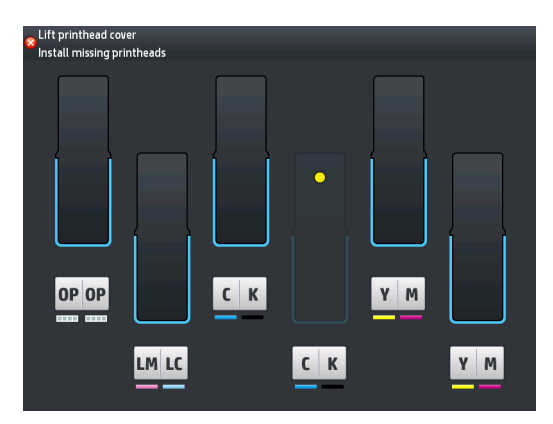

#### **Inserir cabeçote de impressão**

- **1.** Se o cabeçote de impressão for novo, agite-o vigorosamente antes de remover as tampas de proteção. Segure o cabeçote de impressão para cima (com as tampas de proteção voltadas para baixo) e agite o cabeçote de impressão vigorosamente em um movimento suave para cima e para baixo por aproximadamente 15 segundos.
	- **W NOTA:** Cuidado para não bater o cabeçote de impressão enquanto estiver agitando, pois isso poderá danificá-lo.

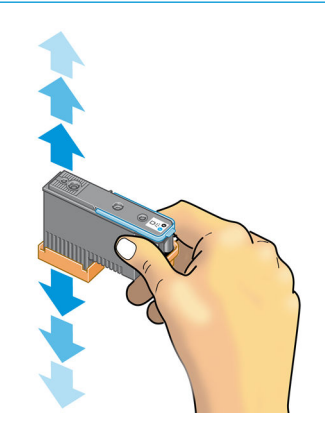

**2.** Remova as proteções em laranja puxando-as para baixo.

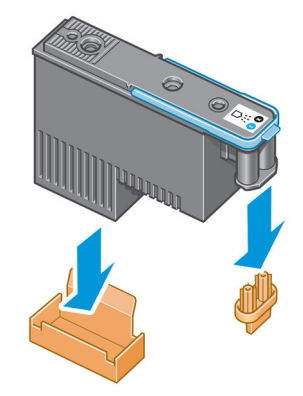

**ET NOTA:** As tampas de proteção do otimizador são brancas ou transparentes.

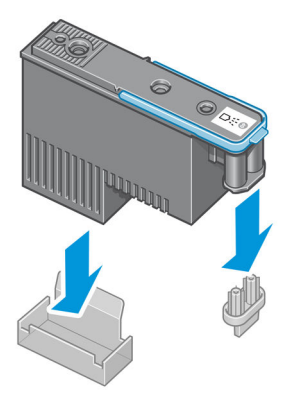

- **3.** O cabeçote de impressão foi desenvolvido de modo a impedir sua inserção acidental no slot errado. Verifique se a etiqueta colorida no cabeçote de impressão corresponde à etiqueta colorida do slot do carro em que esse cabeçote será inserido.
- **4.** Insira o novo cabeçote de impressão no slot correto no carro.
	- **CUIDADO:** Insira o cabeçote de impressão de forma lenta e vertical, direto para baixo. Ele poderá ser danificado se for inserido muito rapidamente, ou de modo inclinado, ou se for girado quando inserido.

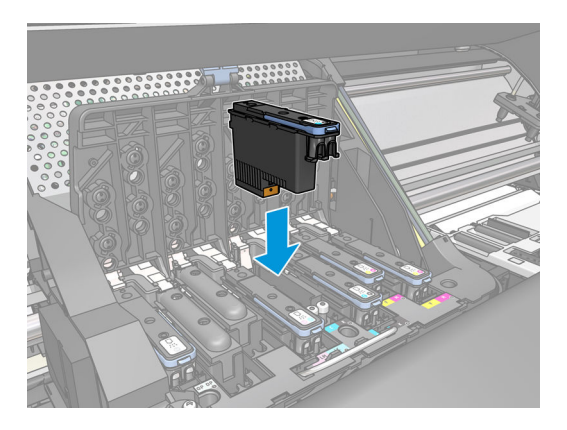

**5.** Empurre para baixo conforme indicado pela seta.

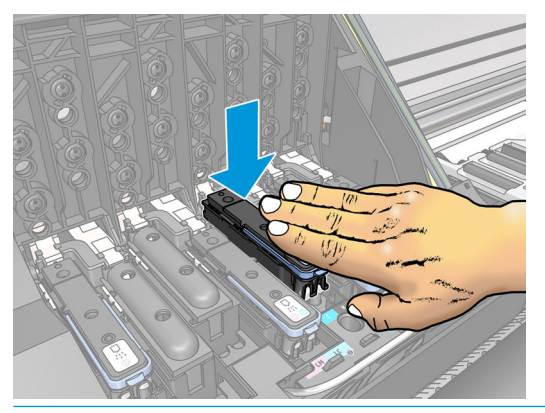

- **CUIDADO:** Você observará certa resistência ao instalar o novo cabeçote de impressão, por isso será necessário pressionar com firmeza, porém de forma suave. Você deverá ouvir um estalo e verá uma confirmação no visor do painel frontal de que o cabeçote de impressão foi inserido.
- **6.** Insira todos os outros cabeçotes que precisem ser instalados e feche a tampa do carro.

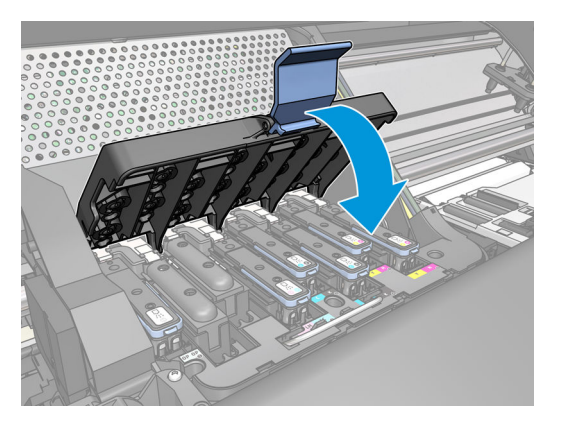

**7.** Verifique se a extremidade da alça prende o loop na lateral próxima ao carro.

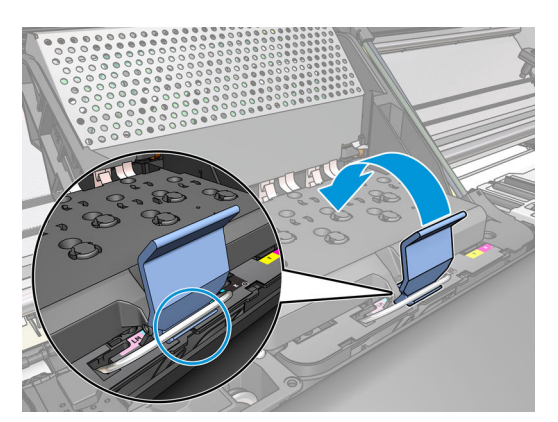

**8.** Abaixe a alça sobre a tampa do cartucho.

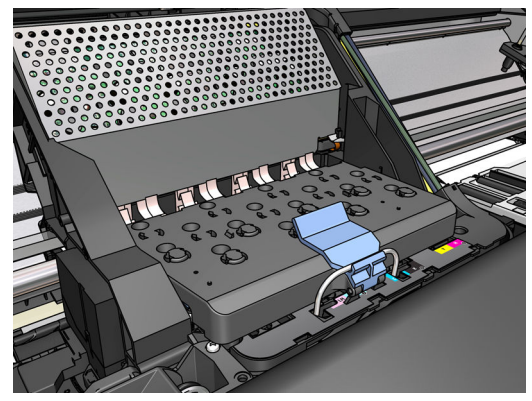

Quando todos os cabeçotes de impressão forem inseridos corretamente e aceitos pela impressora, ela emitirá um aviso sonoro.

- **NOTA:** Se a impressora não emitir o aviso sonoro quando o cabeçote de impressão for inserido e a mensagem **Substituir** aparecer no visor do painel frontal, talvez o cabeçote de impressão deva ser inserido novamente.
- **9.** Feche a janela da impressora.

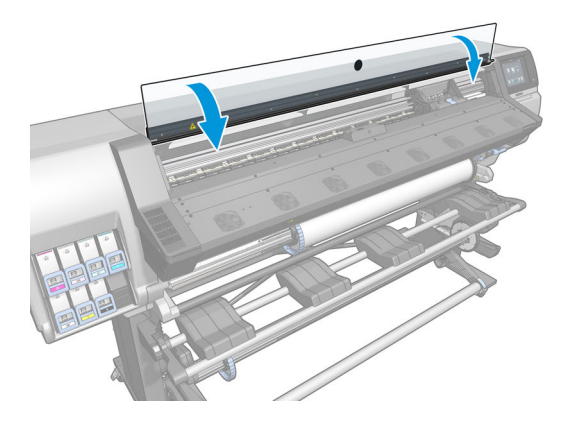

**10.** O visor do painel frontal confirma se todos os cabeçotes de impressão estão inseridos corretamente. A impressora começa a verificar e preparar os cabeçotes de impressão. O processo de rotina padrão, quando todos os cabeçotes de impressão são trocados, leva até 18 minutos. Se a impressora identificar um problema ao preparar os cabeçotes, esse processo levará mais tempo: até 30 minutos. Para inserir um único cabeçote de impressão, os tempos variam entre 10 minutos e 20 minutos. Depois que todos os cabeçotes de impressão forem verificados e preparados, o procedimento de realinhamento de cabeçotes será executado automaticamente se o substrato estiver carregado.

# **Não consigo inserir um cabeçote de impressão**

- **1.** Verifique se o tipo correto de cabeçote de impressão (número do modelo) está sendo utilizado.
- **2.** Verifique se você removeu as proteções na cor laranja do cabeçote de impressão.

**EX NOTA:** As tampas do cabeçote de impressão otimizador são brancas ou transparentes.

- **3.** Verifique se a etiqueta colorida no cabeçote de impressão é da mesma cor que a etiqueta no slot.
- **4.** Verifique se o cabeçote de impressão está no sentido correto (compare com os outros).
- **5.** Verifique se você fechou e travou a tampa do cabeçote de impressão.

# <span id="page-153-0"></span>**Limpar as conexões elétricas no cabeçote de impressão**

A impressora pode não reconhecer um cabeçote depois que ele foi instalado. Isso se deve à formação de depósitos de tinta nas conexões elétricas entre o cabeçote de impressão e o carro do cabeçote de impressão. Nessas circunstâncias, a HP recomenda que você limpe as conexões elétricas do cabeçote de impressão. Entretanto, a limpeza rotineira dessas conexões, quando não há problemas aparentes, *não* é recomendada.

Um limpador de interconexão de carro vem incluído com sua impressora no Kit de manutenção do usuário.

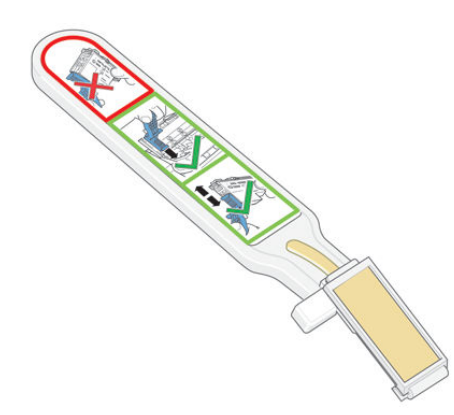

Utilize-o para limpar as interconexões elétricas no carro do cabeçote de impressão e no cabeçote de impressão se a mensagem **Reencaixar** ou **Substituir** persistir próxima do cabeçote de impressão no visor do painel frontal.

**DICA:** Recomenda-se utilizar luvas.

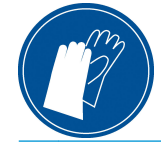

**1.** Remova a esponja pré-umedecida de sua embalagem.

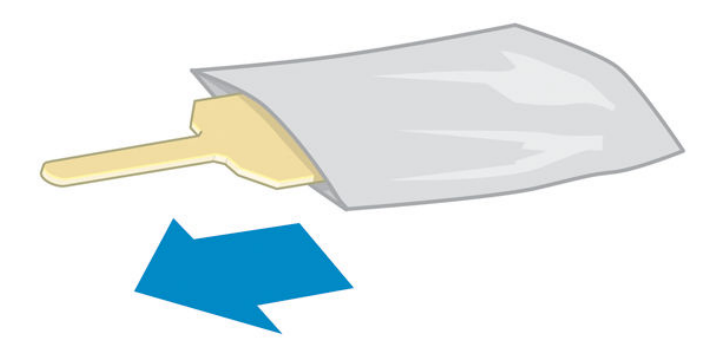

Outras esponjas são fornecidas na caixa do limpador. Se utilizar todas, você poderá entrar em contato com o serviço de atendimento ao cliente para obter mais.

**2.** Abra o limpador de conexões do carro.

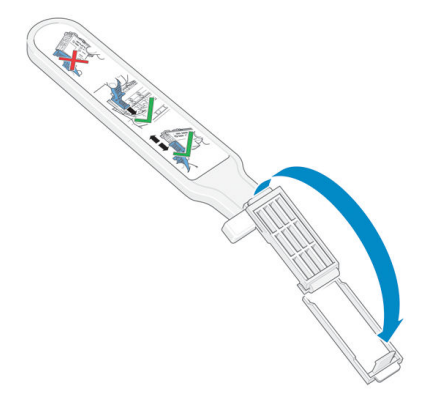

**3.** Coloque a esponja, posicionando-a na parte frontal do limpador de conexões do carro, com a guia mais curta no slot.

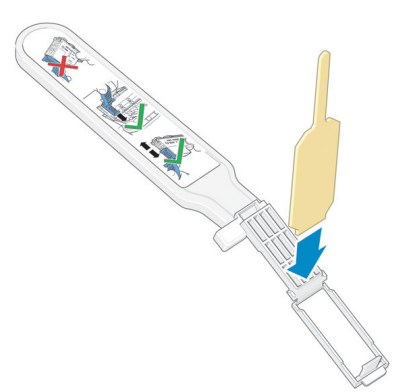

**4.** Feche o limpador, prendendo a esponja no local correto.

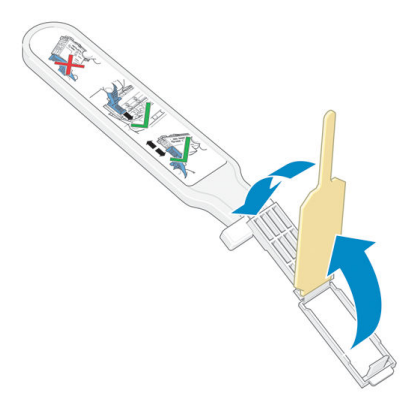

**5.** Abra a alça do carro do cabeçote de impressão e retire o cabeçote que está causando o problema, como indicado no painel frontal. Consulte [Substituir cabeçote de impressão na página 141](#page-146-0).

- **6.** Insira o limpador na parte de trás do slot traseiro do cabeçote de impressão. Limpe os contatos elétricos, inserindo o limpador entre as conexões elétricas na parte de trás do slot e a mola de aço, com a esponja virada para os contatos elétricos. Evite recolher qualquer depósito de tinta que possa estar acumulado na superfície inferior do slot.
	- CUIDADO: Se o carro permanecer na parte central da impressora por mais de sete minutos, ele tentará voltar à sua posição iniciar à direita.

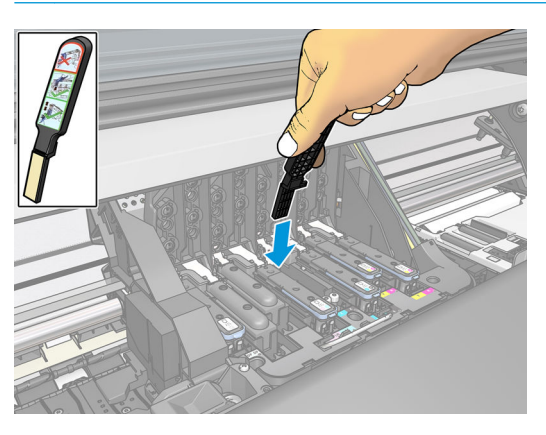

**7.** Esfregue a esponja nos contatos, *levemente*, por toda a extensão do conector, inserindo a esponja até onde for permitido pela parada mecânica do limpador.

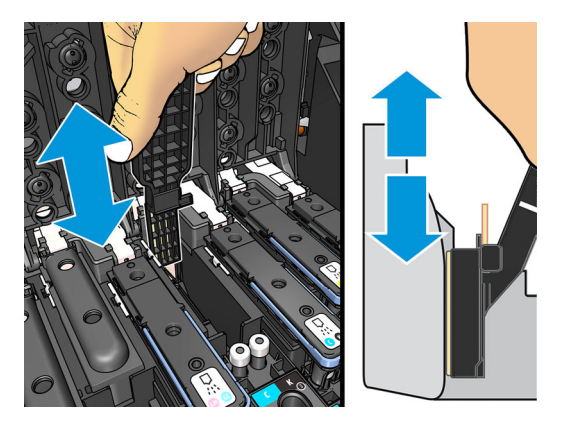

**8.** Tenha um cuidado redobrado para limpar os contatos completamente, incluindo os localizados na parte mais baixa do conector.

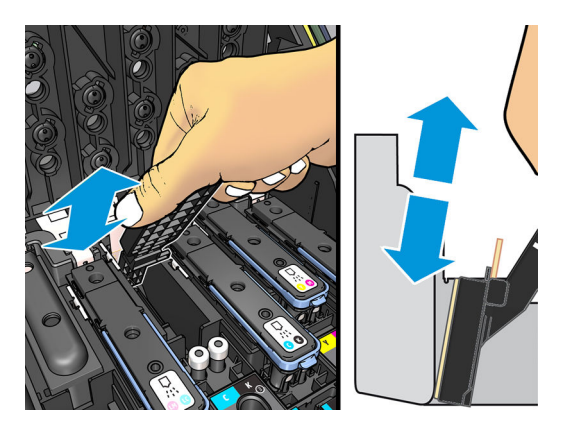

**9.** Utilizando a mesma esponja, limpe a faixa inferior dos contatos elétricos no cabeçote de impressão (a menos que o cabeçote de impressão seja novo). Evite tocar na parte superior dos contatos elétricos.

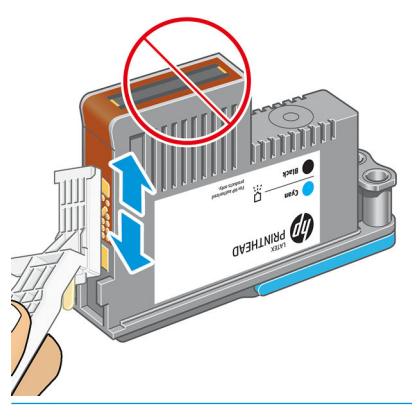

- **CUIDADO:** Não toque na superfície do cabeçote onde estão localizados os bicos, uma vez que podem ser facilmente danificados.
- **10.** Depois de aguardar alguns momentos para que ambos os conectores sequem, recoloque o cabeçote de impressão no carro. Consulte [Substituir cabeçote de impressão na página 141](#page-146-0).
- **11.** Ao concluir o processo de limpeza, abra o limpador de conexões do carro puxando a guia da esponja.

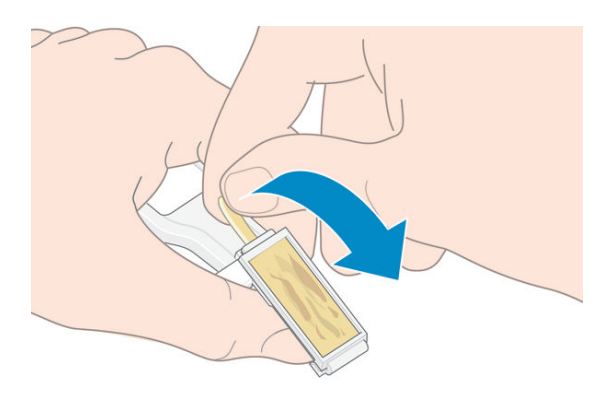

**12.** Remova a esponja suja do limpador.

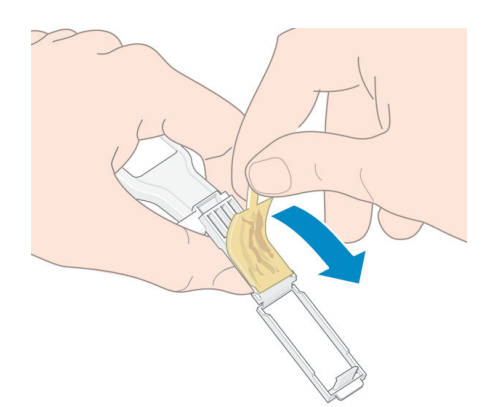

<span id="page-157-0"></span>**13.** Descarte-a em um local adequado para evitar que a tinta presente na esponja manche suas mãos ou roupas.

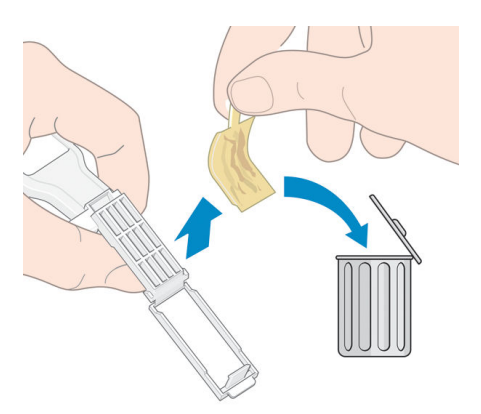

Se o painel frontal continuar exibindo a mensagem **Reencaixar** ou **Substituir**, substitua o cabeçote de impressão ou entre em contato com seu representante de serviço.

# **Substituir o cartucho de manutenção**

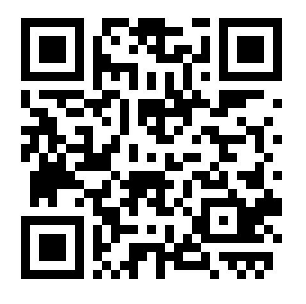

Você deve substituir o cartucho de manutenção quando solicitado pelo painel frontal.

- **个 DICA:** Se você deseja remover e inspecionar o cartucho de manutenção a qualquer momento, inicie com o procedimento abaixo. Se você colocar o cartucho de manutenção usado de volta na impressora depois de inspecioná-lo, o procedimento terminará nesse ponto.
	- **1.**

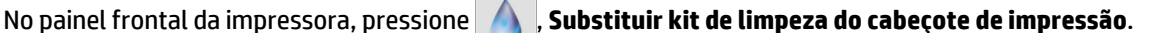

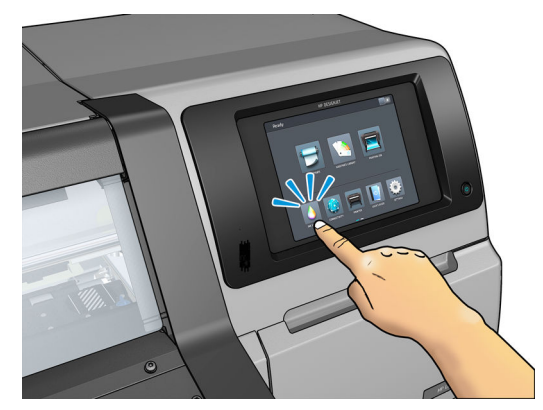

**2.** O cartucho de manutenção está localizado em um slot abaixo do painel frontal, na frente da impressora. Abra a porta.

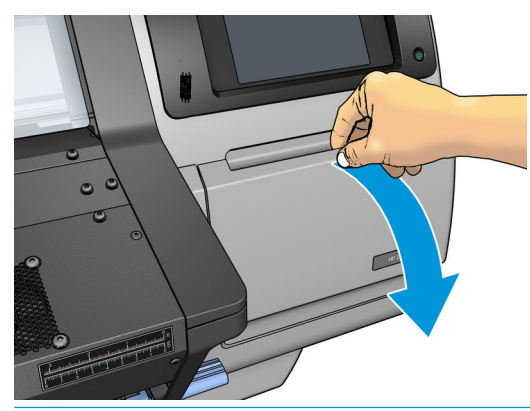

- **IMPORTANTE:** Durante a remoção de um cartucho de manutenção, lembre-se de que ele está cheio de tinta. Portanto:
	- Use luvas.

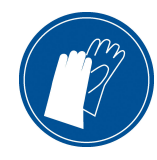

- Remova-o com cuidado e na horizontal para evitar respingos.
- Sempre manuseie e armazene o cartucho de manutenção substituído na vertical.
- **AVISO!** Verifique se as rodas da impressora estão travadas (a alavanca de freio está pressionada) para evitar que a impressora se mova.
- **3.** O cartucho de manutenção possui uma alça na parte da frente. Para remover o cartucho, basta deslizálo para fora.

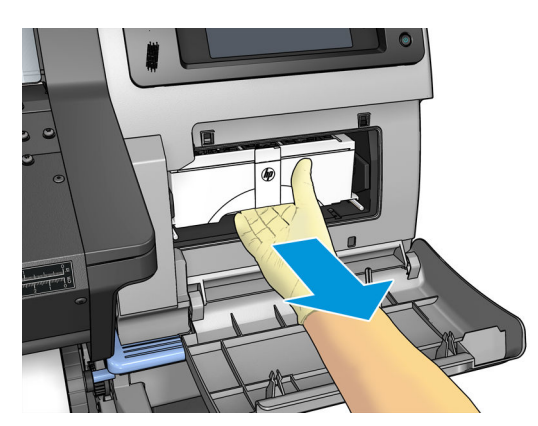

**4.** Depois de deslizá-lo para fora parcialmente, segure-o em cada lado com as duas mãos: ele é pesado.

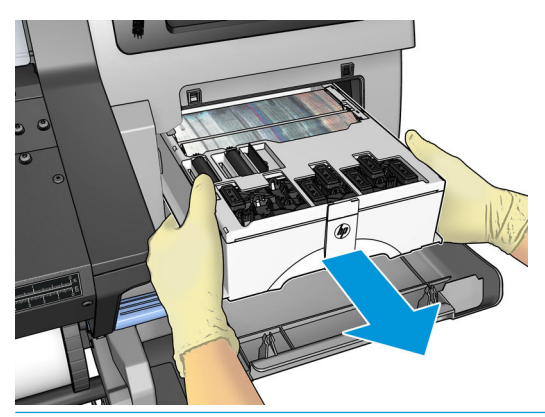

**IMPORTANTE:** Deslize-o para fora na horizontal para evitar derramamentos, já que ele está cheio de tinta.

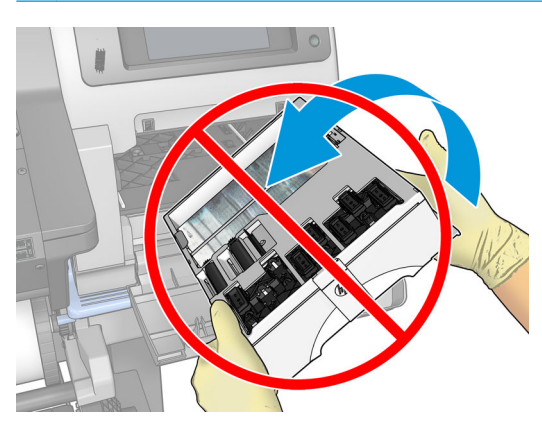

**5.** Remova a tampa plástica do novo cartucho de manutenção.

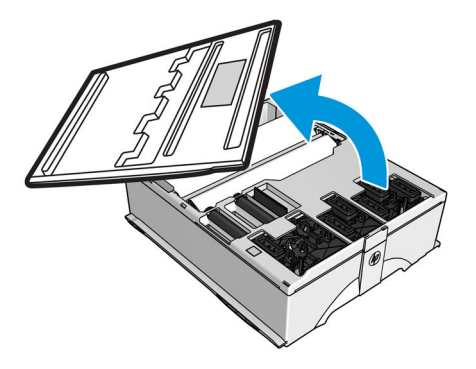

**6.** Insira o cartucho de manutenção no slot, na direção indicada pela seta.

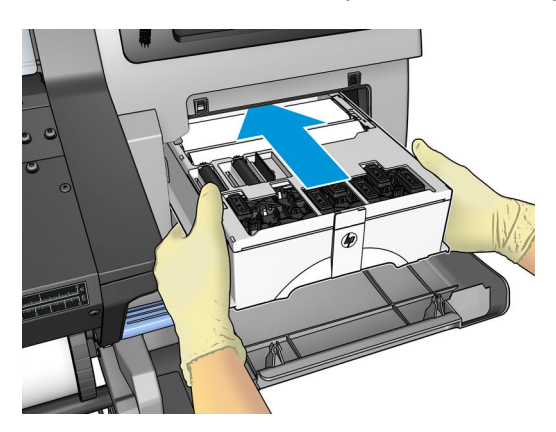

- **7.** Empurre o cartucho de manutenção para dentro até que ele não se projete do slot. Você perceberá que a impressora o leva; não use força excessiva.
	- **NOTA:** O painel frontal não mostrará o novo cartucho de manutenção até que a porta esteja fechada.
- **8.** Quando o cartucho de manutenção já estiver inserido na impressora, feche a porta.

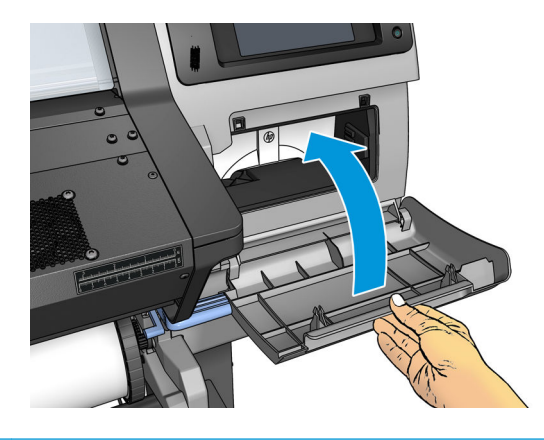

**ET NOTA:** Antes que possa retomar a impressão, a impressora precisará que todos os cartuchos de tinta, cabeçotes de impressão e o cartucho de manutenção estejam instalados e que a janela da impressora e a porta do cartucho de manutenção estejam fechadas.

# **Não consigo inserir o cartucho de manutenção**

Verifique se número do modelo do cartucho de manutenção está correto e se ele está corretamente posicionado.

# **Limpar e lubrificar a haste do carro**

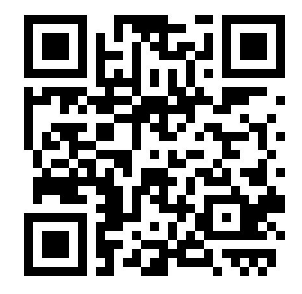

**NOTA:** Em algumas circunstâncias, como em temperaturas ambientes acima da especificação operacional da impressora (consulte [Especificações ambientais na página 183\)](#page-188-0) ou se houver uma quantidade significativa de poeira no ar, a lubrificação das hastes deslizantes poderá ser prejudicada, o que pode afetar o desempenho da impressora.

O procedimento a seguir também pode ser encontrado como um vídeo aqui: [http://www.hp.com/go/](http://www.hp.com/go/latex300/videos) [latex300/videos](http://www.hp.com/go/latex300/videos).

**1.**

No painel frontal, pressione **e de la esta e en seguida**, **Tarefas de manutenção preventiva > Lubrificação da** 

**haste do carro**.

**2.** Abra a janela.

- **3.** Limpe a haste do carro com um pano sem fiapos umedecido com álcool 95%. Certifique-se de ter limpado a haste toda, inclusive a parte sob a tampa esquerda.
	- **E nota:** O álcool 95% não é fornecido no Kit de manutenção.
	- **CUIDADO:** Álcool é altamente inflamável. Observe as precauções de segurança do fabricante.

**CUIDADO:** Não use limpadores comerciais ou abrasivos.

**AVISO!** Evite partes móveis. Recomenda-se utilizar luvas.

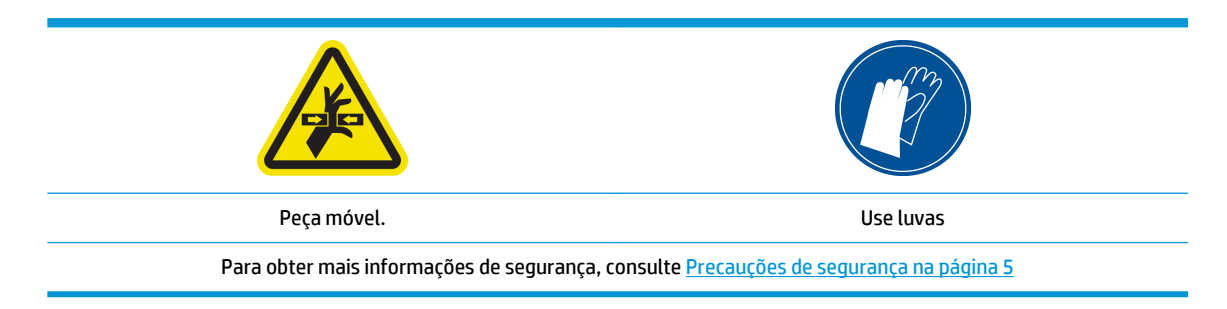

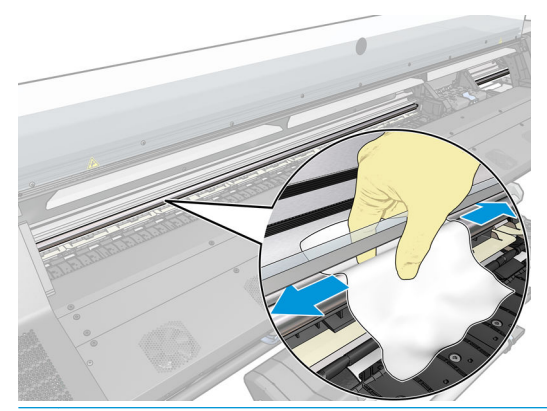

**CUIDADO:** Ao limpar, tenha cuidado para não danificar a faixa do codificador de plástico localizada na parte superior da haste.

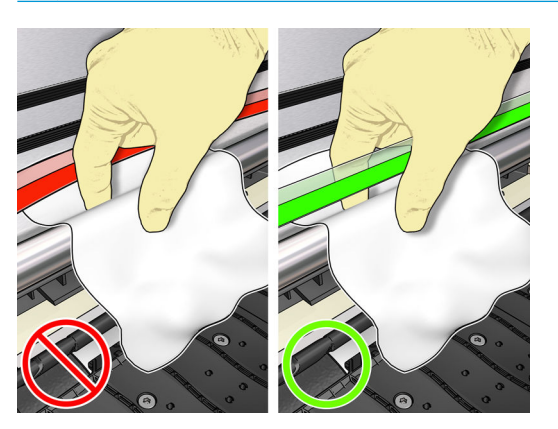

- **4.** Aguarde até que a haste esteja completamente seca. Em seguida, feche a janela. O carro se move para o lado esquerdo da impressora, assim você pode alcançar a parte da haste sob a tampa direita.
- **5.** Abra a janela da impressora.
- **6.** Limpe a área da haste do carro sob a tampa direita, conforme descrito na etapa 3.
- **7.** Pegue a garrafa de óleo do Kit de manutenção fornecido com a sua impressora (um kit de substituição poderá ser encomendado se necessário).

**8.** Deposite um pouco de óleo em ambos os lados ao longo da haste.

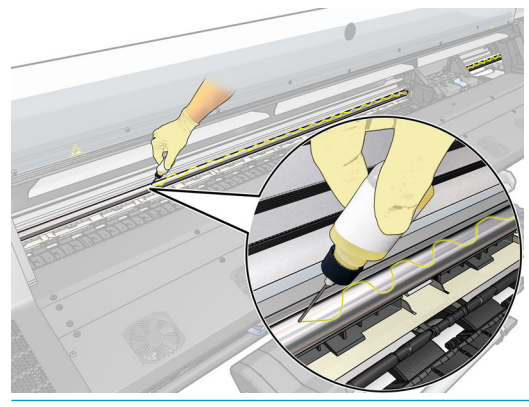

- **W NOTA:** Durante a lubrificação, tenha cuidado para não deixar cair óleo na faixa do codificador localizada na parte superior da haste.
- **9.** Pressione **OK** no painel frontal.
- **10.** Feche a janela.
- **11.** O carro se move de um lado ao outro da impressora para distribuir o óleo ao longo da haste.
- **12.** O painel frontal solicita que você confirme que a lubrificação foi concluída. Pressione **OK** para confirmar.

# **Limpe a faixa do codificador**

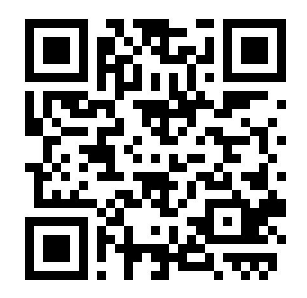

A limpeza da faixa do codificador é uma parte vital da manutenção da impressora e pode remover uma variedade de erros do sistema:

- Erros do sistema 86:01 ou 87:01 e erros relacionados ao mal posicionamento do conjunto do carro, como o carro esbarrar na lateral da impressora.
- Erros do sistema 42:10, relacionados a falhas no início e na hospedagem do carro no eixo de digitalização.
- Erros do sistema 29:01 que não podem ser removidos, mesmo após a instalação de novos cartuchos de manutenção.
- Há ocasiões em que uma faixa suja do codificador pode causar problemas de carregamento do substrato, porque o carro não pode detectar corretamente a posição do substrato.

A faixa do codificador deve ser limpa quando solicitado pela impressora. O painel frontal exibirá uma mensagem quando a limpeza for necessária: **Para melhor desempenho da impressora, siga o processo Limpar a faixa do codificador, como descrito no Guia do usuário.**

**NOTA:** Quando a mensagem for exibida no painel frontal, uma mensagem de aviso silenciosa é adicionada ao registro de erros do sistema '8:01'. Isso ajuda ao examinar o histórico do registro de erros.

#### **Procedimento de limpeza**

- **1.** No painel frontal, pressione e, em seguida, **Tarefas de manutenção preventiva** > **Limpar codificador do eixo de digitalização**.
- **2.** Abra a janela.
- **3.** Limpe a faixa do codificador em ambos os lados com um pano umedecido com água, conforme instruído no painel frontal e, em seguida, pressione **Continuar** quando terminar.
- **4.** Feche a janela. O carro se moverá para o lado esquerdo da impressora.
- **5.** O painel frontal solicita que você reabra a janela e limpe o lado direito da faixa do codificador (dentro da estação de serviço). Pressione **Continuar** quando terminar.
- **6.** Feche a janela. O carro de impressão retornará à posição pronta na estação de serviço.

### **Limpar o cilindro**

Você deve limpar o cilindro da impressora mensalmente ou quando for necessário.

- **NOTA:** Se você imprimir um substrato largo depois de ter impresso um substrato mais estreito, a lateral esquerda do cilindro poderá ficar suja. Se esta seção contaminada do cilindro não for limpa, ela poderá deixar marcas no verso do substrato.
- **WEMENTA:** Não imprima em substratos porosos ao usar o cilindro, pois ele ficará sujo. Use o coletor de tinta para substratos porosos.
- **WARI:** Se, ao limpar o cilindro, você observar que qualquer adesivo está ausente ou fora do lugar, você pode substituí-lo por um dos adesivos sobressalentes fornecidos no Kit de manutenção do usuário.
- **A CUIDADO:** Cuidado para não danificar o sensor de avanço de substrato ao limpar o cilindro. O sensor é uma janela retangular muito pequena (menor que 1 cm²) encontrada próxima da terceira roda dentada da direita. Consulte [Limpe a janela do sensor de avanço de substrato \(somente na 360 e na 370\) na página 160](#page-165-0).
- **DICA:** Recomenda-se utilizar luvas.

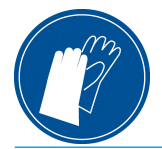

Siga estas instruções para limpar o cilindro.

- **1.** Descarregue o substrato da impressora. Consulte [Como descarregar um rolo da impressora](#page-76-0)  [na página 71.](#page-76-0)
- **2.** Desligue a impressora.

**3.** Abra a janela da impressora.

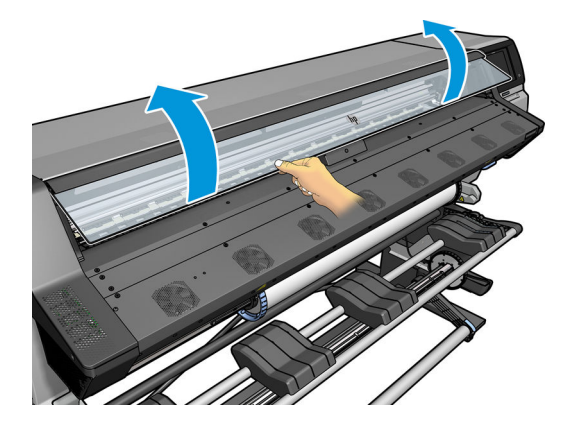

- **4.** Use um pano limpo, absorvente e sem fiapos para limpar por completo a tinta fresca da ranhura e da rampa do cortador (somente na 360 e na 370) e do cilindro.
- **5.** Com um pincel seco, remova os depósitos de tinta secos e soltos da ranhura e da rampa do cortador (somente na 360 e na 370).

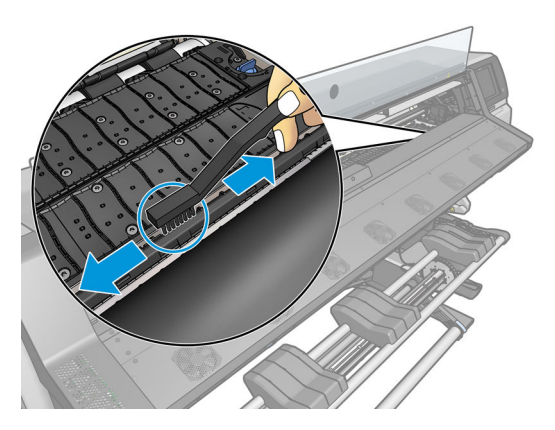

**6.** Com a mesma escova seca, remova os depósitos de tinta seca soltos na superfície do cilindro.

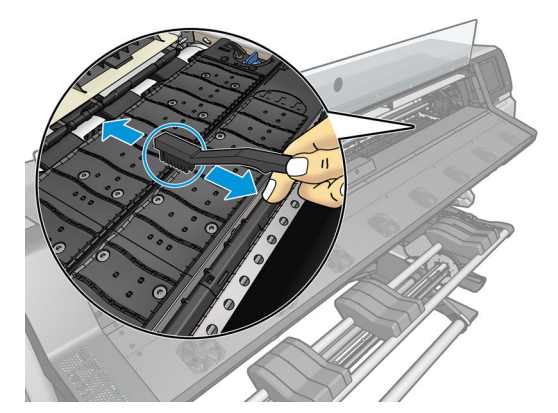

- <span id="page-165-0"></span>**7.** Com o pano usado, umedeça-o levemente em álcool 95% para limpar os depósitos de tinta seca remanescentes no cilindro.
	- **WE NOTA:** Os depósitos de tinta seca levam mais tempo para serem removidos.
	- **EX NOTA:** O álcool 95% não é fornecido no Kit de manutenção do usuário.
	- **CUIDADO:** Álcool é altamente inflamável. Observe as precauções de segurança do fabricante.

**CUIDADO:** Não use limpadores comerciais ou abrasivos. Não molhe o cilindro diretamente, pois você poderá deixar o sensor de avanço de substrato úmido, o que poderia danificá-lo.

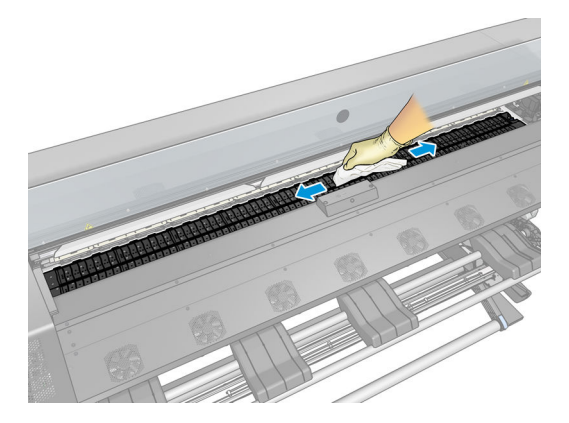

**8.** Use um pano umedecido para remover os depósitos de tinta seca restantes na rampa do cortador (somente na 360 e na 370).

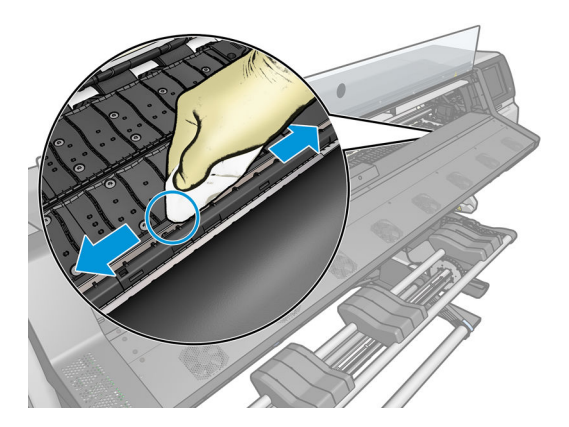

- **9.** Feche o recipiente de álcool 95% e remova-o junto com o pano das proximidades da impressora.
- **10.** Aguarde de 3 a 4 minutos para permitir que o álcool evapore antes de ligar a impressora e recarregar o substrato.
- **11.** Com um pino com 1 mm de diâmetro, assegure que os orifícios de vácuo não estão obstruídos, especialmente os orifícios cobertos pelos tamanhos de substrato mais usados.

## **Limpe a janela do sensor de avanço de substrato (somente na 360 e na 370)**

O sensor de avanço de substrato é uma janela retangular bem pequena (menor que 1 centímetro quadrado) próxima da terceira roda dentada à direita.

A HP recomenda que você limpe a janela do sensor de avanço do substrato sempre que limpar o cilindro de impressão e caso esteja com problemas de qualidade de impressão.

- **1.** Descarregue o substrato usando o procedimento no painel frontal. Consulte [Como descarregar um rolo](#page-76-0)  [da impressora na página 71.](#page-76-0)
- **2.** Desligue a impressora e aguarde até que ela esfrie.
- **3.** Limpe o sensor com cotonete para remover a tinta fresca.

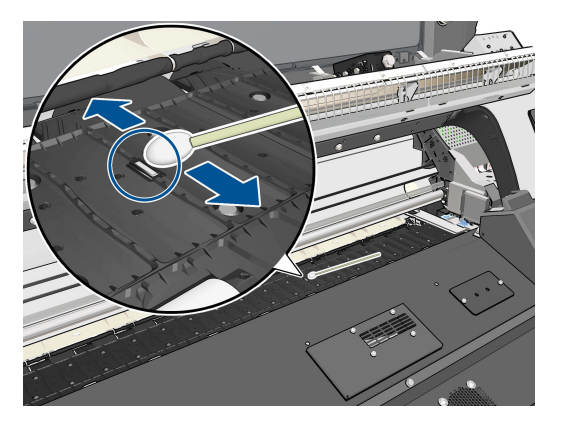

- **4.** Limpe o sensor com um cotonete, levemente umedecido com álcool 95% para remover a tinta seca.
	- **NOTA:** O álcool 95% não é fornecido no Kit de manutenção do usuário. Siga as precauções de segurança do fabricante ao manipular álcool.

Se a janela do sensor estiver totalmente revestida com tinta seca, talvez seja necessário aplicar pressão durante a limpeza, ajudando o cotonete a absorver a tinta. Continue a limpeza com um novo cotonete até que o algodão e a janela do sensor estejam limpos. Ao refletir luz ambiente, um sensor limpo mostra uma reflexão azul que deve se estender uniformemente por toda a sua superfície. Você poderá ver esse reflexo ao se aproximar e mudar levemente o seu ângulo de visão.

- **5.** Remova o recipiente de álcool 95% fechado e os cotonetes das proximidades da impressora.
- **6.** Aguarde de três a quatro minutos para permitir que o álcool evapore antes de ligar a impressora e recarregar o substrato.

## **Limpar a parte externa da impressora**

Use uma esponja úmida ou um pano macio e com uma solução de limpeza não abrasiva, como detergente, para limpar a parte externa da impressora e todas as outras partes que você normalmente tem contato ao realizar uma operação.

Pode haver um pouco de umidade, em consequência da condensação sob os ventiladores do módulo de tratamento, que deve ser limpa com um pano seco.

**AVISO!** Para evitar choque elétrico, verifique se a impressora está desligada e desconectada antes de limpá-la. Não deixe cair água dentro da impressora.

**CUIDADO:** Não use limpadores abrasivos na impressora.

### **Mover ou armazenar a impressora**

Se você precisar mover a impressora ou armazená-la por um longo período, prepare-a corretamente para evitar possíveis danos.

- **1.** Não remova os cartuchos de tinta, cabeçotes de impressão ou o cartucho de manutenção.
- **2.** Certifique-se de que não haja substrato carregado.
- **3.** Certifique-se de que o carro dos cabeçotes de impressão esteja localizado na estação de serviço (na extremidade direita da impressora).
- **4.** Certifique-se de que a mensagem **Pronto** é exibida no painel frontal.
- **5.** Desligue a impressora usando o botão Liga/desliga no painel frontal.
- **6.** Desligue também a chave liga/desliga na parte traseira da impressora.
- **7.** Desconecte quaisquer cabos que conectem a impressora a uma rede, computador ou scanner.
- **8.** Se deseja virar a impressora de cabeça para baixo ou de lado, primeiro remova o cartucho de manutenção (consulte [Substituir o cartucho de manutenção na página 152](#page-157-0)).
- **9.** Para consultar as condições ambientais de armazenamento, consulte [Especificações ambientais](#page-188-0)  [na página 183](#page-188-0).

**WARE:** Se a impressora ou cartuchos de tinta forem movidos de um local frio para um local quente e úmido, a água da atmosfera poderá se condensar nas peças da impressora e nos cartuchos, resultando em vazamentos de tinta e erros de impressão. Nesse caso, a HP recomenda que você aguarde pelo menos 3 horas antes de ligar a impressora ou instalar os cartuchos de tinta, para permitir que a condensação evapore.

# **Manutenção do serviço**

Durante a vida útil de sua impressora, os componentes usados constantemente podem se desgastar.

Para evitar que esses componentes se desgastem a ponto da impressora quebrar, a impressora registra vários parâmetros, como a degradação do sensor de linha, o número de ciclos que o carro percorre no eixo da impressora e a quantidade total de tinta usada.

A impressora usa essas informações para rastrear a necessidade de manutenção e exibe uma das seguintes mensagens no painel frontal:

- **Kit de manutenção do serviço 1**
- **Kit de manutenção do serviço 2**
- **Kit de manutenção do serviço 3**

Essas mensagens significam que alguns componentes estão próximos do final de sua vida útil. Você ainda poderá continuar a imprimir por algum tempo, dependendo do uso da impressora. Entretanto, a HP recomenda enfaticamente que você contate o representante de serviço e agende uma visita de manutenção. Dessa forma, os engenheiros de serviço poderão substituir as peças desgastadas, prolongando a vida útil da impressora.

Os benefícios de agendar uma visita dos engenheiros de serviço quando o painel frontal exibe essas mensagens são dois:

- Os componentes da impressora podem ser substituídos em um momento conveniente para você e sem alterar a rotina diária.
- Durante a visita de manutenção, o engenheiro de serviço substituirá diversas peças de uma única vez. Isso eliminará a necessidade de outras visitas.

# **8 Atualização de firmware**

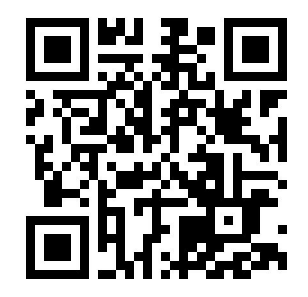

As várias funções da impressora são controladas pelo software instalado na impressora, conhecido como firmware.

De tempos em tempos, a atualização do firmware é disponibilizada pela Hewlett-Packard. Essas atualizações aumentam a funcionalidade da impressora e melhoram seus recursos.

## **Atualização de firmware usando uma unidade flash USB**

Ao instalar a impressora pela primeira vez, uma atualização de firmware será solicitada. Uma unidade flash USB com as seguintes especificações é necessária para essa finalidade:

- Compatibilidade com USB 2.0
- 2 GB de capacidade
- Pré-formatação em FAT32
- Nenhuma criptografia de hardware

#### **Executar a atualização de firmware**

- **1.** Faça download da atualização de firmware em <http://www.hp.com/go/latex300/support/> e armazene-a na unidade flash USB.
- **IMPORTANTE:** A unidade flash USB deve conter apenas um arquivo de firmware (.fmw) na pasta raiz da unidade e nenhum outro arquivo.
- **2.** Desligue a impressora.
- **3.** Conecte a unidade flash USB ao conector USB na parte traseira da impressora.
- **4.** Ligue a impressora.
- **5.** Siga as instruções do painel frontal.

Atualizações de firmware subsequentes poderão ser instaladas em sua impressora da mesma forma ou ao usar o Servidor da Web incorporado da impressora.

# **Atualização de firmware usando o Servidor da Web incorporado**

- **1.** Para acessar o Servidor da Web incorporado de qualquer computador, consulte [Verificar status da](#page-32-0) [impressora na página 27.](#page-32-0)
- **2.** No Servidor da Web incorporado, selecione a guia **Configuração** e, em seguida, **Atualização de firmware** > **Atualização de firmware manual**.
- **3.** Siga as instruções na tela para baixar o arquivo de firmware em [http://www.hp.com/go/latex300/](http://www.hp.com/go/latex300/support/) [support/](http://www.hp.com/go/latex300/support/) e armazená-lo em seu disco rígido. Em seguida, selecione o arquivo .fmw baixado e clique em **Atualizar**.

Se o carregamento do arquivo de firmware da impressora estiver muito lento, verifique se você está usando um servidor proxy. Nesse caso, experimente ignorar o servidor proxy e acessar diretamente o servidor Web incorporado.

- No Internet Explorer para Windows, vá para **Ferramentas** > **Opções da Internet** > **Conexões** > **Configurações de LAN** e marque a caixa de seleção **Ignorar servidor proxy para endereços locais**. Se preferir, para obter um controle mais preciso, clique no botão **Avançado** e adicione o endereço IP da impressora à lista de exceções, para a qual o servidor proxy não é usado.
- No Firefox para Windows, vá para **Ferramentas** > **Opções** > **Rede** > **Conexão** > **Configurações** e marque a caixa de seleção **Conexão direta com a Internet**. Como alternativa, quando a caixa de seleção **Configuração manual de proxy** estiver marcada, adicione o endereço IP da impressora à lista de exceções para as quais o servidor proxy não será usado.
- No Firefox para Linux, vá para **Editar** > **Preferências** > **Rede** > **Conexão** > **Configurações** e marque a caixa de seleção **Conexão direta com a Internet**. Como alternativa, quando a caixa de seleção **Configuração manual de proxy** estiver marcada, adicione o endereço IP da impressora à lista de exceções para as quais o servidor proxy não será usado.

# **Atualizações automáticas do firmware**

As atualizações automáticas de firmware são uma conveniência que é possível com impressoras conectadas à Web. A impressora pode baixar automaticamente a versão mais recente do firmware e instalá-la para você.

#### **Observações importantes**

- A impressora deve estar conectada à Internet.
- Para configurar atualizações automáticas de firmware, você pode usar o painel frontal ou o Servidor da Web incorporado (**Configuração** > **Atualização de firmware** > **Configurações de atualização de firmware**).
- Se uma senha de administrador tiver sido definida, ela será necessária para alterar essas configurações.
- Um pacote de atualização de firmware pode ser grande; talvez você queira considerar se há implicações para sua rede ou conexão de Internet.
- Uma atualização de firmware é feita em segundo plano: a impressora pode imprimir ao mesmo tempo. No entanto, ela não poderá ser instalada em segundo plano: a impressão deverá ser interrompida.
- Para ativar ou desativar a verificação automática ou o download, vá até o painel frontal e pressione

e, em seguida, **Atualizações** > **Atualizações de firmware**.

# **9 Acessórios**

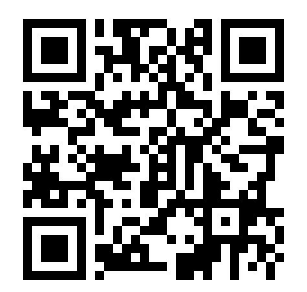

Há duas maneiras alternativas de fazer pedidos de suprimentos ou acessórios:

- Visite <http://www.hp.com/go/latex300/accessories> na Web. Lá, você também verá a lista mais recente de suprimentos e acessórios para a sua impressora.
- Entre em contato com o Suporte HP (consulte [Quando a ajuda é necessária na página 40\)](#page-45-0), e verifique se o que você deseja está disponível em sua área.

No restante deste capítulo, estão listados os suprimentos e acessórios disponíveis, bem como os números das peças no momento da redação.

# **Como fazer pedidos de suprimento de tinta**

Você pode comprar estes suprimentos de tinta para sua impressora.

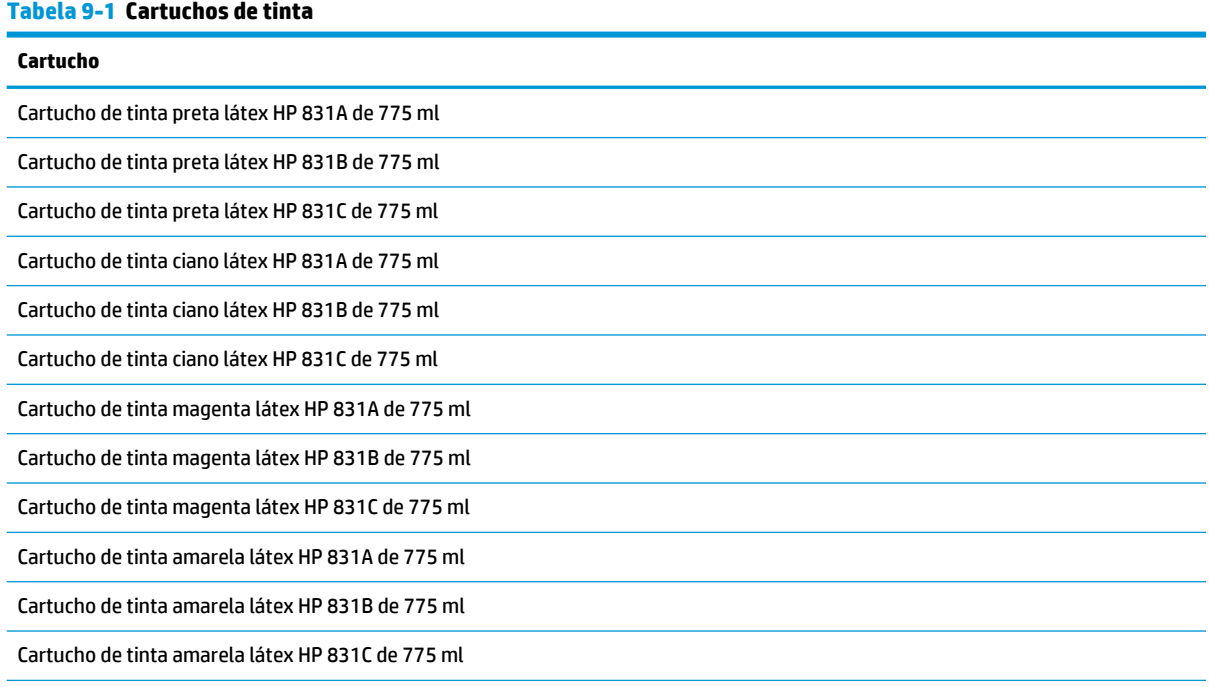

#### **Tabela 9-1 Cartuchos de tinta (continuação)**

#### **Cartucho**

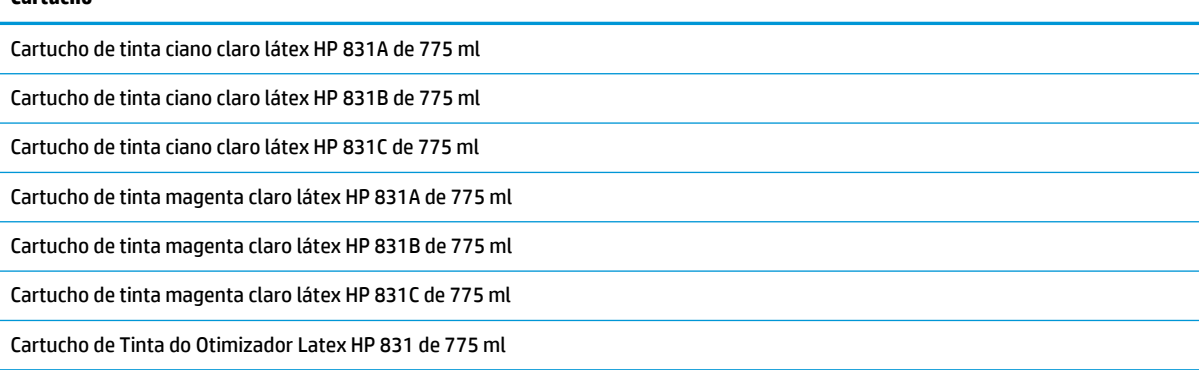

#### **Tabela 9-2 Cartuchos de tinta para o Acessório de Atualização de 3 litros da HP Latex (apenas na 360 e na 370)**

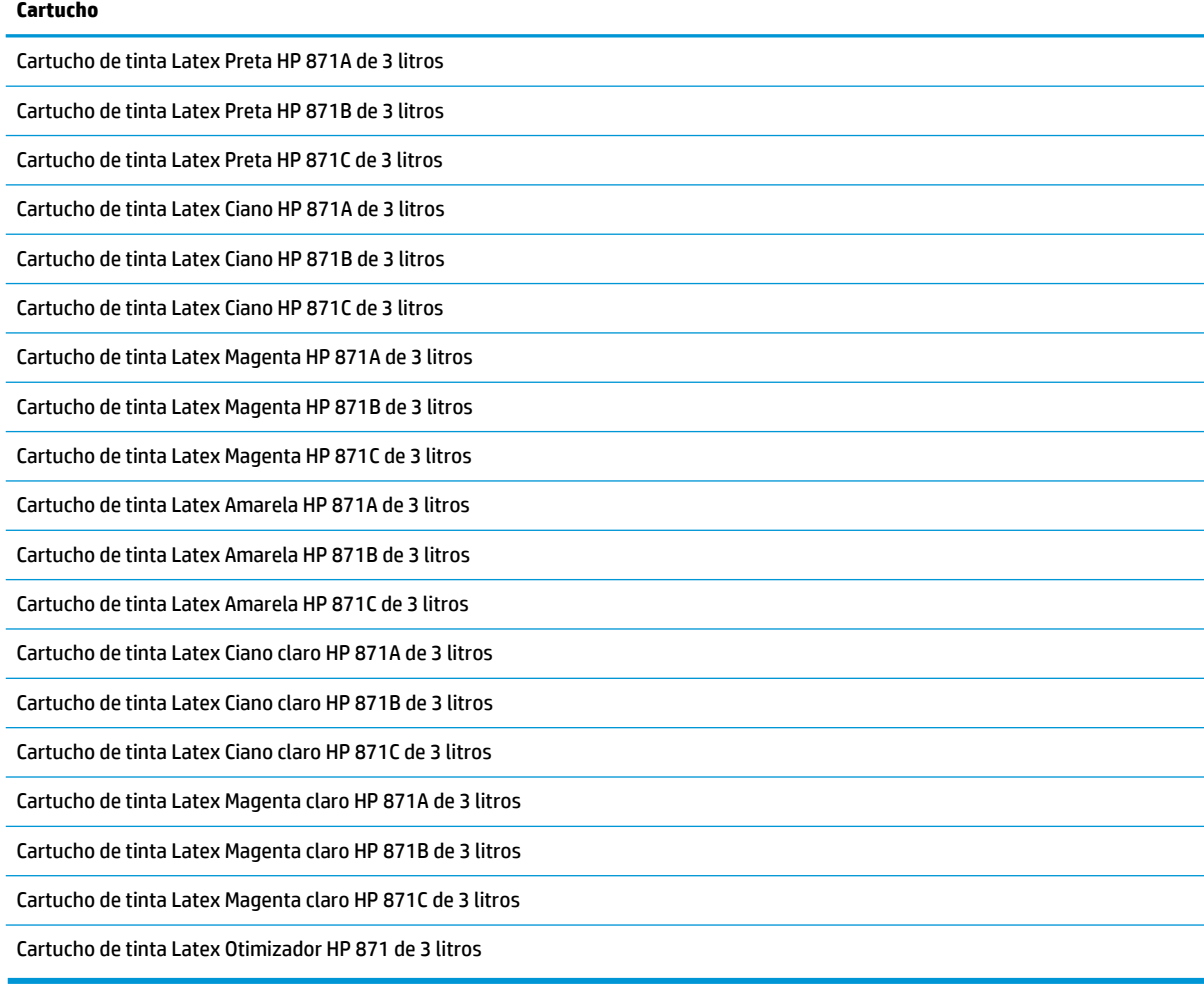

#### **Tabela 9-3 Cabeçotes de impressão**

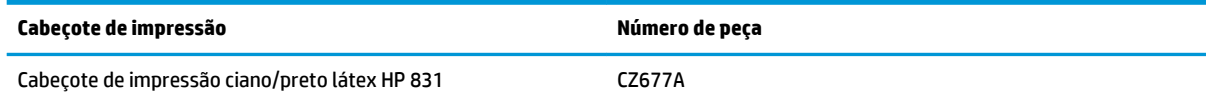

#### **Tabela 9-3 Cabeçotes de impressão (continuação)**

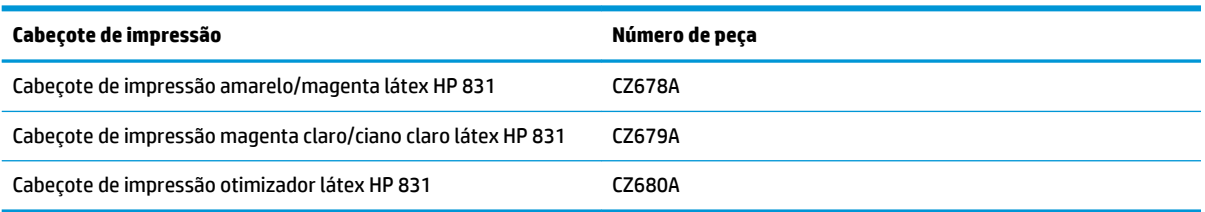

#### **Tabela 9-4 Outros suprimentos**

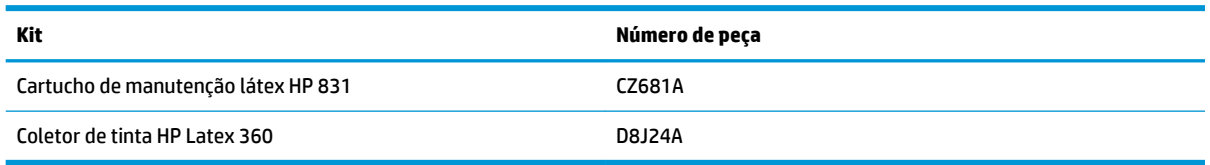

# **Fazer pedidos de acessórios**

Os seguintes acessórios podem ser solicitados para a sua impressora, dependendo do modelo de impressora que você tenha: consulte [Modelos de impressora na página 3.](#page-8-0)

**V**: DICA: Eixos extras facilitam o processo de alternância entre diferentes substratos.

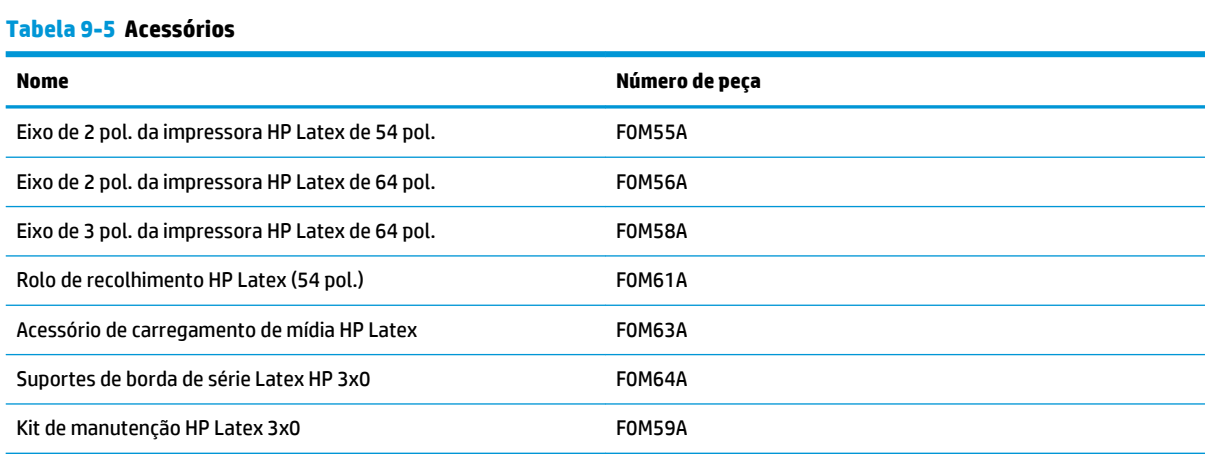

# **10 Solução de outros problemas**

- [A impressora não pôde obter um endereço IP](#page-175-0)
- [Não é possível acessar o Servidor da Web incorporado](#page-175-0)
- [A impressora não imprime](#page-175-0)
- [O programa fica lento ou pára durante a geração do trabalho de impressão](#page-176-0)
- [A impressora parece lenta](#page-176-0)
- [Falha na comunicação entre o computador e a impressora](#page-177-0)
- [Não é possível se conectar a serviços como atualização de firmware, pesquisa on-line ou o Programa de](#page-177-0)  [Participação do Cliente](#page-177-0)
- [Códigos de erro do painel frontal](#page-178-0)

# <span id="page-175-0"></span>**A impressora não pôde obter um endereço IP**

Se sua rede não tiver nenhum servidor DHCP, a impressora não conseguirá recuperar o endereço IP automaticamente. Nesse caso, você terá que definir manualmente o endereço IP da impressora, da seguinte forma:

**1.** No painel frontal, pressione , **Configuração** > **Conectividade de rede** > **Gigabit Ethernet** >

**Modificar configuração** > **TCP/ IP** > **Configurações IPV4** > **Método de configuração** > **Manual**.

- **2.** No menu Configurações IPV4 selecione **Configurações manuais** > **Endereço IP**.
- **3.** Insira o endereço IP que deseja usar e pressione a tecla OK ao concluir.

# **Não é possível acessar o Servidor da Web incorporado**

Caso ainda não tenha o feito, leia as instruções em [Acessar o servidor da Web incorporado na página 24.](#page-29-0)

- **1.** Vá para o painel frontal e pressione , **Conectividade** > **Conectividade de rede** > **Avançado** > **Permitir EWS** > **Ativado**.
- **2.** Pressione , **Conectividade** > **Informações de rede**.
- **3.** As informações devem ser: **IP ativado: Sim**. Caso contrário, talvez seja necessário usar outra conexão.

Se você ainda não puder acessar o Servidor da Web incorporado, desligue a impressora usando o botão Liga/ desliga no painel frontal e ligue-a novamente.

Se você observar um andamento muito lento enquanto estiver tentando acessar o Servidor da Web incorporado, talvez esteja usando um servidor proxy. Experimente ignorar o servidor proxy e acesse o Servidor da Web incorporado diretamente.

- No Internet Explorer 6 para Windows, vá para **Ferramentas** > **Opções da Internet** > **Conexões** > **Configurações de LAN** e marque a caixa de seleção **Ignorar servidor proxy para endereços locais**. Se preferir, para obter um controle mais preciso, clique no botão **Avançado** e adicione o endereço IP da impressora à lista de exceções, para a qual o servidor proxy não é usado.
- No Firefox 3.0 para Windows, vá para **Ferramentas** > **Opções** > **Rede** > **Conexão** > **Configurações**, e marque a caixa de seleção **Conexão direta com a Internet**. Como alternativa, quando a caixa de seleção **Configuração manual de proxy** estiver marcada, adicione o endereço IP da impressora à lista de exceções para as quais o servidor proxy não será usado.
- No Firefox 2.0 para Linux, vá para **Editar** > **Preferências** > **Rede** > **Conexão** > **Configurações** e marque a caixa de seleção **Conexão direta com a Internet**. Como alternativa, quando a caixa de seleção **Configuração manual de proxy** estiver marcada, adicione o endereço IP da impressora à lista de exceções para as quais o servidor proxy não será usado.

# **A impressora não imprime**

Entre os possíveis motivos de um arquivo enviado do seu computador para a impressora não ser impresso, temos:

- <span id="page-176-0"></span>● Pode haver um problema com a alimentação elétrica. Se a impressora não estiver funcionando e o painel frontal não responder, verifique se a chave liga/desliga na parte traseira está na posição "ligado", o cabo de alimentação está conectado corretamente e o soquete está fornecendo energia.
- Podem existir fenômenos eletromagnéticos incomuns, como campos eletromagnéticos acentuados ou perturbações elétricas graves. Tais ocorrências podem fazer com que a impressora se comporte de maneira estranha ou até mesmo pare de funcionar. Desligue a impressora, usando o botão Liga/desliga no painel frontal, aguarde até que o campo eletromagnético fique estabilizado e ligue a impressora novamente. Se os problemas persistirem, ligue para seu representante de serviços.
- O cabo de rede está desconectado ou você tem problemas com a sua configuração de comunicação. Consulte [Falha na comunicação entre o computador e a impressora na página 172](#page-177-0) ou entre em contato com o seu departamento de TI ou provedor de sistema de comunicações.
- Pode haver um dos seguintes cenários de substrato:
	- O nome do substrato exibido no painel frontal não reflete o substrato carregado na impressora.
	- A largura do rolo definido no RIP para o trabalho não corresponde à largura do rolo na impressora.
	- Não há quantidade suficiente de substrato no rolo carregado para imprimir o trabalho inteiro.

Sob essas condições, um trabalho de impressão pode ser impresso, enquanto outro é mantido na fila de impressão. Para resolver esse problema, descarregue o rolo da impressora e carregue um novo rolo, usando o painel frontal para orientá-lo no procedimento.

## **O programa fica lento ou pára durante a geração do trabalho de impressão**

Grandes volumes de dados podem ser necessários para gerar um trabalho de impressão de formato grande, de alta qualidade. Isso pode fazer com que seu software fique significativamente lento ou pare. Reduzir a resolução de impressão pode ajudar a evitar esse problema; no entanto, reduzir a resolução de impressão reduz a qualidade de impressão. Consulte a documentação do software.

## **A impressora parece lenta**

Veja algumas explicações possíveis a seguir.

- Se você solicitar a qualidade de impressão mais alta possível no RIP, a impressão será relativamente lenta se comparada à impressão com qualidade de rascunho.
- Verifique se o substrato carregado na impressora pertence à família que aparece no painel frontal.
- Sua impressora está conectada à rede? Verifique se todos os componentes usados na rede (placas de rede, hubs, roteadores, switches e cabos) são compatíveis com Gigabit Ethernet. Há muito tráfego de outros dispositivos na rede?
- Os cabeçotes de impressão estão em boas condições? O tempo de impressão tende a aumentar quando um cabeçote de impressão precisa de limpeza. Verifique o estado dos cabeçotes de impressão no painel frontal ou pelo Servidor da Web incorporado. Limpe ou substitua os cabeçotes de impressão, se necessário.
- Sua imagem contém preenchimentos pretos de alta densidade? Isso pode aumentar o tempo de impressão.

Consulte também [Status da impressora na página 21.](#page-26-0)

## <span id="page-177-0"></span>**Falha na comunicação entre o computador e a impressora**

Alguns sintomas:

- O visor do painel frontal não mostra a mensagem **Recebendo** quando você envia uma imagem para a impressora.
- O RIP exibe uma mensagem de erro quando você tenta imprimir, como o erro 61:09 ou 63:05. Consulte [Códigos de erro do painel frontal na página 173.](#page-178-0)
- O RIP trava para ao transferir dados.

Para resolver um problema de comunicação:

- Certifique-se de ter selecionado a impressora correta no RIP.
- Lembre-se de que o recebimento, o processamento e a impressão de imagens muito grandes podem demorar mais.
- Se a impressora estiver conectada ao RIP por meio de qualquer outro dispositivo intermediário, como caixas de comutação, caixas de buffer, adaptadores de cabo ou conversores de cabo, remova o dispositivo intermediário e tente conectar a impressora diretamente ao computador.
- Tente outro cabo de interface.
- Tente alterar o tempo limite de E/S, que especifica o tempo que uma conexão ociosa tem permissão para permanecer aberta enquanto a impressora aguarda um computador remoto. O valor padrão é 270 segundos. Para alterar o tempo limite de E/S, vá para o Servidor da Web incorporado e selecione a guia **Rede** e, em seguida, a guia **Avançado**.

## **Não é possível se conectar a serviços como atualização de firmware, pesquisa on-line ou o Programa de Participação do Cliente**

Se sua impressora tiver dificuldade em conectar-se à Internet, ela poderá iniciar automaticamente o assistente de conectividade. Você também pode iniciar a qualquer momento manualmente o assistente.

- No painel frontal: Pressione , **Conectividade** > **Assistente de conectividade**.
- No painel frontal: Pressione , **Impressões internas** > **Impressões de informações de serviços** > **Imprimir configurações de conectividade**. Nesse caso, os resultados são impressos.
- **ET NOTA:** Os resultados são impressos a partir da última execução do assistente de conectividade, portanto, é necessário já ter executado o assistente de conectividade para obter resultados.

O assistente de conectividade realizará uma série de testes automaticamente. Você também pode escolher realizar testes individuais. No painel frontal, pressione , **Conectividade** > **Diagnóstico e solução de problemas**. As opções a seguir estão disponíveis:

- **Todos os testes**
- **Teste de conectividade de rede**: Verifique a conexão da impressora com a rede de área local.
- **Teste de conectividade de Internet**: Verifique a conexão da impressora com a Internet.
- **Teste de atualização de firmware**: Verifique a conexão da impressora com os servidores de atualização de firmware da HP.
- <span id="page-178-0"></span>● **Teste do servidor de e-mail**: Verifique a conexão da impressora com o servidor de e-mail configurado.
- **Teste do Programa de Envolvimento do Cliente**: Verifique a conexão da impressora com o CIP.
- Definições de configuração do Localizador de mídia HP: Verifique se você pode acessar a biblioteca predefinida de substratos on-line.

Se preferir, esses testes podem ser iniciados a partir do Servidor da Web Incorporado: selecione **Suporte** > **Solução de problemas de conectividade**.

Se houver falha de teste, a impressora descreverá o problema e recomendará como resolvê-lo.

# **Códigos de erro do painel frontal**

Em determinadas circunstâncias, um código de erro numérico será exibido no painel frontal. Siga as orientações na coluna Recomendação para resolver o erro. Se a recomendação não resolver o problema, entre em contato com o representante de serviços. ] Consulte [Quando a ajuda é necessária na página 40.](#page-45-0)

Se for exibida uma mensagem de erro no painel frontal que *não* esteja incluída nesta lista, desligue e ligue a impressora novamente. Se o problema persistir, entre em contato com o representante de serviços.

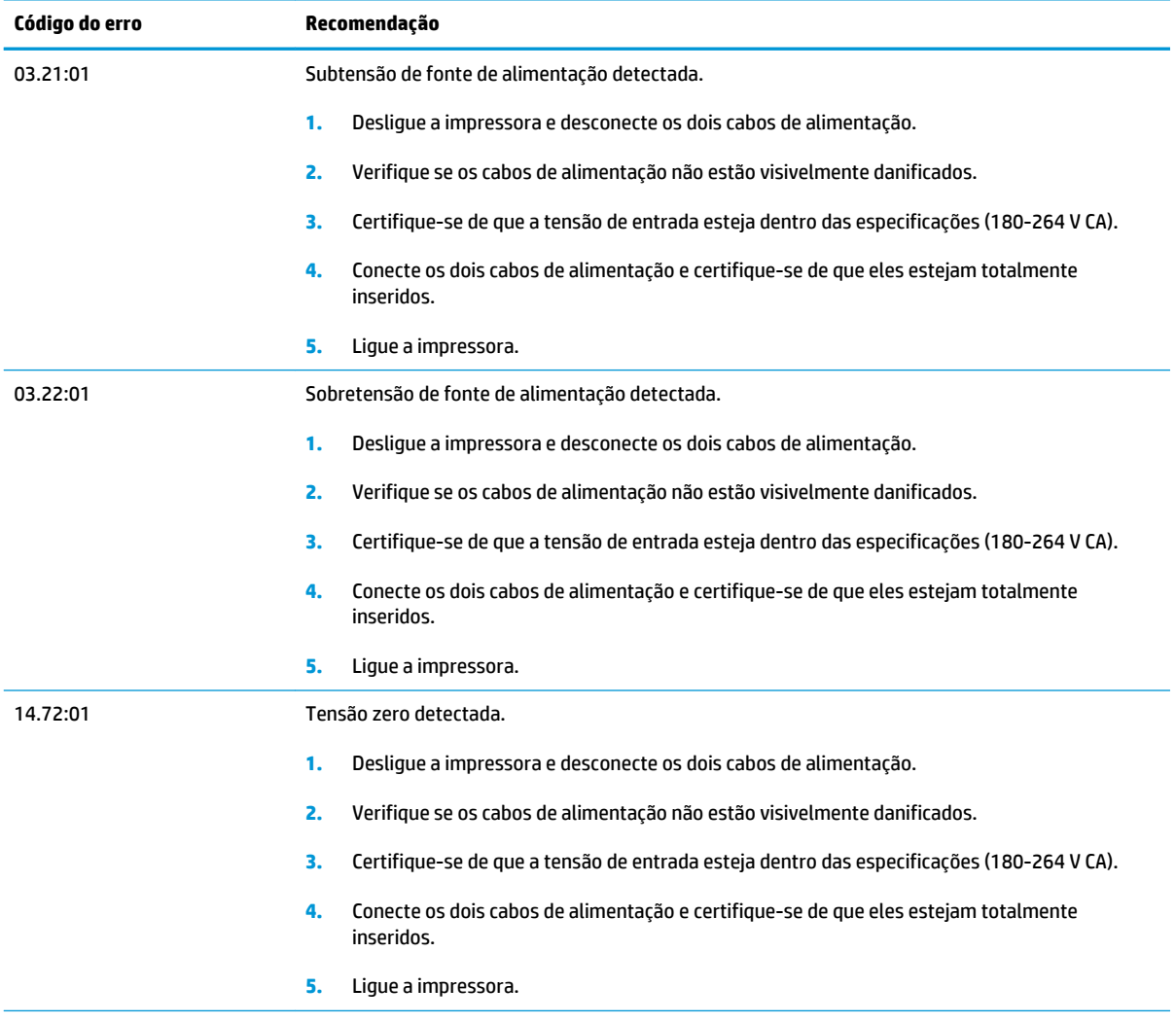

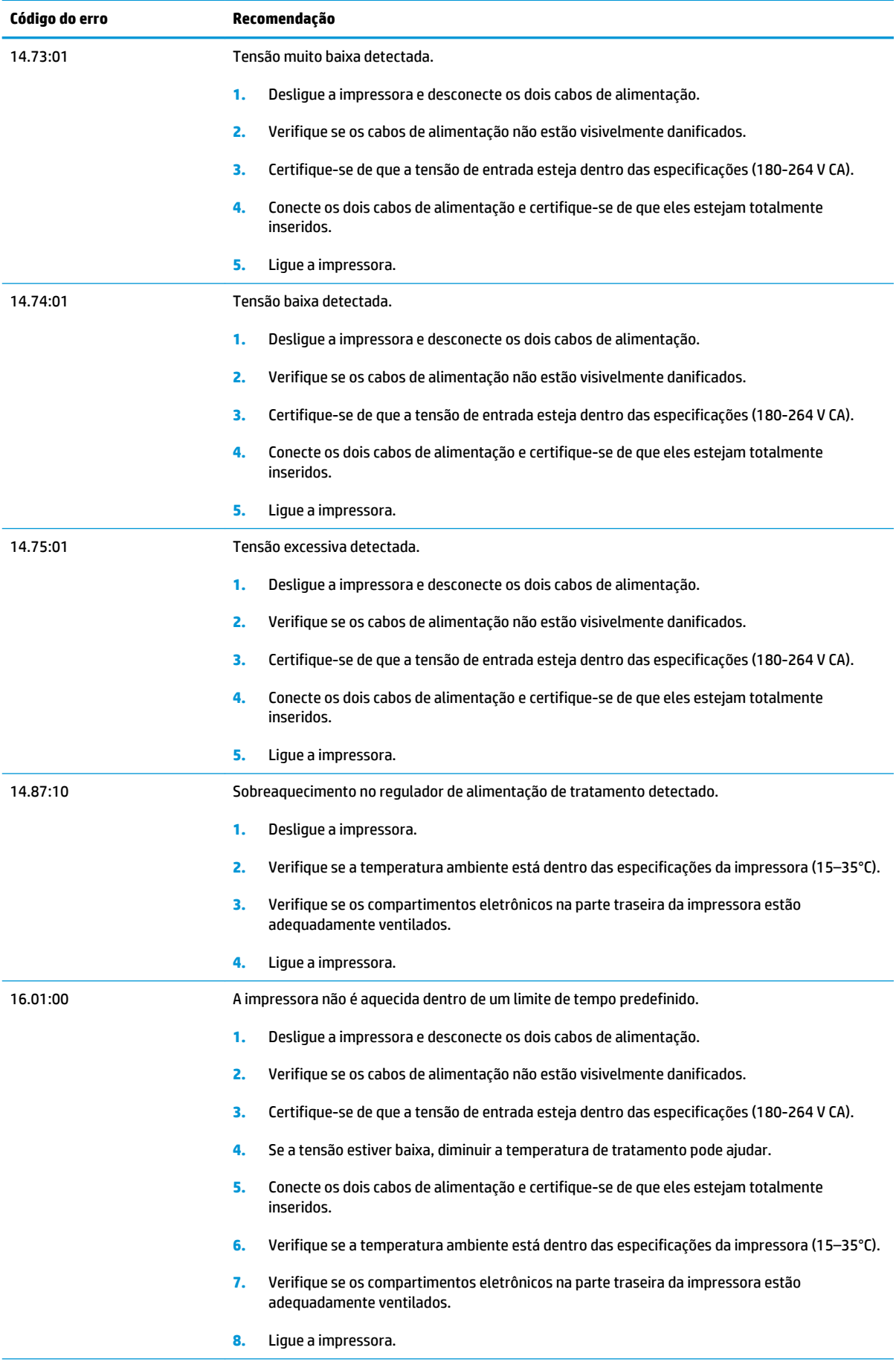
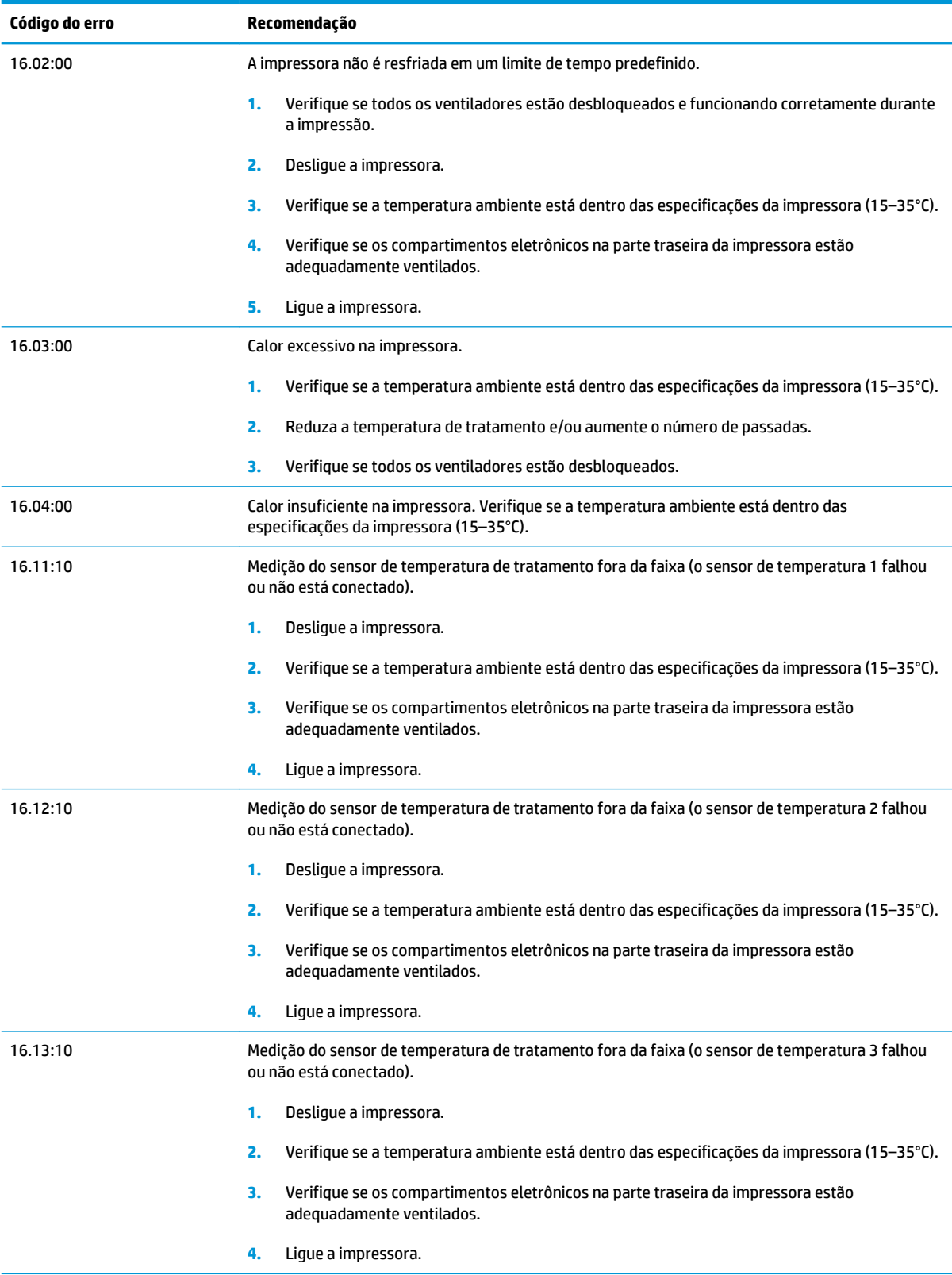

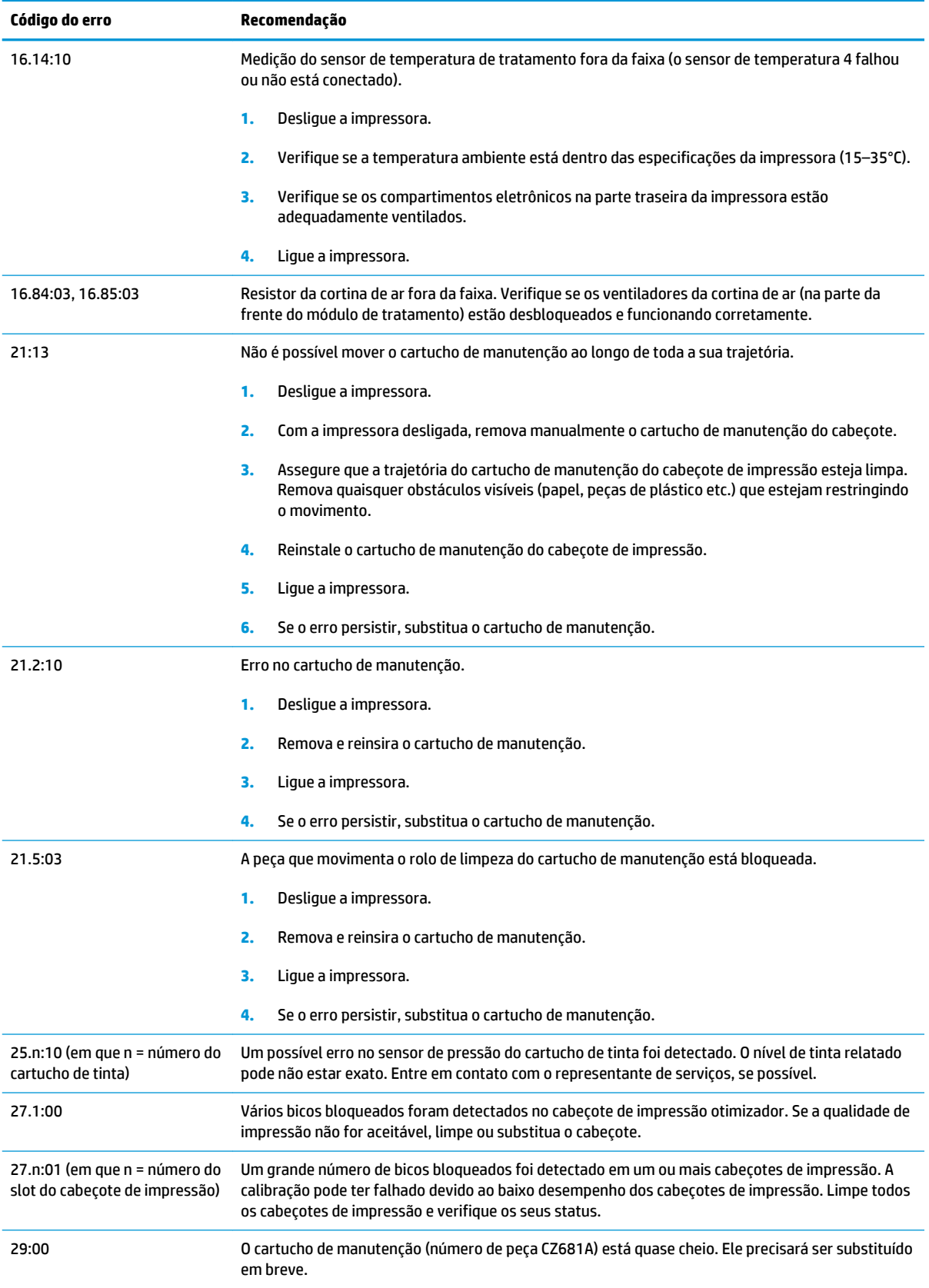

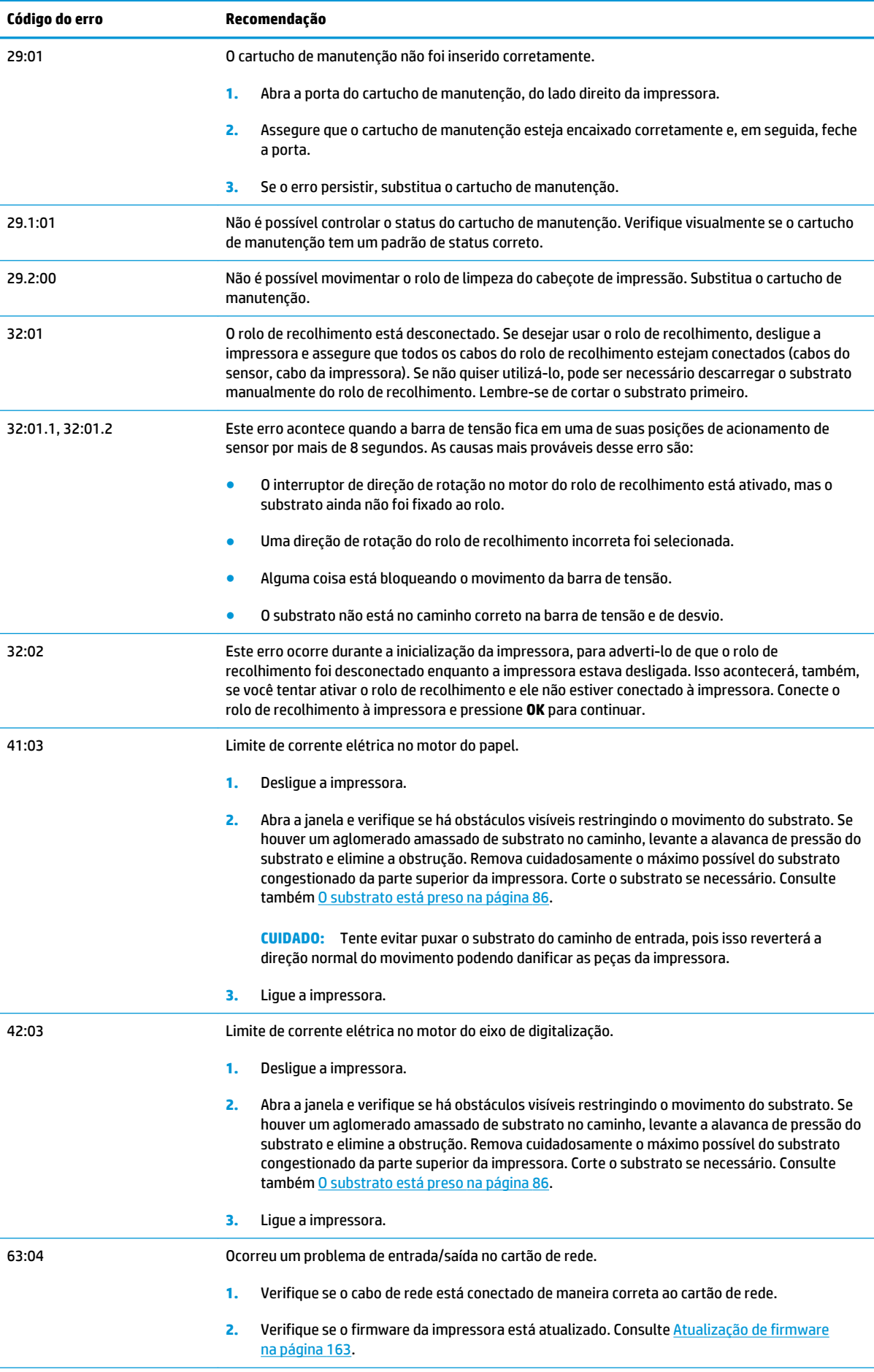

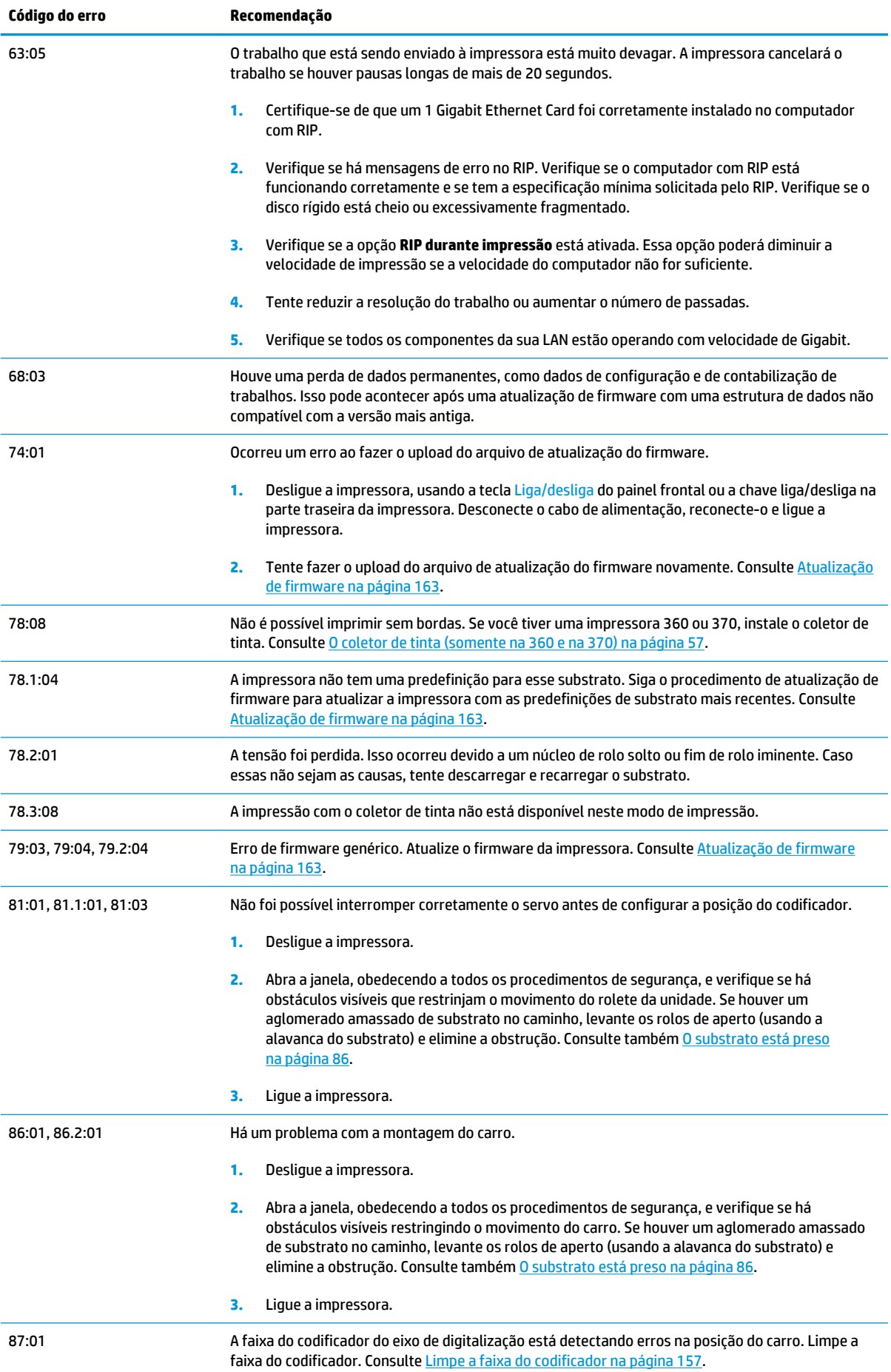

<span id="page-184-0"></span>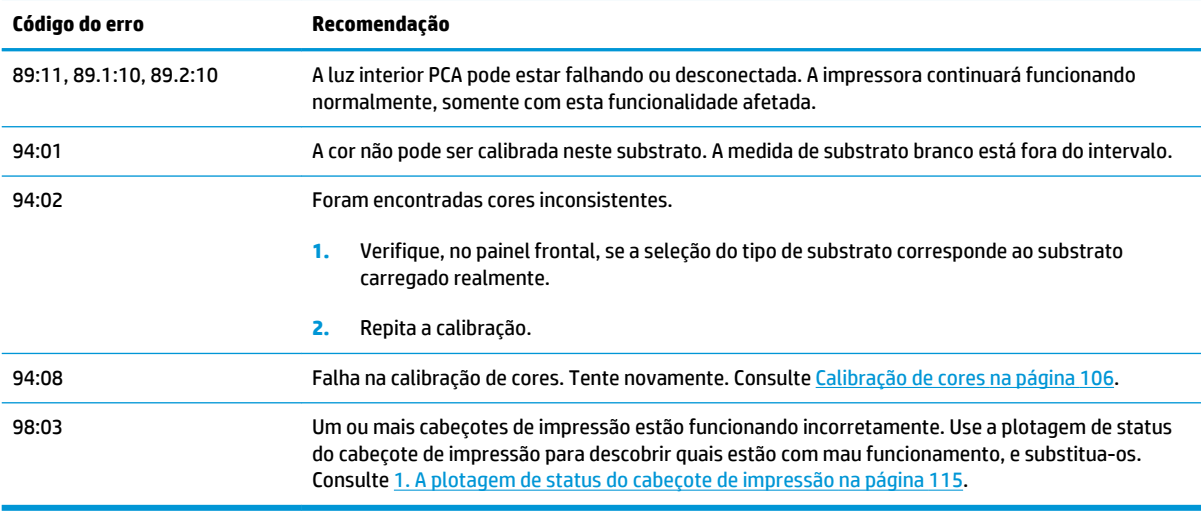

# **Registros da impressora**

Se você acessar o painel frontal e pressionar , **Configuração** > **Registros da impressora**, será possível

optar por exibir um registro de erros do sistema, avisos ou eventos de cartucho de tinta ou cabeçote de impressão recentes no painel frontal.

# <span id="page-185-0"></span>**11 Especificações da impressora**

# **Especificações funcionais**

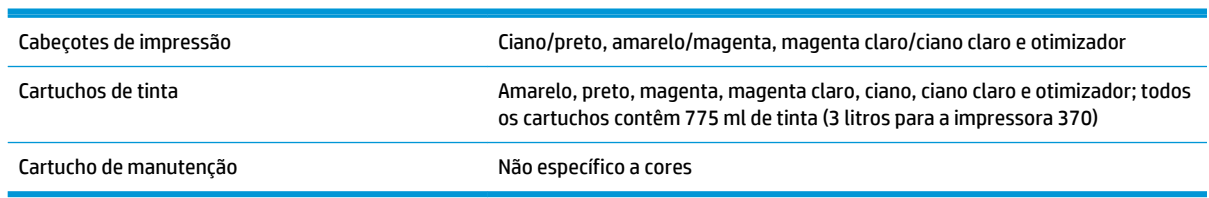

# **Tabela 11-1 Suprimentos de tinta HP No. 831**

#### **Tabela 11-2 Tamanhos de substrato (impressora 310)**

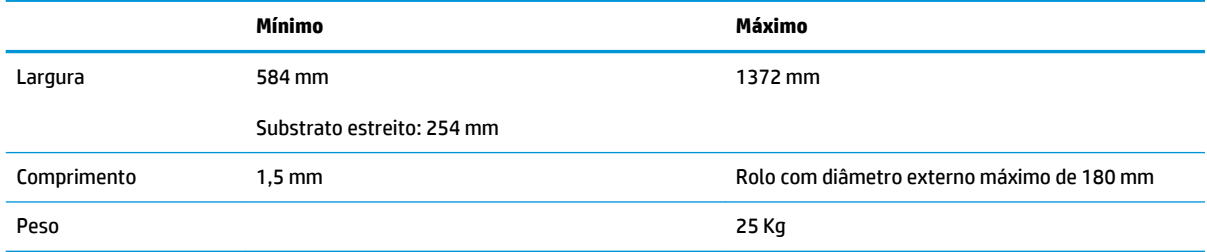

#### **Tabela 11-3 Tamanhos de substrato (impressoras 330, 360 e 370)**

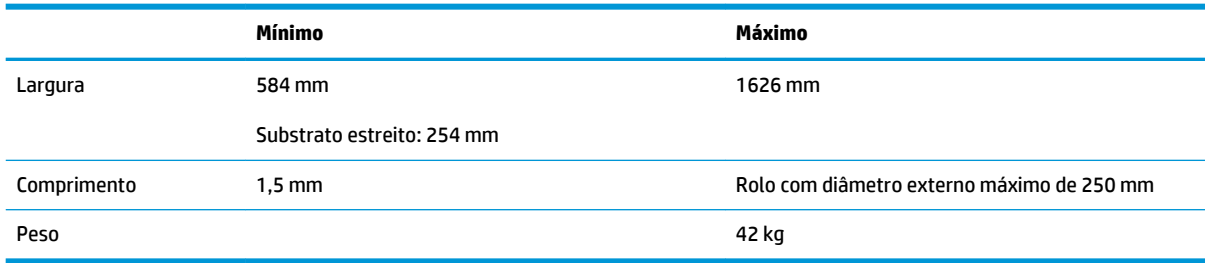

As impressoras da série 300 suportam diâmetros de núcleo de substrato de 76,2 mm e 50,8 mm. As impressoras 360 e 370 requerem um acessório para suportar núcleos de 50,8 mm.

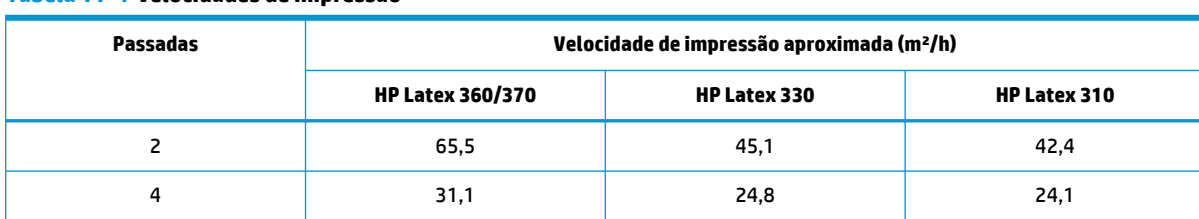

#### **Tabela 11-4 velocidades de impressão**

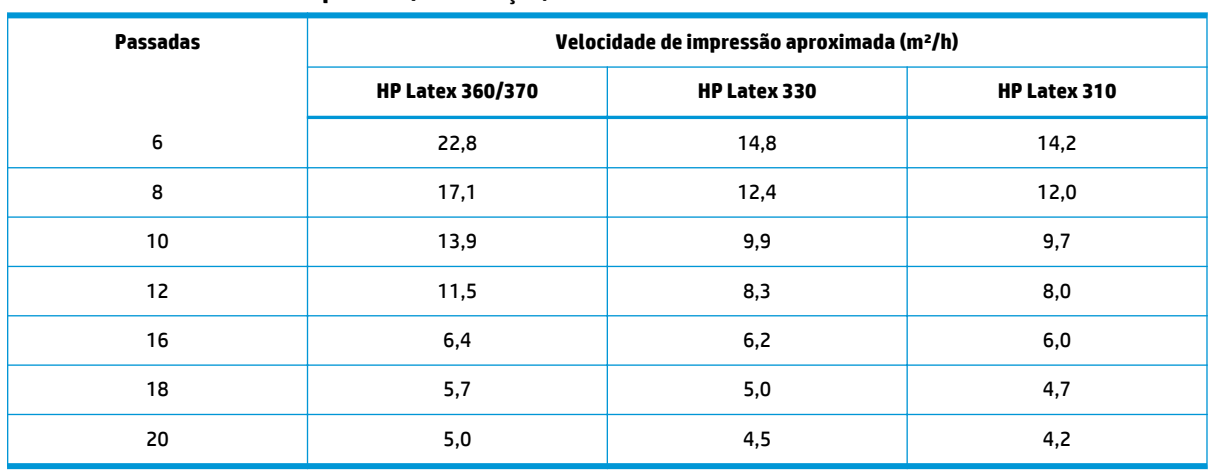

# <span id="page-186-0"></span>**Tabela 11-4 velocidades de impressão (continuação)**

**<sup>27</sup> NOTA:** Condições ambientais, comprimento do trabalho e densidade da tinta influenciam a velocidade máxima que você pode atingir com um modo de impressão específico. Opções com finalidades especiais, como o uso do coletor de tinta, também afetam a velocidade de impressão.

A resolução máxima de impressão da impressora é de 1200 × 1200 dpi. Consulte a documentação do RIP para saber quais resoluções são suportadas pelo seu RIP.

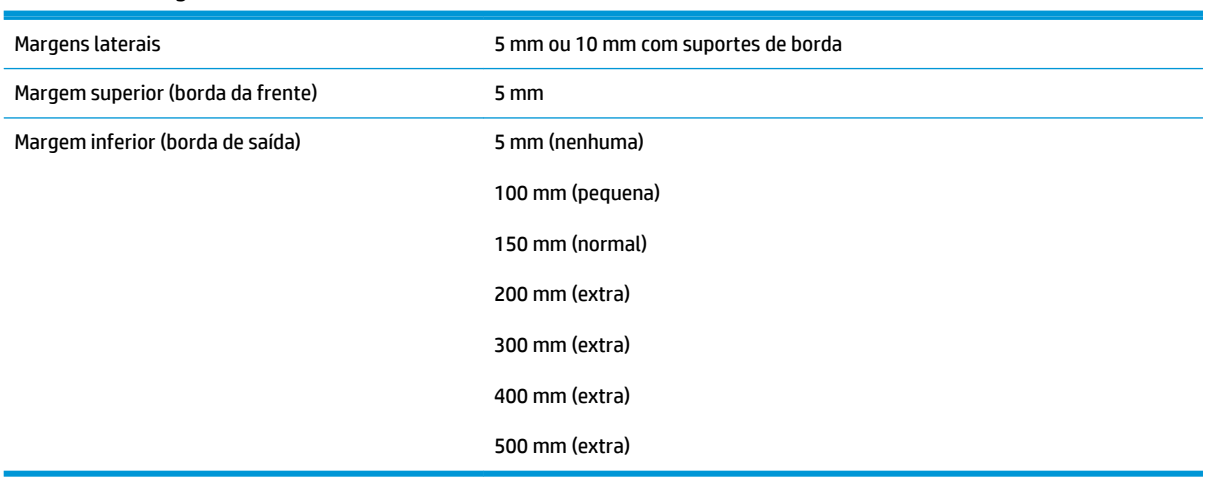

#### **Tabela 11-5 Margens**

**WE NOTA:** Quando o coletor de tinta estiver em uso com as impressoras 360 ou 370 e você estiver usando um modo de impressão com mais de 10 passadas, estará disponível o sangramento total (sem margens laterais).

# <span id="page-187-0"></span>**Especificações físicas**

# **Tabela 11-6 Especificações físicas da impressora**

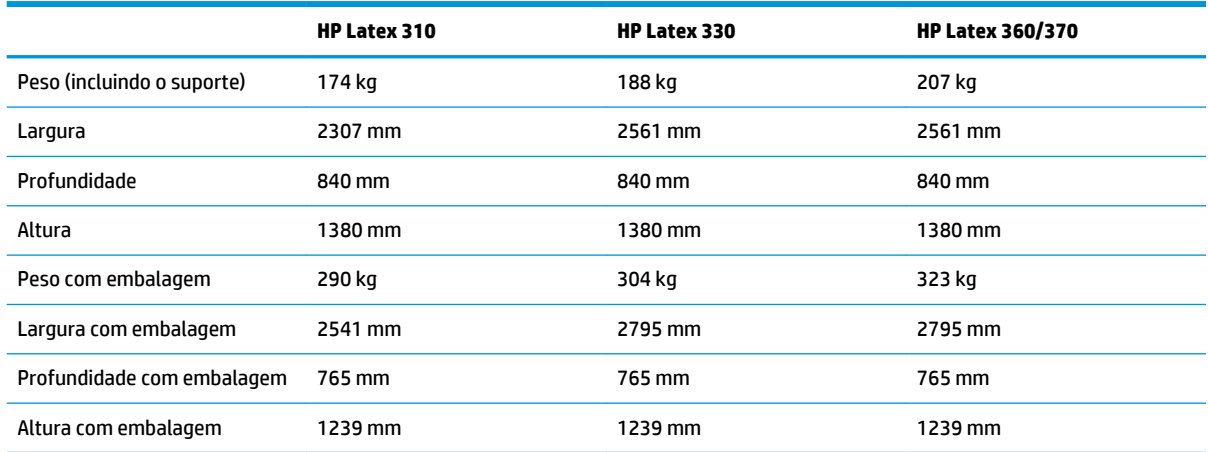

# **Especificações de memória**

# **Tabela 11-7 Especificações de memória** Memória física (DRAM) 1 GB Disco rígido **16 GB**

# **Especificações de energia**

# **Tabela 11-8 Especificações da linha monofásica**

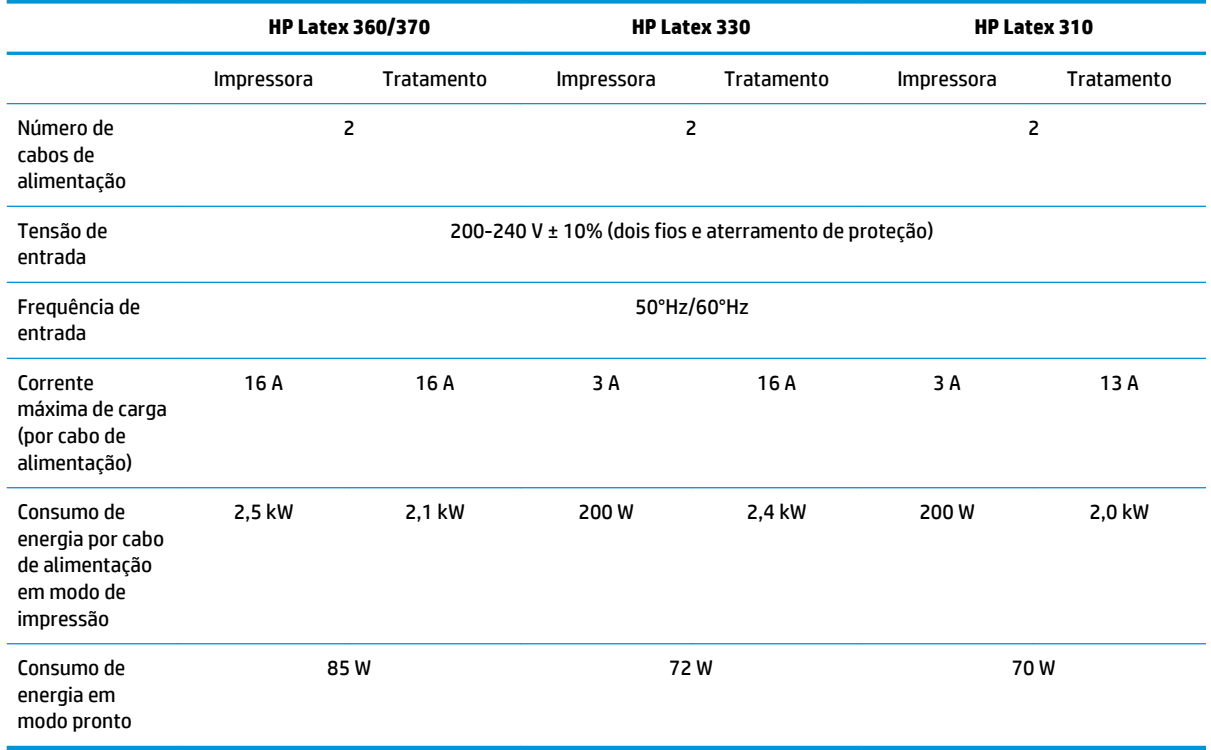

# <span id="page-188-0"></span>**Especificações ecológicas**

Para obter as especificações ecológicas atualizadas da impressora, visite <http://www.hp.com/> e procure "especificações ecológicas".

# **Especificações ambientais**

#### **Tabela 11-9 Especificações ambientais da impressora**

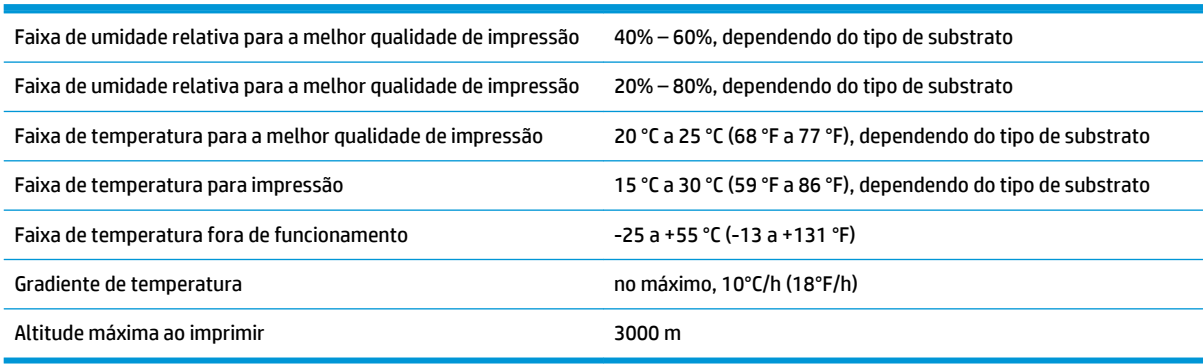

**2 NOTA:** A impressora deve ser mantida no interior do edifício.

**WEME:** Se a impressora ou cartuchos de tinta forem movidos de um local frio para um local quente e úmido, a água da atmosfera poderá se condensar nas peças da impressora e nos cartuchos resultando em vazamentos de tinta e erros de impressão. Nesse caso, a HP recomenda que você aguarde pelo menos 3 horas antes de ligar a impressora ou instalar os cartuchos de tinta, para permitir que a condensação evapore.

# **Especificações acústicas**

## **Tabela 11-10 Especificações acústicas da impressora**

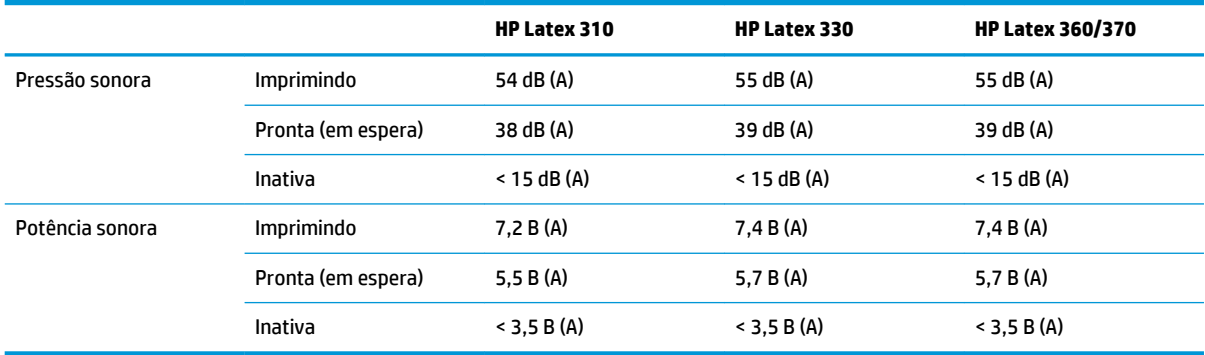

# **A Resumo dos problemas de impressão mais comuns**

Esta tabela lista os problemas mais comuns e os parâmetros que podem ser alterados para solucionar o problema. Alguns possíveis efeitos colaterais também são mostrados. Para obter informações mais detalhadas sobre resoluções de qualquer problema específico, consulte o capítulo relevante neste guia.

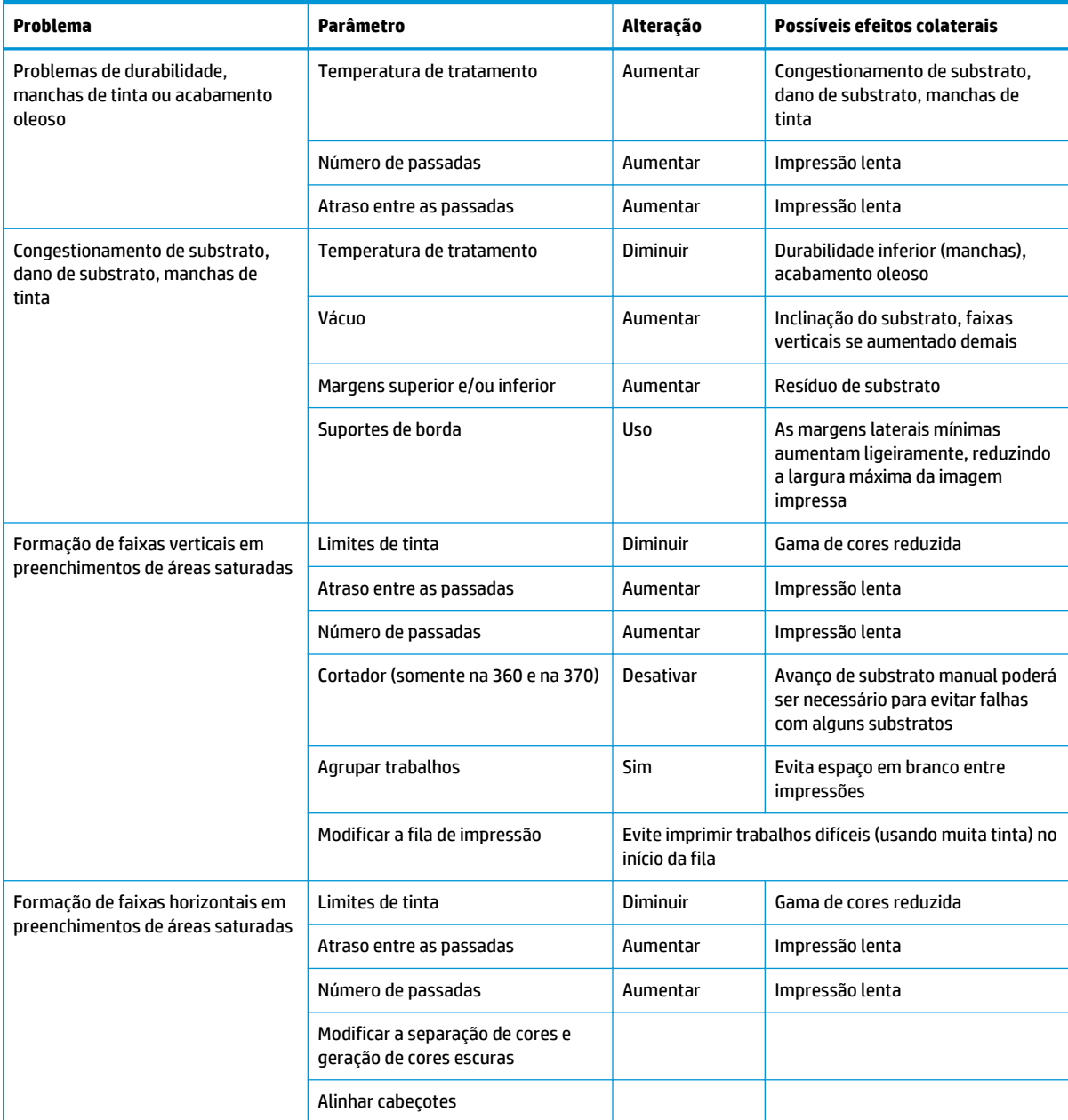

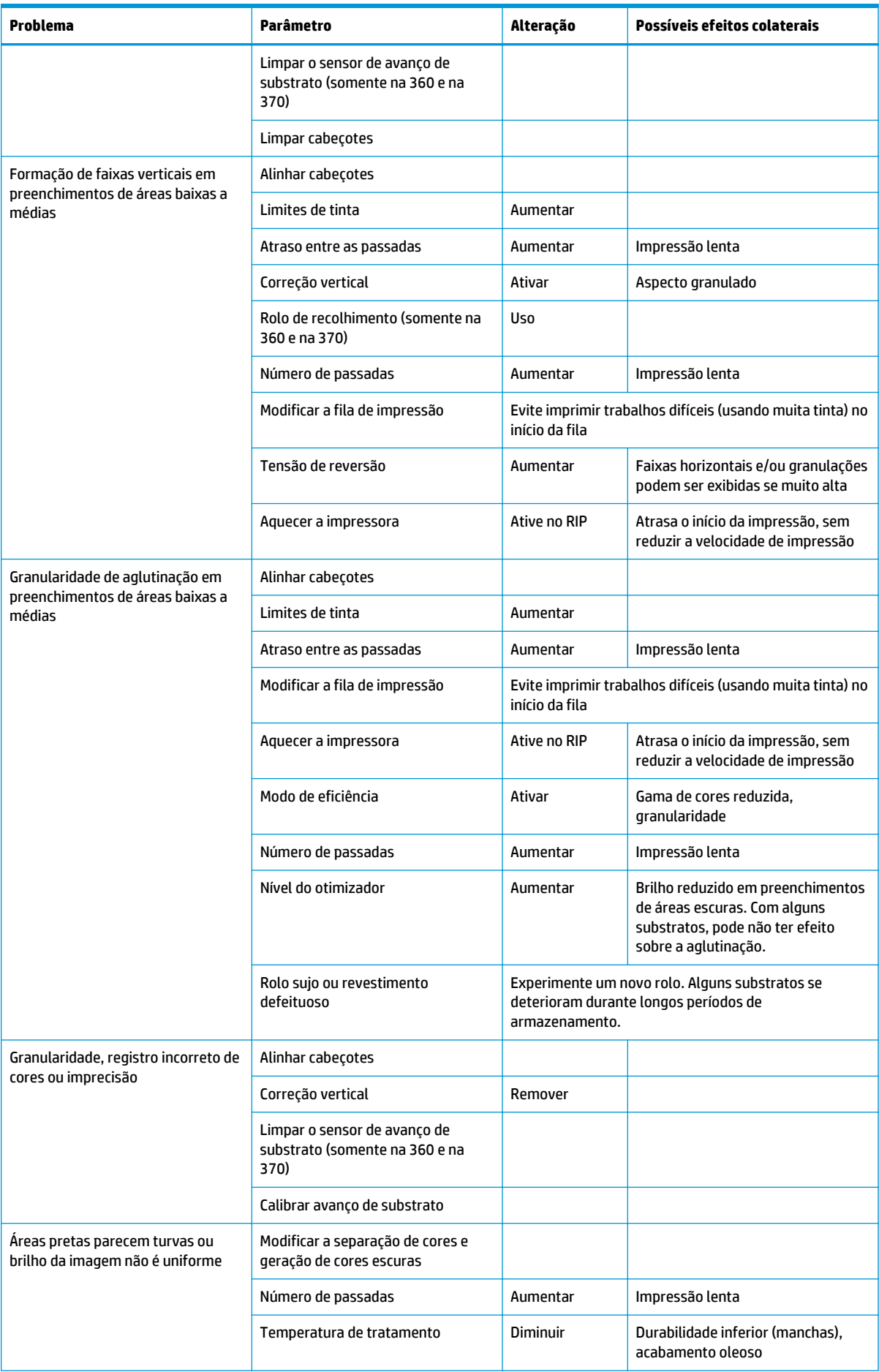

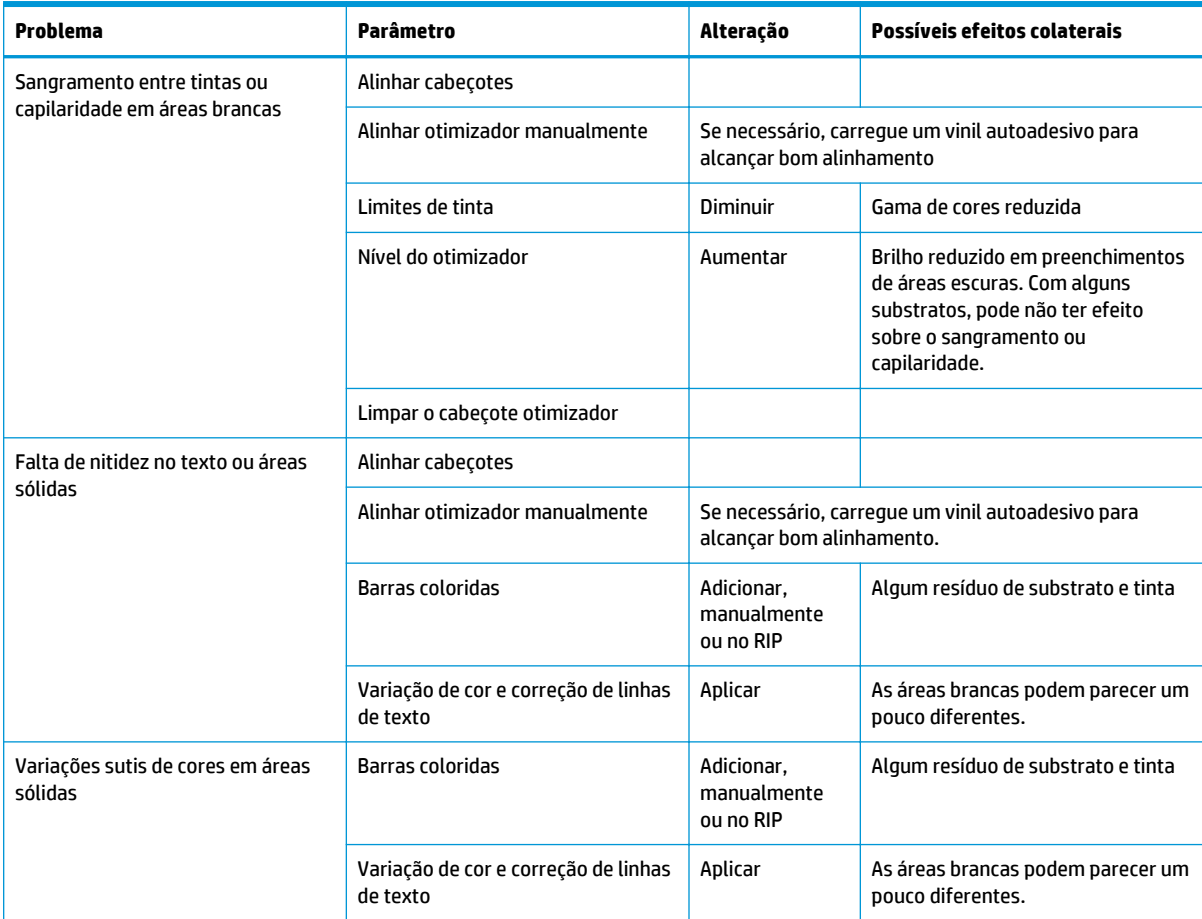

# **Glossário**

### **Acessório de carregamento**

Um acessório plástico flexível que se ajusta na borda principal do substrato enquanto ele está sendo carregado na impressora. É difícil de carregar alguns substratos sem esse acessório.

### **Barra de tração**

Um peso cilíndrico inserido na espiral do substrato, solicitado pelo rolo de recolhimento.

### **Bico**

Um dos muitos orifícios minúsculos em um cabeçote de impressão, pelo qual a tinta é depositada no substrato.

### **Bidirecional**

Impressão bidirecional significa que os cabeçotes de impressão imprimem enquanto se movem em ambas as direções. Isso aumenta a velocidade de impressão.

### **Cabeçote de impressão**

Um componente removível da impressora que carrega tinta de uma ou mais cores dos cartuchos correspondentes e a deposita no substrato por meio de um conjunto de bicos.

### **Cilindro**

A superfície plana dentro da impressora sobre a qual o substrato passa durante a impressão.

### **Compensação do avanço de substrato**

Um pequeno ajuste à quantidade de avanço de substrato entre as passadas de impressão, para compensar as características de diferentes tipos de substrato. A impressora, em geral, realiza esse ajuste automaticamente, mas pode precisar ser recalibrada para substratos não suportados pela HP, ou para um ambiente com condições de temperatura ou umidade pouco comuns. A compensação incorreta do avanço de substrato pode causar a formação de faixas em impressão com menos de 8 passadas ou a formação de granularidade em impressões com 8 passadas ou mais.

### **Concentração de gotas**

Um defeito de qualidade de impressão que ocorre quando a tinta se concentra no substrato, dentro de uma área com a mesma cor.

### **Consistência de cores**

A capacidade de imprimir as mesmas cores em determinado trabalho de impressão, de impressão a impressão ou de impressora a impressora.

### **Cortador**

Um componente da impressora que desliza da esquerda para a direita no cilindro para cortar o substrato.

### **Densidade da tinta**

O volume relevante de tinta que pode ser depositado no substrato, por unidade de área.

# **E/S**

Entrada/Saída: este termo descreve a transferência de dados entre dispositivos.

### **Eixo**

Uma haste que suporta um rolo de substrato durante seu uso para impressão.

# **Endereço IP**

Um identificador exclusivo que identifica determinado nó em uma rede TCP/IP. Consiste em quatro números inteiros separados por pontos.

## **Enrugamento**

Uma condição do substrato na qual ele não está perfeitamente plano na superfície, contendo partes com ondas.

## **ESD**

Descarga eletrostática. A eletricidade estática é comum no cotidiano. É a fagulha quando tocamos a porta do carro ou a aderência do tecido. Embora a eletricidade estática controlada tenha algumas aplicações úteis, as descargas eletrostáticas sem controle constituem um dos maiores riscos aos produtos eletrônicos. Assim, para impedir danos, algumas precauções são necessárias durante a configuração do produto ou manipulação de dispositivos sensíveis à ESD. Esse tipo de dano pode reduzir a expectativa de vida útil do dispositivo. Uma forma de minimizar ESDs sem controle e, portanto, reduzir esse tipo de dano é tocar em qualquer parte aterrada exposta do produto (principalmente as partes de metal) antes de manipular dispositivos sensíveis à ESD, como os cabeçotes de impressão ou os cartuchos de tinta. Para reduzir a geração de carga eletrostática em seu corpo, evite trabalhar em áreas com tapete, faça o mínimo de movimentos ao manipular dispositivos sensíveis à ESD e evite trabalhar em ambientes com pouca umidade.

### **Firmware**

Software que controla a funcionalidade da impressora e que está armazenado quase que permanentemente na impressora (pode ser atualizado).

## **Fluxo de ar**

Ar soprado pela zona de impressão para acelerar o processo de secagem.

### **Gama**

A variedade de cores e valores de densidade reproduzíveis em um dispositivo de saída, como impressora ou monitor.

# **ICC**

International Color Consortium, um grupo de empresas que estabeleceram um padrão comum para perfis de cores.

# **LED**

Diodo emissor de luz: um dispositivo semicondutor que emite luz quando estimulado eletricamente.

# **OMAS**

Sensor ótico de avanço de mídia, também conhecido como sensor de avanço do substrato. O sensor localizado no cilindro de impressão que controla o movimento do substrato e aumenta sua precisão.

### **Passadas**

O número de passadas de impressão especifica quantas vezes os cabeçotes de impressão vão imprimir na mesma área do substrato. Um número muito alto de passadas tende a melhorar a qualidade de impressão e a integridade do cabeçote de impressão, mas diminui a velocidade de impressão.

# **PC**

Policarbonato.

# **PE**

Polietileno.

# **PEAD**

Polietileno de alta densidade.

# **PET**

Politereftalato de etila (poliéster).

# **PLA**

Ácido polilático.

# **PP**

Polipropileno.

# **Precisão de cores**

A capacidade de imprimir cores que correspondem à imagem original com a maior fidelidade possível, dado o fato de que a gama de cores do dispositivo é limitada e pode não ser capaz de corresponder com precisão a determinadas cores.

## **Predefinição de substrato**

A predefinição do substrato contém o perfil de cores ICC, que descreve as características de cor desse substrato. Ela também contém informações sobre outras características (RIP e configurações da impressora, como temperaturas de secagem e tratamento, pressão a vácuo e compensação de avanço de substrato) e requisitos de substrato que não estão diretamente relacionados a cores.

## **Pressão a vácuo**

O substrato é mantido plano no cilindro pela sucção a vácuo. Muita ou pouca sucção pode causar defeitos de qualidade de impressão. A sucção muito baixa também pode causar congestionamento de substrato ou dano aos cabeçotes de impressão.

## **PVC**

Cloreto de polivinila.

## **Sensor de avanço de substrato**

O sensor localizado no cilindro de impressão que controla o movimento do substrato e aumenta sua precisão. Também conhecido como OMAS (Sensor ótico de avanço de mídia).

### **Substrato**

Um material fino e plano desenvolvido para impressão, composto de papel ou outros materiais.

## **Suporte de borda**

Uma peça de metal desenvolvida para evitar que a borda do substrato levante durante a impressão.

### **Tensão de retorno**

A tensão de retorno é aplicada ao substrato pelo eixo de entrada e deve ser constante em toda a largura do substrato. Muita ou pouca tensão pode causar deformação do substrato e defeitos na qualidade de impressão.

### **Tratamento**

O substrato é aquecido na zona de tratamento para concentrar as gotas de látex, criando um filme polimérico que atua como uma camada protetora, removendo ao mesmo tempo os cossolventes restantes da impressão. O tratamento é vital para assegurar a durabilidade das imagens impressas. A temperatura de tratamento muito alta ou muito baixa poderá causar defeitos na qualidade de impressão.

### **Vazamento**

Um defeito na qualidade de impressão que ocorre quando tinta se espalha pelo substrato atingindo áreas de diferentes cores.

# **Índice**

# **A**

acessório de carregamento [62](#page-67-0) acessórios fazer pedidos de [168](#page-173-0) a impressora não imprime [170](#page-175-0) ajuste de avanço de substrato [119](#page-124-0) alertas por e-mail [27](#page-32-0) alertas de e-mail [27](#page-32-0) altitude [15](#page-20-0) aplicativos param [171](#page-176-0) Assistência ao cliente [40](#page-45-0) Assistência ao cliente HP [40](#page-45-0) ativar/desativar alertas de áudio [16](#page-21-0) atrasos de impressão [21](#page-26-0) atualização de firmware [163](#page-168-0) Autorreparo do cliente [41](#page-46-0) aviso [7](#page-12-0)

# **B**

bem-vindo à sua impressora [2](#page-7-0) brilho do painel frontal [16](#page-21-0)

# **C**

cabeçote de impressão alinhar [138](#page-143-0) especificação [180](#page-185-0) fazer um pedido de [167](#page-172-0) limpar [137](#page-142-0) limpeza de conexões [148](#page-153-0) não consigo inserir [147](#page-152-0) plotagem de status [115](#page-120-0) plotagem de status de alinhamento [118](#page-123-0) plotagem de verificação do otimizador [116](#page-121-0) recuperar [137](#page-142-0) reencaixar [141](#page-146-0) sobre [130](#page-135-0) status [18](#page-23-0) substituir [141](#page-146-0) calibração cores [106](#page-111-0)

calibração de cores [106](#page-111-0) carregando substratos espessos [65](#page-70-0) carregando substratos finos [65](#page-70-0) cartucho de manutenção especificação [180](#page-185-0) não consigo inserir [155](#page-160-0) sobre [130](#page-135-0) substituir [152](#page-157-0) cartucho de tinta especificação [180](#page-185-0) fazer um pedido de [166](#page-171-0) manutenção [133](#page-138-0) não consigo inserir [137](#page-142-0) não HP [136](#page-141-0) recarregar [136](#page-141-0) sobre [129](#page-134-0) status [17](#page-22-0) substituir [133](#page-138-0) cartuchos de tinta não HP [136](#page-141-0) cartuchos de tinta recarregados [136](#page-141-0) cilindro limpar [158](#page-163-0) Código QR [5](#page-10-0) códigos de erro do painel frontal [173](#page-178-0) coletor de tinta [57](#page-62-0) componentes da impressora [10](#page-15-0) conectar a impressora geral [30](#page-35-0) método de conexão [29](#page-34-0) conectar-se à Internet [31](#page-36-0) Conexão com a Internet [31](#page-36-0) solução de problemas [172](#page-177-0) configuração de rede avançada [31](#page-36-0) Configurações de IPv6 [35](#page-40-0) Configurações de servidor proxy [36](#page-41-0) Configurações DHCP [34](#page-39-0) Configurações DNS [35](#page-40-0) Configurações TCP/IP [33](#page-38-0) consistência de cores entre impressoras [110](#page-115-0)

contabilização [28](#page-33-0) contabilização de trabalhos [28](#page-33-0) controle de acesso [25](#page-30-0) cortador desativar [106](#page-111-0) cortador não funciona [91](#page-96-0) cuidado [7](#page-12-0)

# **D**

data e hora [15](#page-20-0) deformação de arco [90](#page-95-0) deformação de curva [90](#page-95-0) DHCP não disponível [170](#page-175-0) dicas do sistema de tintas [133](#page-138-0) documentação [5](#page-10-0)

# **E**

Endereço IP [35](#page-40-0) endereço IP, definir manualmente o [170](#page-175-0) especificação de disco rígido [182](#page-187-0) especificações acústicas [183](#page-188-0) ambientais [183](#page-188-0) disco rígido [182](#page-187-0) ecológico [183](#page-188-0) energia [182](#page-187-0) físicas [182](#page-187-0) funcionais [180](#page-185-0) margens [181](#page-186-0) memória [182](#page-187-0) suprimentos de tinta [180](#page-185-0) tamanho de substrato [180](#page-185-0) velocidades de impressão [180](#page-185-0) especificações acústicas [183](#page-188-0) especificações ambientais [183](#page-188-0) especificações de energia [182](#page-187-0) especificações de memória [182](#page-187-0) especificações ecológicas [183](#page-188-0) especificações físicas [182](#page-187-0) especificações funcionais [180](#page-185-0) estados da impressora [21](#page-26-0)

estatísticas de uso da impressora [28](#page-33-0) etiquetas, aviso [8](#page-13-0) etiquetas de aviso [8](#page-13-0) etiquetas de segurança [8](#page-13-0)

# **F**

faixa do codificador limpar [157](#page-162-0) fazer pedidos de acessórios [168](#page-173-0) cabeçotes de impressão [167](#page-172-0) cartuchos de tinta [166](#page-171-0) kit de limpeza dos cabeçotes de impressão [168](#page-173-0)

### **G**

granularidade [121](#page-126-0)

### **H**

haste do carro limpar e lubrificar [155](#page-160-0) hora antes da espera [15](#page-20-0)

#### **I**

idioma [14](#page-19-0) ignorar início de trabalho com segurança [85](#page-90-0) impressão das informações de serviço [41](#page-46-0) impressão em frente e verso [81](#page-86-0) impressão lenta [171](#page-176-0) impressão mais rápida [106](#page-111-0) impressões internas [22](#page-27-0) impressora armazenar [161](#page-166-0) limpar [161](#page-166-0) mover [161](#page-166-0) imprimindo mais rápido [106](#page-111-0) início de trabalho com segurança, ignorar [85](#page-90-0) Instalação do software RIP [31](#page-36-0) IPv6 [30](#page-35-0)

### **J**

janela do sensor de avanço de substrato limpar [160](#page-165-0)

# **L**

ligar/desligar a impressora [38](#page-43-0)

#### **M**

manuais [5](#page-10-0) manutenção do serviço [162](#page-167-0)

margens alterar [21](#page-26-0) especificação [181](#page-186-0) modelos de impressora [3](#page-8-0) modo de segurança [131](#page-136-0)

#### **N**

número de telefone [41](#page-46-0)

# **O**

opções do painel frontal ajustes [103](#page-108-0) alerta de áudio [16](#page-21-0) alimentação e corte de formulário [82](#page-87-0) alimentar e cortar [84](#page-89-0) alinhamento automático do cabeçote de impressão [138](#page-143-0) alinhamento manual do cabeçote de impressão [139](#page-144-0) alterar substrato carregado [65](#page-70-0) assistente de conectividade [31,](#page-36-0) [172](#page-177-0) ativar rolo de recolhimento [91](#page-96-0) ativar substrato estreito [54](#page-59-0), [66](#page-71-0) atualizações de firmware [165](#page-170-0) calibração de avanço de substrato [119](#page-124-0) carregar [54](#page-59-0) carregar rolo [54](#page-59-0) configuração de inclinação máxima [65](#page-70-0) correção vertical [123](#page-128-0) cortador [91](#page-96-0), [106](#page-111-0) descarga de substrato [82](#page-87-0) descarregar [71](#page-76-0) descarregar substrato [71](#page-76-0) duração da espera do tratamento [15](#page-20-0) exibir informações da impressora [40](#page-45-0) fator de avanço [103](#page-108-0), [120](#page-125-0) idioma [15](#page-20-0) impressões internas [22](#page-27-0) imprimir config. de conectividade [172](#page-177-0) imprimir relatório de uso [22](#page-27-0) informações de rede [170](#page-175-0) limpar cabeçotes de impressão [138](#page-143-0) margem inferior extra [21,](#page-26-0) [89](#page-94-0) margem superior extra [21,](#page-26-0) [89](#page-94-0) modificar configuração [170](#page-175-0) Mover substrato [82](#page-87-0)

opções de data e hora [15](#page-20-0) permitir EWS [170](#page-175-0) redefinir senha EWS [25](#page-30-0) registros da impressora [179](#page-184-0) restaurar configurações de fábrica [16](#page-21-0) rolo de recolhimento [73,](#page-78-0) [81](#page-86-0) seleção de unidades [16](#page-21-0) selecionar altitude [15](#page-20-0) selecionar contraste do visor [16](#page-21-0) substituir cabeçotes de impressão [141](#page-146-0) substituir cartuchos de tinta [134](#page-139-0) substituir kit de limpeza do cabeçote de impressão [152](#page-157-0) tempo de espera para o modo espera [14,](#page-19-0) [15](#page-20-0) usar acessório de carregamento [62](#page-67-0) verificação do sistema de arquivos [19](#page-24-0) volume do alto-falante [16](#page-21-0) otimização retilínea [90](#page-95-0) otimizador sobre [129](#page-134-0)

#### **P**

painel frontal [12](#page-17-0) idioma [14](#page-19-0) perfis de cores [111](#page-116-0) Perfis ICC [111](#page-116-0) plotagem de verificação do avanço de substrato [119](#page-124-0) posição da borda, alterar [84](#page-89-0) posição da borda direita, alterar [84](#page-89-0) precauções de segurança [5](#page-10-0) predefinições de substrato [94](#page-99-0) clonar [97](#page-102-0) criar [99](#page-104-0) excluir [105](#page-110-0) genéricas [97](#page-102-0) Localizador de mídia HP [96](#page-101-0) modificar [99](#page-104-0) pesquisa on-line [94](#page-99-0) principais componentes da impressora [10](#page-15-0) principais recursos da impressora [2](#page-7-0) problemas ao carregar substrato [85](#page-90-0) problemas de comunicação [172](#page-177-0)

problemas de qualidade de impressão áreas pretas com aparência turva [125](#page-130-0) cores desalinhadas [124](#page-129-0) correção de linhas de texto [124](#page-129-0) formação de faixas horizontais [122](#page-127-0) formação de faixas verticais [123](#page-128-0) geral [114](#page-119-0) granularidade [121](#page-126-0) lado a lado [127](#page-132-0) manchas de tinta [126,](#page-131-0) [127](#page-132-0) preenchimento de área desigual [126](#page-131-0) tamanho incorreto [127](#page-132-0) tinta oleosa [127](#page-132-0) variação de cor [124](#page-129-0) Programa de Participação do Cliente [25](#page-30-0) protocolos, rede [33](#page-38-0)

# **Q**

qualidade de impressão, aprimorar [114](#page-119-0)

# **R**

redes configurações de segurança [36](#page-41-0) protocolos [33](#page-38-0) velocidade do link [37](#page-42-0) registros da impressora [179](#page-184-0) reiniciar a impressora [39](#page-44-0) restaurar configurações de fábrica [16](#page-21-0) rolo de recolhimento congestionamento [91](#page-96-0) motor [12](#page-17-0) não rebobina [91](#page-96-0) usando [73](#page-78-0)

# **S**

segurança [25](#page-30-0) configurações de rede [36](#page-41-0) serviço, manutenção do [162](#page-167-0) serviços de suporte Assistência ao cliente HP [40](#page-45-0) Servidor da Web incorporado [22](#page-27-0) acessar [24](#page-29-0) idioma [25](#page-30-0) não é possível acessar [170](#page-175-0) status do sistema de tintas [27](#page-32-0) solução de problemas de rede [32](#page-37-0)

status da impressora [27](#page-32-0) status do sistema de tintas [27](#page-32-0) substrato acessório de carregamento [62](#page-67-0) alimentar e cortar [360/370] [84](#page-89-0) alterar configurações durante a impressão [102](#page-107-0) armazenamento [85](#page-90-0) avanço [119](#page-124-0) carregamento manual [66](#page-71-0) carregamento manual assistido [66](#page-71-0) carregar [54](#page-59-0) carregar folha cortada [70](#page-75-0) carregar no eixo [50](#page-55-0) categorias de [45](#page-50-0) coletor de tinta [57](#page-62-0) congestionamento [86](#page-91-0) contração [89](#page-94-0) deformação de arco [90](#page-95-0) descarregar [71](#page-76-0) dicas [44](#page-49-0) enrugamento [89](#page-94-0) exibindo informações [83](#page-88-0) expansão [89](#page-94-0) imprimir em ambos os lados [81](#page-86-0) largura, alterar [84](#page-89-0) mal posicionado [86](#page-91-0) não pode ser carregado [85](#page-90-0) poroso [49](#page-54-0) posição da borda, alterar [84](#page-89-0) rastreamento de comprimento [84](#page-89-0) rolo de recolhimento [73](#page-78-0) rolo de recolhimento, congestionamento no [91](#page-96-0) suportes de borda [68](#page-73-0) tamanhos (máx. e mín.) [180](#page-185-0) verificar caminho [87](#page-92-0) visão geral [44](#page-49-0) substrato não pode ser carregado [85](#page-90-0) substratos porosos [49](#page-54-0) suporte por telefone [40](#page-45-0) suportes de borda [68](#page-73-0)

# **T**

tempo de espera para o modo espera [15](#page-20-0)

# **U**

unidades de medida [16](#page-21-0)

# **V**

velocidade do link [37](#page-42-0) velocidades de impressão [180](#page-185-0) verificação do sistema de arquivos [19](#page-24-0) visão frontal [10](#page-15-0) visão traseira [11](#page-16-0) volume do alto-falante [16](#page-21-0)